# **Panasonic**

# **Bedienungsanleitung Funktionsanleitung**

**DLP™-Projektor Gewerbliche Nutzung** 

**Modell Nr.** PT-RZ575

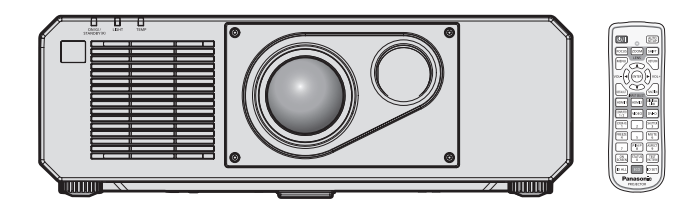

Vielen Dank, dass Sie dieses Produkt von Panasonic gekauft haben.

- **■** Dieses Handbuch ist gemeinsam für alle Modelle unabhängig von den Modellnummern-Suffixen. **•** für Taiwan PT-RZ575T
	- $\bullet$  für andere Länder oder Regionen PT-RZ575
- **■** Lesen Sie vor der Nutzung dieses Produkts die Bedienungsanleitung sorgfältig durch. Bewahren Sie dieses Handbuch auf.
- Bitte lesen Sie sorgfältig die "Wichtige Hinweise zur Sicherheit" vor der Nutzung dieses Produkts.  $($   $\blacktriangleright$  Seiten 5 bis 11).

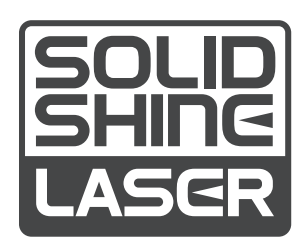

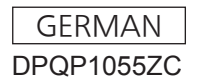

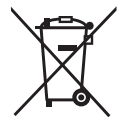

# **Inhalt**

# **Wichtige Hinweise zur Sicherheit ................. 5**

# **Kapitel 1 Vorbereitung**

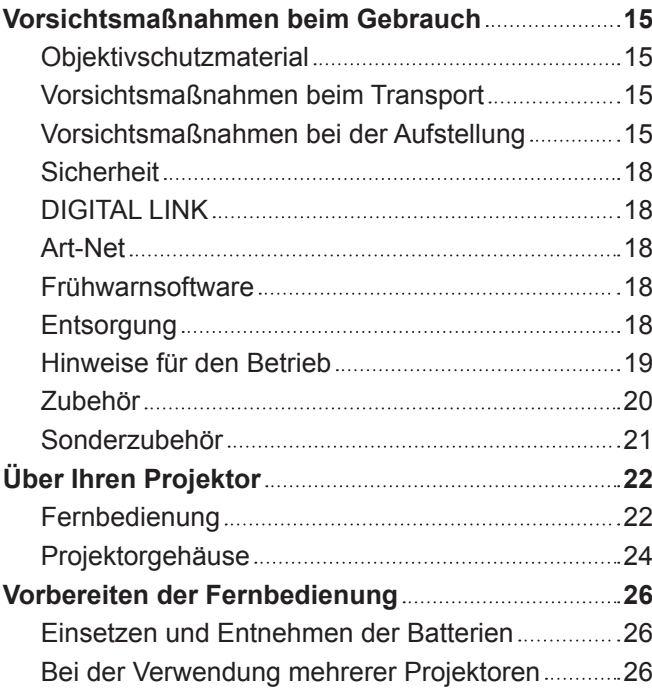

# **Kapitel 2 Erste Schritte**

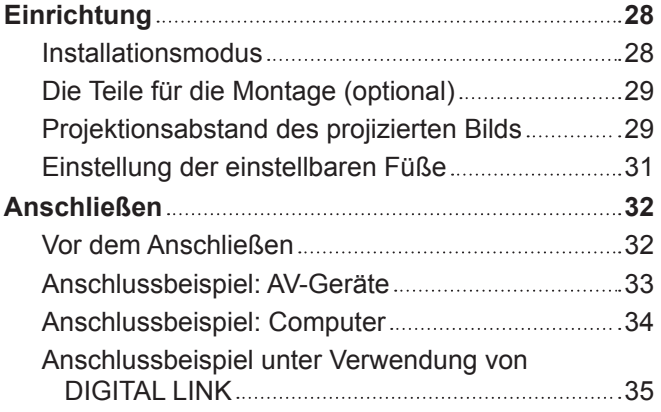

# **Kapitel 3 Grundlegende Bedienung**

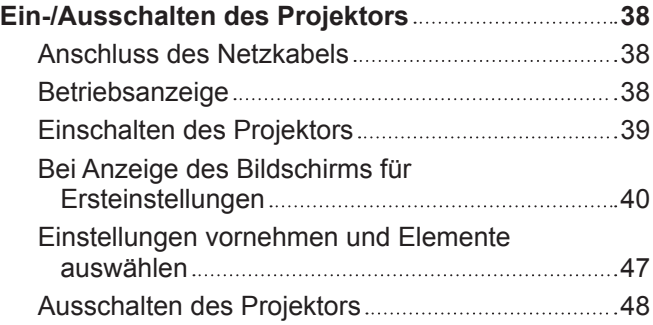

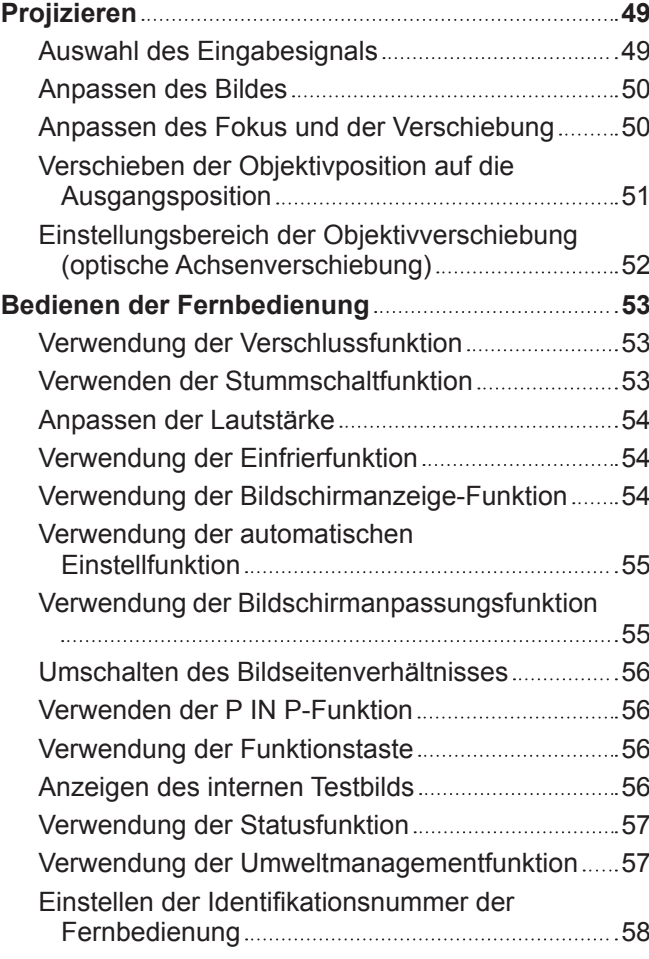

# **Kapitel 4 Einstellungen**

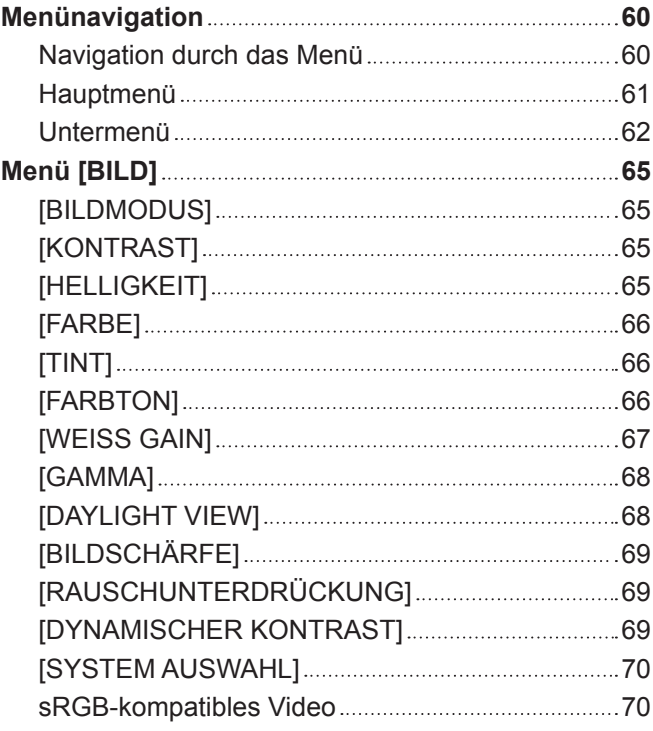

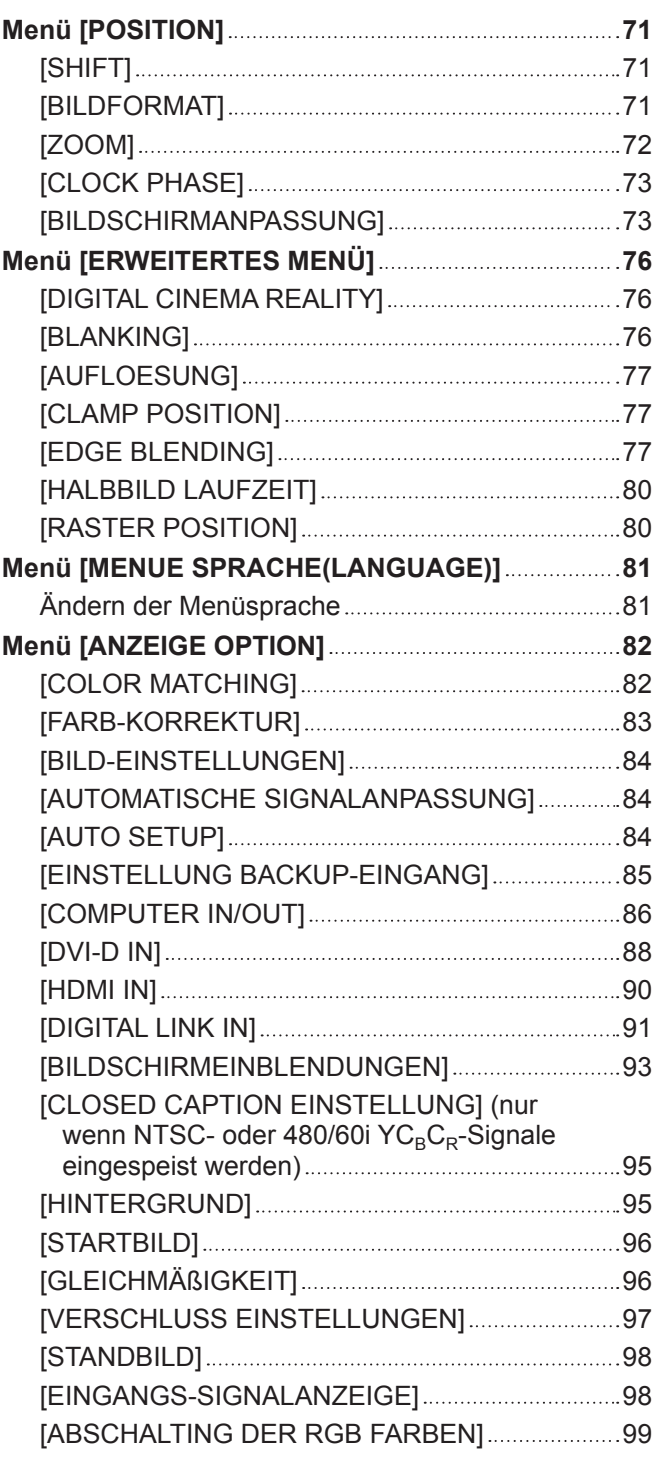

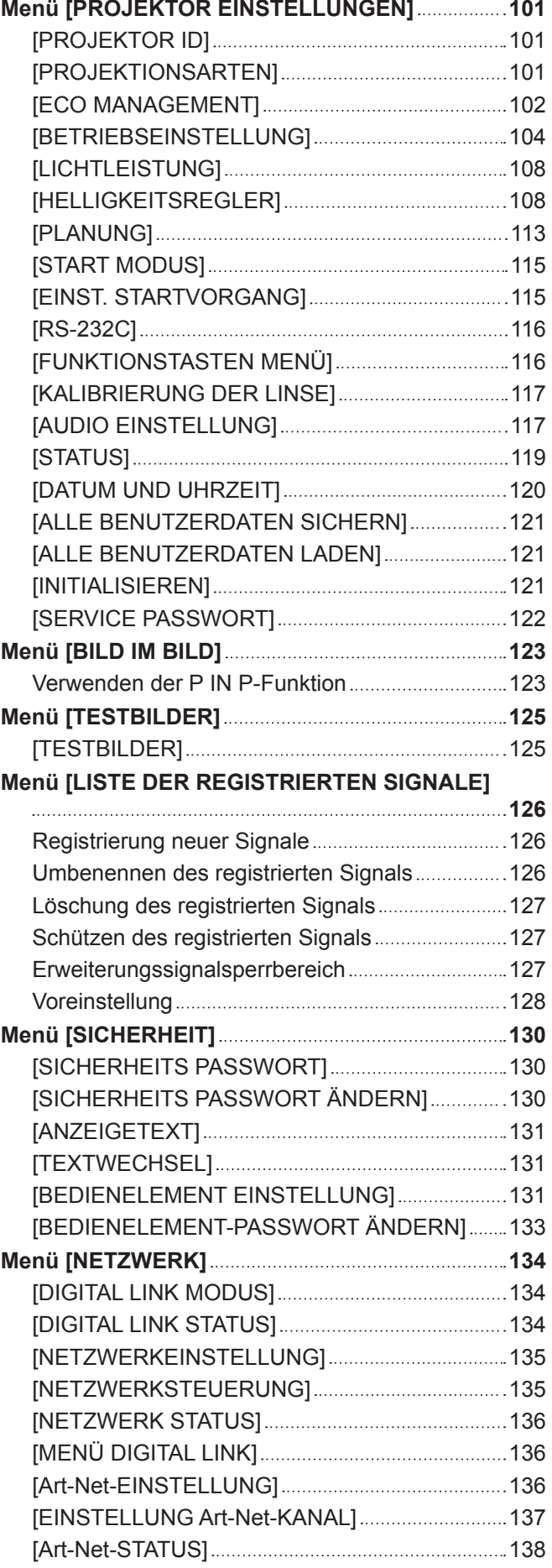

# **Kapitel 5 Bedienung**

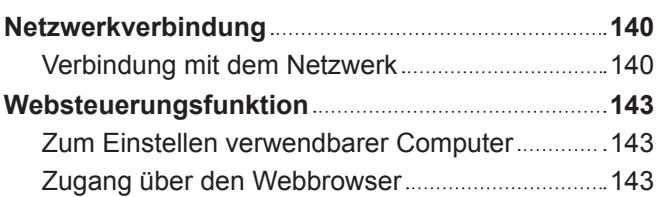

# **Kapitel 6 Wartung**

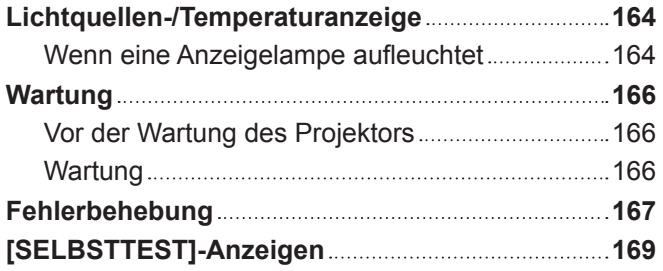

# **Kapitel 7 Anhang**

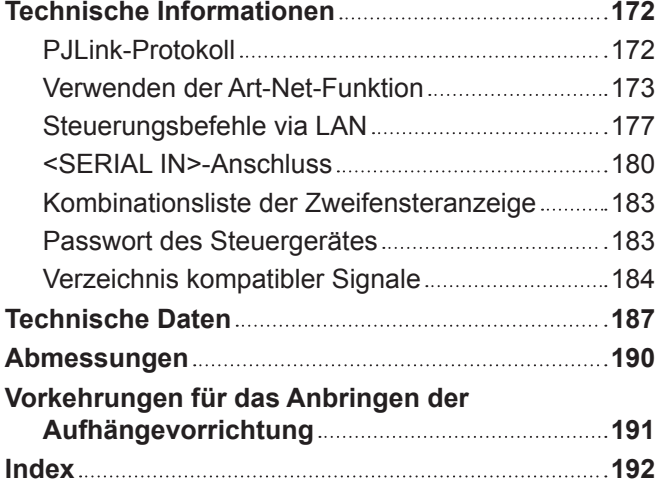

# **Wichtige Hinweise zur Sicherheit**

#### **WARNUNG:** DIESES GERÄT MUSS GEERDET WERDEN.

**WARNUNG:** Zur Vermeidung von Beschädigungen, die ein Feuer oder elektrische Schläge verursachen können, darf dieses Gerät weder Regen noch hoher Feuchtigkeit ausgesetzt werden. Das Gerät ist nicht für die Benutzung im unmittelbaren Gesichtsfeld am Bildschirmarbeitsplatz vorgesehen. Um störende Reflexionen am Bildschirmarbeitsplatz zu vermeiden, darf dieses Produkt nicht im unmittelbaren Gesichtsfeld platziert werden. Die Anlage ist nicht für die Benutzung am Videoarbeitsplatz gemäß BildscharbV vorgesehen.

Der Schalldruckpegel am Bedienerplatz ist gleich oder weniger als 70 dB (A) gemäß ISO 7779.

#### **WARNUNG:**

- 1. Ziehen Sie den Netzstecker aus der Steckdose, falls das Gerät für längere Zeit nicht verwendet wird.
- 2. Zur Vermeidung eines elektrischen Schlages darf die Abdeckung nicht entfernt werden. Im Innern befinden sich keine zu wartenden Teile. Wartungs- und Reparaturarbeiten dürfen nur durch einen qualifizierten Fachmann ausgeführt werden.
- 3. Der Erdungskontakt des Netzsteckers darf nicht entfernt werden. Dieses Gerät ist mit einem dreipoligen Netzstecker ausgerüstet. Als Sicherheitsvorkehrung lässt sich der Stecker nur an einer geerdeten Netzsteckdose anschließen. Wenden Sie sich an einen Elektriker, falls sich der Netzstecker nicht an die Steckdose anschließen lässt. Die Steckererdung darf nicht außer Funktion gesetzt werden.

#### **WARNUNG:**

Dieses Gerät ist mit der Klasse A von CISPR32 kompatibel. In einer Wohngegend kann dieses Gerät Funkstörungen verursachen.

**VORSICHT:** Um die fortgesetzte Einhaltung sicherzustellen, befolgen Sie die beigefügten Installationsanweisungen. Diese umfassen die Verwendung des mitgelieferten Netzkabels und abgeschirmter Schnittstellenkabel, wenn ein Computer oder Peripheriegeräte angeschlossen werden. Außerdem können alle nicht autorisierten Änderungen oder Umbauten dieses Geräts die Betriebsberechtigung des Benutzers für dieses Gerät aufheben.

Dieses Gerät dient zur Projektion von Bildern auf eine Leinwand usw. und ist nicht für die Verwendung als Innenbeleuchtung im Wohnbereich konzipiert.

Richtlinie 2009/125/EG

**WARNUNG:** ZUR VERMEIDUNG EINES ELEKTRISCHEN SCHLAGES GERÄT NICHT ÖFFNEN.

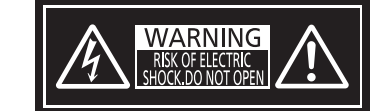

Auf dem Projektor angezeigt

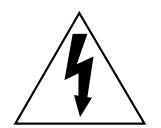

Der aufleuchtende Blitz mit Pfeilsymbol in einem gleichseitigen Dreieck soll den Benutzer auf das Vorhandensein nicht isolierter "gefährlicher Spannung" innerhalb des Gerätegehäuses hinweisen, die so stark sein kann, dass sie eine Gefahr eines elektrischen Schlags für Personen darstellen kann.

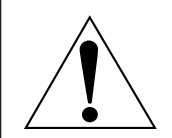

Das Ausrufezeichen in einem gleichseitigen Dreieck soll den Benutzer auf wichtige Bedienungsund Wartungshinweise (Reparatur) in der dem Produkt beigefügten Literatur aufmerksam machen.

# **Hinweis zu Laser**

Dieser Projektor ist als ein Laserprodukt der Klasse 1 eingestuft und entspricht IEC/EN 60825-1:2014.

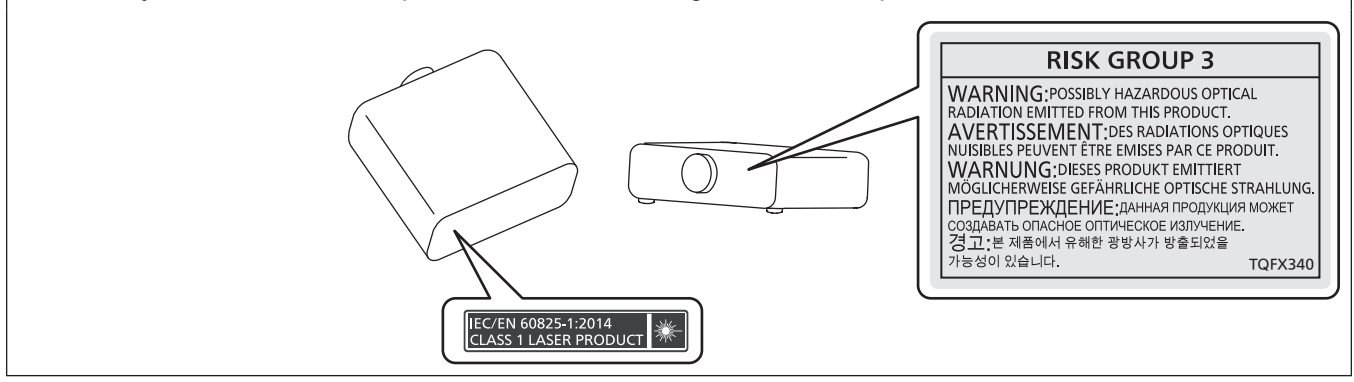

# **WARNUNG:**

# r **STROM**

**Der Netzstecker oder der Leistungsschalter muss sich in der Nähe der Anlage befinden und leicht zugänglich sein, wenn ein Fehler auftritt. Wenn der folgende Fehler auftritt, muss die Stromversorgung sofort ausgeschaltet werden.**

Bei fortgesetztem Betrieb besteht die Gefahr eines Feuerausbruchs, eines elektrischen Schlages oder einer Beeinträchtigung der Sehfähigkeit.

- Schalten Sie die Stromversorgung aus, falls Fremdkörper oder Wasser in den Projektor gelangt sind.
- Schalten Sie die Stromversorgung aus, falls der Projektor fallen gelassen wurde oder das Gehäuse beschädigt ist.
- f Falls Rauch, ungewöhnliche Gerüche und Geräusche aus dem Projektor austreten, schalten Sie die Stromversorgung aus.

Bitte wenden Sie sich für die Reparatur an einen autorisierten Kundendienst und versuchen Sie niemals, den Projektor selbst zu reparieren.

**Während eines Gewitters darf der Projektor oder das Kabel nicht berührt werden.** Es kann ein elektrischer Schlag ausgelöst werden.

#### **Das Netzkabel und der Netzstecker dürfen nicht beschädigt werden.**

Bei Verwendung eines beschädigten Netzkabels besteht eine hohe Gefahr von Kurzschlüssen, eines Feuerausbruchs oder eines elektrischen Schlages.

• Das Netzkabel darf nicht abgeändert, mit schweren Gegenständen belastet, erhitzt, verdreht, stark gebogen, gezogen oder gebündelt werden.

Ein beschädigtes Netzkabel muss von einem autorisierten Kundendienst repariert oder ersetzt werden.

#### **Verwenden Sie ausschließlich das im Lieferumfang enthaltene Netzkabel.**

Bei Nichtbeachtung kann es zu elektrischen Schlägen oder Feuer kommen. Bitte beachten Sie, dass wenn Sie nicht das enthaltene Netzkabel verwenden, um das Gerät an der Seite der Steckdose zu erden, es zu einem elektrischen Schlag kommen kann.

#### **Stecken Sie den Netzstecker in die Steckdose und den Netzanschluss vollständig in den Projektoranschluss.**

Bei unvollständigem Einstecken des Netzsteckers in die Steckdose kann sich Wärme entwickeln, was zu einem Feuerausbruch führen kann.

• Verwenden Sie keine beschädigten Stecker oder lockere Steckdosen.

#### **Den Netzstecker oder den Netzteil-Anschluss nicht mit nassen Händen anfassen.**

Wenn der Netzstecker mit nassen Händen berührt wird, kann ein elektrischer Schlag ausgelöst werden.

#### **Die Steckdose darf nicht überlastet werden.**

Bei Überlastung der Netzsteckdose, wenn z.B. zu viele Netzadapter angeschlossen sind, besteht Überhitzungsgefahr, die zu einem Brandausbruch führen kann.

#### **Den Netzstecker sauber halten, er darf nicht mit Staub bedeckt sein.**

Wenn Sie sich daran nicht halten, kann ein Feuer ausgelöst werden.

- Bei einer Staubansammlung auf dem Netzstecker kann die Isolation durch entstandene Luftfeuchtigkeit beschädigt werden.
- Falls Sie den Projektor für längere Zeit nicht verwenden, ziehen Sie den Netzstecker aus der Steckdose.

Ziehen Sie den Netzstecker aus der Steckdose und wischen Sie das Kabel regelmäßig mit einem trockenen Tuch sauber.

# **WARNUNG:**

# **R** GEBRAUCH/INSTALLATION

**Stellen Sie den Projektor nicht auf weiche Unterlagen, wie Teppiche oder Schaumgummimatten.** Dadurch kann sich der Projektor überhitzen, was zu Verbrennungen oder einem Brand führen kann, der Projektor kann zudem beschädigt werden.

#### **Den Projektor nicht an feuchten oder staubigen Orten oder an Orten aufstellen, an denen er in Kontakt mit öligem Rauch oder Dampf kommen kann.**

Die Verwendung des Projektors in einer derartigen Umgebung kann zu Bränden, Stromschlägen oder zu einer Zersetzung der Kunststoffbauteile führen. Bei Zersetzung der Kunststoffbauteile (z.B. Aufhängevorrichtung) kann ein an der Decke montierter Projektor herunterfallen.

#### **Installieren Sie diesen Projektor nicht an Stellen, die das Gewicht des Projektors nicht aushalten oder auf einer geneigten oder instabilen Oberfläche.**

Wenn Sie sich daran nicht halten, kann das das Fallen oder Kippen des Projektors auslösen und Schaden oder Verletzungen verursachen.

#### **Decken Sie nicht den Lüftungseingang/die Luftaustrittsöffnung zu und legen Sie im Umkreis von 500 mm (19-11/16") nichts ab.**

Bei abgedeckten Entlüftungsöffnungen kann sich der Projektor überhitzen, was zu einem Feuerausbruch oder zu anderen Beschädigungen führen kann.

- Stellen Sie den Projektor nicht an engen, schlecht belüfteten Orten auf.
- Stellen Sie den Projektor nicht auf Textilien oder Papier, da diese Materialien in den Lüftungseingang gesaugt werden können.

#### **Halten Sie bei eingeschalteter Projektion der Linse keine Körperteile in den Lichtstrahl. Halten Sie kein optisches Gerät in den Lichtstrahl der Projektion (wie ein Vergrößerungsglas oder einen Spiegel).**

Solche Handlung kann eine Verbrennung oder Sehverlust verursachen.

- Vom Projektionsobjektiv wird starkes Licht abgestrahlt. Schauen Sie nicht direkt hinein bzw. halten Sie Ihre Hände nicht direkt in in dieses Licht.
- Seien Sie besonders vorsichtig, dass keine kleinen Kinder in das Objektiv schauen. Stellen Sie außerdem noch den Strom ab und schalten Sie den Netzstrom aus, wenn Sie sich vom Projektor entfernen.

# **Versuchen Sie nicht, den Projektor baulich zu verändern oder zu demontieren.**

Die im Inneren vorhandene Hochspannung kann elektrische Schläge verursachen.

• Für die Inspektion, Einstellungs- und Reparaturarbeiten müssen Sie sich an einen autorisierten Kundendienst wenden.

Andernfalls kann dies zu gefährlicher Strahlungsexposition führen.

• Das Lasermodul ist in diesem Projektor eingebaut. Folgen Sie für Handhabung und Anpassungen den Vorgehensweisen wie in der Bedienungsanweisung beschrieben.

#### **Lassen Sie keine metallenen oder brennbaren Gegenstände oder Flüssigkeiten ins Innere des Projektors gelangen. Schützen Sie den Projektor vor Nässe.**

Dies kann Kurzschlüsse oder Überhitzung zur Folge haben und zu Bränden, elektrischem Schlag oder zu Funktionsstörungen des Projektors führen.

- Stellen Sie keine Behältnisse mit Flüssigkeit und keine metallenen Gegenstände in der Nähe des Projektors ab.
- f Sollte Flüssigkeit ins Innere des Projektors gelangen, wenden Sie sich an Ihren Händler.
- Kinder müssen beaufsichtigt werden.

# **Verwenden Sie die von Panasonic Connect Co., Ltd. angegebene Aufhängevorrichtung.**

Das Verwenden einer anderen Aufhängevorrichtung als der hier aufgeführten kann zu Sturzunfällen führen.

• Um ein Herunterfallen des Projektors zu verhindern, befestigen Sie das mitgelieferte Sicherheitskabel an der Aufhängevorrichtung.

#### **Installationsarbeiten (wie die Aufhängevorrichtung) müssen von einem qualifizierten Fachmann durchgeführt werden.**

Wenn die Installation nicht sorgfältig ausgeführt bzw. gesichert wird, kann das Unfälle, wie z.B. einen elektrischen Schlag auslösen.

• Verwenden Sie stets das mit der Aufhängevorrichtung mitgelieferte Kabel als zusätzliche Sicherheitsmaßnahme, um das Herunterfallen des Projektors zu verhindern. (Befestigen Sie ihn an einer anderen Stelle als die Aufhängevorrichtung.)

# **WARNUNG:**

# r **ZUBEHÖR**

## **Verwenden Sie die Batterien auf keinen Fall unvorschriftsmäßig und beachten Sie Folgendes.**

Bei Nichtbeachtung können die Batterien auslaufen, sich überhitzen, explodieren oder Feuer fangen.

- Verwenden Sie nur die vorgeschriebenen Batterien.
- Versuchen Sie nicht, Anodenbatterien aufzuladen.
- Verwenden Sie keine Anodenbatterien.
- Erhitzen Sie die Batterien nicht bzw. platzieren Sie diese nicht in Wasser oder Feuer.
- Die Batterieklemmen dürfen nicht mit metallenen Gegenständen, wie Halsketten oder Haarnadeln in Berührung kommen.
- Batterien dürfen nicht mit anderen metallischen Gegenständen gelagert oder getragen werden.
- Bewahren Sie Batterien in einem Plastikbeutel auf und halten Sie sie von metallenen Gegenständen fern.
- Vergewissern Sie sich beim Einsetzen der Batterien, dass die Polaritäten (+ und –) richtig sind.
- Verwenden Sie keine alten und neuen Batterien oder Batterien verschiedener Typen zusammen.
- Verwenden Sie keine Batterien mit beschädigter oder fehlender Schutzabdeckung.

#### **Falls die Batterie ausgelaufen ist, berühren Sie auf keinen Fall die ausgelaufene Flüssigkeit der Batterie mit bloßen Händen und treffen Sie folgende Maßnahmen, falls notwendig.**

- f Falls Ihre Haut oder Kleidung in Kontakt mit der Flüssigkeit kommt, könnten Sie sich Hautverletzungen zuziehen. Waschen Sie evtl. auf die Haut gelangte Flüssigkeit sofort mit reichlich Wasser ab und konsultieren Sie einen Arzt.
- Falls ausgelaufene Batterieflüssigkeit in Ihre Augen gelangt sein sollte, könnte dies zur Beeinträchtigung des Sehvermögens oder zum Erblinden führen.

Reiben Sie die Augen in einem solchen Fall niemals. Waschen Sie evtl. auf die Haut gelangte Flüssigkeit sofort mit reichlich Wasser ab und konsultieren Sie einen Arzt.

#### **Lassen Sie Kinder nicht in die Nähe der Batterien kommen.**

- Versehentliches Verschlucken kann zu körperlichen Schäden führen.
- Konsultieren Sie bei Verschlucken sofort einen Arzt.

### **Entnehmen Sie verbrauchte Batterien sofort aus der Fernbedienung.**

• Wenn verbrauchte Batterien im Gerät verbleiben, kann dies zum Austreten von Flüssigkeit sowie zur Überhitzung oder Explosion der Batterien führen.

# **VORSICHT:**

# **R** STROM

**Beim Herausziehen des Steckers aus der Steckdose unbedingt den Stecker festhalten, nicht das Kabel.** Beim Herausziehen am Kabel kann das Kabel beschädigt werden, so dass die Gefahr eines Feuerausbruchs, Kurzschlusses oder eines elektrischen Schlages vorhanden ist.

#### **Ziehen Sie den Netzstecker aus der Steckdose, wenn Sie den Projektor über einen längeren Zeitraum nicht benutzen.**

Andernfalls kann es zu einem Brand oder elektrischen Schlag kommen.

**Ziehen Sie den Netzstecker von der Netzsteckdose ab, bevor Sie eine Reinigung durchführen.** Andernfalls kann es zu einem elektrischen Schlag kommen.

# **R** GEBRAUCH/ INSTALLATION

### **Stellen Sie keine schweren Gegenstände auf dem Projektor ab.**

Stellen Sie keine schweren Gegenstände auf den Projektor, weil dieser beim Umfallen beschädigt werden und Verletzungen verursachen kann. Der Projektor wird beschädigt oder deformiert.

### **Stützen Sie sich nicht auf den Projektor.**

Sie können stürzen und dabei kann der Projektor beschädigt werden; außerdem können Sie sich Verletzungen zuziehen.

f Geben Sie besonders darauf acht, dass Sie keine kleinen Kinder auf dem Projektor stehen oder sitzen lassen.

# **Verwenden Sie den Projektor nicht in sehr warmen Räumen.**

Solche Handlung kann das Gehäuse oder die Innenelemente außer Betrieb setzen oder einen Brand auslösen.

• Seien Sie besonders vorsichtig an Orten, die direktem Sonnenlicht ausgesetzt sind oder die sich in der Nähe von Heizungen befinden.

**Halten Sie Ihre Hände von den Öffnungen neben dem Objektiv fern, während Sie die Linse verstellen.** Dies kann bei Nichtbeachtung zu einer Fehlfunktion führen.

#### **Stellen Sie den Projektor nicht an einem Ort auf, der mit Salz belastet ist oder an dem korrosive Gase auftreten können.**

Dies kann zu Herunterfallen durch Korrosion führen. Außerdem kann dies zu Fehlfunktionen führen.

#### **Stehen Sie nicht vor dem Objektiv während der Projektor genutzt wird.**

- Dies kann zu Schäden und Verbrennungen an der Kleidung führen.
- Vom Projektionsobjektiv wird starkes Licht abgestrahlt.

#### **Stellen Sie keine Gegenstände vor das Objektiv während der Projektor genutzt wird.**

Dies kann einen Brand verursachen und es können Schäden an einem Objekt oder Fehlfunktionen des Projektors auftreten.

• Vom Projektionsobiektiv wird starkes Licht abgestrahlt.

# **Vor dem Wechseln des Standortes müssen sämtliche Kabel aus der Steckdose gezogen werden.**

Beim Herausziehen am Kabel kann das Kabel beschädigt werden, so dass die Gefahr eines Feuerausbruchs, Kurzschlusses oder eines elektrischen Schlages besteht.

**Stecken Sie niemals Kopfhörer und Ohrhörer in den <VARIABLE AUDIO OUT> Anschluss.** Übermäßiger Schalldruck von Kopfhörern und Ohrstöpseln kann zu Gehörschäden führen.

#### **Wenn Sie den Projektor an der Decke installieren, halten Sie Befestigungsschrauben und Netzkabel von Metallteilen in der Decke entfernt.**

Kontakt mit Metallteilen in der Decke kann einen elektrischen Stromschlag verursachen.

# r **ZUBEHÖR**

#### **Wenn Sie den Projektor für einen längeren Zeitraum nicht benutzen, entfernen Sie die Batterien aus der Fernbedienung.**

Die Nichtbeachtung dieser Sicherheitsmaßnahme führt dazu, dass die Batterie ausläuft, überhitzt, Feuer fängt oder explodiert, wodurch ein Feuer oder eine Verunreinigung der Umgebung entstehen kann.

# **R** WARTUNG

#### **Lassen Sie die Innenteile des Projektors nach jeweils ungefähr 20 000 Nutzungsstunden von Ihrem Händler reinigen.**

Fortlaufender Gebrauch bei sich ansammelndem Staub im Inneren des Projektors kann Feuer verursachen.

• Bei Fragen zu den die Reinigungskosten, fragen Sie den autorisierten Kundendienst.

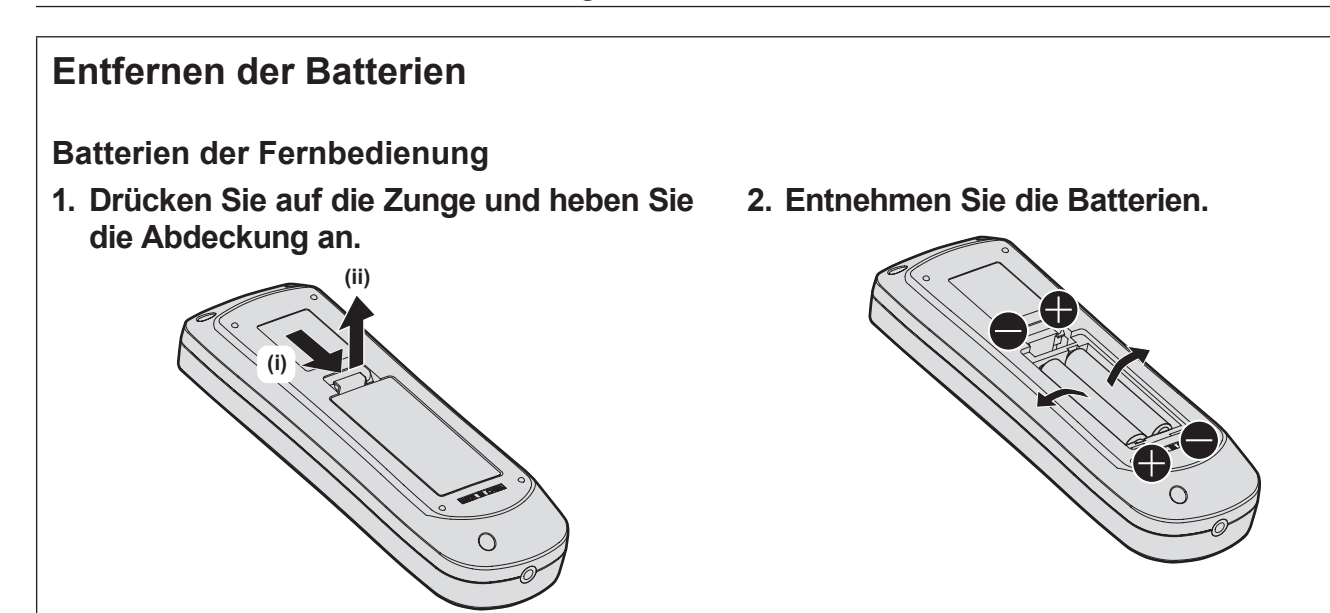

# **■Marken**

- SOLID SHINE ist eine Marke der Panasonic Holdings Corporation.
- Windows und Internet Explorer sind eingetragene Marken oder Marken der Microsoft Corporation in den Vereinigten Staaten und anderen Ländern.
- Mac, macOS und Safari sind Marken der Apple Inc., eingetragen in den Vereinigten Staaten und anderen Ländern.
- PJLink™ ist eine eingetragene Marke oder angemeldete Marke in Japan, den Vereinigten Staaten und anderen Ländern und Regionen.
- Die Begriffe HDMI und HDMI High-Definition Multimedia Interface sowie das HDMILogo sind Marken oder eingetragene Marken von HDMI Licensing Administrator, Inc. in den Vereinigten Staaten und anderen Ländern.
- Crestron Connected, das Crestron Connected-Logo, Crestron Fusion, Crestron RoomView und RoomView sind eingetragene Marken oder Marken von Crestron Electronics, Inc. in den Vereinigten Staaten und anderen Ländern.
- HDBaseT<sup>TM</sup> ist eine Marke der HDBaseT Alliance.
- Art-Net<sup>TM</sup> Designed by and Copyright Artistic Licence Holdings Ltd
- Adobe, Acrobat, Flash Player und Reader sind entweder eingetragene Marken oder Marken von Adobe Systems Incorporated in den Vereinigten Staaten und/oder anderen Ländern.
- f Einige der Schrifttypen, die im Bildschirmmenü benutzt werden, sind Ricoh-Bitmap-Schrifttypen, die durch Ricoh Company, Ltd. hergestellt und verkauft werden.
- Alle anderen in dieser Anleitung erwähnten Namen, Firmennamen und Produktnamen sind Marken oder eingetragene Marken der jeweiligen Besitzer.

Beachten Sie, dass die Symbole ® und TM in dieser Anleitung nicht verwendet werden.

# ■ Abbildungen in dieser Anleitung

- f Abbildungen des Projektors, der Projektionsfläche und anderer Teile können vom Originalprodukt abweichen.
- f Illustrationen des Projektors mit angebrachtem Netzkabel sind nur Beispiele. Die Form der mitgelieferten Netzkabel ist je nach Land, in dem das Produkt gekauft wurde, unterschiedlich.

# ■ Seitenverweise

• Die Seitenverweise in dieser Anleitung sind folgendermaßen gekennzeichnet: ( $\Rightarrow$  Seite 00).

# ■ Begriff

• In diesem Handbuch wird das Zubehörteil "Kabellose Fernbedienungseinheit" als "Fernbedienung" bezeichnet.

# **Funktionen des Projektors**

# **Hohe Luminanz und hoher Kontrast**

▶ Mit einem einmaligen optischen System, das eine Laserlichtquelle der neuen Generation verwendet, und dem Laserlichtquell-Ansteuerungssystem werden die hohe Luminanz von 5 000 lm und ein hoher Kontrast von 20 000:1 sogar mit seiner kompakten Größe erzielt.

# **Einfache und extrem flexible Konfiguration**

▶ Zusätzlich zum elektrischen Fokusobjektiv und der elektrischen Funktion zur Objektivverschiebung erlauben die Unterstützung einer breiten Spanne von Schnittstellen (wie DIGITAL LINK und Art-Net) und die Möglichkeit der 360°-Installation unter Ausnutzung der Eigenschaften der Festkörperlichtquelle vielfältige Anwendungen.

# **Lange Lebensdauer und hohe Zuverlässigkeit**

▶ Die Wartungskosten für langfristigen Betrieb werden durch die besondere Lichtquellenkühlsteuerungstechnik und die Verbesserung der Staubfestigkeit verringert.

# **Kurzanleitung**

Einzelheiten finden Sie auf den entsprechenden Seiten.

- **1. Stellen Sie den Projektor auf. (**x **Seite 28)**
- **2. Schließen Sie die externen Geräte an.**

**(**x **Seite 32)**

- **3. Schließen Sie das Netzkabel an. (**x **Seite 38)**
- **4. Schalten Sie den Projektor ein. (**x **Seite 39)**
- **5. Nehmen Sie die Anfangseinstellungen vor.**
	- **(→ Seite 40)**

• Dieser Schritt muss ausgeführt werden, wenn Sie den Projektor nach dem Kauf zum ersten Mal einschalten.

- **6. Wählen Sie das Eingangssignal. (→ Seite 49)**
- **7. Stellen Sie das Bild ein. (**x **Seite 50)**

# **Kapitel 1 Vorbereitung**

Dieses Kapitel beschreibt, was Sie vor der Anwendung des Projektors wissen oder überprüfen sollten.

# **Vorsichtsmaßnahmen beim Gebrauch**

# **Objektivschutzmaterial**

Am Produkt ist zum Zeitpunkt des Kaufs Objektivschutzmaterial angebracht, um das Projektionsobjektiv während des Transports vor Vibration zu schützen. Entfernen Sie das Objektivschutzmaterial vor Gebrauch.

# **■ Entfernen des Objektivschutzmaterials**

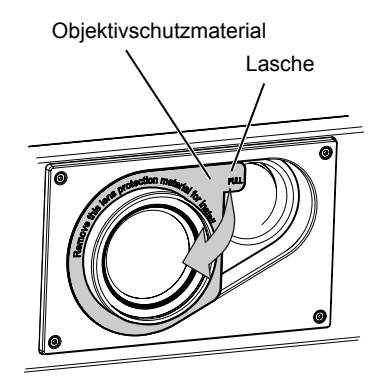

**1) Halten Sie die Lasche des Objektivschutzmaterials und entfernen Sie das Objektivschutzmaterial durch Ziehen in Pfeilrichtung.**

# **Vorsichtsmaßnahmen beim Transport**

- Wenn Sie den Projektor transportieren, halten Sie ihn sicher an der Unterseite fest und vermeiden Sie übermäßige Vibrationen und Stöße. Sie beschädigen möglicherweise die inneren Teile und führen zu Funktionsstörungen.
- f Transportieren Sie den Projektor nicht, solange die einstellbaren Füße ausgefahren sind. Dadurch können die einstellbaren Füße beschädigt werden.

# **Vorsichtsmaßnahmen bei der Aufstellung**

# **E** Stellen Sie den Projektor niemals im Freien auf.

Der Projektor ist nur für den Betrieb in Innenräumen geeignet.

# **E** Stellen Sie den Projektor nicht an den folgenden Orten auf.

- f Orten, an denen er Vibrationen und Stößen ausgesetzt ist, wie in einem Auto oder anderen Fahrzeug: Andernfalls könnten die inneren Teile beschädigt werden oder Fehlfunktionen auftreten.
- Standort nah am Meer oder dort, wo Schadgas auftreten kann: Der Projektor kann aufgrund von Korrosion herabfallen. Ein solcher Standort kann zudem die Lebensdauer der inneren Teile verringern und zu einer Fehlfunktion führen.
- f In der Nähe der Abluft einer Klimaanlage: Abhängig von den Nutzungsbedingungen kann sich die Projektionsfläche in seltenen Fällen aufgrund der heißen Luft von der Luftaustrittsöffnung oder der Heizungsund Kühlungsluft von der Klimaanlage bewegen. Stellen Sie sicher, dass die Abluft vom Projektor oder von anderen Geräten oder die Luft der Klimaanlage nicht zur Vorderseite des Projektors bläst.
- f Orte mit starken Temperaturschwankungen wie in der Nähe von Lampen (Studiolampen): Dies verkürzt möglicherweise die Lebensdauer der Lichtquelle oder führt zu einer Verformung des Projektors aufgrund der Wärme, was Funktionsstörungen verursachen kann.

Halten Sie sich an die Betriebstemperatur der Umgebung des Projektors.

- f In der Nähe von Hochspannungsleitungen oder Motoren: Dadurch könnte der Betrieb des Projektors beeinträchtigt werden.
- f Orte, an denen sich eine Hochleistungs-Laseranlage befindet: Wird ein Laserstrahl auf die Projektionsobjektivfläche gerichtet, werden die DLP-Chips beschädigt.

# ■ Beauftragen Sie immer einen Fachtechniker oder Händler, wenn der Projektor an der **Decke angebracht werden soll.**

Die optionale Aufhängevorrichtung ist erforderlich. Modell Nr.: ET-PKD120H (für Hohe Decken), ET-PKD120S (für Niedrige Decken), ET-PKD130B (Projektormontagehalterung)

# ■ Beauftragen Sie einen qualifizierten Techniker oder Ihren Händler mit der **Kabelinstallation für den DIGITAL LINK-Anschluss.**

Das Bild und der Ton können unterbrochen werden, wenn die Kabelübertragungskennlinien aufgrund einer unsachgemäßen Installation nicht erreicht werden.

# ■ Der Projektor wird möglicherweise von starken Radiowellen einer Rundfunkstation **oder eines Radios gestört.**

Befinden sich in der Nähe des Aufstellungsortes Anlagen oder Geräte, die starke Radiowellen aussenden, stellen Sie den Projektor in ausreichender Entfernung zur Quelle der Radiowellen auf. Oder wickeln Sie das Netzwerkkabel, das an den <DIGITAL LINK/LAN>-Anschluss angeschlossen ist, mit Metallfolie ein oder stecken Sie es in ein Metallrohr, das an beiden Enden geerdet ist.

# ■ Scharfeinstellung

Das Projektionsobjektiv für hohe Klarheit wird von der Lichtquelle thermisch beeinträchtigt; daher ist die Bildschärfe direkt nach dem Einschalten des Projektors instabil. Es ist empfehlenswert, die Bilder mindestens 30 Minuten lang durchgehend zu projizieren, bevor die Schärfe eingestellt wird.

- r**Installieren Sie den Projektor nicht in einer Höhe von 4 200 m (13 780') oder höher über dem Meeresspiegel.**
- ■Benutzen Sie den Projektor nicht an einem Standort, dessen Umgebungstemperatur **45 °C (113 °F) übersteigt.**

Die Verwendung des Projektors an einem Standort in zu großer Höhe oder mit zu hoher Umgebungstemperatur kann die Lebensdauer der Bauteile verringern oder zu Fehlfunktionen führen.

Die Obergrenze der Betriebstemperatur der Umgebung ist abhängig von der Höhe oder der Einstellung im Menü [PROJEKTOR EINSTELLUNGEN] → [BETRIEBSEINSTELLUNG] → [BETRIEBSMODUS] unterschiedlich.

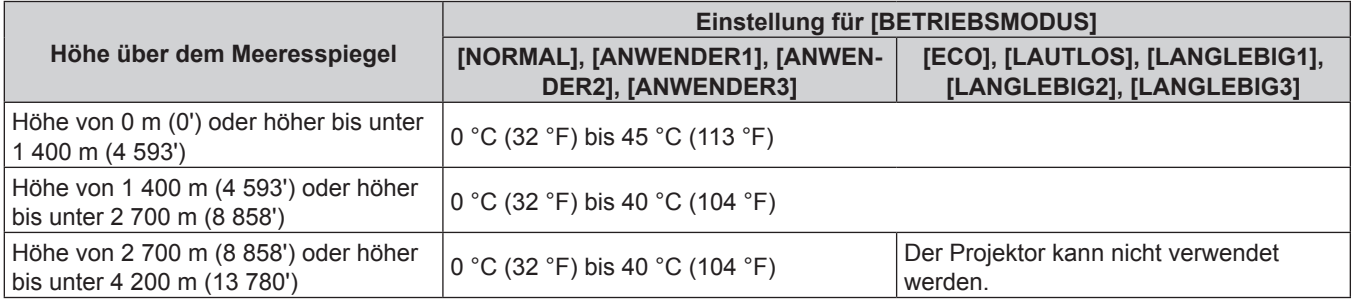

# ■ 360°-Rundum-Projektion ist möglich.

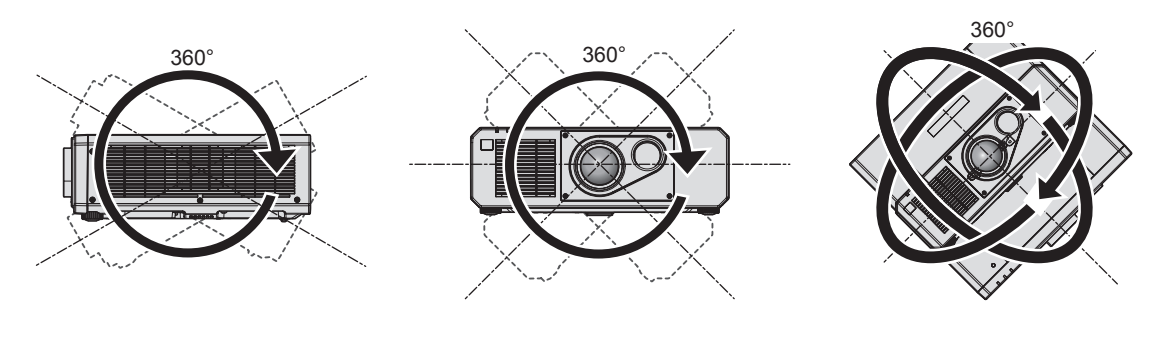

360° vertikal 360° horizontal 360° gekippt (Kombination von vertikal und horizontal)

# r**Vorsichtsmaßnahmen bei der Aufstellung des Projektors**

- Verwenden Sie die einstellbaren Füße nur für die stehende Version und zum Einstellen des Winkels. Werden sie für andere Zwecke verwendet, kann das Gerät beschädigt werden.
- Wenn Sie den Projektor nicht an der Decke oder mit den einstellbaren Füßen auf dem Boden installieren, befestigen Sie den Projektor mit Hilfe der fünf Schraubenlöcher für die Aufhängevorrichtung (wie in der Abbildung dargestellt), um den Projektor an der Vorrichtung zu befestigen. (Schraubendurchmesser: M6, Gewindetiefe innerhalb des Projektors: 15 mm (19/32"), Anzugmoment: 4 ±

 $0.5 N·m$ ) Stellen Sie in diesem Fall sicher, dass kein Freiraum zwischen den Schraubenlöchern für die Aufhängevorrichtung an der Projektorunterseite und der Einstellungsoberfläche vorliegt, indem Sie Distanzscheiben (Metall) dazwischen einsetzen.

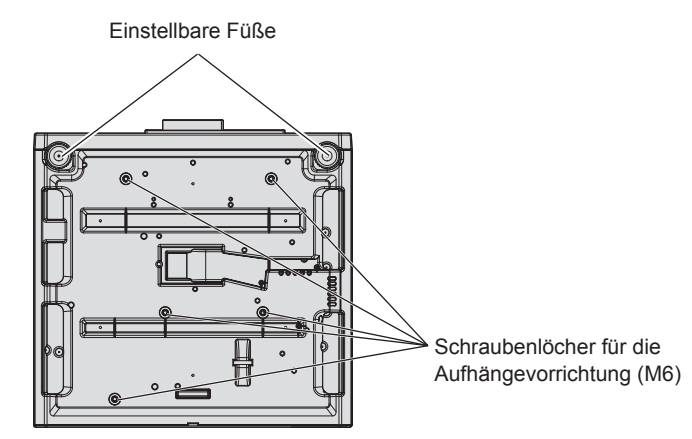

**Positionen der Schraubenlöcher für die Aufhängevorrichtung und der einstellbaren Füße**

- Stapeln Sie die Projektoren nicht übereinander.
- f Benutzen Sie den Projektor nicht, wenn er über die Oberseite gestützt wird.
- Blockieren Sie nicht die Belüftungsöffnungen (Einlass und Auslass) des Projektors.
- Verhindern Sie, dass Heizungs- und Kühlungsluft aus Klimaanlagen direkt auf die Belüftungsöffnungen (Einlass und Auslass) des Projektors geblasen wird.

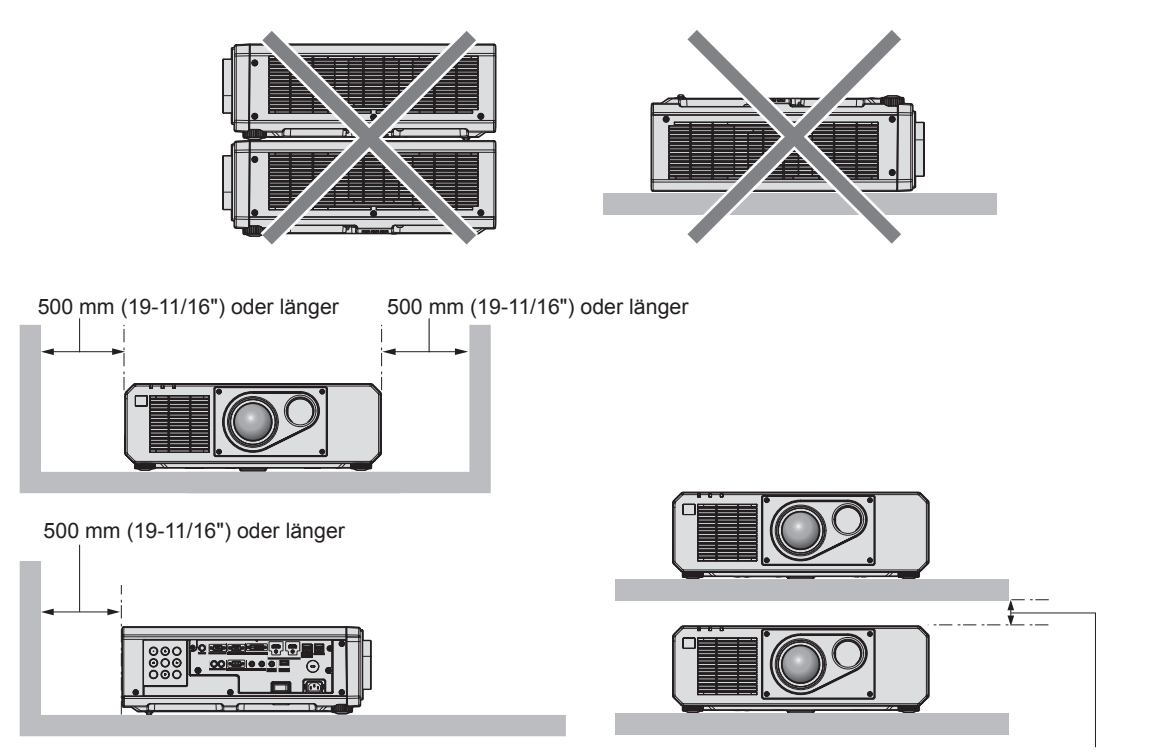

100 mm (3-15/16") oder länger

**• Installieren Sie den Projektor nicht in einem geschlossenen Raum.** Wenn Sie den Projektor in einem engen Bereich installieren, stellen Sie Klimaanlage oder Belüftung separat zur Verfügung. Bei unzureichender Lüftung kann sich Abwärme stauen, wodurch die Schutzschaltung des Projektors ausgelöst wird.

# **Sicherheit**

Wenn Sie dieses Produkt verwenden, ergreifen Sie die folgenden Sicherheitsmaßnahmen gegen die folgenden Ereignisse.

- Unbefugte Weitergabe persönlicher Informationen durch dieses Produkt
- Unerlaubter Betrieb dieses Produkts durch böswillige Dritte
- Störung oder Ausschalten dieses Produkts durch böswillige Dritte

Treffen Sie ausreichende Sicherheitsmaßnahmen.

- Wählen Sie ein Passwort, das möglichst schwer zu erraten ist.
- f Ändern Sie Ihr Passwort regelmäßig. Ein Passwort kann im Menü [SICHERHEIT] → [SICHERHEITS PASSWORT ÄNDERN] eingestellt werden.
- f Die Panasonic Connect Co., Ltd. oder ihre verbundenen Gesellschaften werden Sie nie direkt nach Ihrem Passwort fragen. Geben Sie Ihr Passwort nicht preis, wenn Sie danach gefragt werden.
- Das Verbindungsnetzwerk muss mit einer Firewall usw. gesichert sein.
- Stellen Sie ein Passwort für die Websteuerung ein und schränken Sie die Benutzer ein, die sich anmelden können. Ein Passwort für die Websteuerung kann auf der Seite [Change password] des Websteuerungsbildschirms eingestellt werden.

# **DIGITAL LINK**

"DIGITAL LINK" ist eine Technologie zum Übertragen von Video-, Audio-, Ethernet- und seriellen Steuersignalen unter Verwendung eines Doppelkabels; hierzu hat Panasonic Connect Co., Ltd. den HDBaseT<sup>TM</sup>-Kommunikationsstandard der HDBaseT Alliance durch eigene spezielle Funktionen ergänzt.

Dieser Projektor unterstützt das optionale Gerät mit Unterstützung für DIGITAL LINK-Ausgabe (Modell-Nr.: ET-YFB100G, ET-YFB200G) und Peripheriegeräte anderer Hersteller (Doppelkabeltransmitter wie den "XTP-Transmitter" von Extron Electronics), die denselben HDBaseTTM-Standard nutzen. Die Geräte anderer Hersteller, deren Betrieb mit diesem Projektor überprüft worden ist, finden Sie auf der Website (https://panasonic.net/cns/ projector/). Beachten Sie, dass die Überprüfung für Geräte anderer Hersteller für die von der Panasonic Connect Co., Ltd. festgelegten Elemente durchgeführt wurde und nicht alle Vorgänge überprüft wurden. Bei Betriebsoder Leistungsproblemen, die durch die Geräte anderer Hersteller verursacht werden, wenden Sie sich an den jeweiligen Hersteller.

# **Art-Net**

"Art-Net" ist ein Ethernet-Kommunikationsprotokoll, das auf dem TCP/IP-Protokoll basiert. Indem Sie den DMX-Controller und die Anwendersoftware verwenden, können Beleuchtung und Bühnensystem gesteuert werden. Art-Net basiert auf dem Kommunikationsprotokoll DMX512.

# **Frühwarnsoftware**

Der Projektor unterstützt "Frühwarnsoftware", die den Status des Displays (Projektor oder Flachbilddisplay) und die Peripheriegeräte innerhalb eines Intranets überwacht, meldet Abweichungen der Geräte und entdeckt Zeichen möglicher Abweichungen. Auch Wartung kann vorausschauend durchgeführt werden, da diese Software den ungefähren Zeitpunkt mitteilt, an dem Verbrauchsmaterialien der Anzeige ersetzt, die einzelnen Teile der Anzeige gereinigt und die Bauteile der Anzeige ausgetauscht werden sollten.

Abhängig von der Lizenzart unterscheidet sich die Zahl der Anzeigen, die für die Überwachung registriert werden können. Innerhalb der ersten 90 Tage nach Installation auf einem Computer ist es möglich, bis zu 2048 Geräte kostenlos zu registrieren.

Laden Sie die Software von der Website (https://panasonic.net/cns/projector/pass/) herunter. Zum Download ist eine Registrierung und Anmeldung bei PASS\*1 notwendig.

- \*1 PASS: Panasonic Professional Display and Projector Technical Support Website
- Einzelheiten finden Sie auf der Website (https://panasonic.net/cns/projector/pass/).

# **Entsorgung**

Wenn das Produkt entsorgt werden soll, erkundigen Sie sich bei den örtlich zuständigen Behörden oder bei Ihrem Händler, wie dies ordnungsgemäß zu geschehen hat. Entsorgen Sie das Produkt außerdem ohne es auseinanderzunehmen.

# **Hinweise für den Betrieb**

# ■ Für eine gute Bildqualität

Damit Sie ein schönes Bild mit höherem Kontrast erhalten, bereiten Sie die Umgebung dementsprechend vor. Ziehen Sie Vorhänge oder Jalousien vor die Fenster und schalten Sie alle Lampen in der Nähe der Projektionsfläche aus, damit kein Licht von außen oder Licht aus Innenleuchten auf die Projektionsfläche scheint.

# r**Berühren Sie die Oberfläche des Projektionsobjektivs nicht mit bloßen Händen.**

Wenn die Oberfläche des Projektionsobjektivs durch Fingerabdrücke oder andere Flecken verschmutzt wird, werden diese vergrößert und auf die Projektionsfläche projiziert.

# $\n *DLP-Chips*\n$

- f Die DLP-Chips sind präzisionsgefertigt. In seltenen Fällen können Pixel hoher Präzision fehlen oder immer leuchten. Dieses Phänomen stellt keine Fehlfunktion dar.
- f Wird ein Hochleistungs-Laserstrahl auf die Projektionsobjektivfläche gerichtet, können die DLP-Chips beschädigt werden.

## ■Bewegen Sie den Projektor nicht, solange er in Betrieb ist, und setzen Sie ihn keinen **Vibrationen oder Stößen aus.**

Andernfalls verkürzt sich möglicherweise die Lebensdauer des eingebauten Motors.

# ■Lichtquelle

Die Lichtquelle des Projektors besteht aus Lasern und weist folgende Eigenschaften auf.

- f Abhängig von der Betriebstemperatur verringert sich die Luminanz der Lichtquelle. Je höher die Temperatur wird, desto stärker verringert sich die Luminanz der Lichtquelle.
- Die Luminanz der Lichtquelle sinkt mit der Betriebsdauer.

Die Zeit bis zur Halbierung der Luminanz der Lichtquelle ist von der Einstellung des Menüs [PROJEKTOR EINSTELLUNGEN] → [BETRIEBSEINSTELLUNG] → [BETRIEBSMODUS] abhängig.

Die geschätzte Zeit bis zur Halbierung der Luminanz der Lichtquelle ist wie folgt.

- g Wenn [BETRIEBSMODUS] auf [NORMAL] oder [LAUTLOS] eingestellt ist: ungefähr 20 000 Stunden
- g Wenn [BETRIEBSMODUS] auf [ECO] eingestellt ist: ungefähr 24 000 Stunden
- g Wenn [BETRIEBSMODUS] auf [LANGLEBIG1] eingestellt ist: ungefähr 43 000 Stunden
- g Wenn [BETRIEBSMODUS] auf [LANGLEBIG2] eingestellt ist: ungefähr 61 000 Stunden
- g Wenn [BETRIEBSMODUS] auf [LANGLEBIG3] eingestellt ist: ungefähr 87 000 Stunden

Die Luminanz für die jeweilige Laufzeit kann weitestmöglich aufrechterhalten werden, wenn das Menü [PROJEKTOR EINSTELLUNGEN] → [BETRIEBSEINSTELLUNG] → [KONSTANT-MODUS] auf [AUTO] eingestellt wird.

Diese Zeit ist grobe Schätzung für den Fall der Verwendung des Projektors ohne Änderung der Einstellung [BETRIEBSMODUS] und variiert je nach individuellen Unterschieden und Nutzungsbedingungen.

Wenn sich die Helligkeit merklich verringert und sich die Lichtquelle nicht einschaltet, bitten Sie Ihren Händler, das Projektorinnere zu säubern oder die Lichtquelleneinheit zu ersetzen.

# ■ Anschluss von Computern und externen Geräten

Wenn Sie einen Computer oder ein externes Gerät anschließen, lesen Sie dieses Handbuch betreffend des Gebrauchs des Netzanschlusskabels und abgeschirmter Kabel sorgfältig durch.

### **Zubehör**

Überzeugen Sie sich davon, dass folgendes Zubehör mit Ihrem Projektor geliefert wurde. Die Zahlen in < > bezeichnen die Anzahl an Zubehör.

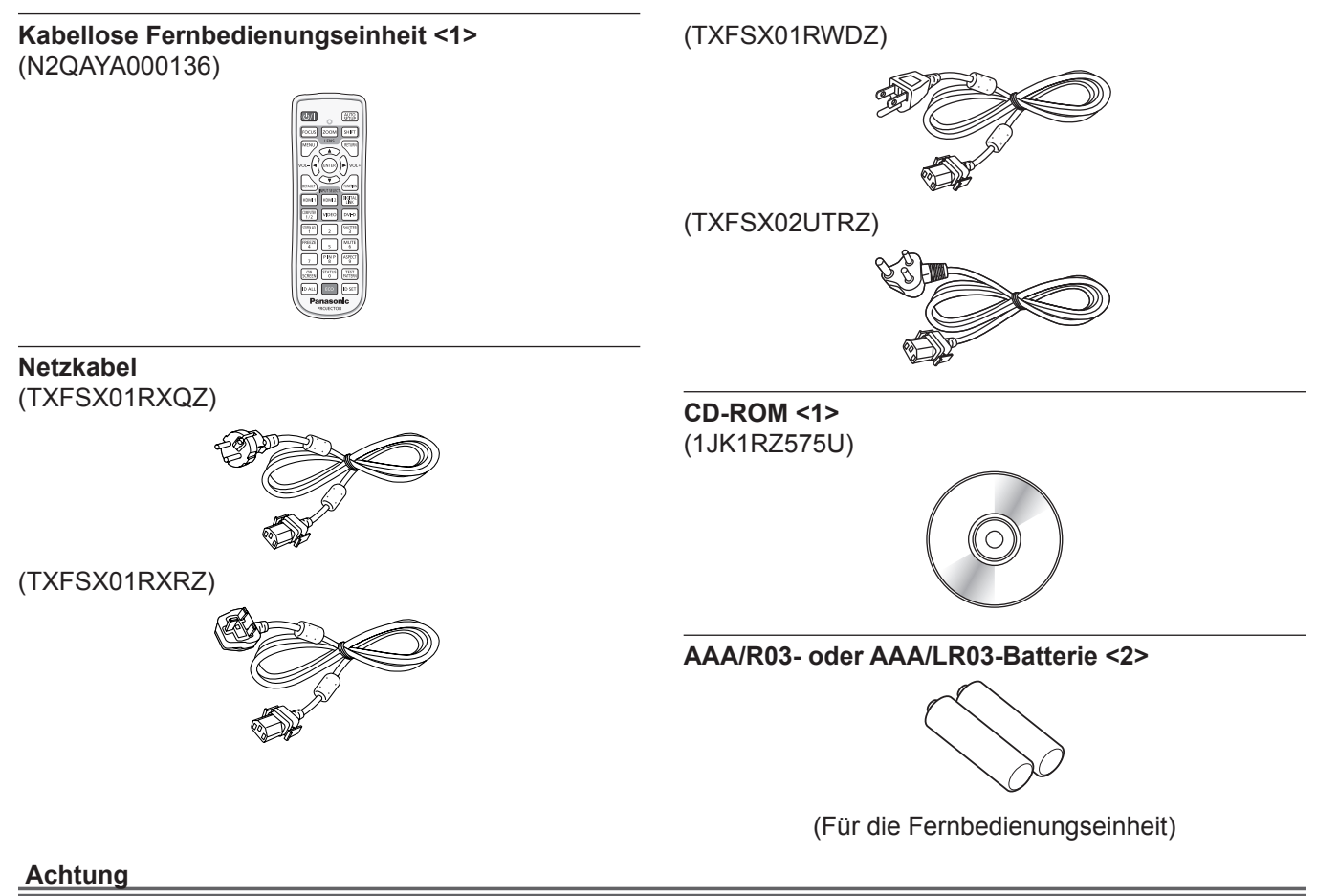

- f Entfernen Sie die Netzkabelabdeckkappe und das Verpackungsmaterial nach dem Auspacken des Projektors ordnungsgemäß.
- f Benutzen Sie das mitgelieferte Netzkabel nicht für andere Geräte als diesen Projektor.
- Wenden Sie sich bei fehlendem Zubehör bitte an Ihren Händler.
- f Bewahren Sie kleine Teile sachgemäß auf und halten Sie sie fern von kleinen Kindern.

#### **Hinweis**

- f Der Typ und die Anzahl der mitgelieferten Netzkabel schwankt abhängig von dem Land oder der Region, wo Sie das Produkt gekauft haben.
- Die Modellnummern des Zubehörs können ohne vorherige Ankündigung geändert werden.

# **Inhalt der mitgelieferten CD-ROM**

#### Auf der mitgelieferten CD-ROM finden Sie folgende Inhalte.

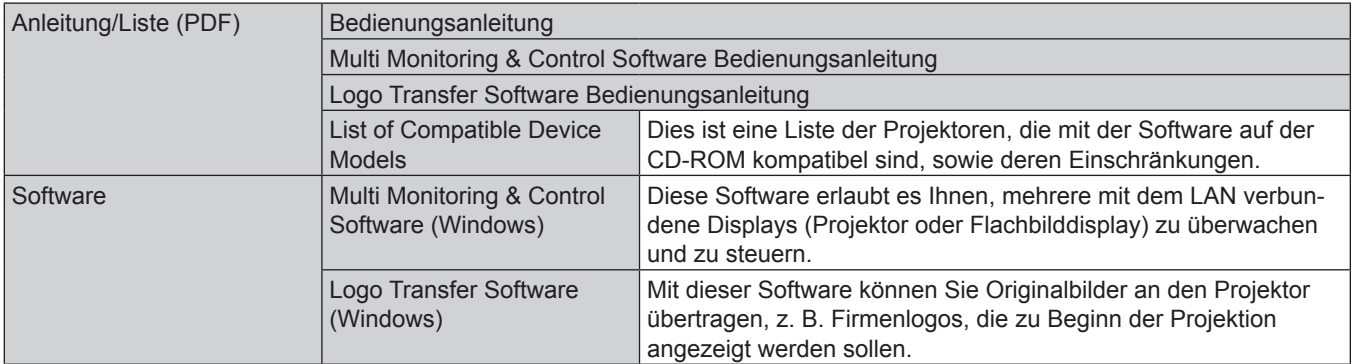

#### **Hinweis**

· Die "List of Compatible Device Models" für Flachbildschirme, die mit der "Multi Monitoring & Control Software" kompatibel sind, kann von der Website (https://panasonic.net/cns/projector/) heruntergeladen werden.

#### **Sonderzubehör**

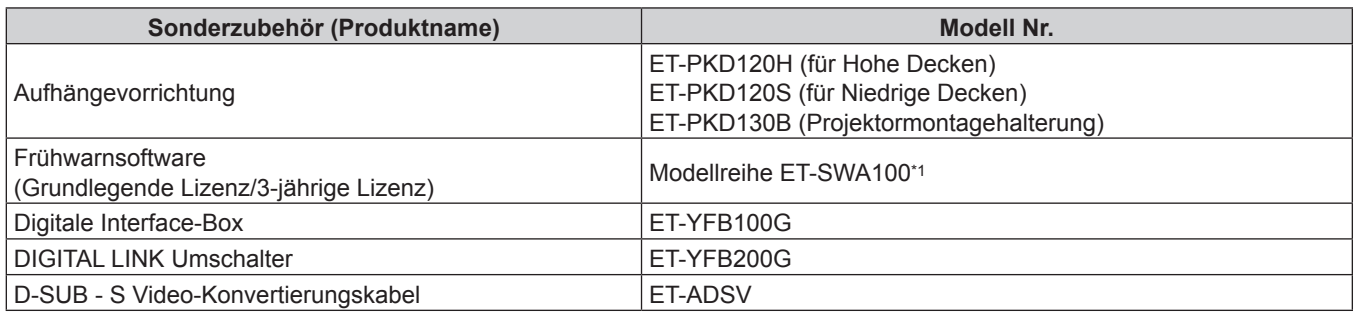

\*1 Das Suffix der Modell-Nr. variiert entsprechend dem Lizenztyp.

#### **Hinweis**

f Die Modellnummern des optionalen Zubehörs können ohne vorherige Ankündigung geändert werden.

# **Über Ihren Projektor**

# **Fernbedienung**

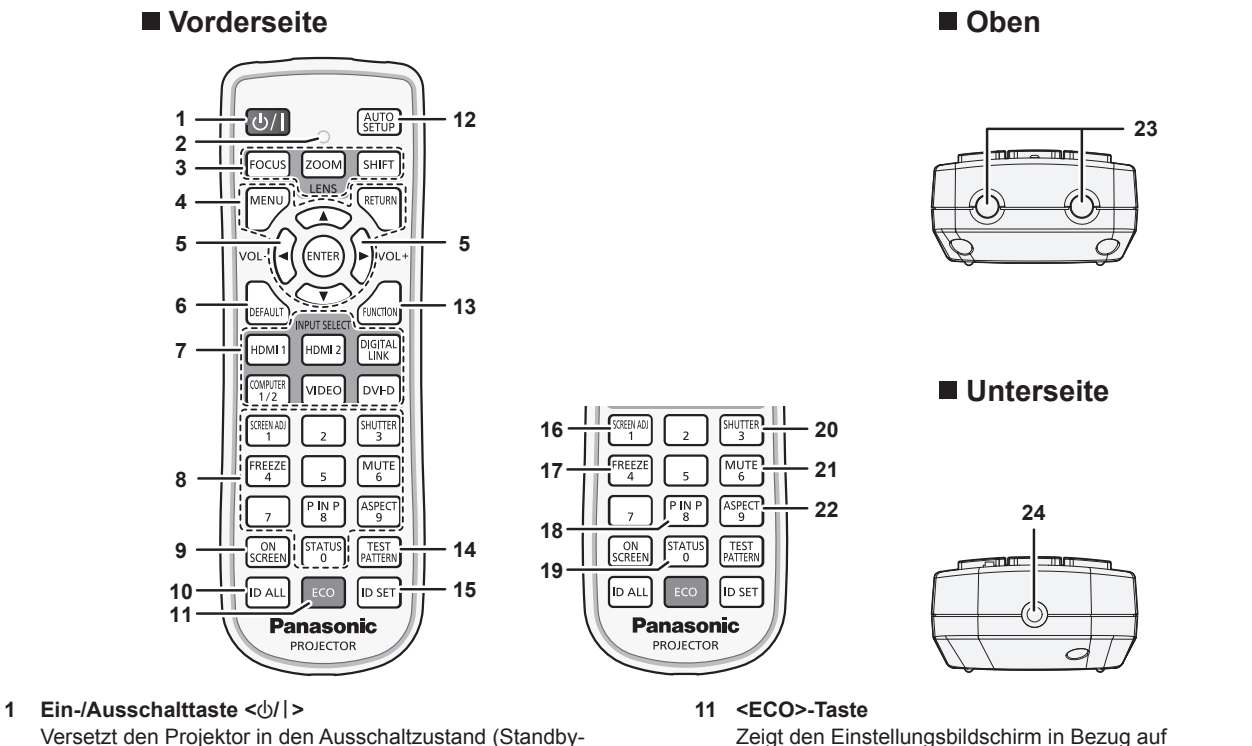

Versetzt den Projektor in den Ausschaltzustand (Standby-Modus), wenn der <MAIN POWER>-Schalter am Projektor im Projektionsmodus auf <ON> gestellt ist. Stellt den Projektor auf den Projektionsmodus ein, wenn das Gerät ausgeschaltet wird (Standby-Modus).

#### **2 Fernbedienungsanzeige**

Blinkt, wenn eine beliebige Taste auf der Fernbedienung gedrückt wird.

- **3 Objektivtasten (<FOCUS>, <SHIFT>)** Stellen Sie das Projektionsobjektiv ein. (→ Seite 50) Die <ZOOM>-Taste wird beim Projektor nicht verwendet.
- **4 <MENU>-Taste/<RETURN>-Taste/<ENTER>-Taste/**asqw**-Tasten**

Dient zum Navigieren im Menübildschirm. (→ Seite 60) Die ▲▼◀▶-Tasten werden auch verwendet, um das Passwort unter [SICHERHEIT] oder Zeichen einzugeben.

**<sup>5</sup> <VOL->-Taste/<VOL+>-Taste**

Passt die Lautstärke des Audioausgangs an. (+ Seite 54) **6 <DEFAULT>-Taste**

Stellt den Inhalt des Untermenüs wieder auf die Werkseinstellung zurück. ( $\blacktriangleright$  Seite 61)

- **7 Eingangsauswahl-Tasten (<HDMI 1>, <HDMI 2>, <DIGITAL LINK>, <COMPUTER 1/2>, <VIDEO>, <DVI-D>)** Schaltet das Eingangssignal auf Projizieren um. (+ Seite 49)
- **8 Zifferntasten (<0> <9>)** Dient zur Eingabe einer Identifikationsnummer oder eines

Passworts in einer Umgebung mit mehreren Projektoren.

**9 <ON SCREEN>-Taste**

Schaltet die Bildschirmanzeigefunktion ein (Anzeige) oder aus (keine Anzeige). (→ Seite 54)

**10 <ID ALL>-Taste**

Wird in einer Umgebung mit mehreren Projektoren zur simultanen Steuerung aller Projektoren mit einer Fernbedienung benutzt. ( $\blacktriangleright$  Seite 26)

Umweltmanagement an.  $($  Seiten 57, 102)

**12 <AUTO SETUP>-Taste**

Passt die Bildanzeigeposition während der Projektion des Bildes automatisch an. Während der automatischen Einstellung wird [SICHERE DATEN] angezeigt. (→ Seite 55)

**13 <FUNCTION>-Taste** Weist einen häufig verwendeten Vorgang als Schnellzugriffstaste zu. (+ Seite 56)

#### **14 <TEST PATTERN>-Taste** Zeigt das Testbild an.  $(\Rightarrow$  Seite 56)

**15 <ID SET>-Taste**

Stellt die Identifikationsnummer der Fernbedienung in einer Umgebung mit mehreren Projektoren ein. (→ Seite 26)

#### **16 <SCREEN ADJ>-Taste**

Dient zur Korrektur der Verzerrung der Projektion. (→ Seiten 55, 73)

**17 <FREEZE>-Taste**

Dient zum Anhalten des Bildes und Ausschalten des Tons.  $(\Rightarrow$  Seite 54)

- **18 <P IN P>-Taste** Schaltet die Einstellung der Funktion "Bild im Bild" um.  $\Leftrightarrow$  Seite 56)
- **19 <STATUS>-Taste**

Zeigt die Projektor-Informationen an.

- **20 <SHUTTER>-Taste** Wird zum vorübergehenden Ausschalten des Bildes und Tons verwendet.  $(\Rightarrow$  Seite 53)
- **21 <MUTE>-Taste** Wird zum vorübergehenden Ausschalten des Tons verwendet.  $\Leftrightarrow$  Seite 53)
- **22 <ASPECT>-Taste** Schaltet das Seitenverhältnis des Bildes um. (+ Seite 56)
- **23 Signaltransmitter für die Fernbedienung**
- **24 (Nicht verfügbar mit diesem Projektor)**

# 22 - DEUTSCH

#### **Achtung**

- Lassen Sie die Fernbedienung nicht fallen.
- Vermeiden Sie den Kontakt mit Flüssigkeiten oder Feuchtigkeit.
- Versuchen Sie nicht, die Fernbedienung auseinanderzunehmen oder zu verändern.
- f Beachten Sie die folgenden Anweisungen auf dem Warnaufkleber auf der Rückseite der Fernbedienung.
- Verwenden Sie keine neuen und alten Batterien gemeinsam. - Verwenden Sie nur Batterien des vorgegebenen Typs.
- Achten Sie darauf, die Batterien richtig einzusetzen.

Weitere Anweisungen finden Sie in den Anweisungen zu Batterien unter "Wichtige Hinweise zur Sicherheit".

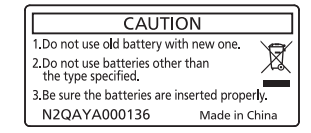

Warnaufkleber auf der Rückseite der Fernbedienung

#### **Hinweis**

- f Wenn Sie die Fernbedienung nutzen, indem Sie sie direkt auf den Signalempfänger der Fernbedienung des Projektors richten, bedienen Sie die Fernbedienung in einem Abstand von etwa 30 m (98'5") oder weniger vom Signalempfänger der Fernbedienung. Die Fernbedienung kann unter Winkeln bis zu ±30° vertikal und horizontal funktionieren, aber der effektive Steuerbereich kann geringer sein.
- f Wenn Hindernisse zwischen der Fernbedienung und dem Signalempfänger der Fernbedienung vorhanden sind, funktioniert die Fernbedienung möglicherweise nicht ordnungsgemäß.
- f Das Signal wird von der Projektionsfläche reflektiert. Die Reichweite kann jedoch infolge des Lichtreflexionsverlustes aufgrund des Materials der Projektionsfläche begrenzt sein.
- f Wenn der Signalempfänger der Fernbedienung direktem hellen Licht ausgesetzt ist, z. B. von Leuchtstofflampen, funktioniert die
- Fernbedienung möglicherweise nicht ordnungsgemäß. Verwenden Sie sie abseits der Lichtquelle. f Die Betriebsanzeige <ON (G)/STANDBY (R)> blinkt, wenn der Projektor ein Fernbedienungssignal empfängt.

# **Projektorgehäuse**

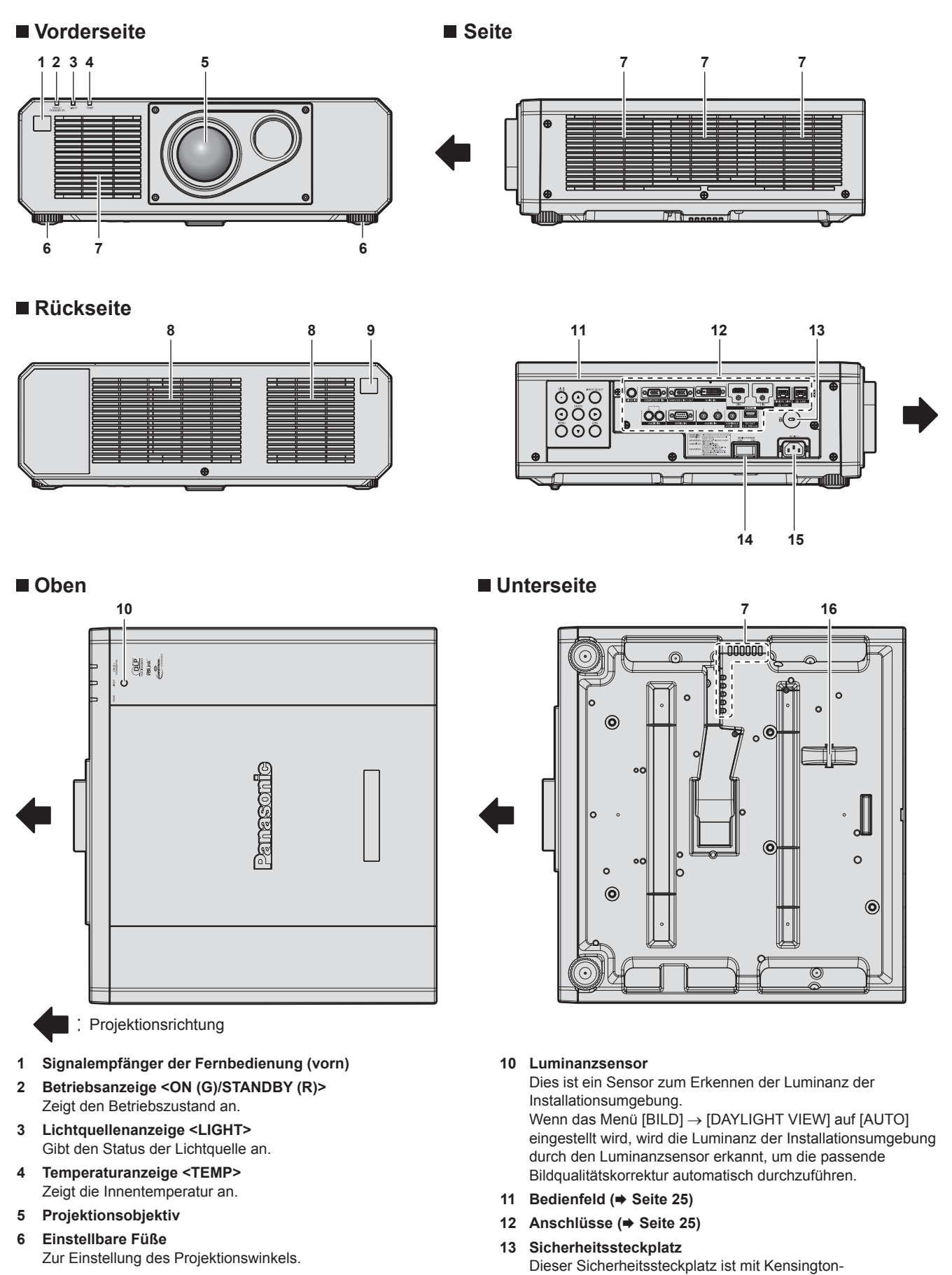

Sicherheitskabeln kompatibel. **14 <MAIN POWER>-Schalter**

Schaltet die Spannungsversorgung ein/aus.

- **7 Lüftungseingang**
- **8 Luftaustrittsöffnung**
- **9 Signalempfänger der Fernbedienung (hinten)**
- **15 <AC IN>-Anschluss**
- Schließen Sie das mitgelieferte Netzkabel an.

#### **16 Anschluss für Diebstahlschutz**

Befestigt ein Diebstahlsicherungskabel usw.

#### **Achtung**

• Blockieren Sie nicht die Belüftungsöffnungen (Einlass und Auslass) des Projektors.

#### ■ Bedienfeld

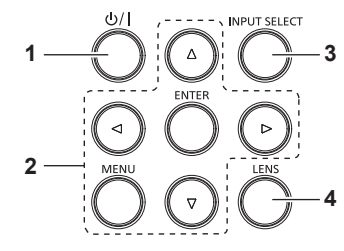

# 1 Ein-/Ausschalttaste < $\&$ //|>

Versetzt den Projektor in den Ausschaltzustand (Standby-Modus), wenn der <MAIN POWER>-Schalter am Projektor im Projektionsmodus auf <ON> gestellt ist.

Stellt den Projektor auf den Projektionsmodus ein, wenn das Gerät ausgeschaltet wird (Standby-Modus).

#### 2 <MENU>-Taste/<ENTER>-Taste/▲▼◀▶-Tasten Dient zum Navigieren im Menübildschirm.

Wird auch verwendet, um ein Passwort im Menü [SICHERHEIT] oder Zeichen einzugeben.

#### **3 <INPUT SELECT>-Taste**

Schaltet das Eingangssignal auf Projizieren um. (+ Seite 49) **4 <LENS>-Taste**

#### Stellt die Bildschärfe und die Verschiebung (Position) des Objektivs ein.

### ■ Anschlüsse

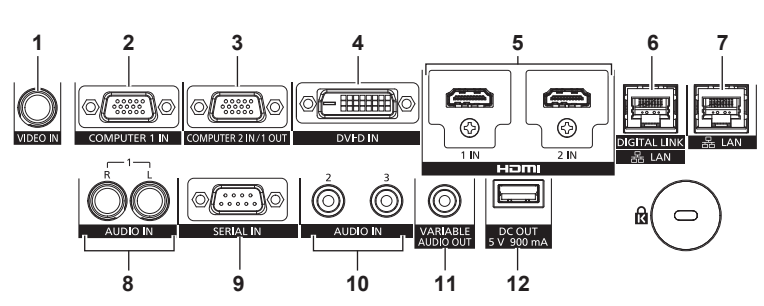

#### **1 <VIDEO IN>-Anschluss**

Dies ist ein Anschluss zur Videosignaleinspeisung.

#### **2 <COMPUTER 1 IN>-Anschluss**

Dies ist ein Anschluss zur Einspeisung des RGB-Signals, des YC<sub>B</sub>C<sub>R</sub>/YP<sub>B</sub>P<sub>R</sub>-Signals oder des Y/C-Signals.

#### **3 <COMPUTER 2 IN/1 OUT>-Anschluss**

Dies ist ein Anschluss zur Einspeisung des RGB-Signals oder des  $YC_BC_R/YP_BP_R$ -Signals.

Außerdem kann das RGB-Signal oder  $YC_BC_B/YP_BP_B-S$ ignal, das am <COMPUTER 1 IN>-Anschluss eingespeist wird, an ein externes Gerät ausgegeben werden. Es wird ein Videosignal ausgegeben, wenn der Eingang zu COMPUTER1 umgeschaltet wird.

#### **4 <DVI-D IN>-Anschluss**

Dies ist der Anschluss zur Einspeisung des DVI-D-Signals.

#### **5 <HDMI 1 IN>-Anschluss/<HDMI 2 IN>-Anschluss** Dies ist der Anschluss zur Einspeisung des HDMI-Signals.

**6 <DIGITAL LINK/LAN>-Anschluss** Dies ist ein Anschluss zum Anschließen eines Geräts, das ein Videosignal oder Audiosignal über den LAN-Anschluss überträgt. Dies ist außerdem der LAN-Anschluss zur Verbindung mit dem Netzwerk.

**7 <LAN>-Anschluss** Dies ist ein LAN-Anschluss zur Verbindung mit dem Netzwerk.

**8 <AUDIO IN 1>-Anschluss** Dies ist der Anschluss zur Einspeisung des Audiosignals. Es gibt einen rechten Eingang <R> und einen linken Eingang <L>.

#### **9 <SERIAL IN>-Anschluss** Dies ist der RS‑232C-kompatible Anschluss zur externen Steuerung des Projektors durch Verbindung mit einem Computer.

- **10 <AUDIO IN 2>-Anschluss/<AUDIO IN 3>-Anschluss** Dies ist der Anschluss für den Audioeingang.
- **11 <VARIABLE AUDIO OUT>-Anschluss** Dies ist der Anschluss zum Ausgeben des Audiosignals, das in den Projektor eingespeist wird.
- **12 <DC OUT>-Anschluss** Dies ist der speziell zur Stromversorgung vorgesehene USB-Anschluss. (5 V Gleichstrom, maximal 900 mA) Er kann verwendet werden, wenn etwa ein drahtloser Display-Adapter mit Strom versorgt werden soll.

### **Achtung**

f Wenn ein Netzwerkkabel direkt an den Projektor angeschlossen wird, darf die Netzwerkverbindung nicht im Freien hergestellt werden.

# **Vorbereiten der Fernbedienung**

# **Einsetzen und Entnehmen der Batterien**

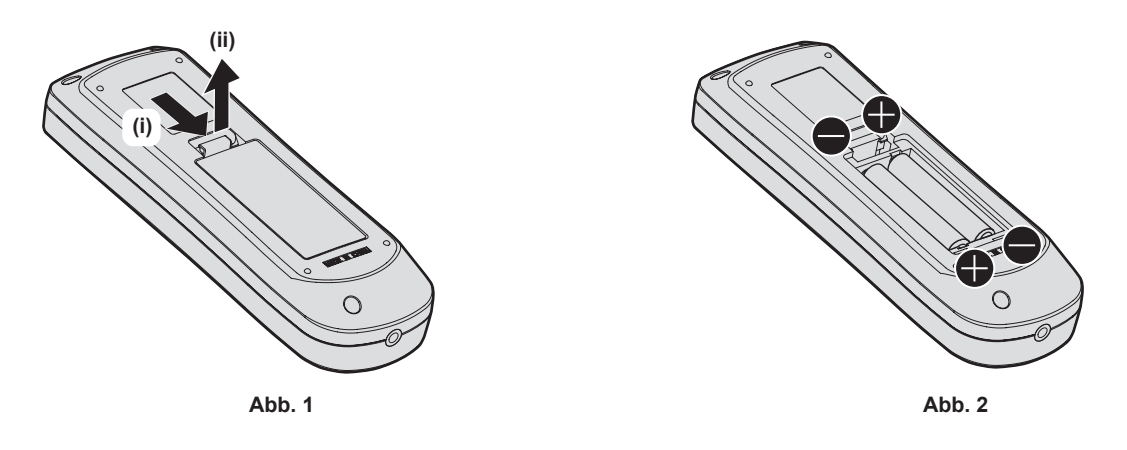

- **1) Öffnen Sie den Deckel. (Abb. 1)**
- 2) Legen Sie die Batterien ein und schließen Sie den Deckel (legen Sie zuerst die **+-Seite ein). (Abb. 2)** 
	- Wenn Sie die Batterien herausnehmen wollen, führen Sie diese Schritte in umgekehrter Reihenfolge durch.

# **Bei der Verwendung mehrerer Projektoren**

Wenn Sie mehrere Projektoren zusammen benutzen, können Sie alle Projektoren gleichzeitig bedienen oder jeden Projektor individuell mit einer einzelnen Fernbedienung bedienen, sofern jedem Projektor eine eindeutige Identifikationsnummer zugewiesen wurde.

Wenn Sie die Projektoren durch Einstellen der Identifikationsnummern verwenden, stellen Sie die Identifikationsnummer des Projektorgehäuses nach Abschluss der Anfangseinstellungen ein. Stellen Sie dann die Identifikationsnummer der Fernbedienung ein. Zu Anfangseinstellungen siehe "Bei Anzeige des Bildschirms für Ersteinstellungen" (→ Seite 40).

Die werksseitig eingestellte Identifikationsnummer des Projektors (Projektorgehäuse und Fernbedienung) lautet [ALLE], weshalb Sie sie unverändert benutzen können. Stellen Sie bei Bedarf die Identifikationsnummern des Projektorgehäuses und der Fernbedienung ein.

Einzelheiten zum Einstellen der Identifikationsnummer der Fernbedienung finden Sie unter "Einstellen der Identifikationsnummer der Fernbedienung" (→ Seite 58).

#### **Hinweis**

f Stellen Sie die Identifikationsnummer des Projektorgehäuses über das Menü [PROJEKTOR EINSTELLUNGEN] → [PROJEKTOR ID] ein.

# **Kapitel 2 Erste Schritte**

Dieses Kapitel beschreibt, was Sie vor der Verwendung des Projektors tun müssen, z. B. Einrichtung und Herstellen von Verbindungen.

# **Einrichtung**

# **Installationsmodus**

Die Installationsmodi des Projektors sind wie folgt. Stellen Sie [FRONT/RÜCK]/[TISCH/DECKE] im Menü [PROJEKTOR EINSTELLUNGEN] → [PROJEKTIONSARTEN] ( $\blacktriangleright$  Seite 101) abhängig von dem Installationsmodus ein.

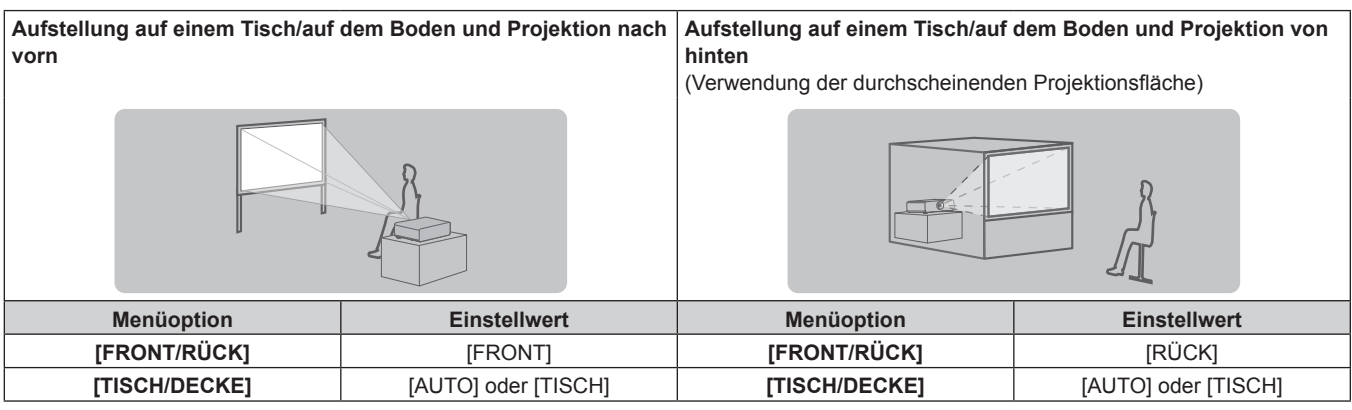

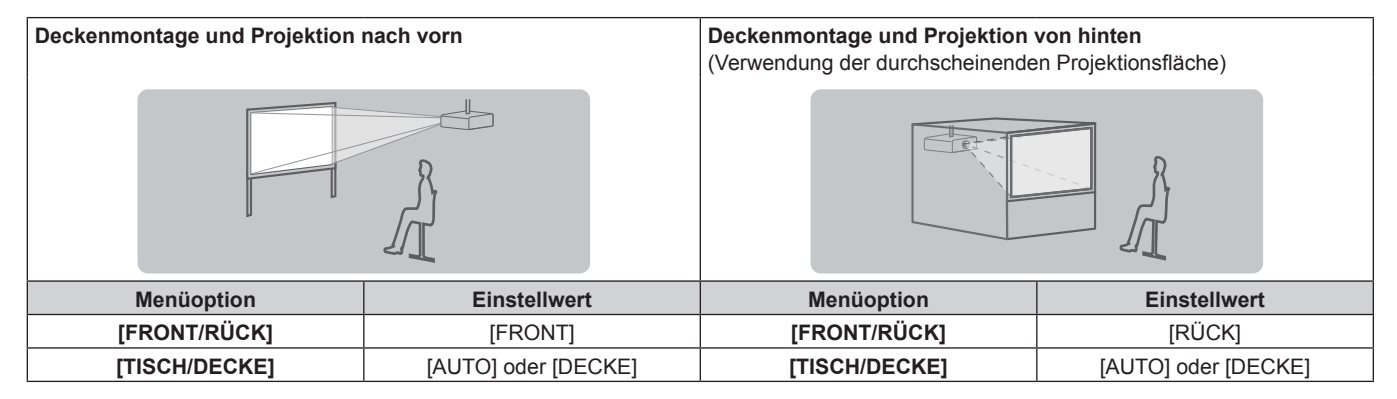

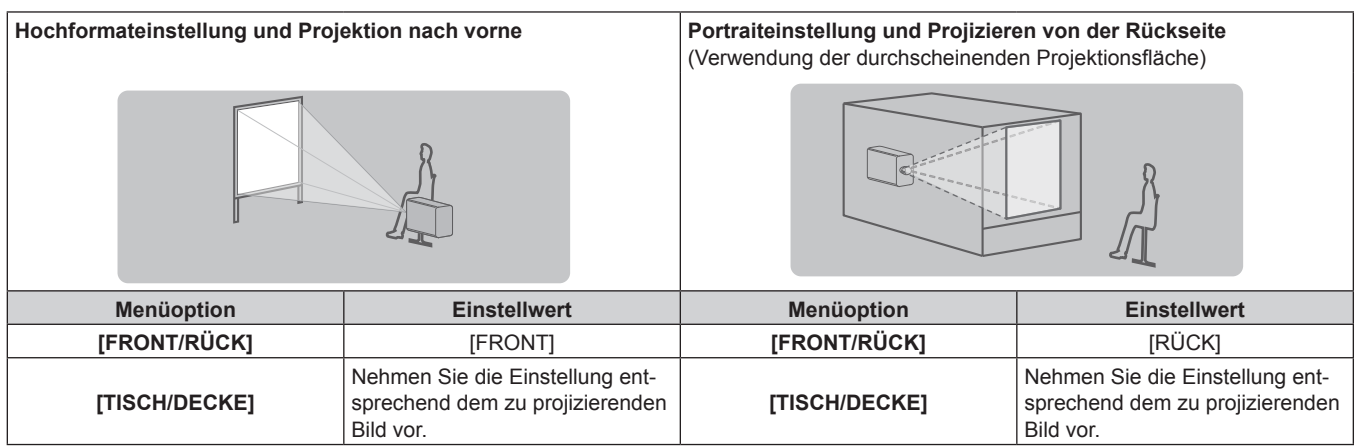

#### **Hinweis**

 $\bullet$  In der Hochformateinstellung wird das Bildschirmmenü seitlich angezeigt.

Um das Bildschirmmenü vertikal anzuzeigen, gehen Sie zum Menü [ANZEIGE OPTION] → [BILDSCHIRMEINBLENDUNGEN] (→ Seite 93) und ändern Sie die Einstellung [OSD-DREHUNG].

f Der Projektor hat einen eingebauten Neigungswinkel-Sensor. Die Position des Projektors wird automatisch erkannt, wenn [TISCH/DECKE] im Menü [PROJEKTOR EINSTELLUNGEN] → [PROJEKTIONSARTEN] auf [AUTO] eingestellt wird.

## ■ Neigungswinkel-Sensor

Der von dem in den Projektor eingebauten Neigungswinkel-Sensor erkannte Bereich von Installationspositionen ist wie folgt.

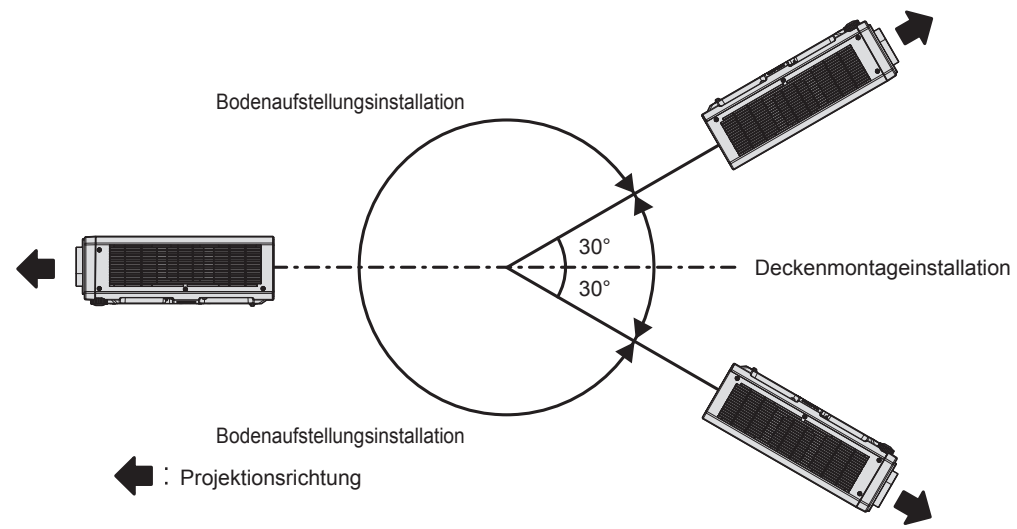

# **Die Teile für die Montage (optional)**

Der Projektor kann an der Decke installiert werden, indem Sie die optionale Aufhängevorrichtung (Modell-Nr.: ET-PKD120H (für Hohe Decken), ET-PKD120S (für Niedrige Decken)) und die Aufhängevorrichtung (Modell-Nr.: ET-PKD130B (Projektormontagehalterung)) kombinieren.

- f Verwenden Sie unbedingt die für diesen Projektor vorgesehene Aufhängevorrichtung.
- Siehe die Installationsanleitung der Aufhängevorrichtung zur Installation und Einrichtung des Projektors.

#### **Achtung**

f Um die Leistung und Sicherheit des Projektors zu garantieren, muss die Aufhängevorrichtung von Ihrem Händler oder von einem qualifizierten Techniker angebracht werden.

# **Projektionsabstand des projizierten Bilds**

Installieren Sie den Projektor unter Bezugnahme auf die Projektionsgröße und den Projektionsabstand. Bildgröße und Bildposition können an die Größe und Position der Projektionsfläche angepasst werden.

f Die folgende Abbildung basiert auf der Annahme, dass die Projektionsgröße und die Position der Projektion so ausgerichtet worden sind, dass sie vollständig auf die Projektionsfläche passen.

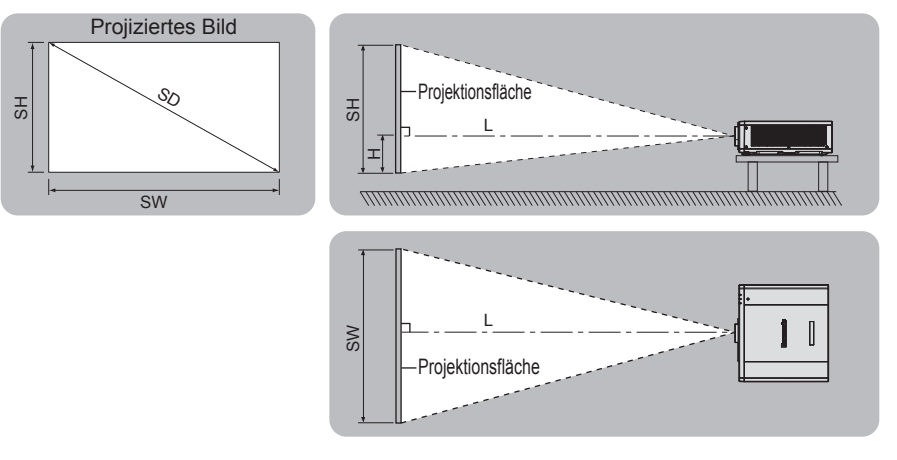

#### (Einheit: m)

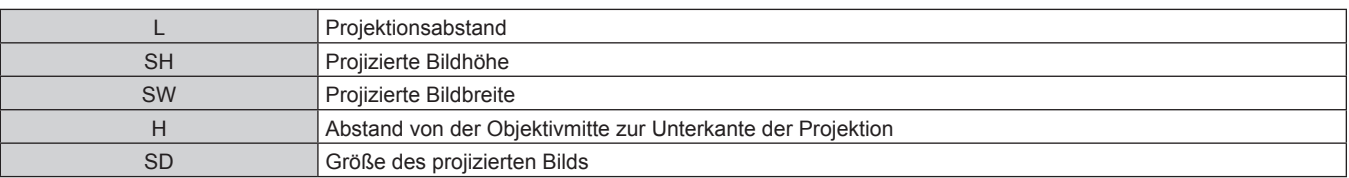

#### **Achtung**

- Lesen Sie "Vorsichtsmaßnahmen beim Gebrauch" ( $\blacktriangleright$  Seite 15) vor der Einrichtung
- f Verwenden Sie den Projektor und das Hochleistungs-Lasergerät nicht im selben Raum. Die DLP-Chips können beschädigt werden, wenn Laserstrahlen auf die Projektionsobjektivfläche treffen.

#### **[BILDSCHIRMANPASSUNG]-Projektionsbereich**

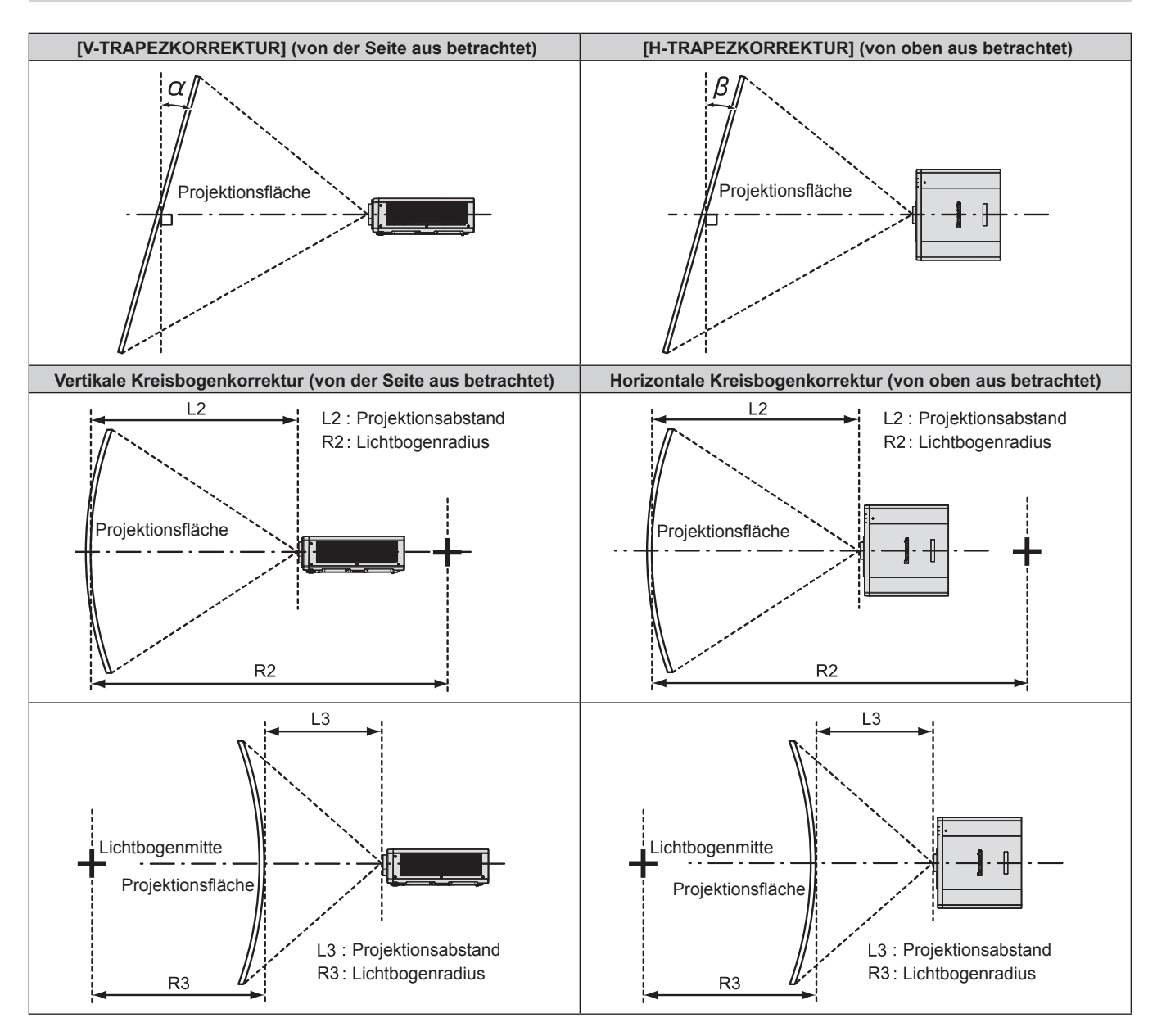

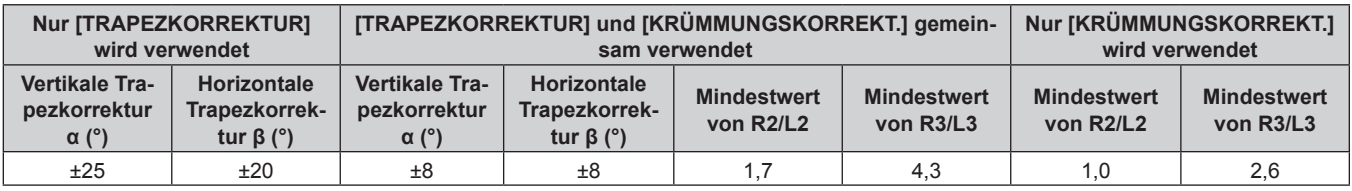

#### **Hinweis**

f Wird [BILDSCHIRMANPASSUNG] verwendet, kann die Schärfe der gesamten Projektionsfläche verloren gehen, während die Korrektur zunimmt.

f Machen Sie aus der kurvenförmigen Projektionsfläche eine kreisrunde Bogenform, wobei ein Teil eines perfekten Kreises entfernt wird.

### **Projektionsabstand**

Es kann eine ±5 %-Abweichung bei den aufgeführten Projektionsabständen auftreten. Wird [BILDSCHIRMANPASSUNG] verwendet, wird der Abstand korrigiert, damit er unter der angegebene Projektionsbildgröße liegt.

(Einheit: m)

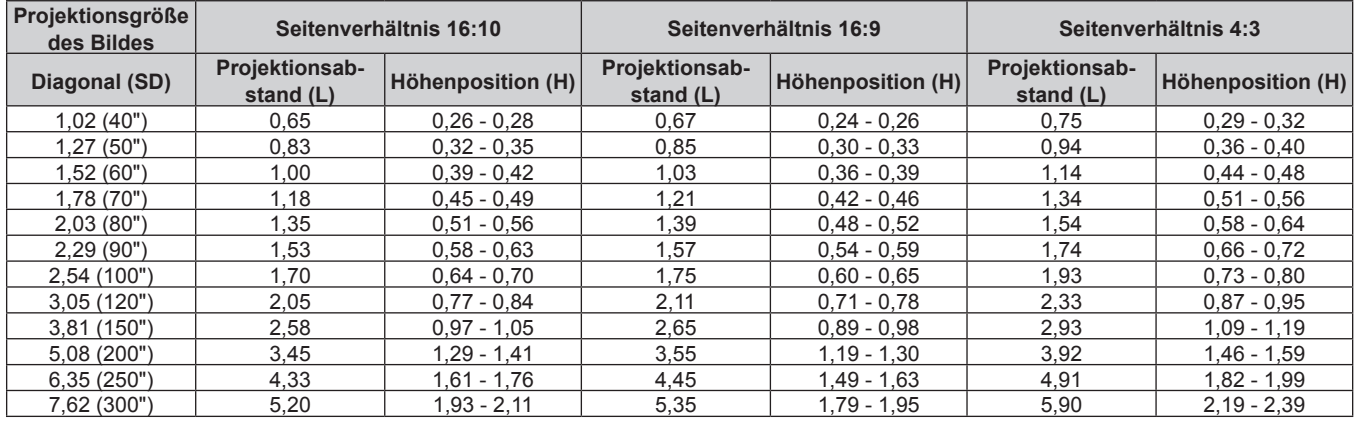

#### **Formel für die Berechnung des Projektionsabstands**

Um eine Projektionsgröße zu verwenden, die nicht in dieser Anleitung aufgeführt ist, prüfen Sie die Projektionsgröße SD (m) und verwenden Sie die entsprechende Formel, um den Wert zu berechnen. Die Einheit aller Formeln ist m. (Die Werte, die durch die folgenden Berechnungsformeln bestimmt werden, enthalten einen geringfügigen Fehler.)

Wenn Sie den Wert unter Verwendung der Bildgrößenbezeichnung (Wert in den Zoll) berechnen, multiplizieren Sie den Wert in Zoll mit 0,0254 und setzen Sie ihn anstelle von SD in die Formel ein.

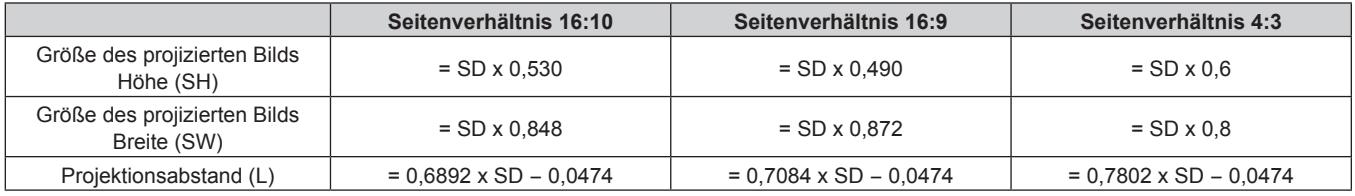

# **Einstellung der einstellbaren Füße**

Installieren Sie den Projektor auf einer ebenen Oberfläche, sodass die Vorderseite des Projektors parallel zur Projektionsfläche ist und die Projektionsfläche rechteckig ist.

Wenn der Bildschirm abwärts gekippt wird, verlängern Sie die vorderen einstellbaren Füße, damit die Projektion rechteckig wird. Die einstellbaren Füße können auch zum Anpassen des Projektors verwendet werden, so dass er eben ist, wenn er horizontal geneigt wird.

Die einstellbaren Füße können verlängert werden, indem man sie wie in der Abbildung gezeigt dreht. Das Drehen in entgegengesetzter Richtung bringt sie in die Ausgangsstellung zurück.

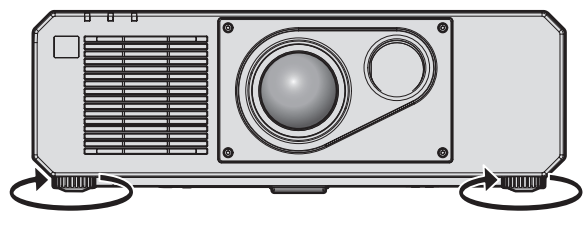

**Maximal einstellbarer Bereich** Einstellbare Füße: je 35 mm (1-3/8")

#### **Achtung**

f Geben Sie acht, dass Sie nicht die Einlass-/Auslassöffnungen mit Ihren Händen oder Objekten blockieren, wenn Sie die einstellbaren Füße bei eingeschalteter Lichtquelle justieren. ( $\blacklozenge$  Seite 24)

# **Anschließen**

# **Vor dem Anschließen**

- f Lesen Sie vor dem Anschließen die Bedienungsanleitung für das anzuschließende externe Gerät aufmerksam durch.
- Schalten Sie alle Geräte aus, bevor Sie die Kabel anschließen.
- f Beachten Sie vor dem Anschließen der Kabel folgende Punkte. Anderenfalls kann es zu Funktionsstörungen kommen.
	- g Beim Anschließen eines Kabels an ein Gerät, das an den Projektor angeschlossen ist, oder an den Projektor selbst berühren Sie einen beliebigen nahe gelegenen Metallgegenstand, um die statische Aufladung aus Ihrem Körper abzuleiten, bevor Sie den Anschluss durchführen.
	- g Verwenden Sie zum Anschließen eines Geräts, das an den Projektor oder an das Projektorgehäuse angeschlossen wird, keine unnötig langen Kabel. Je länger das Kabel, desto störanfälliger ist es. Wird ein aufgerolltes Kabel verwendet, wirkt es wie eine Antenne und ist störanfälliger.
	- Schließen Sie zuerst das GND-Kabel an und stecken Sie dann den Anschluss des anzuschließenden Geräts gerade ein.
- f Besorgen Sie falls nötig ein Verbindungskabel, um das externe Gerät mit dem System zu verbinden, wenn entweder kein Kabel im Lieferumfang des Geräts enthalten ist oder dies kein optionales Zubehör ist.
- f Wenn Videosignale von den Videogeräten zu viel Jitter enthalten, können die Bilder auf der Projektionsfläche wackeln. In diesem Fall muss eine Zeitkorrekturschaltung (TBC) angeschlossen werden.
- f Wenn Synchronisierungssignale von Computer- oder Videoausrüstung aufgrund von Änderungen in der Video-Ausgangseinstellung oder aus anderen Gründen unterbrochen werden, können die Farben von Projektionen vorübergehend gestört werden.
- Der Projektor empfängt Videosignale, Y/C-Signale, YC<sub>B</sub>C<sub>R</sub>-/YP<sub>B</sub>P<sub>R</sub>-Signale, analoge RGB-Signale (synchrone Signale sind TTL-Pegel) und digitale Signale.
- Einige Computermodelle oder Grafikkarten sind nicht mit dem Projektor kompatibel.
- f Benutzen Sie einen Kabel-Kompensator, wenn Sie Geräte mit langen Kabeln an den Projektor anschließen wollen. Andernfalls projiziert der Projektor das Bild möglicherweise nicht richtig.
- Ausführliche Informationen zu den Typen der Videosignale, die mit dem Projektor verwendet werden können, finden Sie unter "Verzeichnis kompatibler Signale" (→ Seite 184).

# **<COMPUTER 1 IN>-Anschluss/<COMPUTER 2 IN/1 OUT>-Anschluss Stiftzuweisungen und Signalnamen**

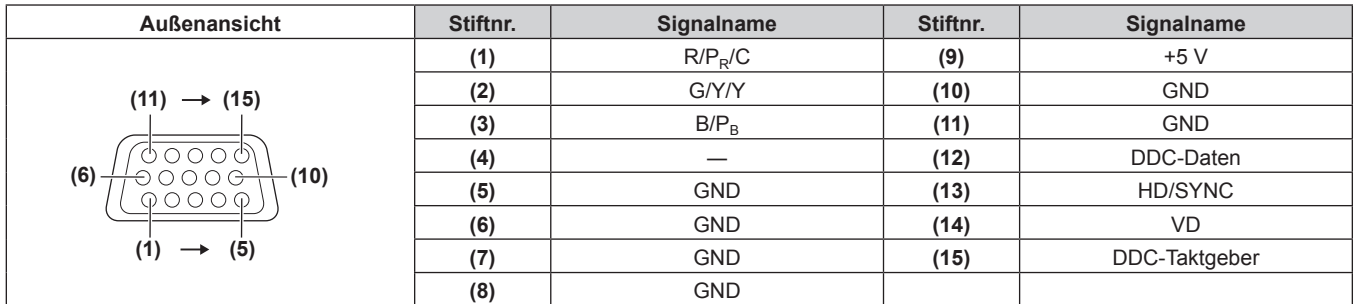

#### **<HDMI 1 IN>-Anschluss/<HDMI 2 IN>-Anschluss Stiftzuweisungen und Signalnamen**

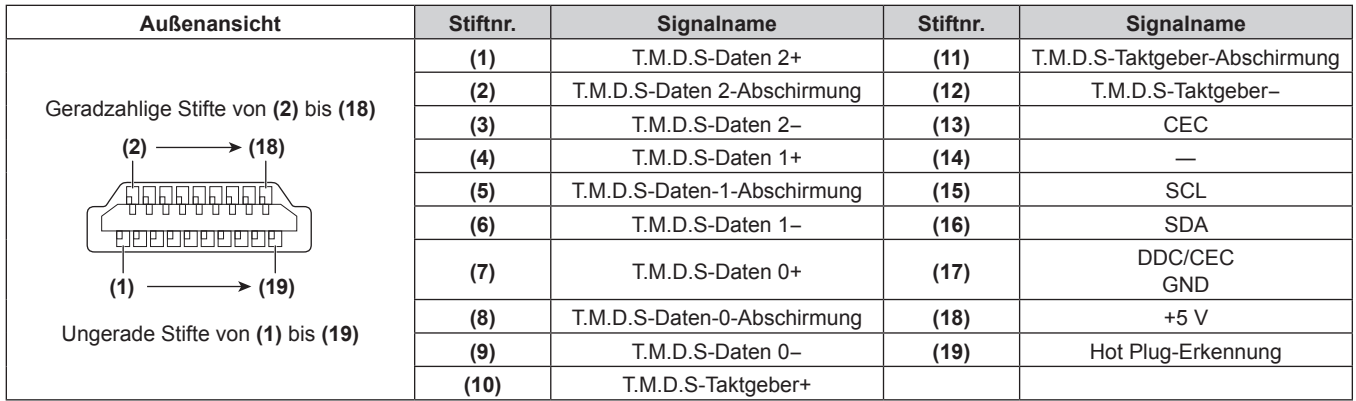

# **<DVI-D IN>-Anschluss Stiftzuweisungen und Signalnamen**

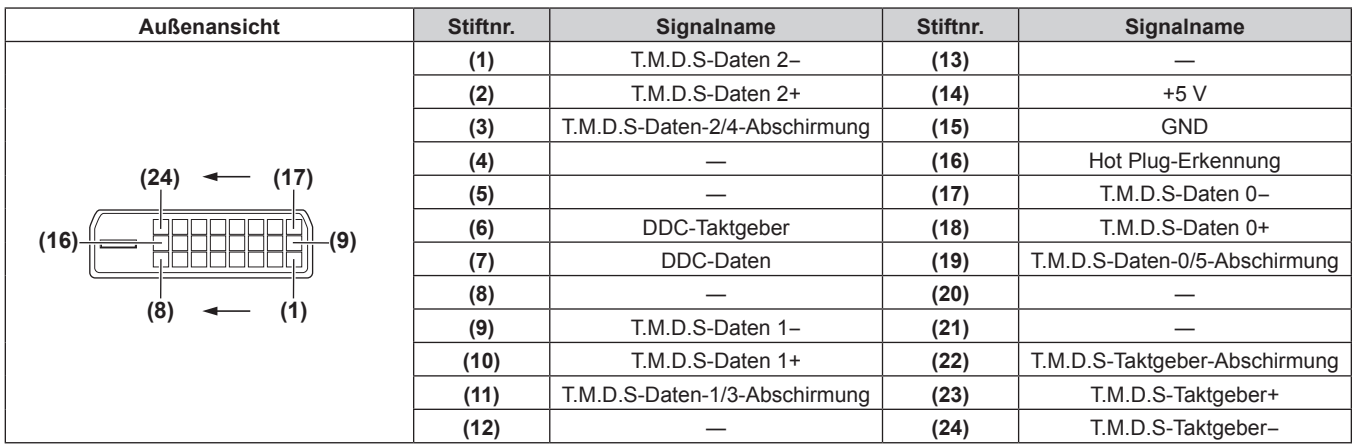

# **Anschlussbeispiel: AV-Geräte**

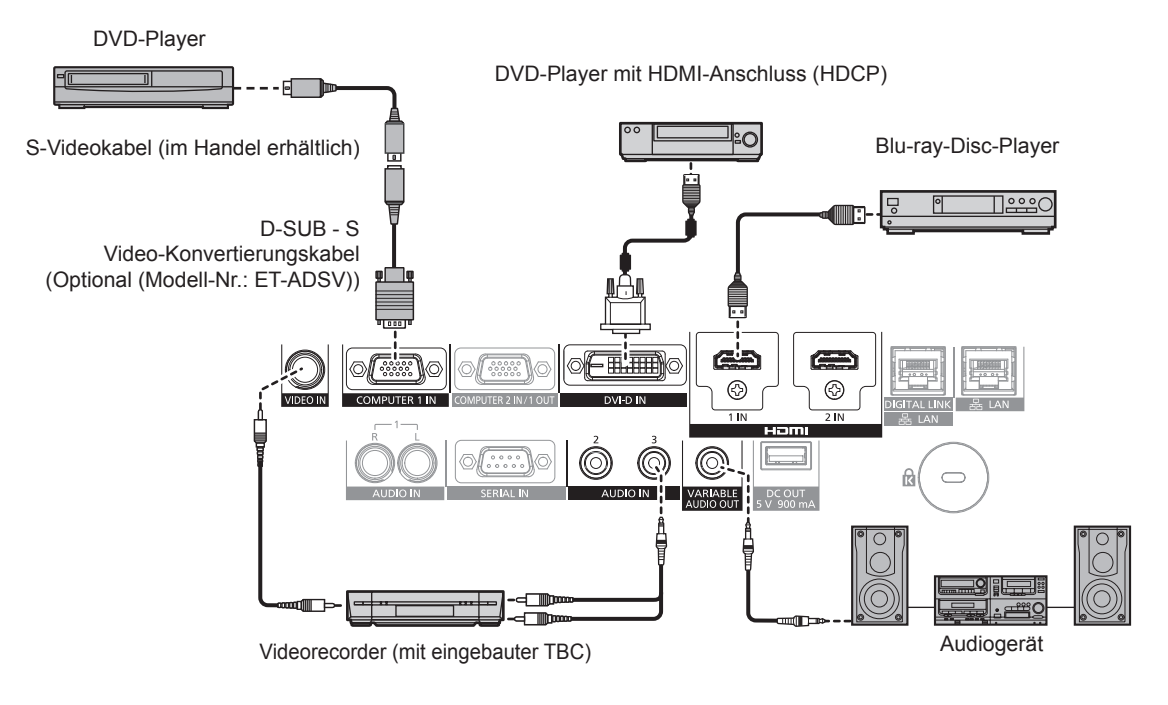

#### **Achtung**

- Verwenden Sie unbedingt eins der folgenden, wenn Sie einen Videorecorder anschließen.
- Verwenden Sie einen Videorecorder mit eingebauter Zeitkorrekturschaltung (TBC).
- Verwenden Sie eine Zeitkorrekturschaltung (TBC) zwischen dem Projektor und dem Videorecorder.
- · Das Bild wird möglicherweise gestört, wenn ein nichtstandardisiertes Burstsignal angeschlossen wird. Schließen Sie in einem solchen Fall eine Zeitkorrekturschaltung (TBC) zwischen dem Projektor und den externen Geräten an.

#### **Hinweis**

- f Abhängig von dem verbundenen externen Gerät muss bei Einspeisung von DVI‑D möglicherweise die Einstellung im Menü [ANZEIGE OPTION] → [DVI-D IN] → [EDID-AUSWAHL] umgeschaltet werden.
- f Der <DVI-D IN>-Anschluss kann mit HDMI- und DVI-D-kompatiblen Geräten verbunden werden. Jedoch können möglicherweise einige externe Geräte die Bilder nicht richtig projizieren, sodass das Bild zum Beispiel nicht angezeigt wird.
- Verwenden Sie ein HDMI-Kabel, das den HDMI High Speed-Normen entspricht, wie etwa ein HDMI-Kabel. Falls ein Kabel verwendet wird, das nicht den HDMI-Normen entspricht, können die Bilder unterbrochen werden oder werden möglicherweise gar nicht projiziert.
- f Die <HDMI 1 IN>/<HDMI 2 IN>-Anschlüsse können mithilfe eines HDMI/DVI-Konvertierungskabels mit einem externen Gerät mit DVI‑D-Anschluss verbunden werden. Dies funktioniert jedoch möglicherweise bei einigen externen Geräten nicht, sodass das Bild nicht projiziert wird
- Der Projektor unterstützt VIERA Link (HDMI) nicht.
- f Wenn das Y/C-Signal am <COMPUTER 1 IN>-Anschluss unter Verwendung des optionalen D-SUB S Video-Konvertierungskabel (Modell-Nr.: ET-ADSV) eingespeist wird, muss die Einstellung über das Menü [ANZEIGE OPTION] → [COMPUTER IN/OUT] → [EINGANGSEINSTELLUNGEN] umgeschaltet werden.
- Wenn das RGB-Signal oder das YC<sub>B</sub>C<sub>R</sub>/YP<sub>B</sub>P<sub>R</sub>-Signaleingang, das am <COMPUTER 1 IN>-Anschluss eingespeist wird, am <COMPUTER 2 IN/1 OUT>-Anschluss ausgegeben wird, muss die Einstellung über das Menü [ANZEIGE OPTION] → [COMPUTER IN/OUT] → [COMPUTER2 AUSWAHL] umgeschaltet werden.

## **Anschlussbeispiel: Computer**

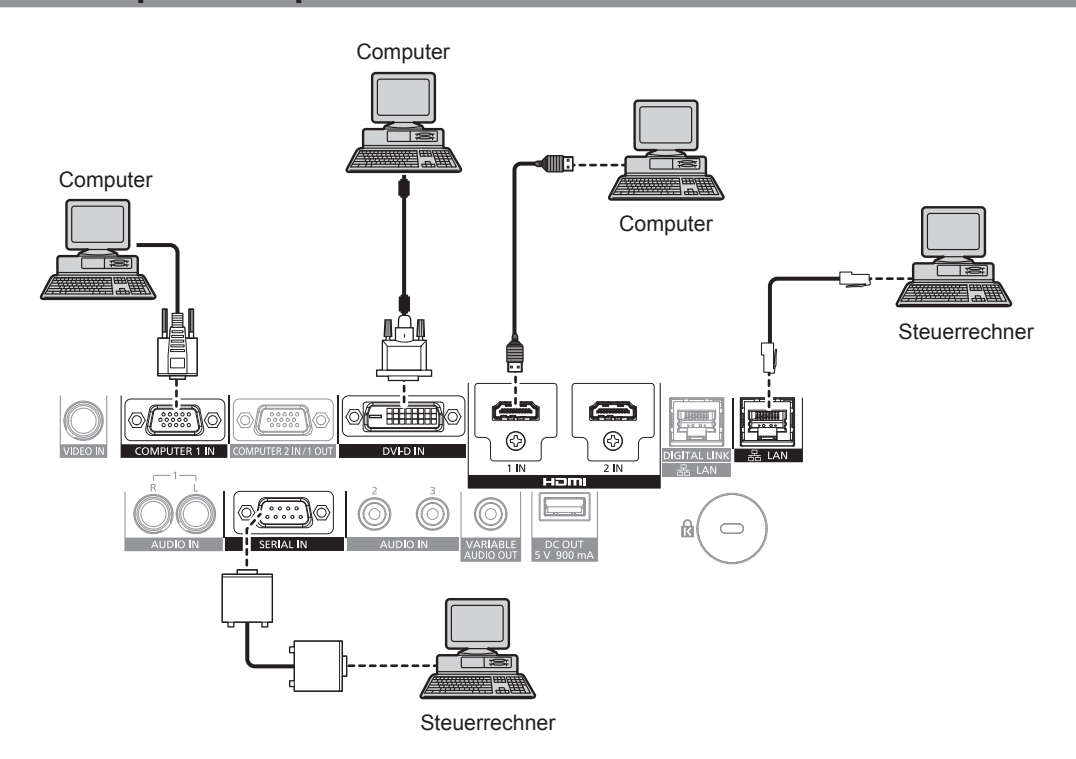

#### **Achtung**

f Wenn Sie einen Computer oder ein externes Gerät an den Projektor anschließen, benutzen Sie die mit den jeweiligen Geräten mitgelieferten Netzkabel und im Handel erhältliche abgeschirmte Kabel.

#### **Hinweis**

- f Abhängig von dem verbundenen externen Gerät muss bei Einspeisung von DVI‑D möglicherweise die Einstellung im Menü [ANZEIGE OPTION] → [DVI-D IN] → [EDID-AUSWAHL] umgeschaltet werden.
- f Verwenden Sie ein HDMI-Kabel, das den HDMI High Speed-Normen entspricht, wie etwa ein HDMI-Kabel. Falls ein Kabel verwendet wird, das nicht den HDMI-Normen entspricht, können die Bilder unterbrochen werden oder werden möglicherweise gar nicht projiziert.
- f Die <HDMI 1 IN>/<HDMI 2 IN>-Anschlüsse können mithilfe eines HDMI/DVI-Konvertierungskabels mit einem externen Gerät mit DVI‑D-Anschluss verbunden werden. Dies funktioniert jedoch möglicherweise bei einigen externen Geräten nicht, sodass das Bild nicht projiziert wird.
- Der <DVI-D IN>-Anschluss unterstützt nur Single-Links.
- f Wenn Sie den Projektor unter Verwendung des Computers mit der Fortsetzungsfunktion (letzte Speicherposition) betreiben, müssen Sie die Fortsetzungsfunktion möglicherweise zurücksetzen, bevor Sie den Projektor benutzen können.
- Wenn das RGB-Signal oder das YC<sub>B</sub>C<sub>R</sub>/YP<sub>B</sub>P<sub>R</sub>-Signaleingang, das am <COMPUTER 1 IN>-Anschluss eingespeist wird, am <COMPUTER 2 IN/1 OUT>-Anschluss ausgegeben wird, muss die Einstellung über das Menü [ANZEIGE OPTION] → [COMPUTER IN/OUT] → [COMPUTER2 AUSWAHL] umgeschaltet werden.

# **Anschlussbeispiel unter Verwendung von DIGITAL LINK**

Doppelkabeltransmitter auf Basis des Kommunikationsstandards HDBaseT™ wie etwa das optionale Gerät mit Unterstützung von DIGITAL LINK-Ausgabe (Modell-Nr.: ET-YFB100G, ET-YFB200G) verwenden Doppelkabel zum Übertragen von Eingangsbild-, Audio-, Ethernet- und seriellem Steuersignal, und der Projektor kann diese digitalen Signale am <DIGITAL LINK/LAN>-Anschluss einspeisen.

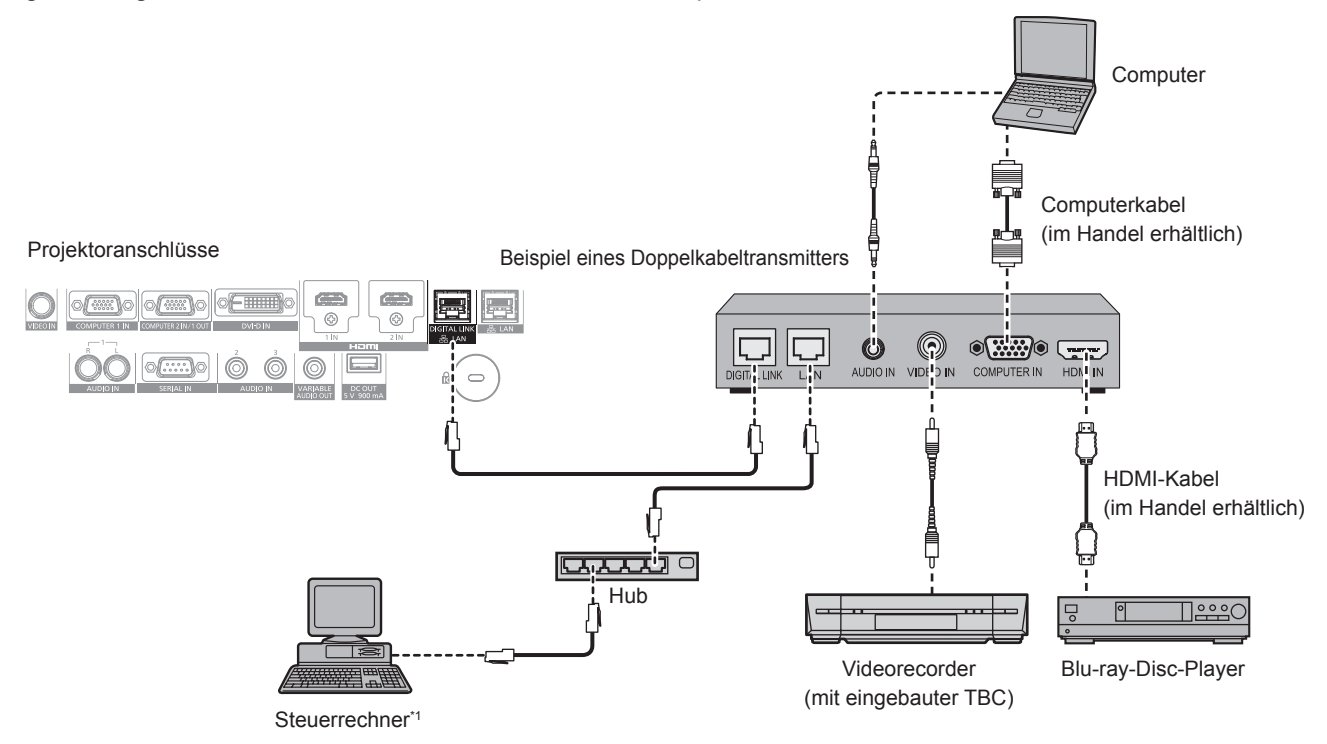

\*1 Steuerziel ist der Projektor oder der Doppelkabeltransmitter. Die Steuerung selbst ist je nach Doppelkabeltransmitter u. U. nicht möglich. Überprüfen Sie die Bedienungsanleitung des anzuschließenden Geräts.

#### **Achtung**

- f Verwenden Sie immer eine der folgenden Optionen, wenn Sie einen Videorecorder anschließen.
	- Verwenden Sie einen Videorecorder mit eingebauter Zeitkorrekturschaltung (TBC).
- Verwenden Sie eine Zeitkorrekturschaltung (TBC) zwischen dem Projektor und dem Videorecorder.
- f Das Bild wird möglicherweise gestört, wenn ein nichtstandardisiertes Burstsignal angeschlossen wird. Schließen Sie in einem solchen Fall eine Zeitkorrekturschaltung (TBC) zwischen dem Projektor und den externen Geräten an.
- f Beauftragen Sie einen qualifizierten Techniker oder Ihren Händler mit der Verkabelung zwischen dem Doppelkabeltransmitter und dem Projektor. Das Bild kann unterbrochen werden, wenn die Kabelübertragungseigenschaften aufgrund einer unsachgemäßen Installation nicht erreicht werden.
- f Das Netzwerkkabel, das zwischen dem Doppelkabeltransmitter und dem Projektor angeschlossen wird, muss folgende Kriterien erfüllen: Übereinstimmung mit CAT5e oder höheren Standards
	- g Abgeschirmter Typ (einschließlich Stecker)
	- Ungekreuzt
	- Einzeldraht
- f Bestätigen Sie bei der Verlegung der Kabel zwischen dem Doppelkabeltransmitter und dem Projektor mithilfe eines Kabeltesters oder Kabelanalysators, ob das Kabel mit CAT5e oder höher kompatibel ist.
- Wenn Sie einen Relais-Anschluss verwenden, beziehen Sie ihn in die Messung ein.
- Verwenden Sie keinen Hub zwischen Doppelkabeltransmitter und Projektor.
- f Wenn Sie den Projektor an einen Doppelkabeltransmitter (Receiver) eines anderen Herstellers anschließen, schließen Sie zwischen dem Doppelkabeltransmitter des anderen Herstellers und dem Projektor keinen weiteren Doppelkabeltransmitter an. Andernfalls kann das Bild unterbrochen werden.
- f Ziehen Sie nicht zu stark an den Kabeln. Biegen und knicken Sie die Kabel nicht unnötigerweise.
- Um die Auswirkungen von Rauschen weitestmöglich zu verringern, verlegen Sie die Kabel zwischen dem Doppelkabeltransmitter und dem Projektor möglichst gerade und ohne Schleifen.
- f Verlegen Sie die Kabel zwischen dem Doppelkabeltransmitter und dem Projektor getrennt von anderen Kabeln, vor allen Dingen von Stromkabeln.
- f Bei der Verlegung von mehreren Kabeln verlegen Sie diese möglichst nahe nebeneinander, ohne sie zu bündeln.
- f Nachdem Sie die Kabel verlegt haben, gehen Sie zum Menü [NETZWERK] → [DIGITAL LINK STATUS] und prüfen Sie, ob der Wert von [SIGNALQUALITÄT] in Grün angezeigt wird; dies zeigt normale Qualität an. (→ Seite 134)

#### **Hinweis**

- Verwenden Sie ein HDMI-Kabel, das den HDMI High Speed-Normen entspricht, wie etwa ein HDMI-Kabel. Falls ein Kabel verwendet wird, das nicht den HDMI-Normen entspricht, können die Bilder unterbrochen werden oder werden möglicherweise gar nicht projiziert.
- Der Projektor unterstützt VIERA Link (HDMI) nicht.
- f Der maximale Übertragungsabstand zwischen dem Doppelkabeltransmitter und dem Projektor beträgt 100 m (328'1"). Eine Übertragung über bis zu 150 m (492'2") ist möglich, wenn der Doppelkabeltransmitter die Verbindungsart für große Reichweite unterstützt. Wird dieser Abstand überschritten, kann das Bild unterbrochen oder die Netzwerkkommunikation gestört werden. Beachten Sie bitte, dass Panasonic Connect Co., Ltd. die Nutzung des Projektors außerhalb des maximalen Übertragungsabstands nicht unterstützt. Das übertragbare Videosignal oder die Übertragungsreichweite kann bei Verbindungen mit großer Reichweite abhängig von der Spezifikation des Doppelkabeltransmitters eingeschränkt sein.
- f Informationen zu Doppelkabeltransmittern anderer Hersteller, die für den Betrieb mit dem Projektor geprüft wurden, finden Sie auf der Website (https://panasonic.net/cns/projector/). Beachten Sie, dass die Überprüfung für Geräte anderer Hersteller für die von der Panasonic Connect Co., Ltd. festgelegten Elemente durchgeführt wurde und nicht alle Vorgänge überprüft wurden. Bei Betriebs- oder Leistungsproblemen, die durch die Geräte anderer Hersteller verursacht werden, wenden Sie sich an den jeweiligen Hersteller.
# **Kapitel 3 Grundlegende Bedienung**

Dieses Kapitel beschreibt grundlegende Bedienungsvorgänge für den Anfang.

# **Ein-/Ausschalten des Projektors**

# **Anschluss des Netzkabels**

**Achten Sie darauf, dass das beiliegende Netzkabel sicher in das Projektorgehäuse eingesteckt ist, um zu verhindern, dass es herausfällt.**

Überzeugen Sie sich davon, dass der <MAIN POWER>-Schalter auf der <OFF>-Seite steht, bevor Sie das Netzkabel anschließen.

Benutzen Sie ein Netzkabel, das mit der Versorgungsspannung und der Form der Steckdose übereinstimmt. Zu Einzelheiten zum Umgang mit dem Netzkabel siehe "Wichtige Hinweise zur Sicherheit" ( $\blacktriangleright$  Seite 5).

#### **Das Netzkabel anbringen**

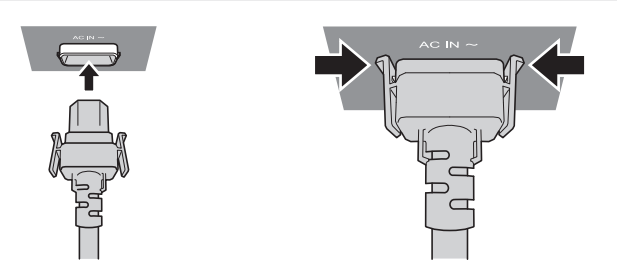

**1) Prüfen Sie die Form des <AC IN>-Anschlusses auf der Seite des Projektors und am Netzkabelstecker und stecken Sie den Stecker in der richtigen Richtung ein (bis die Haken hörbar einrasten).**

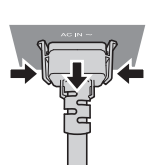

- **1) Prüfen Sie, dass der <MAIN POWER>-Schalter auf der Seite des Projektorgehäuses auf der <OFF>- Seite steht, und trennen Sie den Netzstecker von der Steckdose.**
- **2) Entfernen Sie den Netzkabelstecker aus dem <AC IN>-Anschluss im Projektor. Drücken Sie dabei auf die seitlichen Rastzungen.**

#### **Betriebsanzeige**

**Das Netzkabel lösen**

Zeigen Sie den Betriebszustand an. Prüfen Sie vor dem Betrieb des Projektors den Status der Betriebsanzeige <ON (G)/STANDBY (R)>.

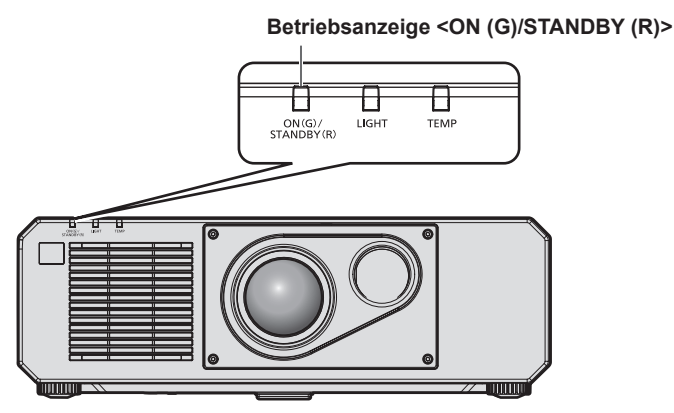

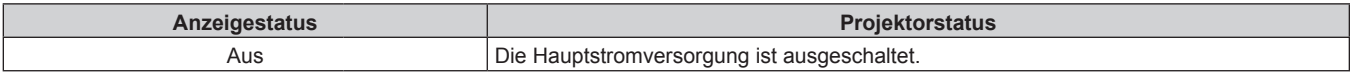

#### **Kapitel 3 Grundlegende Bedienung — Ein-/Ausschalten des Projektors**

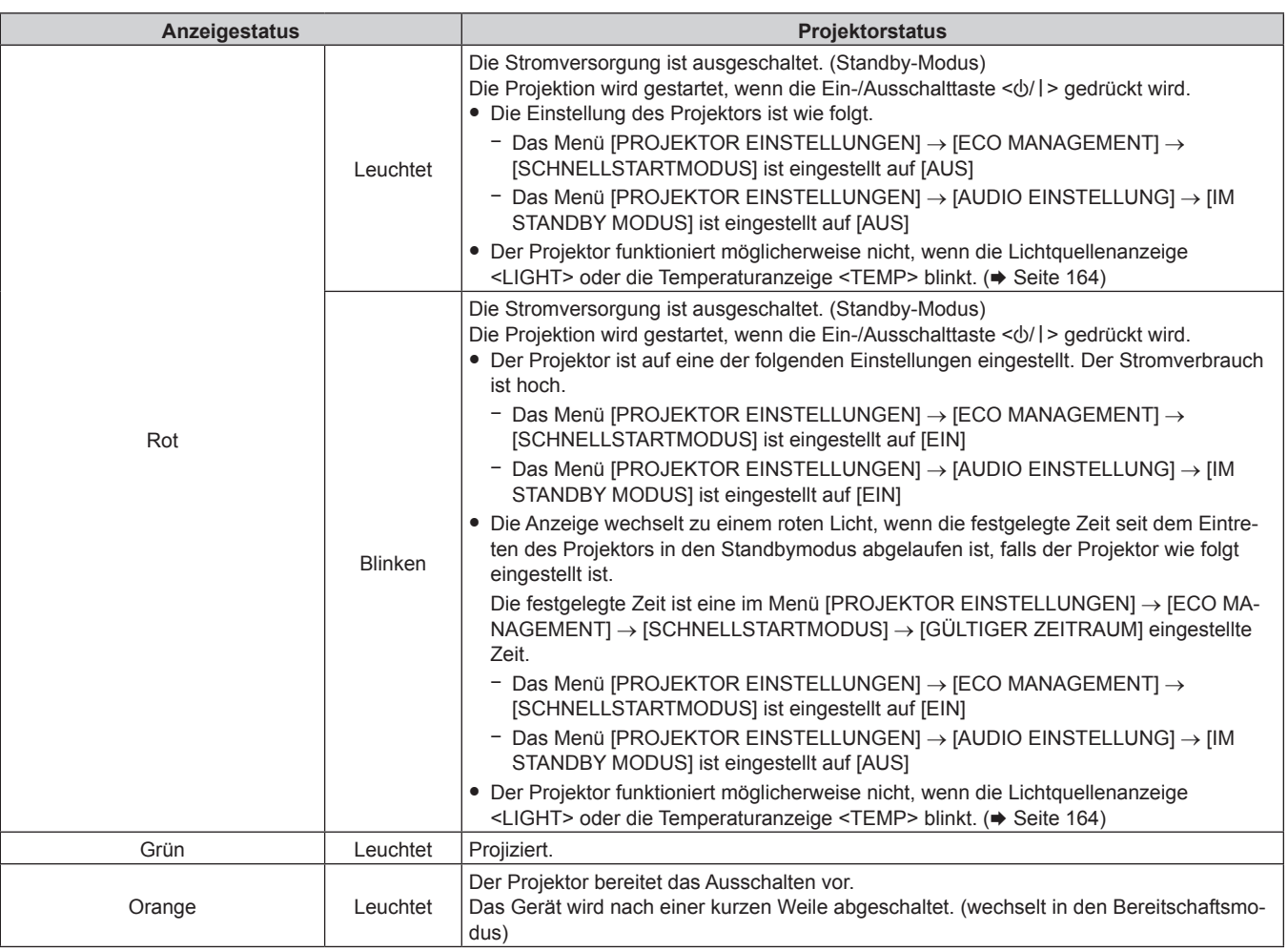

#### **Hinweis**

f Wenn die Betriebsanzeige <ON (G)/STANDBY (R)> orange leuchtet, läuft der Lüfter, um den Projektor zu kühlen.

- f Ungefähr fünf Sekunden nach dem Ausschalten des Projektors leuchtet die Anzeige auch dann nicht, wenn er wieder eingeschaltet wird. Schalten Sie das Gerät erst wieder ein, wenn die Betriebsanzeige <ON (G)/STANDBY (R)> rot leuchtet/blinkt.
- f Der Projektor verbraucht auch im Standby-Modus Strom (Betriebsanzeige <ON (G)/STANDBY (R)> leuchtet/blinkt rot). Näheres zum Stromverbrauch finden Sie unter "Stromverbrauch" (+ Seite 187).
- f Die Betriebsanzeige <ON (G)/STANDBY (R)> blinkt, wenn der Projektor ein Fernbedienungssignal empfängt.
- f Die Betriebsanzeige <ON (G)/STANDBY (R)> blinkt langsam in Grün, während die Verschlussfunktion verwendet wird (Verschluss: geschlossen), oder während die Funktion des Menüs [PROJEKTOR EINSTELLUNGEN] → [ECO MANAGEMENT] → [ENERGIESPARMODUS] → [K-SIGNAL-LICHT AUS] aktiviert ist und die Lichtquelle ausgeschaltet ist.

# **Einschalten des Projektors**

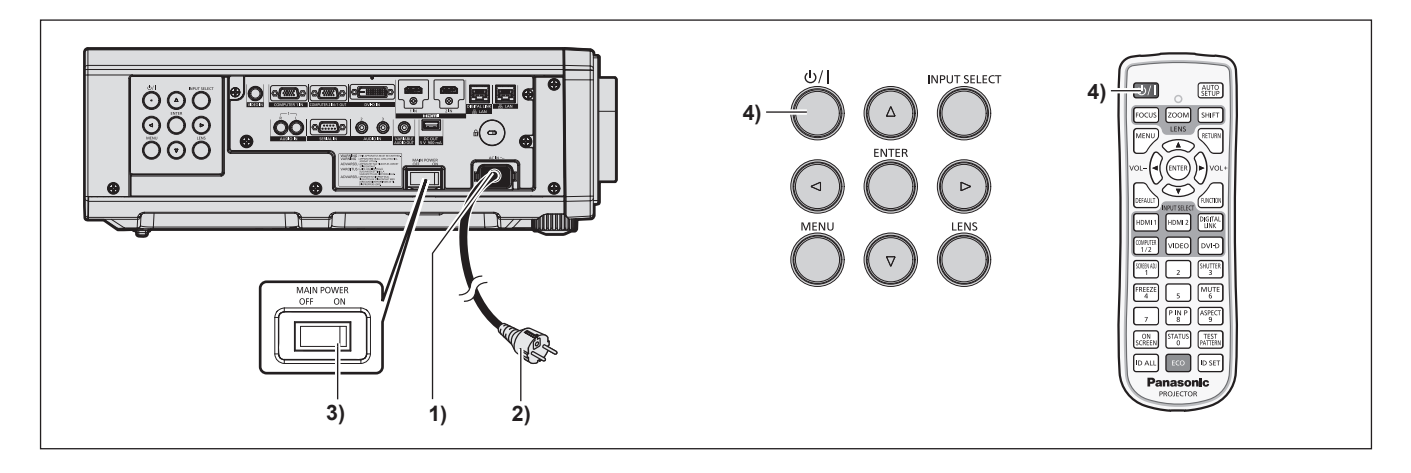

- **1) Schließen Sie das Netzkabel an den Projektor an.**
- **2) Schließen Sie den Netzstecker an eine Steckdose an.**
- **3) Drücken Sie auf die <ON>-Seite des <MAIN POWER>-Schalters, um das Gerät einzuschalten.**
	- f Die Betriebsanzeige <ON (G)/STANDBY (R)> leuchtet/blinkt rot und der Projektor tritt in den Standby-Modus ein.
- **4) Drücken Sie die Ein-/Ausschalttaste <** $\langle \cdot | \cdot \rangle$ **/>.** 
	- f Die Betriebsanzeige <ON (G)/STANDBY (R)> leuchtet grün und das Bild wird bald darauf auf die Projektionsfläche projiziert.

#### **Hinweis**

f Eine Aufwärmzeit von bis zu etwa fünf Minuten ist möglicherweise notwendig, bis ein Bild angezeigt wird, wenn der Projektor bei etwa 0 °C (32 °F) eingeschaltet wird.

Die Temperaturanzeige <TEMP> leuchtet während der Aufwärmphase rot. Wenn das Aufwärmen beendet ist, erlischt die Temperaturanzeige <TEMP> und die Projektion beginnt. Näheres zum Anzeigestatus finden Sie unter "Wenn eine Anzeigelampe aufleuchtet" (→ Seite 164).

- f Wenn die Betriebstemperatur niedrig ist und das Aufwärmen länger als fünf Minuten dauert, liegt für den Projektor ein Problem vor, und er schaltet automatisch in den Standby-Modus. Wenn dies geschieht, sorgen Sie für eine höhere Betriebstemperatur der Umgebung von 0 °C (32 °F) oder mehr, schalten Sie das Gerät aus und dann wieder ein.
- f Wenn das Menü [PROJEKTOR EINSTELLUNGEN] → [ECO MANAGEMENT] → [BEREITSCHAFTS MODUS] auf [ECO] eingestellt ist, dauert es im Vergleich zur Einstellung auf [NORMAL] länger, bis die Projektion nach dem Einschalten beginnt.
- f Wenn das Menü [PROJEKTOR EINSTELLUNGEN] → [ECO MANAGEMENT] → [SCHNELLSTARTMODUS] auf [EIN] eingestellt ist und das Gerät vor dem Ablaufen der festgelegten Zeit nach dem Eintreten des Projektors in den Standbymodus eingeschaltet wird, wird ungefähr eine Sekunde nach dem Einschalten ein Bild projiziert.
- Die festgelegte Zeit ist eine im Menü [PROJEKTOR EINSTELLUNGEN] → [ECO MANAGEMENT] → [SCHNELLSTARTMODUS] → [GÜLTIGER ZEITRAUM] eingestellte Zeit.
- f Beim Einschalten des Geräts oder Umschalten eines Eingangssignals ist möglicherweise ein hochfrequenter Anfahrton zu hören. Dies ist keine Funktionsstörung.
- f Wenn das Gerät beim vorherigen Gebrauch durch Drücken der Seite <OFF> des <MAIN POWER>-Schalters oder durch direktes Verwenden des Unterbrechungsschalters während des Projizierens ausgeschaltet wurde, leuchtet die Betriebsanzeige <ON (G)/STANDBY (R)> grün, und nach einer Weile wird ein Bild projiziert, wenn das Gerät durch Drücken der Seite <ON> des <MAIN POWER>-Schalters oder durch Einschalten des Unterbrechungsschalters bei in die Steckdose eingesetztem Netzstecker eingeschaltet wird. Dies gilt nur, wenn das Menü [PROJEKTOR EINSTELLUNGEN] → [START MODUS] auf [LETZTE EINST.] eingestellt ist.

# **Bei Anzeige des Bildschirms für Ersteinstellungen**

Wenn der Projektor zum ersten Mal nach dem Kauf eingeschaltet wird sowie wenn das Menü [PROJEKTOR EINSTELLUNGEN] → [INITIALISIEREN] → [ALLE BENUTZERDATEN] ausgeführt wird, wird nach Beginn der Projektion der **[WERKSEINSTELLUNG]**-Bildschirm angezeigt. Nehmen Sie die Einstellung den Bedingungen entsprechend vor.

Bei anderen Gelegenheiten können Sie die Einstellungen über die Menüfunktionen ändern.

Wenn Sie die Taste <MENU> betätigen, während der **[WERKSEINSTELLUNG]**-Bildschirm angezeigt wird, können Sie zum vorherigen Bildschirm zurückkehren.

Die gleiche Bedienung ist verfügbar, indem Sie die Taste <RETURN> auf der Fernbedienung drücken.

#### **Scharfeinstellung**

Justieren Sie den Fokus, um den Menübildschirm deutlich anzuzeigen.

Die Einstellung der Verschiebung ist möglicherweise auch notwendig.

Einzelheiten finden Sie unter "Anpassen des Fokus und der Verschiebung" (→ Seite 50).

**1)** Drücken Sie ▲▼◀▶, um den Fokus anzupassen.

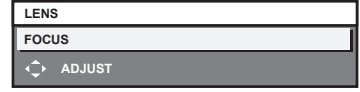

**2) Drücken Sie die <MENU>-Taste, um zur Anfangseinstellung zu gelangen.**

#### **Anfangseinstellung (Anzeigesprache)**

Wählen Sie die Sprache aus, die auf dem Bildschirm angezeigt werden soll.

Nach dem Abschluss der Werkseinstellung können Sie die Bildschirmanzeigesprache über das Menü [MENUE SPRACHE(LANGUAGE)] ändern.

**1)** Drücken Sie ▲▼◀▶, um die Anzeigesprache auszuwählen.

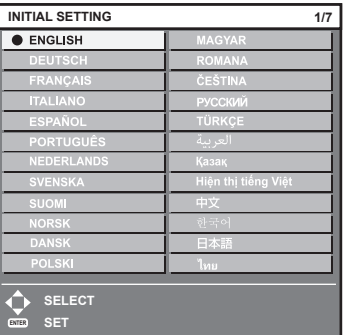

#### **2) Drücken Sie die <ENTER>-Taste, um zur Anfangseinstellung zu gelangen.**

#### **Anfangseinstellung (Betriebseinstellung)**

Stellen Sie die Elemente für das Bedienverfahren abhängig von der Dauer der Anwendung und der Nutzung des Projektors ein.

Nach dem Abschluss der Anfangseinstellung können Sie die Einstellungen der einzelnen Elemente über das Menü [PROJEKTOR EINSTELLUNGEN] ändern. Wenn Sie die Einstellungen ändern, während der Projektor verwendet wird, verringert sich möglicherweise die Dauer bis zur Halbierung der Lichtquellenluminanz, oder die Luminanz nimmt ab.

Diese Anfangseinstellung (Betriebseinstellung) wird zur Vervollständigung der Einstellungen während der Installation vorbereitet, wenn der Betrieb des Projektors vorgegeben ist. Wenn das Menü [PROJEKTOR EINSTELLUNGEN] → [INITIALISIEREN] → [ALLE BENUTZERDATEN] ausgeführt wird, ändern Sie nicht die Einstellung in der Anfangseinstellung (Betriebseinstellung). Drücken Sie stattdessen die <ENTER>-Taste und fahren Sie mit der nächsten Anfangseinstellung (Installationseinstellung) fort. Wenn Sie die Einstellung ändern müssen, fragen Sie die Person, die für diesen Projektor verantwortlich ist (etwa eine Person, die für Geräte oder Betrieb zuständig ist).

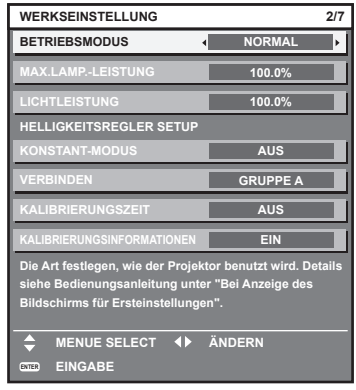

- f Der vorangehend gezeigte Bildschirm zur Anfangseinstellung wird angezeigt, wenn der Projektor nach dem Kauf erstmals eingeschaltet wird. Wenn das Menü [PROJEKTOR EINSTELLUNGEN] → [INITIALISIEREN] → [ALLE BENUTZERDATEN] ausgeführt wird, werden die Einstellungen vor der Ausführung unter [BETRIEBSMODUS] und [MAX.LAMP.-LEISTUNG] angezeigt.
- · Zum Verhältnis zwischen Luminanz und Laufzeit siehe "Wechselbeziehung von Luminanz und Laufzeit" (→ Seite 43).
- f Ausführliche Informationen zu den einzelnen Einstellungselementen finden Sie im Menü [PROJEKTOR EINSTELLUNGEN] → [BETRIEBSEINSTELLUNG].
- **1)** Drücken Sie ▲▼, um [BETRIEBSMODUS] auszuwählen.
- **2) Drücken Sie** qw**, um das Element umzuschalten.**
	- Die Einstellung ändert sich mit jedem Tastendruck.

f Stellen Sie [BETRIEBSMODUS] auf [NORMAL], [ANWENDER1], [ANWENDER2] oder [ANWENDER3] ein, wenn der Projektor in einer Höhe von 2 700 m (8 858') oder höher über dem Meeresspiegel verwendet wird.

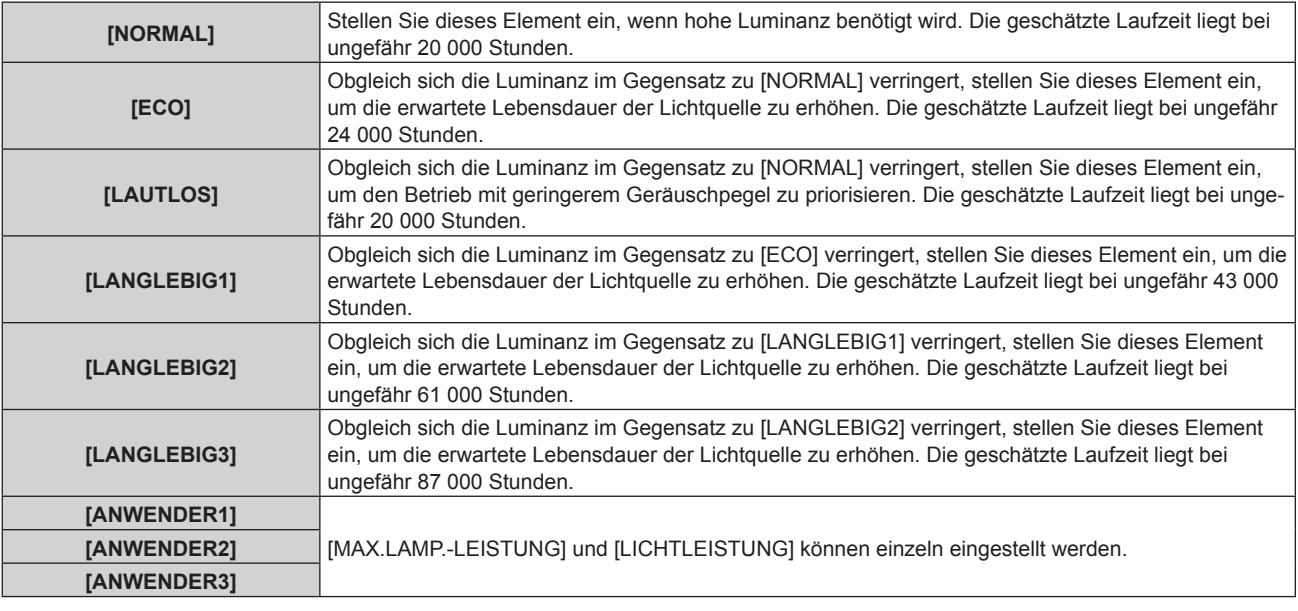

f Fahren Sie mit **5)** fort, wenn [NORMAL], [ECO], [LAUTLOS], [LANGLEBIG1], [LANGLEBIG2] oder [LANGLEBIG3] ausgewählt ist.

#### 3) Drücken Sie ▲▼, um [MAX.LAMP.-LEISTUNG] auszuwählen.

4) Drücken Sie zum Anpassen <

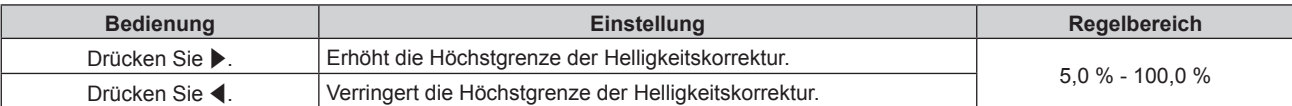

#### **5)** Drücken Sie ▲▼, um [LICHTLEISTUNG] auszuwählen.

#### **6)** Drücken Sie zum Anpassen  $\blacklozenge$ .

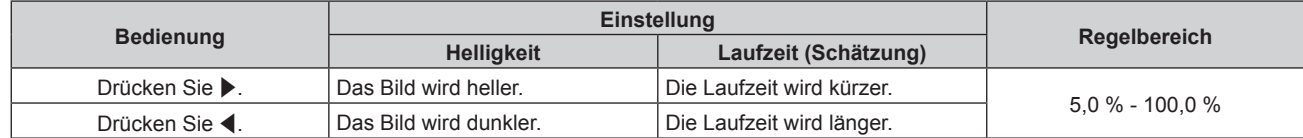

#### 7) Drücken Sie ▲▼, um [KONSTANT-MODUS] auszuwählen.

#### 8) Drücken Sie <**D**, um das Element umzuschalten.

• Die Einstellung ändert sich mit jedem Tastendruck.

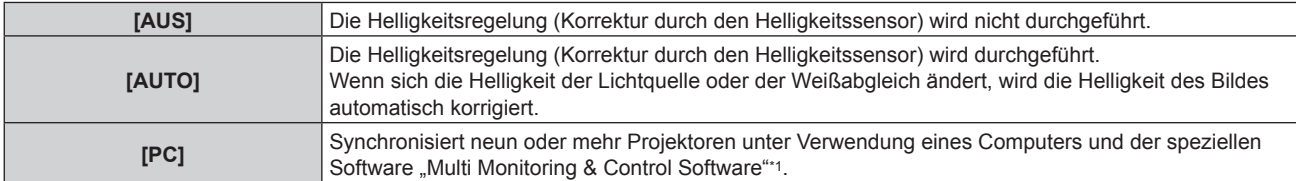

\*1 "Multi Monitoring & Control Software" ist auf der mitgelieferten CD-ROM enthalten.

- f Fahren Sie mit Schritt **15)** fort, wenn die Helligkeitsregelung nicht durchgeführt werden soll (wenn [AUS] ausgewählt ist).
- f Fahren Sie mit Schritt **11)** fort, wenn [PC] ausgewählt ist.

#### 9) Drücken Sie  $\blacktriangle$  **v**, um [VERBINDEN] auszuwählen.

#### 10) Drücken Sie < $\blacktriangleright$ , um das Element umzuschalten.

• Die Einstellung ändert sich mit jedem Tastendruck.

# 42 - DEUTSCH

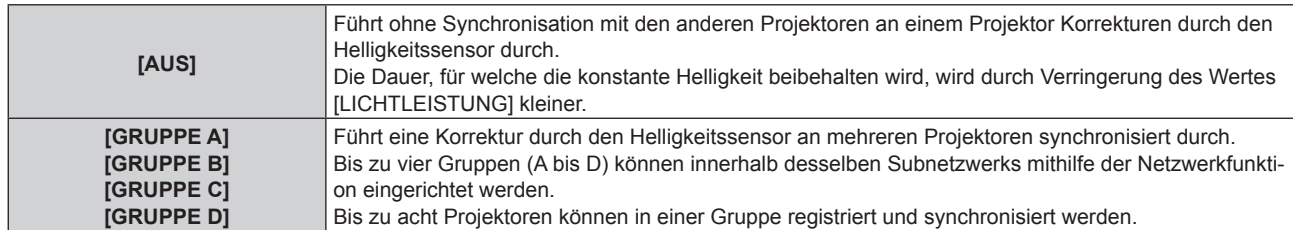

#### **11)** Drücken Sie ▲▼, um [KALIBRIERUNGSZEIT] auszuwählen.

#### **12) Drücken Sie die Zifferntasten (<0> - <9>) auf der Fernbedienung, um die Zeit einzugeben.**

- Der Projektor wechselt in den Einstellmodus (die Zeit blinkt).
- Drücken Sie < um "Stunde" oder "Minute" auszuwählen.
- $\bullet$  [KALIBRIERUNGSZEIT] wird eingestellt, wenn der Cursor von [KALIBRIERUNGSZEIT] mit  $\blacktriangle\blacktriangledown$ verschoben wird.
- f Helligkeit und Farbe werden zur festgelegten Zeit gemessen. Die dynamische Kontrastfunktion ist während des Messens nicht wirksam.
- f Wenn die Zeit nicht festgelegt werden soll, drücken Sie die <DEFAULT>-Taste, während [KALIBRIERUNGSZEIT] mit ▲▼ ausgewählt ist (die Zeit blinkt nicht).

#### 13) Drücken Sie ▲▼, um [KALIBRIERUNGSINFORMATIONEN] auszuwählen.

#### 14) Drücken Sie < $\blacktriangleright$ , um das Element umzuschalten.

• Die Einstellung ändert sich mit jedem Tastendruck.

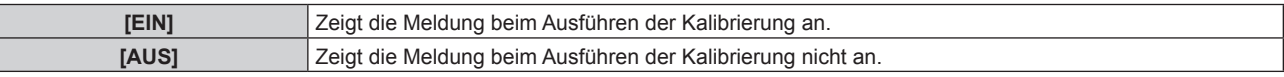

#### **15) Drücken Sie die <ENTER>-Taste, um zur Anfangseinstellung zu gelangen.**

#### **Wechselbeziehung von Luminanz und Laufzeit**

Sie können den Projektor mit beliebiger Helligkeit und Nutzungsdauer benutzen, indem Sie die Einstellungen von [MAX.LAMP.-LEISTUNG], [LICHTLEISTUNG] und [KONSTANT-MODUS] unter [HELLIGKEITSREGLER SETUP] kombinieren.

Die Wechselbeziehung zwischen Luminanz und Laufzeit ist wie folgt. Nehmen Sie die Anfangseinstellung (Betriebseinstellung) abhängig von der gewünschten Nutzungsdauer und der Helligkeit der Projektion vor. Die Werte von Luminanz und Laufzeit sind grobe Schätzungen.

#### f **So stellen Sie den Projektor basierend auf der Nutzungsdauer ein**

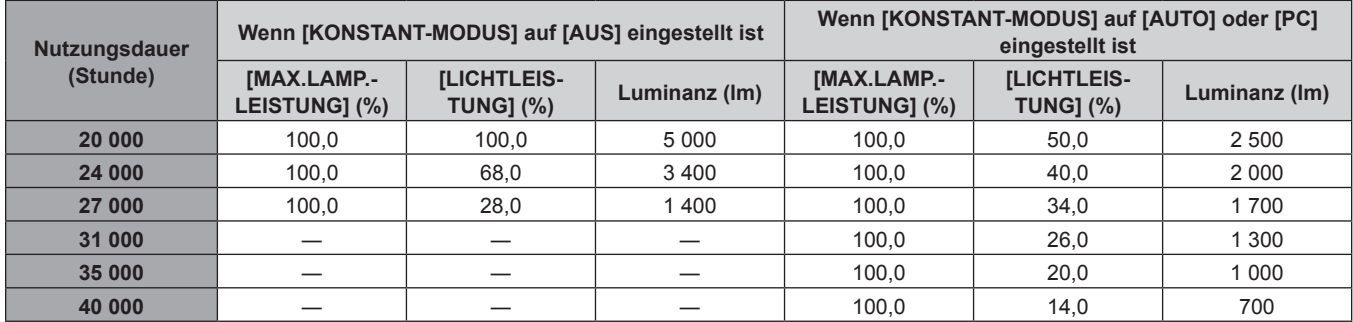

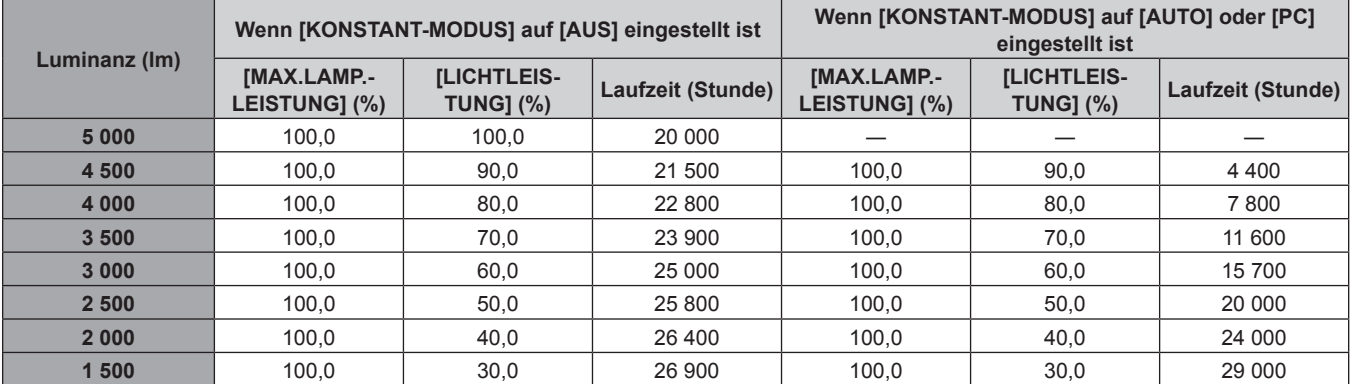

#### f **So stellen Sie den Projektor basierend auf der Luminanz ein**

#### **Hinweis**

f Die Laufzeit ist abhängig von den Eigenschaften der Lichtquellen, den Nutzungsbedingungen, der Installationsumgebung usw. möglicherweise kürzer als die Schätzung.

f Die Nutzungsdauer bezeichnet die Laufzeit bei mehrmaliger Benutzung des Projektors hintereinander. Die Nutzungsdauer ist eine geschätzte Dauer und entspricht nicht dem Garantiezeitraum.

f Wenn die Laufzeit 20 000 Stunden übersteigt, müssen möglicherweise Bauteile innerhalb des Projektors ausgetauscht werden. Wenden Sie sich für Einzelheiten an Ihren Händler.

#### **Anfangseinstellung (Installationseinstellung)**

Legen Sie [FRONT/RÜCK] und [TISCH/DECKE] unter [PROJEKTIONSARTEN] abhängig vom Installationsmodus fest. Beziehen Sie sich für Einzelheiten auf "Installationsmodus" (→ Seite 28).

Nach dem Abschluss der Anfangseinstellung können Sie die Einstellung über das Menü [PROJEKTOR EINSTELLUNGEN] → [PROJEKTIONSARTEN] ändern.

#### 1) Drücken Sie <**D**, um die Einstellung zu ändern.

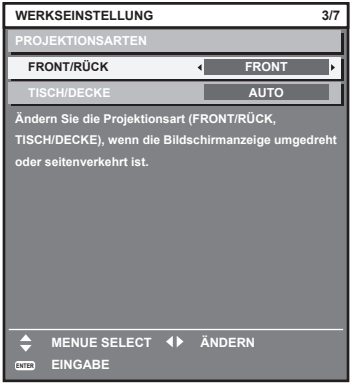

**2) Drücken Sie die <ENTER>-Taste, um zur Werkseinstellung zu gelangen.**

#### **Anfangseinstellung (Standby-Modus)**

Stellen Sie die Betriebsart im Standby ein. Die Standardeinstellung lautet [NORMAL] und erlaubt Ihnen, die Netzwerkfunktion im Standby zu nutzen. Um den Stromverbrauch im Standby gering zu halten, stellen Sie diese Option auf [ECO] ein.

Nach dem Abschluss der Anfangseinstellung können Sie die Einstellung über das Menü [PROJEKTOR EINSTELLUNGEN] → [ECO MANAGEMENT] → [BEREITSCHAFTS MODUS] ändern.

1) Drücken Sie <**D**, um die Einstellung umzuschalten.

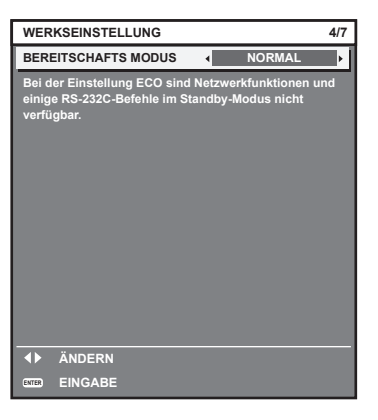

**2) Drücken Sie die <ENTER>-Taste, um zur Anfangseinstellung zu gelangen.**

#### **Hinweis**

f Der vorangehend gezeigte Bildschirm zur Anfangseinstellung wird angezeigt, wenn der Projektor nach dem Kauf erstmals eingeschaltet wird. Wenn das Menü [PROJEKTOR EINSTELLUNGEN] → [INITIALISIEREN] → [ALLE BENUTZERDATEN] ausgeführt wird, wird vor dem Ausführen die Einstellung [BEREITSCHAFTS MODUS] angezeigt.

#### **Werkseinstellung (Bildschirmeinstellung)**

Stellen Sie das Projektionsflächenformat (Seitenverhältnis) und die Anzeigeposition des Bildes ein. Nach dem Abschluss der Anfangseinstellung können Sie die Einstellungen der einzelnen Elemente über das Menü [ANZEIGE OPTION] → [BILD-EINSTELLUNGEN] ändern.

#### 1) Drücken Sie <**D**, um die Einstellung umzuschalten.

f Fahren Sie mit Schritt **4)** fort, wenn [16:10] ausgewählt ist.

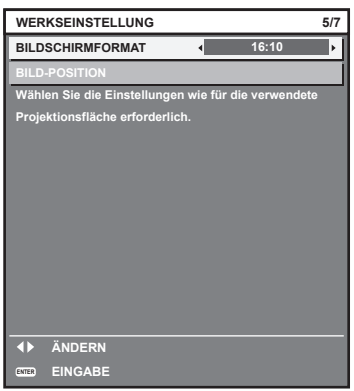

2) Drücken Sie ▲▼, um [BILD-POSITION] auszuwählen.

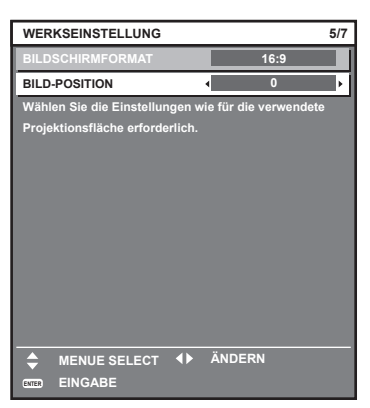

- **3)** Drücken Sie zum Anpassen  $\blacklozenge$ .
- **4) Drücken Sie die <ENTER>-Taste, um zur Anfangseinstellung zu gelangen.**

#### **Anfangseinstellung (Zeitzone)**

Stellen Sie [ZEITZONE] in Übereinstimmung mit dem Land oder der Region ein, wo Sie den Projektor benutzen. Nach dem Abschluss der Anfangseinstellung können Sie die Einstellung über das Menü [PROJEKTOR EINSTELLUNGEN] → [DATUM UND UHRZEIT] ändern. Die aktuellen Einstellungen werden unter [ORTS DATUM] und [ORTSZEIT] angezeigt.

#### 1) Drücken Sie <**D**, um die Einstellung umzuschalten.

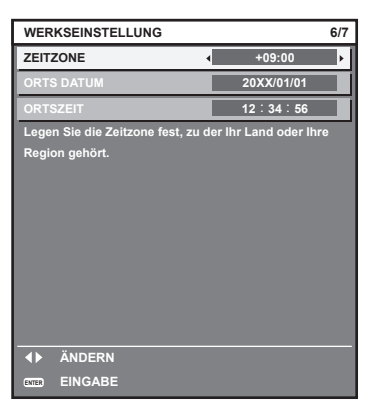

**2) Drücken Sie die <ENTER>-Taste, um zur Anfangseinstellung zu gelangen.**

f Standardmäßig ist die Zeitzone des Projektors auf +09:00 (Standardzeit Japan und Korea) eingestellt. Ändern Sie die Einstellung im Menü [PROJEKTOR EINSTELLUNGEN] → [DATUM UND UHRZEIT] → [ZEITZONE] auf die Zeitzone der Region, in der Sie den Projektor verwenden.

#### **Anfangseinstellung (Datum und Zeit)**

Stellen Sie das lokale Datum und die Zeit ein. Nach dem Abschluss der Anfangseinstellung können Sie die Einstellung über das Menü [PROJEKTOR EINSTELLUNGEN] → [DATUM UND UHRZEIT] ändern. Um das Datum und die Zeit automatisch einzustellen, schlagen Sie unter "Automatisches Einstellen von Datum und Uhrzeit" (→ Seite 120) nach.

**1)** Drücken Sie ▲▼, um ein Element auszuwählen.

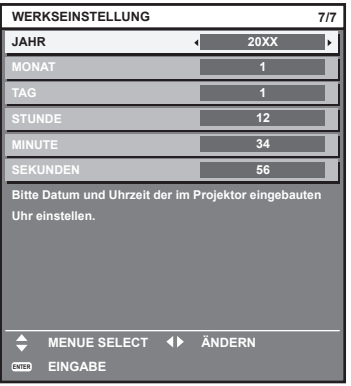

- **2) Drücken Sie** qw**, um die Einstellung umzuschalten.**
- **3) Drücken Sie die <ENTER>-Taste.**
	- Bestätigen Sie den Einstellwert und schließen Sie die Anfangseinstellung ab.

#### **Einstellungen vornehmen und Elemente auswählen**

Es ist empfehlenswert, die Bilder mindestens 30 Minuten lang durchgehend zu projizieren, bevor die Schärfe eingestellt wird.

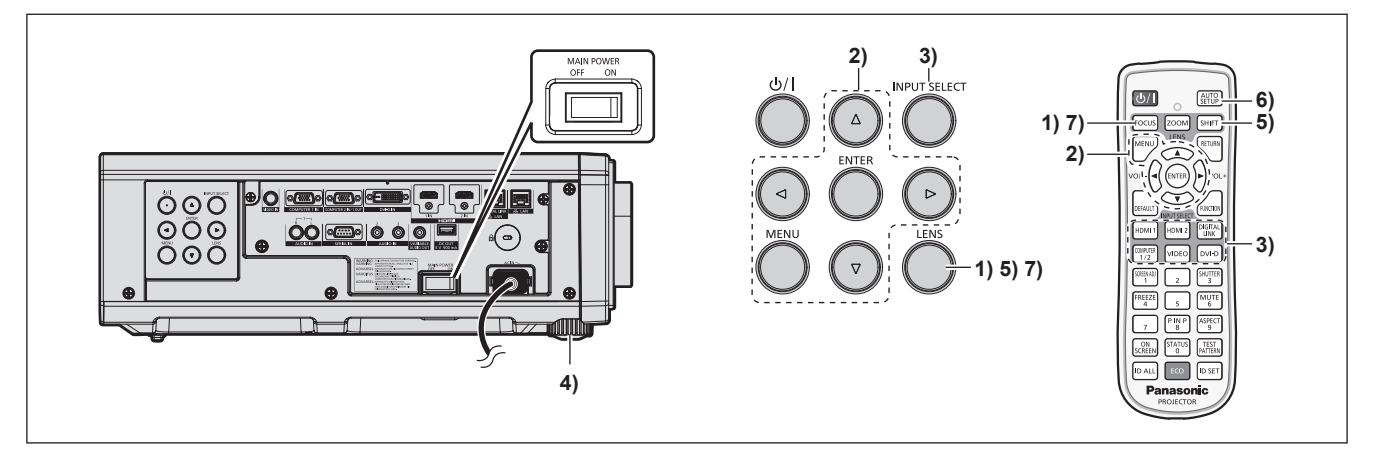

- **1) Drücken Sie die <FOCUS>-Taste, um die Bildschärfe der Projektion grob einzustellen. (**x **Seite 50)**
- **2) Ändern Sie die Einstellung des Menüs [PROJEKTOR EINSTELLUNGEN]** → **[PROJEKTIONSARTEN] abhängig vom Installationsmodus. (**x **Seite 28)**
	- Beziehen Sie sich bezüglich der Bedienung des Menübildschirms auf "Navigation durch das Menü"  $\Leftrightarrow$  Seite 60).
- **3) Wählen Sie den Eingang aus, indem Sie die Eingangsauswahl-Taste auf der Fernbedienung oder dem Bedienfeld drücken.**

• Die Tasten, die auf der Fernbedienung oder dem Bedienfeld verwendet werden können, sind wie folgt. **Fernbedienung:**

<HDMI 1>-Taste, <HDMI 2>-Taste, <DIGITAL LINK>-Taste, <COMPUTER 1/2>-Taste, <VIDEO>-Taste, <DVI-D>-Taste

#### **Bedienfeld:**

<INPUT SELECT>-Taste

• Ausführliche Informationen zur Bedienung für die Eingangsauswahl finden Sie unter "Auswahl des Eingabesignals" ( $\Rightarrow$  Seite 49).

- **4) Stellen Sie die vordere, hintere und seitliche Neigung des Projektors mit den einstellbaren Füßen ein. (**x **Seite 31)**
- **5) Drücken Sie die <SHIFT>-Taste, um die Bildposition der Projektion einzustellen. (**x **Seite 50)**
- **6) Wenn das Eingangssignal das analoge RGB-Signal oder das DVI-D/HDMI-Signal ist, drücken Sie die <AUTO SETUP>-Taste.**
- **7) Drücken Sie die <FOCUS>-Taste erneut, um die Bildschärfe einzustellen.**

#### **Hinweis**

f Der **[WERKSEINSTELLUNG]**-Bildschirm erscheint nach dem Beginn der Projektion, wenn der Projektor nach dem Kauf zum ersten Mal eingeschaltet wird, sowie dann, wenn das Menü [PROJEKTOR EINSTELLUNGEN] → [INITIALISIEREN] → [ALLE BENUTZERDATEN] ausgeführt wird. Beziehen Sie sich für Einzelheiten auf "Bei Anzeige des Bildschirms für Ersteinstellungen" (+ Seite 40).

### **Ausschalten des Projektors**

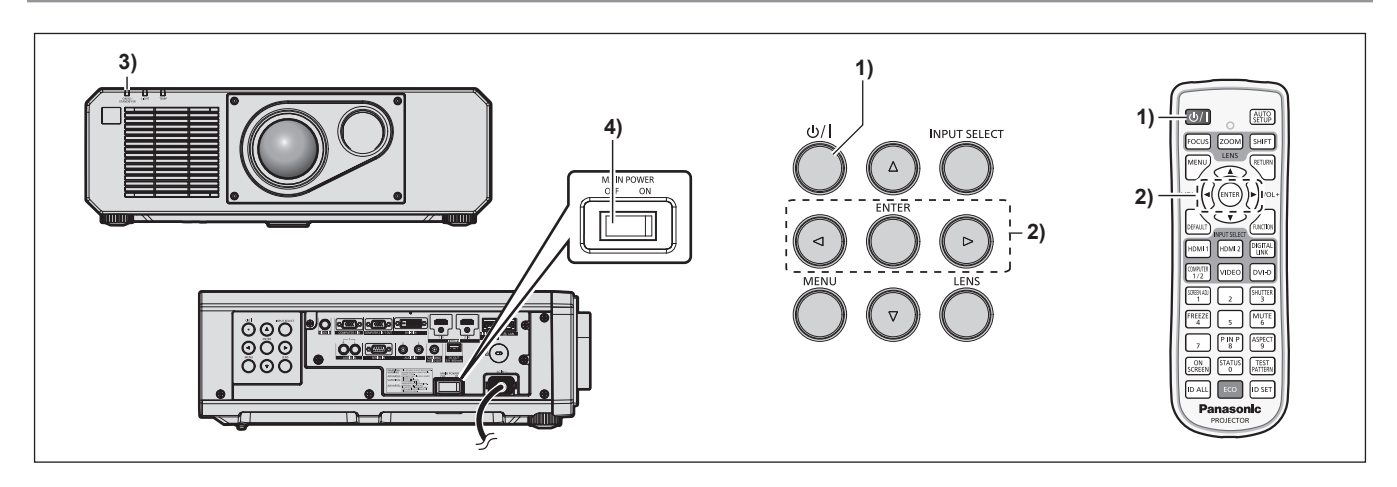

- **1)** Drücken Sie die Ein-/Ausschalttaste < $\langle \psi / | \rangle$ . **• Der <b>[AUSSCHALTEN (STANDBY)]**-Bestätigungsbildschirm wird angezeigt.
- **2) Drücken Sie** qw **zur Auswahl von [AUSFÜHREN], und drücken Sie die <ENTER>-Taste. (Oder drücken Sie erneut die Ein-/Ausschalttaste <** $\langle \psi / | \rangle$ **.)** 
	- f Die Projektion des Bildes wird beendet und die Betriebsanzeige <ON (G)/STANDBY (R)> am Projektorgehäuse leuchtet orange. (Der Lüfter läuft weiter.)
- **3) Warten Sie einige Sekunden, bis die Betriebsanzeige <ON (G)/STANDBY (R)> am Projektorgehäuse rot leuchtet/blinkt.**
- **4) Drücken Sie auf die <OFF>-Seite des <MAIN POWER>-Schalters, um das Gerät auszuschalten.**

#### **Hinweis**

- f Ungefähr fünf Sekunden nach dem Ausschalten des Projektors leuchtet die Anzeige auch dann nicht, wenn er wieder eingeschaltet wird.
- f **Der Projektor verbraucht auch dann Strom, wenn die Ein-/Ausschalttaste <**v**/**b**> gedrückt wird und der Projektor ausgeschaltet wird, sofern der Projektor noch mit Strom versorgt wird.**

Wenn das Menü [PROJEKTOR EINSTELLUNGEN] → [ECO MANAGEMENT] → [BEREITSCHAFTS MODUS] auf [ECO] eingestellt ist, ist die Verwendung einiger Funktionen beschränkt, aber der Stromverbrauch während des Standby-Betriebs kann gesenkt werden.

f Das Gerät lässt sich während des Projizierens durch Drücken der <OFF>-Seite des <MAIN POWER>-Schalters oder durch direkte Verwendung des Leistungsschalters ausschalten, falls der <MAIN POWER>-Schalter des Projektors sich nicht ohne Weiteres ein- bzw. ausschalten lässt, etwa im Falle einer Deckenmontage. Allerdings werden Einstellungen oder Anpassungen, die unmittelbar vor dem Ausschalten vorgenommen wurden, möglicherweise nicht übernommen.

# **Projizieren**

Überprüfen Sie die Verbindung des externen Geräts (→ Seite 32) und den Netzkabelanschluss (→ Seite 38) und schalten Sie das Gerät ( $\blacktriangleright$  Seite 39), um die Projektion zu beginnen. Wählen Sie das zu projizierende Bild aus und passen Sie die Darstellung der Projektion an.

# **Auswahl des Eingabesignals**

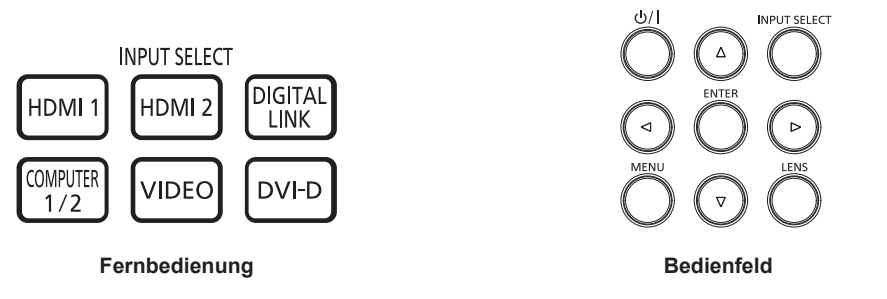

Der Eingang des zu projizieren Bilds kann umgeschaltet werden. Gehen Sie zum Umschalten des Eingangs wie folgt vor.

- Drücken Sie die Eingangsauswahl-Taste auf der Fernbedienung und geben Sie direkt den Eingang für die Projektion an.
- f Drücken Sie die <INPUT SELECT>-Taste auf dem Bedienfeld zum Anzeigen des Eingangsauswahlbildschirms wählen Sie den Eingang für die Projektion aus der Liste aus.

#### **Den Eingang direkt mit der Fernbedienung umschalten**

Der Eingang für die Projektion kann umgeschaltet werden, indem Sie ihn direkt über die Eingangsauswahl-Taste auf der Fernbedienung angeben.

**1) Drücken Sie die Eingangsauswahl-Taste (<HDMI 1>, <HDMI 2>, <DIGITAL LINK>, <COMPUTER 1/2>, <VIDEO>, <DVI-D>).**

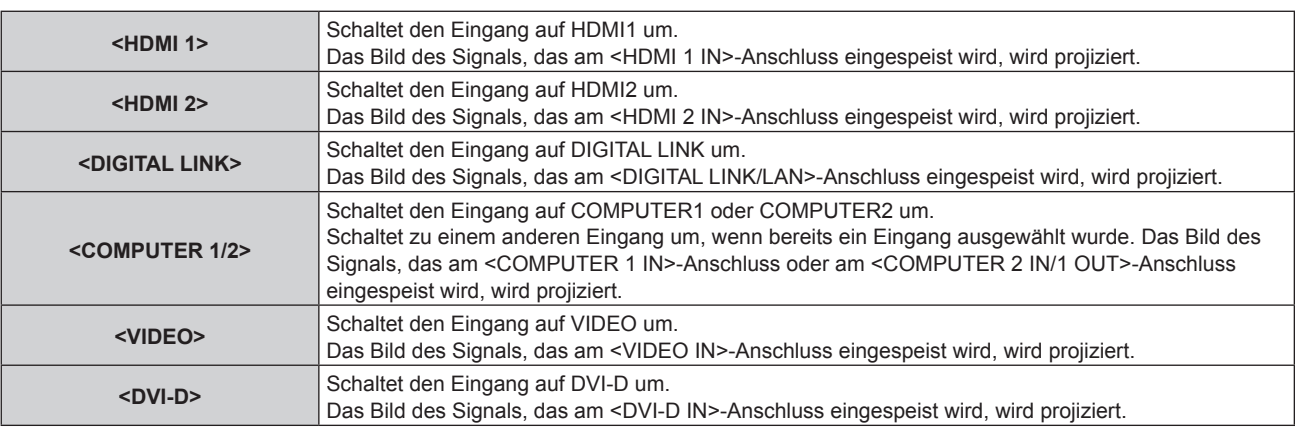

#### **Achtung**

- f Die Bilder werden abhängig vom externen Gerät oder der abgespielten Blu-ray-Disc oder DVD-Disc möglicherweise nicht richtig projiziert. Stellen Sie das Menü [BILD] → [SYSTEM AUSWAHL] ein.
- f Prüfen Sie das Seitenverhältnis der Projektionsfläche und des Bildes und wechseln Sie im Menü [POSITION] → [BILDFORMAT] zu einem optimalen Seitenverhältnis.

- f Wenn das optionale Gerät mit Unterstützung für DIGITAL LINK-Ausgabe (Modell-Nr.: ET-YFB100G, ET-YFB200G) am <DIGITAL LINK/ LAN>-Anschluss angeschlossen wird, wechselt der Eingang des Geräts mit Unterstützung für DIGITAL LINK-Ausgabe mit jedem Drücken der <DIGITAL LINK>-Taste. Der Eingang kann auch über den Steuerungsbefehl RS-232C geändert werden. Schalten Sie bei Doppelkabeltransmittern von anderen Herstellern den Eingang des Projektors auf DIGITAL LINK um und schalten Sie dann den Eingang des Doppelkabeltransmitters um.
- f Stellen Sie das Menü [ANZEIGE OPTION] → [COMPUTER IN/OUT] → [EINGANGSEINSTELLUNGEN] in Übereinstimmung mit dem Signal ein, das am <COMPUTER 1 IN>-Anschluss eingespeist wird.
- f Stellen Sie das Menü [ANZEIGE OPTION] → [COMPUTER IN/OUT] → [COMPUTER2 AUSWAHL] auf [COMPUTER2 IN] ein, wenn ein Signal am <COMPUTER 2 IN/1 OUT>-Anschluss eingespeist werden soll.

#### **Umschalten des Eingangs durch das Aufrufen des Eingangsauswahlbildschirms**

Der Eingang für die Projektion kann durch Aufrufen des Eingangsauswahlbildschirms unter Verwendung der <INPUT SELECT>-Taste auf dem Bedienfeld ausgewählt werden.

- **1) Drücken Sie die <INPUT SELECT>-Taste auf dem Bedienfeld.**
	- Der Eingangsauswahlbildschirm wird angezeigt.

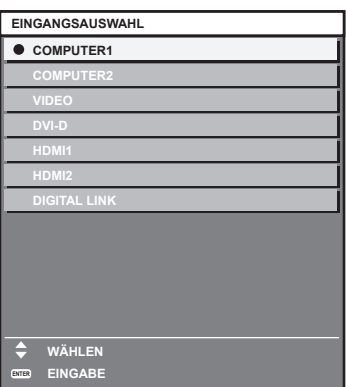

2) Drücken Sie ▲▼, um den Eingang für die Projektion auszuwählen, und drücken Sie die <ENTER>-**Taste.**

#### **Hinweis**

- f Der Eingang kann auch durch Drücken der <INPUT SELECT>-Taste umgeschaltet werden, während der Eingangsauswahlbildschirm angezeigt wird.
- Der Eingang wechselt mit jedem Drücken der <INPUT SELECT>-Taste.
- f Wenn das optionale Gerät mit Unterstützung für DIGITAL LINK-Ausgabe (Modell-Nr.: ET-YFB100G, ET-YFB200G) am Projektor angeschlossen ist, wird das Eingangsauswahlmenü für das optionale Gerät mit Unterstützung für DIGITAL LINK-Ausgabe angezeigt, wenn bei Auswahl des DIGITAL LINK-Eingangs auf dem Eingangsauswahlbildschirm die <ENTER>-Taste gedrückt wird.
- f Wenn das optionale Gerät mit Unterstützung für DIGITAL LINK-Ausgabe (Modell-Nr.: ET-YFB100G, ET-YFB200G) am Projektor angeschlossen ist, werden das DIGITAL LINK-Logo und der Eingangsname, der in dem optionalen Gerät mit Unterstützung für DIGITAL LINK-Ausgang ausgewählt wurde, im Anzeigebereich von [DIGITAL LINK] auf dem Eingangsauswahlbildschirm angezeigt.

# **Anpassen des Bildes**

Passen Sie den Projektionswinkel, den Fokus und die Verschiebung an, wenn das projizierte Bild oder die Position nicht korrekt ist, obwohl der Projektor richtig ausgerichtet ist und die Projektionsfläche ordnungsgemäß aufgestellt ist.

- **1) Passen Sie den Projektionswinkel an.**
	- f Installieren Sie den Projektor auf einer ebenen Oberfläche, so dass die Vorderseite des Projektors parallel zur Projektionsfläche ist, damit die Projektion rechteckig wird.
	- f Wenn der Projektor tiefer als die Projektionsfläche geneigt ist, verlängern Sie die einstellbaren Füße, damit die Projektion rechteckig wird.

Beziehen Sie sich für Einzelheiten auf "Einstellung der einstellbaren Füße" ( $\blacktriangleright$  Seite 31).

#### **2) Passen Sie den Fokus und die Objektivposition an.**

• Einzelheiten finden Sie unter "Anpassen des Fokus und der Verschiebung" ( $\blacktriangleright$  Seite 50).

#### **Hinweis**

- f Führen Sie das Menü [POSITION] → [BILDSCHIRMANPASSUNG] aus, wenn die Projektion verzerrt ist.
- f Der Projektor ist nicht mit der Zoomeinstellungsfunktion ausgerüstet. Passen Sie die Größe des projizierten Bilds mit der Position des Projektors und der Projektionsfläche an (Projektionsabstand).

# **Anpassen des Fokus und der Verschiebung**

#### **Unter Verwendung des Bedienfelds**

#### **1) Drücken Sie die <LENS>-Taste auf dem Bedienfeld.**

- f Der Bildschirm schaltet jedes Mal, wenn die Taste gedrückt wird, zwischen den Einstellbildschirmen von [FOKUS] und [SHIFT] um.
- 2) Wählen Sie jedes Einstellungselement aus und drücken Sie ▲▼◀▶, um sie einzustellen.

# 50 - DEUTSCH

#### **Verwendung der Fernbedienung**

- **1) Drücken Sie die Objektivtasten (<FOCUS>, <SHIFT>) auf der Fernbedienung.**
	- <FOCUS>-Taste: Justiert den Fokus.
	- <SHIFT>-Taste: Justiert die Verschiebung.
- 2) Wählen Sie jedes Einstellungselement aus und drücken Sie ▲▼◀▶, um sie einzustellen.

# **VORSICHT**

**Führen Sie während der Objektivverschiebung nicht Ihre Hand in die Öffnung um das Objektiv ein.** Ihre Hand kann eingeklemmt und verletzt werden.

#### **Hinweis**

- Die Einstellung kann schneller durchgeführt werden, wenn ▲▼◆ etwa drei Sekunden lang oder länger gedrückt gehalten wird, während die Schärfe eingestellt wird.
- Die Einstellung kann schneller durchgeführt werden, wenn AVIII etwa sechs Sekunden lang oder länger gedrückt gehalten wird, während die Verschiebung eingestellt wird.
- f Es ist empfehlenswert, die Bilder mindestens 30 Minuten lang durchgehend zu projizieren, bevor die Schärfe eingestellt wird. Nur [FOKUS] wird gelb angezeigt, sodass die angezeigte Menüoption an der Farbe erkannt werden kann, auch wenn die projizierten Zeichen aufgrund des fehlerhaften Fokus nicht zu lesen sind. (Werkseinstellung)
- f Die Bildschirmanzeigefarbe von [FOKUS] hängt von der Einstellung des Menüs [ANZEIGE OPTION] → [BILDSCHIRMEINBLENDUNGEN]  $\rightarrow$  [OSD ANORDNUNG] ab.
- f Der Projektor reagiert nicht, wenn die Taste <ZOOM> gedrückt wird.
- f Wird der Projektor während der Einstellung der Verschiebung ausgeschaltet, muss die Objektivkalibrierung durchgeführt werden, wenn der Projektor das nächste Mal eingeschaltet wird. (→ Seite 117)
- f Wird der Hauptstrom während der Verschiebungseinstellung ausgeschaltet, wird der Objektivkalibrierungs-Fehlerbildschirm automatisch während der nächsten Verschiebungseinstellung angezeigt. Führen Sie das Menü [PROJEKTOR EINSTELLUNGEN] → [KALIBRIERUNG DER LINSE] aus.
- f Wird der Objektivkalibrierungs-Fehler angezeigt, auch wenn [KALIBRIERUNG DER LINSE] ausgeführt wurde, lassen Sie die Einheit von Ihrem Händler reparieren.

#### **Verschieben der Objektivposition auf die Ausgangsposition**

Um die Objektivposition auf die Ausgangsposition zu verschieben, gehen Sie wie folgt vor.

- **1) Drücken Sie die <DEFAULT>-Taste auf der Fernbedienung, während der Verschiebungseinstellbildschirm angezeigt wird.**
	- **Der Bildschirm <b>[TRANSPORT-POSITION]** wird angezeigt.

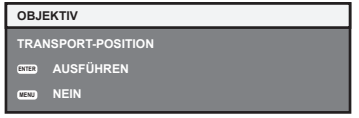

#### **2) Drücken Sie die <ENTER>-Taste.**

f [SICHERE DATEN] wird im Bildschirm **[TRANSPORT-POSITION]** angezeigt und die Objektivposition kehrt zur Ausgangsposition zurück.

- f Schließen Sie den Vorgang innerhalb von etwa 5 Sekunden nach dem Anzeigen des Bildschirms **[TRANSPORT-POSITION]** ab. Der Bildschirm **[TRANSPORT-POSITION]** verschwindet nach einer bestimmten Zeit.
- f Die Ausgangsposition des Objektivs wird verwendet, wenn der Projektor gelagert wird, und sie ist nicht die optische Bildmitte.
- f Sie können den Bildschirm **[TRANSPORT-POSITION]** auch anzeigen, indem Sie die <LENS>-Taste auf dem Bedienfeld oder die <SHIFT>- Taste auf der Fernbedienung für mindestens drei Sekunden drücken.

# **Einstellungsbereich der Objektivverschiebung (optische Achsenverschiebung)**

Führen Sie die Objektivverschiebung innerhalb des Einstellungsbereichs durch.

Ein Teil des Peripheriebilds ist möglicherweise nicht sichtbar oder der Fokus kann sich ändern, wenn die Objektivposition außerhalb des Einstellungsbereichs verschoben wird, aber dies ist keine Fehlfunktion.

Dieser Projektor ist mit der optischen Achsenverschiebungsfunktion ausgestattet, und die Projektionsposition kann basierend auf der Position des projizierten Bildschirms in der Ausgangsposition (Standardprojektionsposition) innerhalb des Bereichs angepasst werden, der in der folgenden Abbildung dargestellt ist.

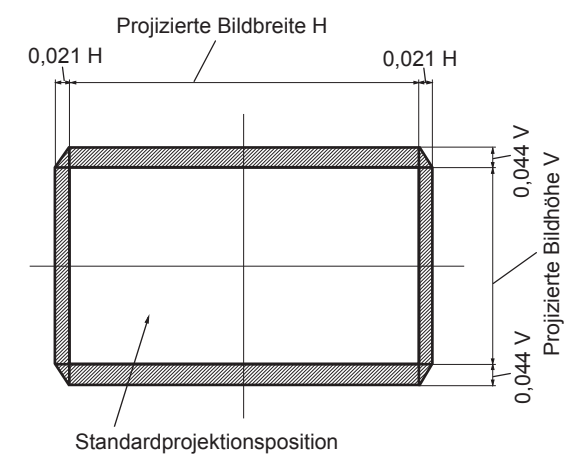

# **Bedienen der Fernbedienung**

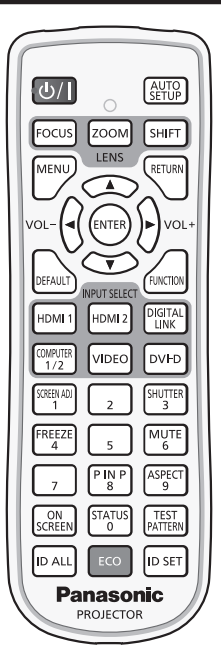

# **Verwendung der Verschlussfunktion**

Wenn der Projektor eine Zeit lang nicht gebraucht wird, z. B. während einer Sitzungspause, können das Bild und der Ton zeitweise ausgeschaltet werden.

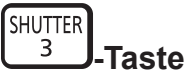

- **1) Drücken Sie die <SHUTTER>-Taste.**
	- Das Bild und der Ton werden deaktiviert.
- **2) Drücken Sie die <SHUTTER>-Taste erneut.**
	- Das Bild und der Ton werden wieder aktiviert.

#### **Hinweis**

- f Die Betriebsanzeige <ON (G)/STANDBY (R)> blinkt langsam grün, während die Verschlussfunktion verwendet wird (Verschluss: geschlossen).
- f Die Ein-/Ausblendungszeit des Bildes kann über das Menü [ANZEIGE OPTION] → [VERSCHLUSS EINSTELLUNGEN] eingestellt werden. f Stellen Sie zum Ausgeben von Ton bei Verwendung der Verschlussfunktion (Verschluss: geschlossen) das Menü [PROJEKTOR
- EINSTELLUNGEN]  $\rightarrow$  [AUDIO EINSTELLUNG] ( $\rightarrow$  Seite 117)  $\rightarrow$  [IM VERSCHLUSS] auf [EIN] ein.
- f Der Projektor hat keinen eingebauten Lautsprecher. Die Tonausgabe erfolgt über das externe Audiosystem, das am <VARIABLE AUDIO OUT>-Anschluss angeschlossen ist.
- f Die Lichtquelle leuchtet möglicherweise schwach, da sie sich aufwärmt, wenn die Verschlussfunktion bei einer Betriebstemperatur von etwa 0 °C (32 °F) verwendet wird.

# **Verwenden der Stummschaltfunktion**

Der Ton kann vorübergehend abgestellt werden.

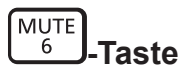

- **1) Drücken Sie die <MUTE>-Taste.**
	- Der Ton wird stummgeschaltet.
- **2) Drücken Sie die <MUTE>-Taste erneut.**
	- Der Ton wird eingeschaltet.

#### **Anpassen der Lautstärke**

Passen Sie die Lautstärke des Audioausgangs an.

$$
\text{vol-}\left(\bigodot \bigodot \text{vol+}\right.\text{-\textbf{Taste}}
$$

**1) Drücken Sie die <VOL->-Taste/<VOL+>-Taste auf der Fernbedienung.**

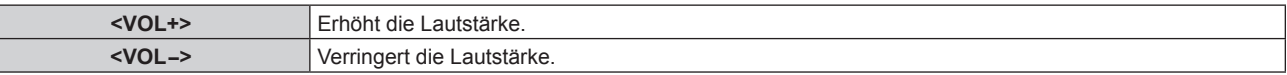

#### **Hinweis**

• Diese Bedienung ist auch mit < auf dem Bedienfeld möglich.

#### **Verwendung der Einfrierfunktion**

Die Projektion kann pausiert und der Ton kann ausgeschaltet werden, unabhängig von der Wiedergabe des externen Geräts.

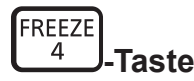

#### **1) Drücken Sie die <FREEZE>-Taste.**

• Das Bild friert ein und der Ton wird stummgeschaltet.

#### **2) Drücken Sie die <FREEZE>-Taste erneut.**

• Das Einfrieren des Bildes wird beendet und der Ton wird eingeschaltet.

#### **Hinweis**

- Während die Videowiedergabe angehalten wird, wird auf dem Bildschirm [STANDBILD] angezeigt.
- f Wenn das Einfrieren von Filmbildern beendet wird, kann Bild vorübergehend verschwinden oder gestört werden.

#### **Verwendung der Bildschirmanzeige-Funktion**

Schalten Sie die Bildschirmanzeige-Funktion aus (keine Anzeige), wenn Sie nicht wollen, dass die Zuschauer die Bildschirmanzeige sehen, z.B. das Menü oder den Namen des Eingangsanschlusses.

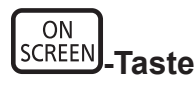

#### **1) Drücken Sie die <ON SCREEN>-Taste.**

• Deaktiviert die Bildschirmanzeige (blendet sie aus).

#### **2) Drücken Sie die <ON SCREEN>-Taste erneut.**

• Beendet das Ausblenden der Bildschirmanzeige.

f Das Ausblenden der Bildschirmanzeige kann auch beendet werden, indem Sie die <MENU>-Taste auf dem Bedienfeld mindestens drei Sekunden lang drücken, während die Bildschirmanzeige aus ist (ausgeblendet).

### **Verwendung der automatischen Einstellfunktion**

Die Bildposition bei Einspeisung des DVI‑D/HDMI-Signals oder die Auflösung, Taktphase und Bildposition bei Einspeisung des analogen RGB-Signals können automatisch angepasst werden. (Das analoge RGB-Signal ist ein Signal mit Punktstruktur, ähnlich wie ein Computersignal.)

Es wird empfohlen, ein Bild mit hellen weißen Randbegrenzungen und kontrastreichen Schwarzweiß-Zeichen einzugeben, wenn die automatische Anpassung durchgeführt wird.

Vermeiden Sie die Verwendung von Bildern mit Halbtönen oder Farbverläufen, wie z. B. Fotos und Computer-Grafiken.

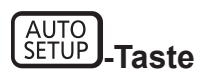

- **1) Drücken Sie die <AUTO SETUP>-Taste.**
	- f [NORMAL BEENDET] wird angezeigt, wenn der Vorgang ohne Probleme beendet wurde.

#### **Hinweis**

- f Die Taktphase kann sich verschieben, auch wenn sie ohne besondere Vorkommnisse abgeschlossen wurde. Stellen Sie in solchen Fällen das Menü [POSITION] → [CLOCK PHASE] ( $\blacktriangleright$  Seite 73) ein.
- f Wenn ein Bild mit unscharfen Kanten oder ein dunkles Bild eingespeist wird, kann [N.NORMAL BEENDET] erscheinen oder die Einstellung wird nicht richtig durchgeführt, selbst wenn [NORMAL BEENDET] angezeigt wird. Passen Sie in diesem Fall die folgenden Einstellungen an.
	- $-$  Menü [ERWEITERTES MENÜ] → [AUFLOESUNG] ( $\blacktriangleright$  Seite 77)  $-$  Menü [POSITION]  $\rightarrow$  [CLOCK PHASE] ( $\rightarrow$  Seite 73)
	- Menü [POSITION]  $\rightarrow$  [SHIFT] ( $\rightarrow$  Seite 71)
- · Passen Sie die speziellen Signale im Menü [ANZEIGE OPTION] → [AUTO SETUP] (+ Seite 84) entsprechend an.
- Die automatische Einstellung kann möglicherweise je nach Computermodell nicht durchgeführt werden.
- f Die automatische Einstellung funktioniert bei einem Synchronisierungssignal für Composite-Sync oder SYNC ON GREEN möglicherweise nicht.
- f Das Bild kann während der automatischen Einstellung für ein paar Sekunden unterbrochen werden; dies stellt jedoch keine Fehlfunktion dar.
- Die Einstellung muss für jedes Eingangssignal vorgenommen werden.
- f Die automatische Einstellung kann abgebrochen werden, indem während der automatischen Einstellung die <MENU>-Taste gedrückt wird.
- f Selbst wenn ein Signal eingespeist wird, mit dem die automatische Konfiguration möglich ist, kann eine korrekte Einstellung möglicherweise nicht durchgeführt werden, wenn die automatische Einstellfunktion verwendet wird, während ein bewegtes Bild eingespeist wird. [N.NORMAL BEENDET] kann angezeigt werden, oder die Einstellung wird nicht richtig abgeschlossen, obwohl [NORMAL BEENDET] angezeigt wird.

#### **Verwendung der Bildschirmanpassungsfunktion**

Das Menü [BILDSCHIRMANPASSUNG] kann angezeigt werden.

Korrigieren Sie die Verzerrung des Bilds, die auftritt, wenn der Projektor geneigt installiert ist, oder wenn die Projektionsfläche geneigt oder gekrümmt ist.

SCREEN AD. **-Taste**

#### **1) Drücken Sie die <SCREEN ADJ>-Taste.**

**• Der Bildschirm [BILDSCHIRMANPASSUNG]** wird angezeigt.

#### **2) Drücken Sie** qw**, um das Element umzuschalten.**

• Die Einstellung ändert sich mit jedem Tastendruck.

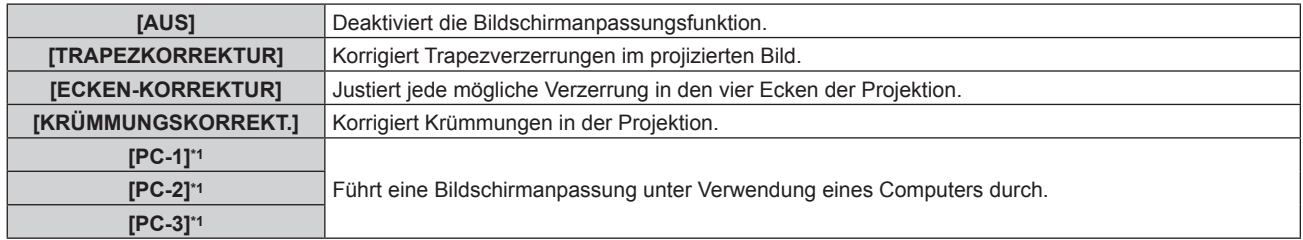

Die Steuerung der Bildschirmeinstellung über einen Computer setzt fortgeschrittene Kenntnisse voraus. Wenden Sie sich an Ihren Händler. Bis zu drei Bildschirmeinstellungen unter Verwendung des Computers können gespeichert werden.

- f Diese Elemente können auch durch Drücken der <SCREEN ADJ>-Taste umgeschaltet werden.
- f Fahren Sie mit Schritt **3)** fort, wenn eine andere Option als [AUS] ausgewählt ist.

#### **3) Drücken Sie die <ENTER>-Taste.**

f Der Bildschirm **[TRAPEZKORREKTUR]**, **[ECKEN-KORREKTUR]** oder **[KRÜMMUNGSKORREKT.]** wird angezeigt.

#### **Hinweis**

- Um [TRAPEZKORREKTUR] oder [KRÜMMUNGSKORREKT.] anzupassen, drücken Sie ▲▼, um das anzupassende Element auszuwählen, und drücken Sie (•), um das Element anzupassen.
- Drücken Sie zum Anpassen von [ECKEN-KORREKTUR] ▲▼, um das anzupassende Element auszuwählen. Der Bildschirm zur individuellen Anpassung wird durch Drücken der <ENTER>-Taste angezeigt. Passen Sie das Element unter Verwendung von  $\blacktriangle\blacktriangledown\blacktriangle\blacktriangledown$  an.
- f Nur eine der Einstellungen [TRAPEZKORREKTUR], [ECKEN-KORREKTUR] oder [KRÜMMUNGSKORREKT.] ist aktiviert. • Beziehen Sie sich für Einzelheiten auf das Menü [POSITION] → [BILDSCHIRMANPASSUNG] (→ Seite 73).

# **Umschalten des Bildseitenverhältnisses**

Schalten Sie das Bildseitenverhältnis gemäß dem Eingang um.

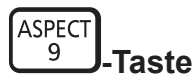

- **1) Drücken Sie die <ASPECT>-Taste.**
	- Die Einstellung wechselt mit jedem Drücken der Taste.

#### **Hinweis**

 $\bullet$  Beziehen Sie sich für Einzelheiten auf das Menü [POSITION]  $\rightarrow$  [BILDFORMAT] ( $\bullet$  Seite 71).

# **Verwenden der P IN P-Funktion**

Platzieren Sie einen kleinen separaten Unterbildschirm im Hauptbildschirm, um zwei Bilder gleichzeitig zu projizieren.

**PINP** 8 **-Taste**

- **1) Drücken Sie die <P IN P>-Taste.**
	- Die Einstellung wechselt mit jedem Drücken der Taste.

**Hinweis**

■ Beziehen Sie sich für Einzelheiten auf "Menü [BILD IM BILD]" (→ Seite 123).

#### **Verwendung der Funktionstaste**

Durch Zuweisen der folgenden Funktionen zur <FUNCTION>-Taste kann diese als vereinfachte Schnelltaste verwendet werden.

[VOREINSTELLUNG], [SYSTEM AUSWAHL], [DAYLIGHT VIEW], [EINGANGS-SIGNALANZEIGE]

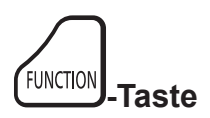

#### **1) Drücken Sie die <FUNCTION>-Taste.**

#### **Hinweis**

• Die Funktionsbelegung erfolgt im Menü [PROJEKTOR EINSTELLUNGEN] → [FUNKTIONSTASTEN MENÜ] (+ Seite 116).

#### **Anzeigen des internen Testbilds**

Der Projektor verfügt über acht Arten interner Testbilder, mit welchen der Zustand des Projektorgehäuses getestet werden kann. Führen Sie folgende Schritte durch, um die Testbilder anzuzeigen.

**TEST** PATTERN **-Taste**

**1) Drücken Sie die <TEST PATTERN>-Taste.**

# 56 - DEUTSCH

#### 2) Drücken Sie < $\blacktriangleright$ , um das Testbild auszuwählen.

#### **Hinweis**

- Testbilder können auch mittels Menübedienung angezeigt werden. Beziehen Sie sich für Einzelheiten auf "Menü [TESTBILDER]"  $\Leftrightarrow$  Seite 125).
- f Die Einstellungen von Position, Größe und anderen Faktoren werden in den Testbildern nicht berücksichtigt. Achten Sie darauf, das Eingangssignal anzuzeigen, bevor Sie verschiedene Einstellungen durchführen.

### **Verwendung der Statusfunktion**

Zeigen Sie den Status des Projektors an.

$$
\begin{bmatrix} \text{STATUS} \\ \text{0} \end{bmatrix} \text{-Taste}
$$

- **1) Drücken Sie die <STATUS>-Taste.**
	- **Der Bildschirm [STATUS] wird angezeigt.**

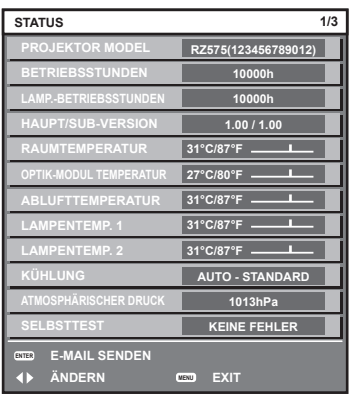

#### **Hinweis**

f Der Projektorstatus kann auch mittels Menübedienung angezeigt werden. Beziehen Sie sich für Einzelheiten auf das Menü [PROJEKTOR  $EINSTELLUNGEN] \rightarrow [STATUS]$  ( $\blacktriangleright$  Seite 119).

#### **Verwendung der Umweltmanagementfunktion**

Zeigen Sie den Einstellungsbildschirm für das Umweltmanagement an.

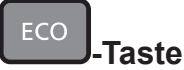

#### **1) Drücken Sie die <ECO>-Taste.**

#### **Hinweis**

• Beziehen Sie sich für Einzelheiten auf das Menü [PROJEKTOR EINSTELLUNGEN] → [ECO MANAGEMENT] ( $\blacktriangleright$  Seite 102).

#### **Einstellen der Identifikationsnummer der Fernbedienung**

Wenn Sie mehrere Projektoren zusammen benutzen, können Sie alle Projektoren gleichzeitig bedienen oder jeden Projektor individuell mit einer einzelnen Fernbedienung bedienen, sofern jedem Projektor eine eindeutige Identifikationsnummer zugewiesen wurde.

Stellen Sie nach der Zuweisung der Identifikationsnummer des Projektors dieselbe Identifikationsnummer an der Fernbedienung ein.

**Die Identifikationsnummer der Projektor-Werkseinstellung ist auf [ALLE] eingestellt. Wenn Sie nur einen Projektor benutzen, drücken Sie die <ID ALL>-Taste auf der Fernbedienung. Des Weiteren können Sie die Steuerung eines Projektors durchführen, indem Sie die <ID ALL>-Taste auf der Fernbedienung drücken, selbst wenn Sie die Identifikationsnummer des Projektors nicht kennen.**

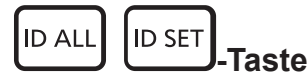

- **1) Drücken Sie die <ID SET>-Taste auf der Fernbedienung.**
- **2) Geben Sie innerhalb von fünf Sekunden durch Drücken die ein- oder zweistellige Identifikationsnummer am Projektorgehäuse mit den Zifferntasten (<0> - <9>) ein.**
	- Wenn Sie die <ID ALL>-Taste drücken, können Sie die Projektoren unabhängig von der Einstellung der Identifikationsnummer am Projektorgehäuse steuern.

#### **Achtung**

- f Da die Identifikationsnummer der Fernbedienung ohne das Projektorgehäuse eingestellt werden kann, drücken Sie die <ID SET>-Taste auf der Fernbedienung nicht ohne Grund. Wenn die <ID SET>-Taste gedrückt wird und innerhalb der nächsten fünf Sekunden keine Zifferntasten (<0> - <9>) gedrückt werden, wird die Identifikationsnummer auf ihren Ausgangswert vor dem Drücken der <ID SET>-Taste zurückgesetzt.
- f Die mit der Fernbedienung eingestellte Identifikationsnummer wird solange gespeichert, bis sie erneut eingestellt wird. Sie wird jedoch gelöscht, wenn die Fernbedienung mit leeren Batterien liegen bleibt. Stellen Sie dieselbe Identifikationsnummer erneut ein, wenn die Batterien ersetzt worden sind.

- f Wenn die Identifikationsnummer der Fernbedienung auf [0] eingestellt ist, können Sie den Projektor unabhängig von der Identifikationsnummerneinstellung am Projektorgehäuse so steuern, als ob [ALLE] eingestellt wäre.
- f Stellen Sie die Identifikationsnummer des Projektorgehäuses über das Menü [PROJEKTOR EINSTELLUNGEN] → [PROJEKTOR ID] ein.

# **Kapitel 4 Einstellungen**

Dieses Kapitel beschreibt die Einstellungen und die Anpassungen, die Sie unter Verwendung des Bildschirmmenüs vornehmen können.

# **Menünavigation**

Über das Bildschirmmenü (Menü) können verschiedene Einstellungen und Anpassungen des Projektors durchgeführt werden.

### **Navigation durch das Menü**

#### **Bedienungsverfahren**

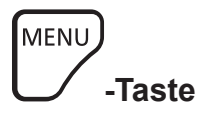

- **1) Drücken Sie die <MENU>-Taste auf der Fernbedienung oder auf dem Bedienfeld.**
	- f Der Bildschirm **[HAUPTMENÜ]** wird angezeigt.

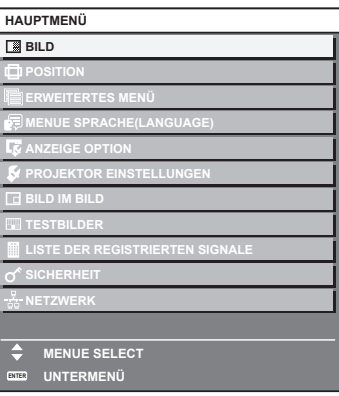

- 2) Drücken Sie ▲▼, um eine Option aus dem Hauptmenü auszuwählen.
	- Die ausgewählte Option wird gelb markiert.

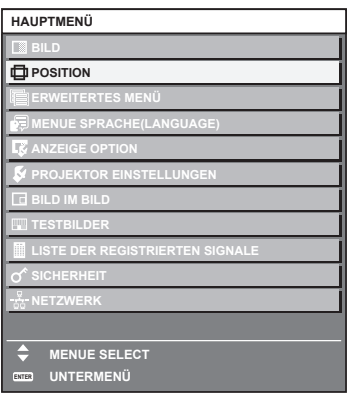

#### **3) Drücken Sie die <ENTER>-Taste.**

f Die Untermenüs des ausgewählten Hauptmenüs werden angezeigt.

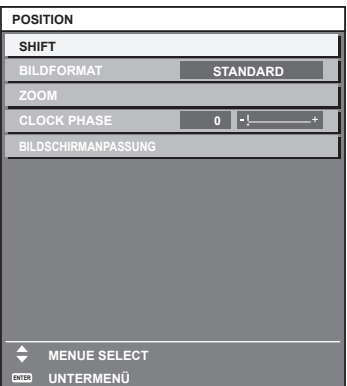

60 - DEUTSCH

- **4)** Drücken Sie ▲▼, um ein Untermenü zu wählen, und die ◀▶- oder die <ENTER>-Taste, um die **Einstellungen zu ändern oder vorzunehmen.**
	- Einige Optionen werden wie folgt mit jedem Tastendruck von < > aufgerufen.

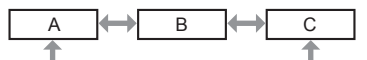

• Drücken Sie für einige Optionen <  $\blacktriangleright$ , um, wie in der folgenden Abbildung dargestellt, einen Bildschirm zur individuellen Anpassung mit einem Skalierungsbalken anzuzeigen.

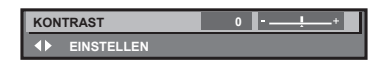

#### **Hinweis**

- f Durch Drücken der <MENU>-Taste während der Anzeige des Menübildschirms können Sie zum vorigen Menü zurückkehren. Die gleiche Bedienung ist verfügbar, indem Sie die <RETURN>-Taste auf der Fernbedienung drücken.
- f Einige Optionen werden eventuell nicht eingestellt oder nicht für bestimmte Signale verwendet, die in den Projektor eingespeist werden. Wenn Elemente nicht angepasst oder genutzt werden können, werden die Elemente auf dem Menübildschirm als schwarze Zeichen angezeigt und lassen sich nicht anpassen oder einstellen.
- Wenn das Element im Menübildschirm in schwarzen Zeichen angezeigt wird und das Element nicht angepasst werden oder eingestellt werden kann, lässt sich die Ursache durch Drücken der <ENTER>-Taste bei Auswahl des entsprechenden Menüs anzeigen.
- f Einige Optionen können eingestellt werden, auch wenn keine Signale eingespeist werden.
- f Der Einstellbildschirm verschwindet automatisch, wenn etwa fünf Sekunden lang keine Bedienvorgänge durchgeführt werden.
- Zu den Menüoptionen siehe "Hauptmenü" (→ Seite 61) und "Untermenü" (→ Seite 62).
- f Die Cursor-Farbe hängt von den Einstellungen im Menü [ANZEIGE OPTION] → [BILDSCHIRMEINBLENDUNGEN] → [OSD ANORDNUNG] ab. Die ausgewählte Option wird standardmäßig mit dem gelben Cursor angezeigt.
- In der Hochformateinstellung wird das Bildschirmmenü seitlich angezeigt. Um das Bildschirmmenü vertikal anzuzeigen, ändern Sie die Einstellung des Menüs [ANZEIGE OPTION] → [BILDSCHIRMEINBLENDUNGEN] → [OSD-DREHUNG].

#### **Einstellungswerte auf die Standardeinstellungen zurücksetzen**

Wenn die <DEFAULT>-Taste auf der Fernbedienung gedrückt wird, werden die in den Menüoptionen eingestellten Werte auf die werkseitigen Standardeinstellungen zurückgesetzt.

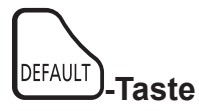

**1) Drücken Sie die <DEFAULT>-Taste auf der Fernbedienung.**

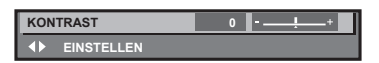

#### **Hinweis**

- f Sie können nicht alle Einstellungen gleichzeitig auf die Standardeinstellungen zurücksetzen.
- f Führen Sie das Menü [PROJEKTOR EINSTELLUNGEN] → [INITIALISIEREN] aus, um alle in der Untermenüoption eingestellten
- Einstellungen einzeln auf die Standardeinstellung zurückzusetzen.
- f Einige Elemente können durch Betätigen der Taste <DEFAULT> auf der Fernbedienung nicht auf die Standardeinstellungen zurückgesetzt werden. Stellen Sie diese Elemente einzeln ein.
- f Die dreieckige Markierung unterhalb des Skalierungsbalkens im Einstellbildschirm zeigt die werkseitige Standardeinstellung an. Die Position der dreieckigen Markierung variiert mit den ausgewählten Eingangssignalen.

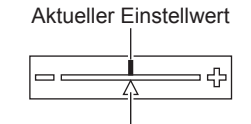

Werkseitige Standardeinstellung

# **Hauptmenü**

Die folgenden Optionen sind im Hauptmenü vorhanden.

Wenn eine Hauptmenüoption ausgewählt wird, wechselt der Bildschirm zum Untermenü-Auswahlbildschirm.

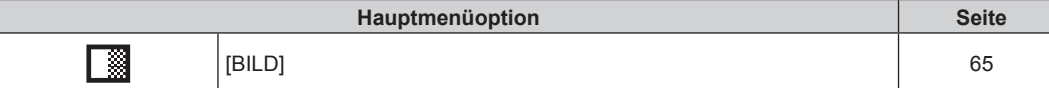

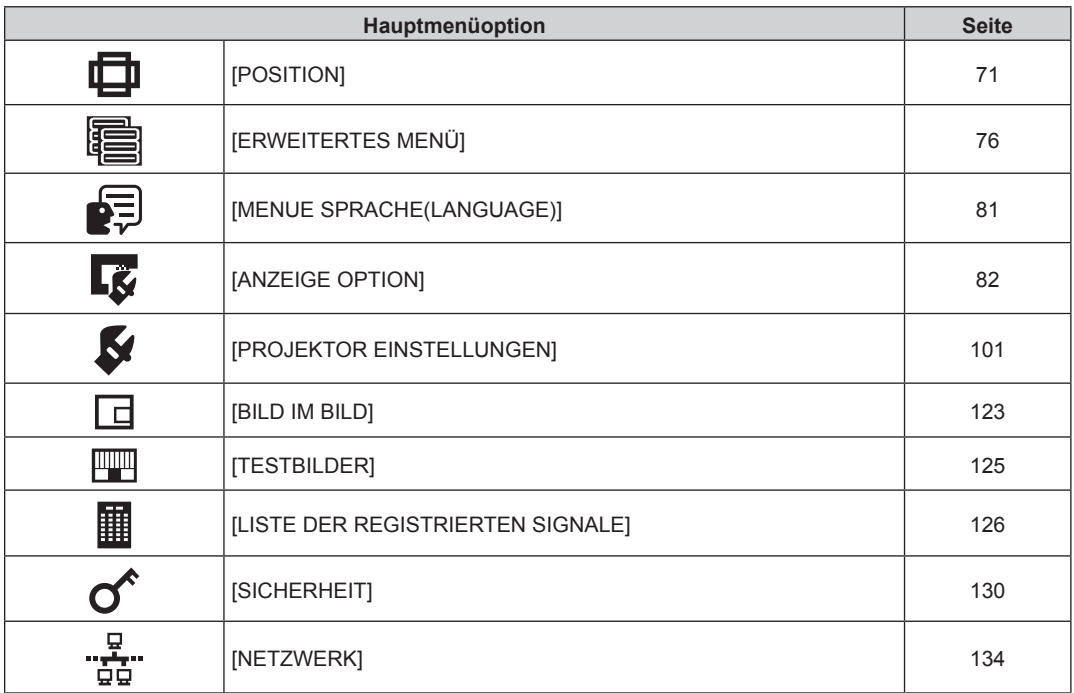

# **Untermenü**

Das Untermenü der ausgewählten Hauptmenüoption wird angezeigt, und Sie können verschiedene Menüoptionen im Untermenü einstellen und anpassen.

# **[BILD]**

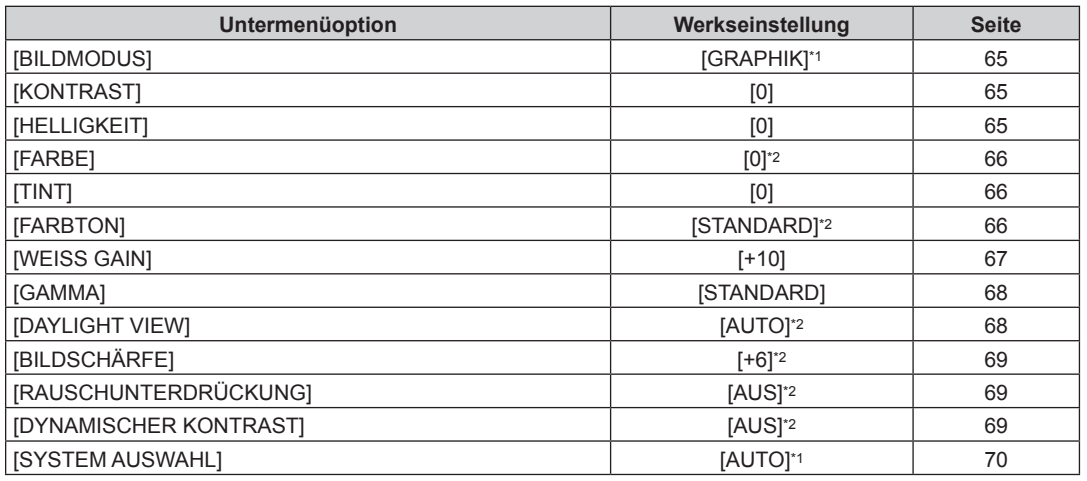

\*1 Hängt vom Signaleingang ab.

\*2 Hängt von [BILDMODUS] ab.

# **[POSITION]**

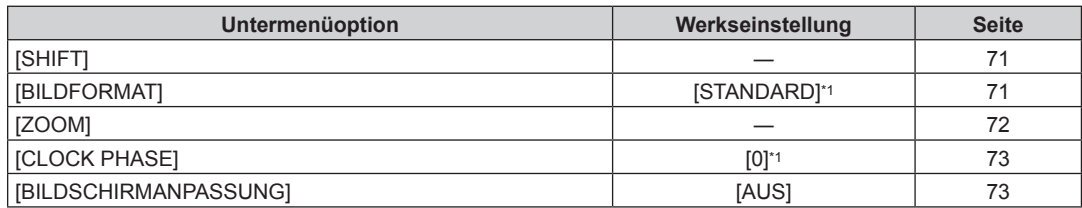

\*1 Hängt vom Signaleingang ab.

# **[ERWEITERTES MENÜ]**

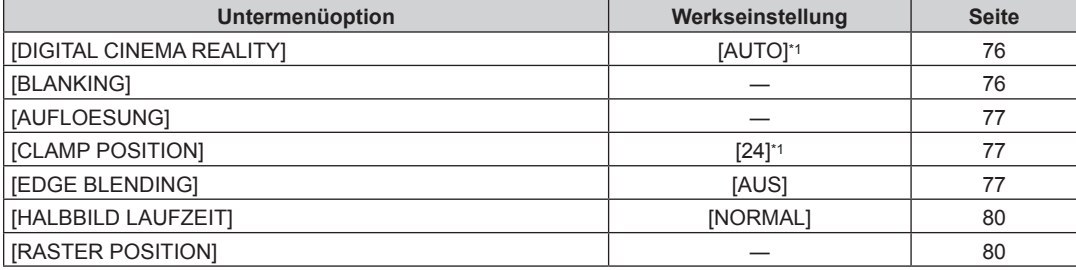

\*1 Hängt vom Signaleingang ab.

**Hinweis**

f Die werkseitige Standardeinstellung schwankt abhängig von dem ausgewählten Eingangsanschluss.

# **[MENUE SPRACHE(LANGUAGE)]**

Einzelheiten ( $\blacklozenge$  Seite 81)

# **[ANZEIGE OPTION]**

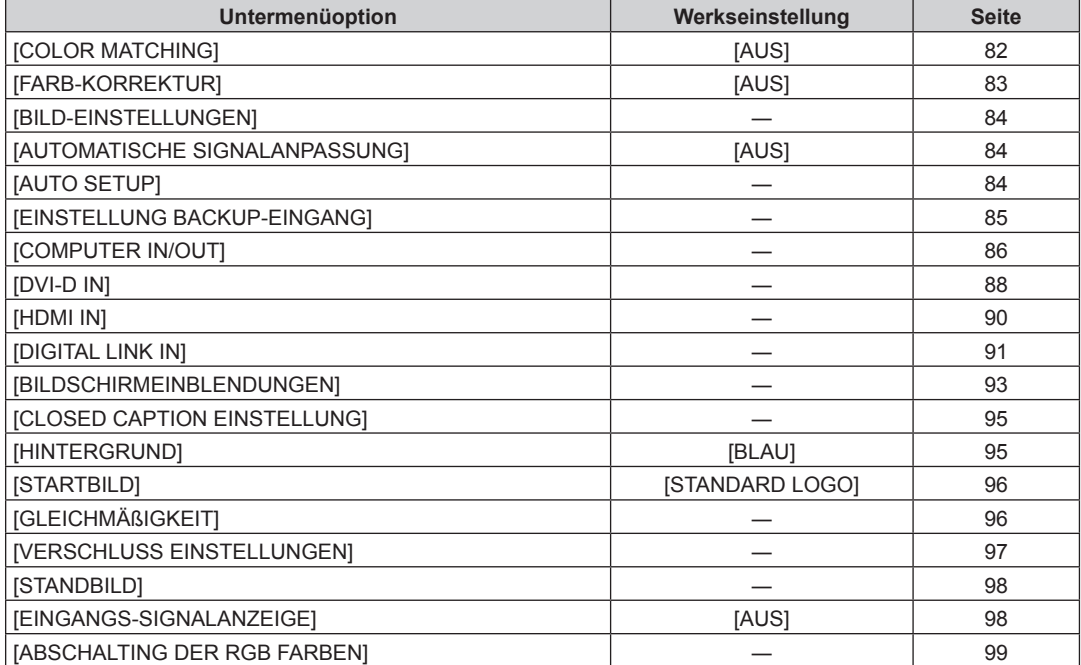

# **[PROJEKTOR EINSTELLUNGEN]**

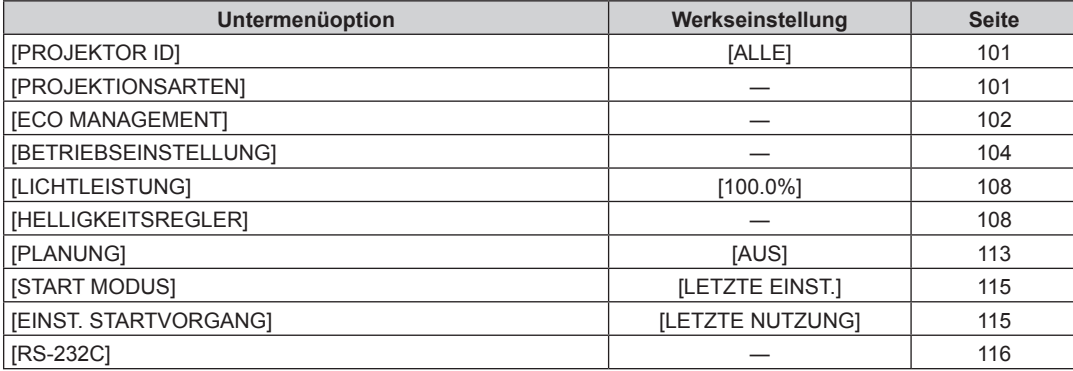

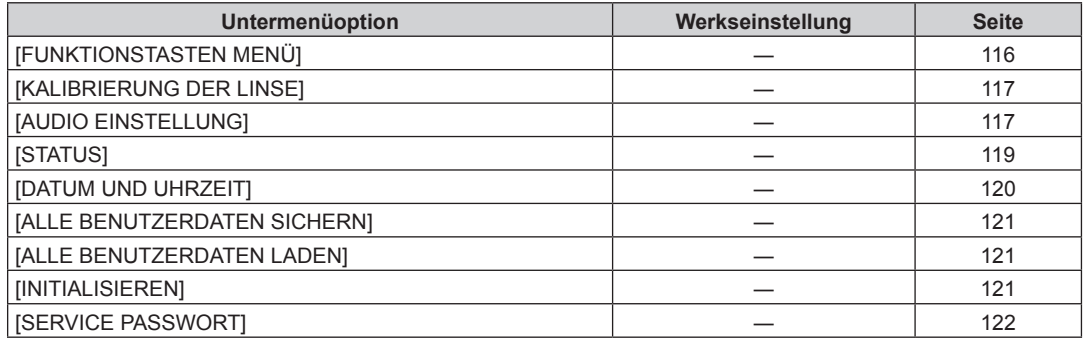

### **[BILD IM BILD]**

Einzelheiten ( $\blacklozenge$  Seite 123)

### **[TESTBILDER]**

Einzelheiten ( $\blacklozenge$  Seite 125)

# **[LISTE DER REGISTRIERTEN SIGNALE]**

Einzelheiten ( $\blacklozenge$  Seite 126)

# **[SICHERHEIT]**

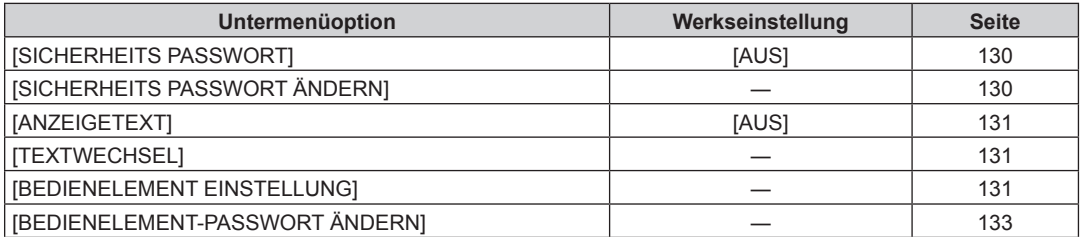

# **[NETZWERK]**

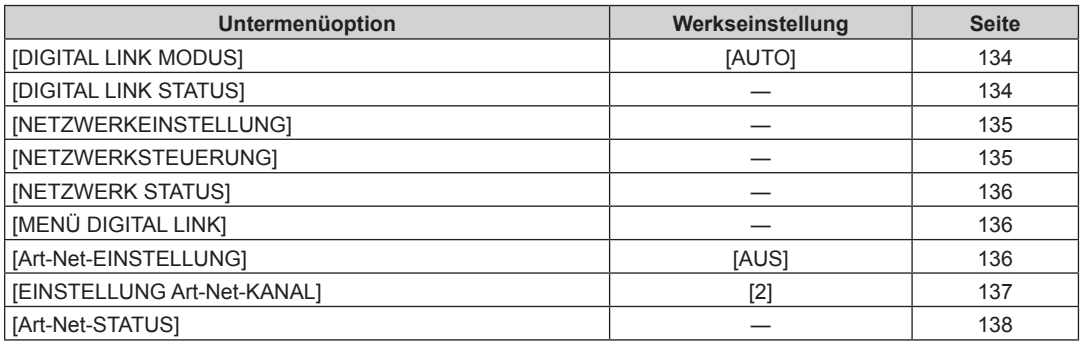

#### **Hinweis**

f Einige Optionen werden eventuell nicht eingestellt oder nicht für bestimmte Signalformate verwendet, die für den Projektor eingegeben werden sollen.

Wenn Elemente nicht angepasst oder benutzt werden können, werden die Elemente auf dem Menübildschirm als schwarze Zeichen angezeigt und lassen sich nicht anpassen oder einstellen.

f Die werkseitige Standardeinstellung schwankt abhängig von dem ausgewählten Eingangsanschluss.

# **Menü [BILD]**

**Wählen Sie auf dem Menübildschirm [BILD] aus dem Hauptmenü aus und wählen Sie eine Option aus dem Untermenü.**

Beziehen Sie sich bezüglich der Bedienung des Menübildschirms auf "Navigation durch das Menü" **(** $\div$  Seite 60).

### **[BILDMODUS]**

Sie können zum gewünschten Bildmodus wechseln, der für die Bildquelle und die Umgebung, in der Projektor verwendet wird, geeignet ist.

- **1)** Drücken Sie ▲▼, um [BILDMODUS] auszuwählen.
- **2) Drücken Sie** qw **oder die <ENTER>-Taste.**

**• Der [BILDMODUS]-Bildschirm zur individuellen Anpassung wird angezeigt.** 

- **3) Drücken Sie** qw**, um das Element zu ändern.**
	- Die Einstellung ändert sich mit jedem Tastendruck.

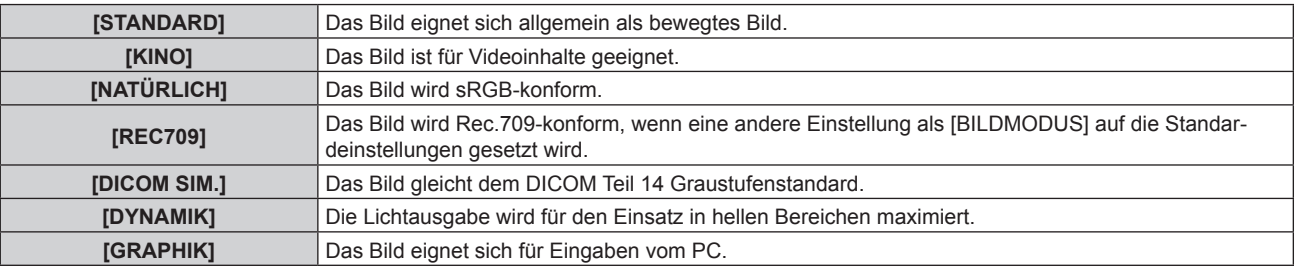

#### **Hinweis**

• Der Standardbildmodus lautet [GRAPHIK] für Standbild-Eingangssignale und [STANDARD] für Video-Eingangssignale.

• Rec.709 ist eine Abkürzung für "ITU-R Recommendation BT.709" und der Farbstandard für hochauflösendes Fernsehen.

· DICOM ist die Abkürzung von "Digital Imaging and COmmunication in Medicine" und ein Standard für medizinische Bildgebungsgeräte. Obwohl die Bezeichnung DICOM verwendet wird, ist der Projektor kein medizinisches Gerät und sollte nicht zu medizinischen Zwecken, wie der Anzeige von Diagnosebildern, verwendet werden.

# **[KONTRAST]**

Sie können den Kontrast der Farben einstellen.

- **1)** Drücken Sie ▲▼, um [KONTRAST] auszuwählen.
- **2) Drücken Sie die** qw **oder die <ENTER>-Taste.**
	- **Der [KONTRAST]-Bildschirm zur individuellen Anpassung wird angezeigt.**
- 3) Drücken Sie <**D**, um den Pegel einzustellen.

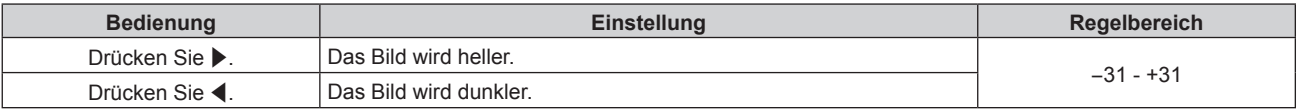

#### **Achtung**

f Passen Sie das Menü [BILD] → [HELLIGKEIT] zuerst an, wenn Sie den Schwarzpegel anpassen müssen.

#### **[HELLIGKEIT]**

Sie können den dunklen (schwarzen) Teil des projizierten Bildes einstellen.

- **1)** Drücken Sie ▲▼, um [HELLIGKEIT] auszuwählen.
- **2) Drücken Sie die** qw **oder die <ENTER>-Taste.**

**• Der [HELLIGKEIT]-Bildschirm zur individuellen Anpassung wird angezeigt.** 

**3) Drücken Sie** qw**, um den Pegel einzustellen.**

#### **Kapitel 4 Einstellungen — Menü [BILD]**

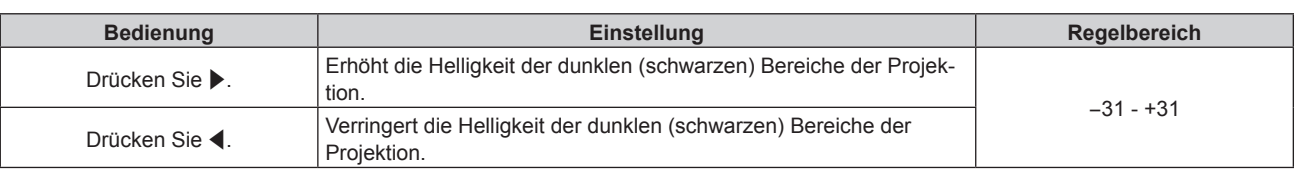

### **[FARBE]**

Sie können die Farbsättigung des projizierten Bildes einstellen.

- **1)** Drücken Sie ▲▼, um [FARBE] auszuwählen.
- **2) Drücken Sie die** qw **oder die <ENTER>-Taste.**
	- **Der [FARBE]-Bildschirm zur individuellen Anpassung wird angezeigt.**

#### **3) Drücken Sie** qw**, um den Pegel einzustellen.**

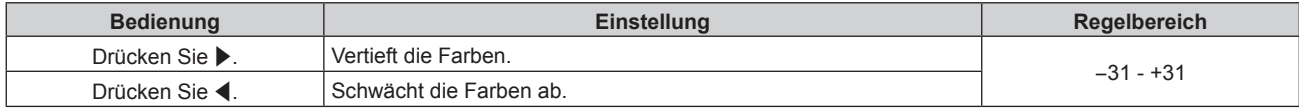

# **[TINT]**

Sie können den Hautfarbton im projizierten Bild anpassen.

- **1)** Drücken Sie ▲▼, um [TINT] auszuwählen.
- **2) Drücken Sie die** qw **oder die <ENTER>-Taste.**
	- **Der <b>[TINT]**-Bildschirm zur individuellen Anpassung wird angezeigt.
- 3) Drücken Sie <**D**, um den Pegel einzustellen.

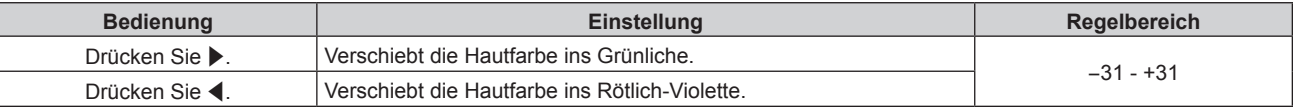

# **[FARBTON]**

Sie können die Farbtemperatur wechseln, wenn die weißen Bereiche des projizierten Bildes bläulich oder rötlich sind.

#### **Einstellen mit Farbtemperatur**

- **1)** Drücken Sie ▲▼, um [FARBTON] auszuwählen.
- **2) Drücken Sie die** qw **oder die <ENTER>-Taste.**
	- **Der [FARBTON]-Bildschirm zur individuellen Anpassung wird angezeigt.**

#### **3) Drücken Sie** qw**, um das Element zu ändern.**

• Die Einstellung ändert sich mit jedem Tastendruck.

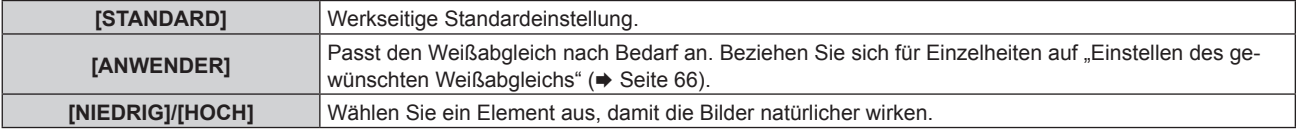

#### **Hinweis**

- f [STANDARD] kann nicht ausgewählt werden, wenn das Menü [BILD] → [BILDMODUS] auf [DICOM SIM.] eingestellt ist.
- f Das Element ist fest auf [ANWENDER] eingestellt, wenn das Menü [ANZEIGE OPTION] → [COLOR MATCHING] auf eine andere Option als [AUS] eingestellt ist.

#### **Einstellen des gewünschten Weißabgleichs**

**1)** Drücken Sie ▲▼, um [FARBTON] auszuwählen.

# 66 - DEUTSCH

- **2) Drücken Sie die** qw **oder die <ENTER>-Taste. • Der <b>[FARBTON]**-Bildschirm zur individuellen Anpassung wird angezeigt.
- 3) Drücken Sie <**>**, um [ANWENDER] auszuwählen.
- **4) Drücken Sie die <ENTER>-Taste. • Der Bildschirm [FARBTON]** wird angezeigt.
- **5)** Drücken Sie ▲▼, um [FARBTON] auszuwählen.
- **6) Drücken Sie die <ENTER>-Taste. • Der Bildschirm [FARBTON]** wird angezeigt.
- **7)** Drücken Sie ▲▼, um [WEISSWERT] oder [SCHWARZWERT] auszuwählen.
- **8) Drücken Sie die <ENTER>-Taste.**

f Der Bildschirm **[WEISSWERT]** oder **[SCHWARZWERT]** wird angezeigt.

- **9)** Drücken Sie ▲▼, um [ROT], [GRÜN] oder [BLAU] zu wählen.
- 10) Drücken Sie <**D**, um den Pegel einzustellen.

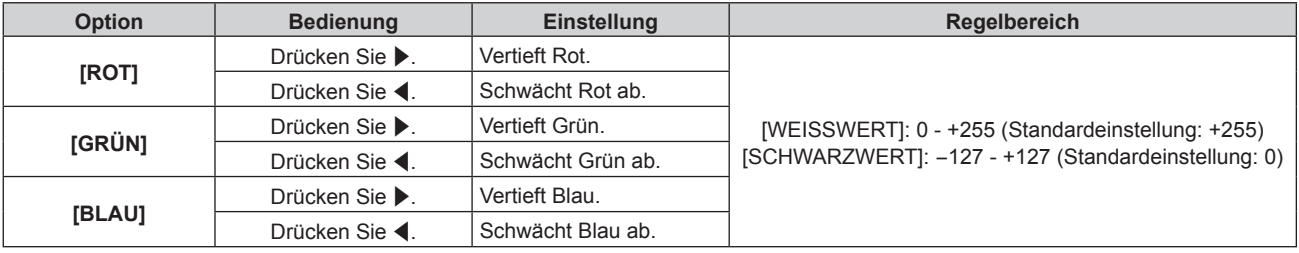

#### **Hinweis**

f Stellen Sie [FARBTON] richtig ein. Es werden nur dann alle Farben richtig angezeigt, wenn eine passende Einstellung vorgenommen wurde. Wenn die Einstellung nicht geeignet ist, können Sie die <DEFAULT>-Taste auf der Fernbedienung drücken, um die Einstellung der gewählten Option auf die werkseitige Standardeinstellung zurückzusetzen.

#### **Ändern des [ANWENDER]-Namens**

- **1)** Drücken Sie ▲▼, um [FARBTON] auszuwählen.
- **2) Drücken Sie die** qw **oder die <ENTER>-Taste. • Der <b>[FARBTON]**-Bildschirm zur individuellen Anpassung wird angezeigt.
- 3) Drücken Sie < $\blacktriangleright$ , um [ANWENDER] auszuwählen.
- **4) Drücken Sie die <ENTER>-Taste.**
	- **Der Bildschirm [FARBTON]** wird angezeigt.
- **5)** Drücken Sie ▲▼, um [FARBTON NAME ÄNDERN] auszuwählen.
- **6) Drücken Sie die <ENTER>-Taste.**
	- **Der Bildschirm <b>[FARBTON NAME ÄNDERN**] wird angezeigt.
- 7) Drücken Sie ▲▼◀▶, um den Text auszuwählen, und drücken Sie die <ENTER>-Taste, um den Text **einzugeben.**
- 8) Drücken Sie ▲▼◀▶ zur Auswahl von [OK], und drücken Sie die <ENTER>-Taste.
- Der für die Farbtemperatur festgelegte Name wird geändert.

#### **Hinweis**

• Wenn ein Name geändert wird, wird die Anzeige von [ANWENDER] ebenfalls geändert.

#### **[WEISS GAIN]**

Passt die Helligkeit des weißen Teils der Projektion an.

**1)** Drücken Sie ▲▼, um [WEISS GAIN] auszuwählen.

#### **2) Drücken Sie** qw **oder die <ENTER>-Taste.**

**• Der <b>[WEISS GAIN]**-Bildschirm zur individuellen Anpassung wird angezeigt.

#### 3) Drücken Sie <>>> **Zum Anpassen der Stufe.**

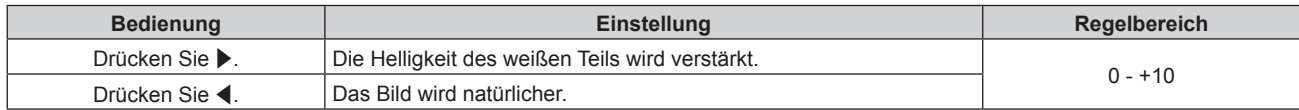

#### **[GAMMA]**

Sie können den Gamma-Modus umschalten.

- **1)** Drücken Sie ▲▼, um [GAMMA] auszuwählen.
- **2) Drücken Sie** qw **oder die <ENTER>-Taste.**
	- **Der [GAMMA]-Bildschirm zur individuellen Anpassung wird angezeigt.**

#### **3) Drücken Sie** qw**, um das Element zu ändern.**

• Die Einstellung ändert sich mit jedem Tastendruck.

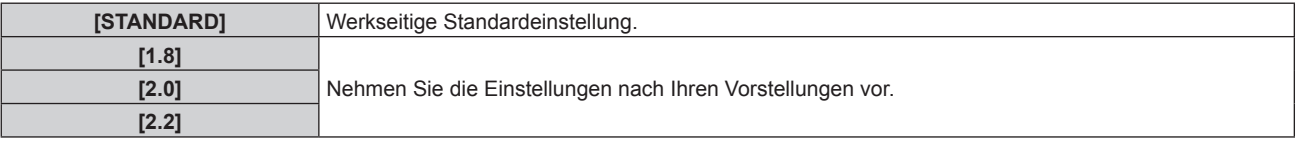

#### **Hinweis**

- f Unter den folgenden Bedingungen wird die Einstellung [STANDARD] deaktiviert, obwohl sie ausgewählt wird, und der gleiche Gamma-Modus wie bei Einstellung von [2.2] wird angewandt.
	- g Wenn das Menü [ERWEITERTES MENÜ] → [EDGE BLENDING] auf eine andere Option als [AUS] eingestellt ist
	- g Wenn die Stufen von [WEISS], [ROT], [GRÜN] und [BLAU] über das Menü [ANZEIGE OPTION] → [GLEICHMÄßIGKEIT] angepasst werden
	- g Wenn das Menü [ANZEIGE OPTION] → [GLEICHMÄßIGKEIT] → [PC-FARBEN KORREKTUR] eingestellt ist auf [EIN]

# **[DAYLIGHT VIEW]**

Sie können das Bild für optimale Klarheit korrigieren, auch wenn es unter einem hellen Licht projiziert wird.

- **1)** Drücken Sie ▲▼, um [DAYLIGHT VIEW] auszuwählen.
- **2) Drücken Sie die** qw **oder die <ENTER>-Taste.**
	- **Der [DAYLIGHT VIEW]-Bildschirm zur individuellen Anpassung wird angezeigt.**

#### **3) Drücken Sie** qw**, um das Element zu ändern.**

• Die Einstellung ändert sich mit jedem Tastendruck.

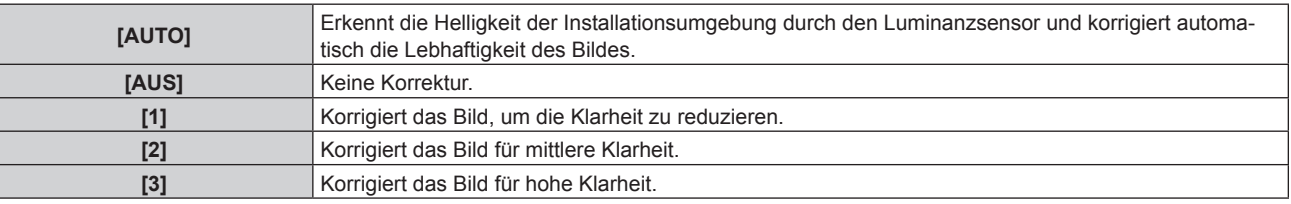

- f [AUTO] kann nicht ausgewählt werden, wenn das Menü [ERWEITERTES MENÜ] → [EDGE BLENDING] auf [EIN] oder [ANWENDER] eingestellt ist.
- f [AUTO] kann nicht ausgewählt werden, wenn das Menü [PROJEKTOR EINSTELLUNGEN] → [FRONT/RÜCK] von [PROJEKTIONSARTEN] auf [RÜCK] eingestellt ist.
- f Die Luminanz wird möglicherweise nicht richtig erkannt, wenn ein Objekt auf dem Projektor platziert wird und den Luminanzsensor blockiert. In solch einem Fall funktioniert diese Funktion möglicherweise nicht richtig, selbst wenn sie auf [AUTO] eingestellt ist.
- f Die werkseitige Standardeinstellung ist [AUS], wenn das Menü [BILD] → [BILDMODUS] auf [NATÜRLICH], [REC709] oder [DICOM SIM.] eingestellt ist. In diesem Fall kann [AUTO] nicht ausgewählt werden.

# **[BILDSCHÄRFE]**

Sie können die Schärfe des projizierten Bildes einstellen.

- **1)** Drücken Sie ▲▼, um [BILDSCHÄRFE] auszuwählen.
- **2) Drücken Sie die** qw **oder die <ENTER>-Taste.**

**• Der <b>[BILDSCHÄRFE]**-Bildschirm zur individuellen Anpassung wird angezeigt.

**3) Drücken Sie** qw**, um den Pegel einzustellen.**

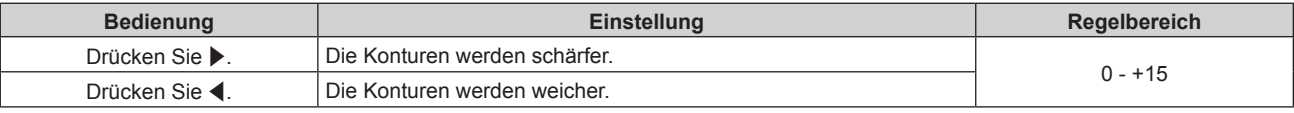

#### **Hinweis**

• Wenn Sie > drücken, während der Einstellwert [+15] ist, wird der Wert [0]. Wenn Sie < drücken, während der Einstellwert [0] ist, wird der Wert [+15].

# **[RAUSCHUNTERDRÜCKUNG]**

Sie können das Rauschen verringern, wenn das Eingangsbild schlecht ist und Rauschen im Bildsignal auftritt.

#### 1) Drücken Sie ▲▼, um [RAUSCHUNTERDRÜCKUNG] auszuwählen.

**2) Drücken Sie die** qw **oder die <ENTER>-Taste. • Der <b>[RAUSCHUNTERDRÜCKUNG]**-Bildschirm zur individuellen Anpassung wird angezeigt.

#### **3) Drücken Sie** qw**, um das Element zu ändern.**

• Die Einstellung ändert sich mit jedem Tastendruck.

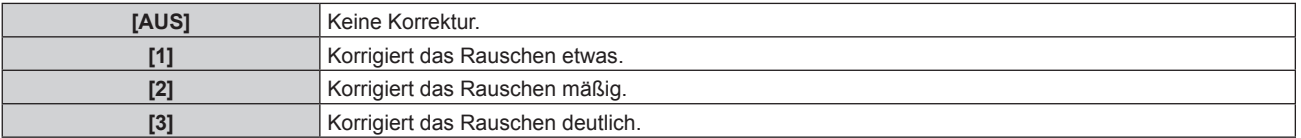

#### **Achtung**

f Wenn dies für ein Eingangssignal mit weniger Rauschen eingestellt wird, unterscheidet sich das Bild möglicherweise vom Originalbild. Stellen Sie in einem solchen Fall [AUS] ein.

# **[DYNAMISCHER KONTRAST]**

Die Helligkeitseinstellung der Lichtquelle wird automatisch gemäß dem Bild durchgeführt, um einen optimalen Kontrast für das Bild zu erreichen.

#### **1)** Drücken Sie ▲▼, um [DYNAMISCHER KONTRAST] auszuwählen.

**2) Drücken Sie** qw **oder die <ENTER>-Taste.**

**• Der <b>[DYNAMISCHER KONTRAST**]-Bildschirm zur individuellen Anpassung wird angezeigt.

- **3) Drücken Sie** qw**, um das Element zu ändern.**
	- Die Einstellung ändert sich mit jedem Tastendruck.

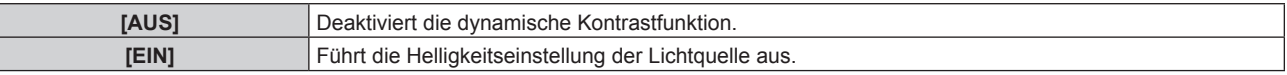

f Die Helligkeitsregelungsfunktion und die dynamische Kontrastfunktion sind gleichzeitig funktionsfähig, doch die dynamische Kontrastfunktion funktioniert nicht beim Messen der Helligkeit und der Farbe.

### **[SYSTEM AUSWAHL]**

Der Projektor erkennt automatisch das Eingangssignal. Sie können die Systemmethode aber auch manuell einstellen, wenn ein instabiles Signal eingespeist wird. Stellen Sie die Systemmethode passend zum Eingangssignal ein.

- **1)** Drücken Sie ▲▼, um [SYSTEM AUSWAHL] auszuwählen.
- **2) Drücken Sie die <ENTER>-Taste.**

#### **3)** Drücken Sie ▲▼, um ein Systemformat auszuwählen.

• Die verfügbaren Systemformate hängen vom Eingangssignal ab.

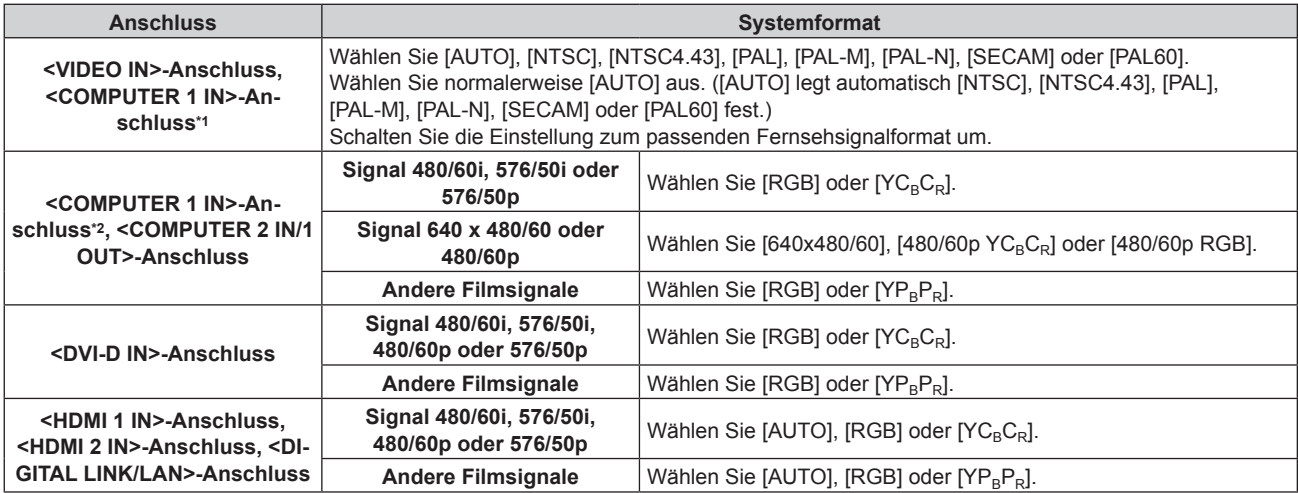

\*1 Wenn das Menü [ANZEIGE OPTION] → [COMPUTER IN/OUT] → [EINGANGSEINSTELLUNGEN] eingestellt ist auf [Y/C]

\*2 Wenn das Menü [ANZEIGE OPTION] → [COMPUTER IN/OUT] → [EINGANGSEINSTELLUNGEN] eingestellt ist auf [RGB/YP<sub>B</sub>P<sub>R</sub>]

#### **4) Drücken Sie die <ENTER>-Taste.**

#### **Hinweis**

- f Ausführliche Informationen zu den Typen der Videosignale, die mit dem Projektor verwendet werden können, finden Sie unter "Verzeichnis kompatibler Signale" (→ Seite 184).
- f Bei einigen angeschlossenen externen Geräten funktioniert dieser Vorgang möglicherweise nicht.

#### **sRGB-kompatibles Video**

sRGB ist ein internationaler Standard (IEC61966-2-1) für die Farbwiedergabe, der von IEC (International Electrotechnical Commission) festgelegt wurde.

Nehmen Sie die in den folgenden Schritten beschriebenen Einstellungen vor, um eine möglichst originalgetreue, sRGB-konforme Farbwiedergabe zu erzielen.

#### **1) Stellen Sie [COLOR MATCHING] auf [AUS] ein.**

- $\bullet$  Siehe ICOLOR MATCHINGI ( $\bullet$  Seite 82).
- **2) Rufen Sie das Menü [BILD] auf.**
	- $\bullet$  Siehe "Menü [BILD]" ( $\bullet$  Seite 65).
- 3) Drücken Sie ▲▼, um [BILDMODUS] auszuwählen.
- **4) Drücken Sie** qw **zur Einstellung von [NATÜRLICH].**
- **5)** Drücken Sie ▲▼, um [FARBE] auszuwählen.
- **6) Drücken Sie die <DEFAULT>-Taste auf der Fernbedienung, um die Standardeinstellungen einzustellen.**
- **7) Folgen Sie den Schritten 5) bis 6), um [TINT], [FARBTON], [WEISS GAIN], [GAMMA] und [DAYLIGHT VIEW] auf die werkseitigen Standardeinstellungen zu setzen.**

<sup>•</sup> sRGB ist nur für einen RGB-Signaleingang verfügbar.

# **Menü [POSITION]**

**Wählen Sie auf dem Menübildschirm [POSITION] aus dem Hauptmenü aus und wählen Sie eine Option aus dem Untermenü.**

#### Beziehen Sie sich bezüglich der Bedienung des Menübildschirms auf "Navigation durch das Menü" **(→ Seite 60).**

#### **Hinweis**

f Wenn das optionale Gerät mit Unterstützung für DIGITAL LINK-Ausgabe (Modell-Nr.: ET-YFB100G, ET-YFB200G) am <DIGITAL LINK/ LAN>-Anschluss angeschlossen ist, passen Sie zunächst die Verschiebung, das Seitenverhältnis und die Taktphase vom Menü des optionalen Geräts mit Unterstützung für DIGITAL LINK-Ausgabe an.

### **[SHIFT]**

Verschieben Sie die Bildposition vertikal oder horizontal, wenn das projizierte Bild auf der Projektionsfläche auch weiterhin verschoben ist, obwohl der Projektor und die Projektionsfläche richtig zueinander positioniert sind.

- **1)** Drücken Sie ▲▼, um [SHIFT] auszuwählen.
- **2) Drücken Sie die <ENTER>-Taste.**
	- **Der Bildschirm [SHIFT] wird angezeigt.**
- 3) Drücken Sie  $\blacktriangle \blacktriangledown \blacktriangle$ , um die Position einzustellen.

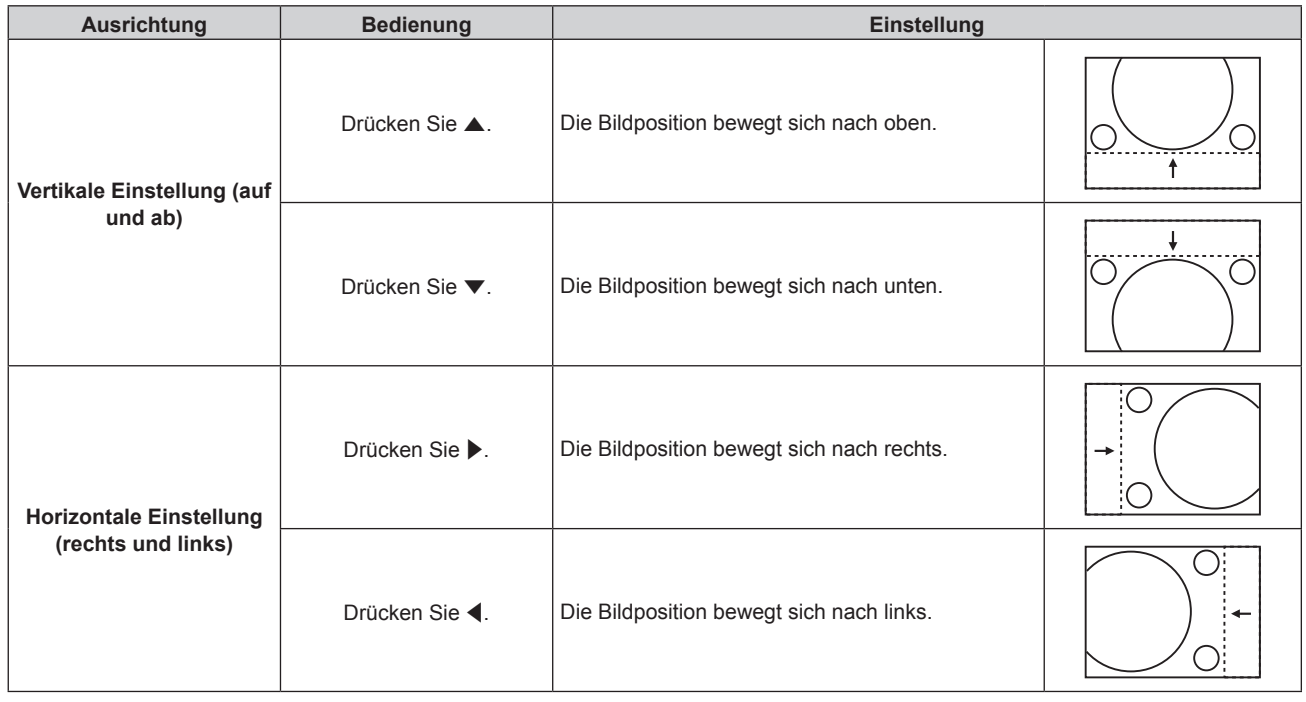

#### **Hinweis**

• Bei der Hochformateinstellung wird die Bildposition horizontal verschoben, wenn "Vertikale Einstellung (auf und ab)" vorgenommen wird. Die Bildposition wird vertikal verschoben, wenn "Horizontale Einstellung (rechts und links)" vorgenommen wird.

# **[BILDFORMAT]**

Sie können das Seitenverhältnis des Bildes wechseln.

Das Seitenverhältnis wird innerhalb des Bereiches umgeschaltet, der im Menü [ANZEIGE OPTION] → [BILD-EINSTELLUNGEN] → [BILDSCHIRMFORMAT] ausgewählt ist. Stellen Sie zunächst [BILDSCHIRMFORMAT] ein.  $\Leftrightarrow$  Seite 84)

- **1)** Drücken Sie ▲▼, um [BILDFORMAT] auszuwählen.
- **2) Drücken Sie die** qw **oder die <ENTER>-Taste. • Der [BILDFORMAT]-Bildschirm zur individuellen Anpassung wird angezeigt.**
- **3) Drücken Sie** qw**, um das Element zu ändern.**
	- Die Einstellung ändert sich mit jedem Tastendruck.

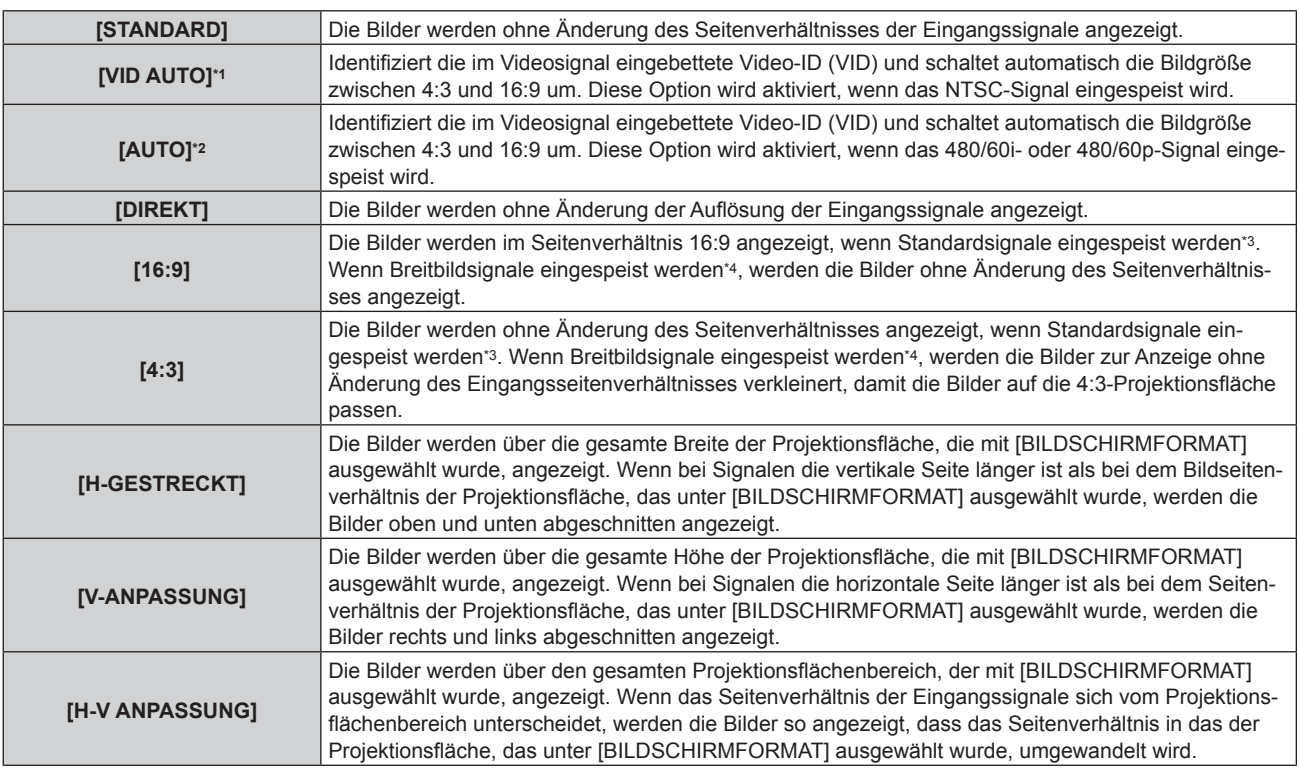

\*1 Nur während der Einspeisung von Videosignalen und Y/C-Signal (NTSC)

- \*2 Nur während der RGB-Signaleinspeisung (480/60i, 480/60p)
- \*3 Standardsignale sind Eingangssignale mit einem Seitenverhältnis von 4:3 oder 5:4.
- \*4 Breitwandsignale sind Eingangssignale mit einem Seitenverhältnis von 16:10, 16:9, 15:9 oder 15:10.

#### **Hinweis**

- f Einige Größenmodi sind nicht für bestimmte Typen von Eingangssignalen verfügbar. [STANDARD] kann nicht für Videosignale, Y/C-Signale (NTSC) oder RGB-Analogsignale ausgewählt werden (480/60i, 480/60p).
- f Wenn ein Seitenverhältnis ausgewählt wird, das sich vom Seitenverhältnis für das Eingangssignal unterscheidet, weichen die Bilder von den Originalen ab. Beachten Sie dies bei der Auswahl des Seitenverhältnisses.
- f Wenn Sie den Projektor an Orten wie Cafés oder Hotels verwenden, um Programme für kommerzielle Zwecke oder für eine öffentliche Präsentation anzuzeigen, beachten Sie, dass die Einstellung des Seitenverhältnisses oder die Verwendung der Zoom-Funktion zur Änderung der Bildschirmbilder eine urheberrechtliche Verletzung der Rechte des Urhebers an diesem Programm darstellen kann. Beachten Sie dies, wenn Sie eine Funktion des Projektors wie die Einstellung des Seitenverhältnisses und die Zoom-Funktion verwenden.
- f Wenn herkömmliche (normale) 4:3-Bilder, die keine Bilder im Breitwandformat sind, auf einer Breitwand angezeigt werden, sind die Ränder der Bilder eventuell nicht sichtbar oder verzerrt. Diese Bilder sollten mit einem Seitenverhältnis von 4:3 wiedergegeben werden, und zwar im Originalformat, das vom Urheber des Bildes vorgesehen wurde.

# **[ZOOM]**

Sie können die Bildgröße einstellen.

Die Einstellungen unter [ZOOM] unterscheiden sich abhängig von der Einstellung des Menüs [POSITION] → [BILDFORMAT].

#### **Wenn [BILDFORMAT] nicht auf [STANDARD] und [DIREKT] eingestellt ist**

- **1)** Drücken Sie ▲▼, um [ZOOM] auszuwählen.
- **2) Drücken Sie die <ENTER>-Taste.**
	- **Der Bildschirm <b>[ZOOM]** wird angezeigt.
- 3) Drücken Sie ▲▼, um [INTERLOCKED] auszuwählen.
- **4) Drücken Sie** qw**, um das Element zu ändern.**

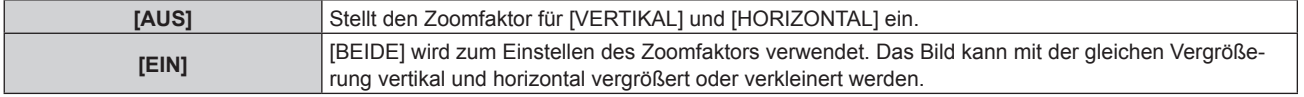

#### **5)** Drücken Sie ▲▼, um [VERTIKAL] oder [HORIZONTAL] auszuwählen.

• Ist [EIN] ausgewählt, wählen Sie [BEIDE].
## **6)** Drücken Sie zum Einstellen <

#### **Hinweis**

f Wenn das Menü [POSITION] → [BILDFORMAT] auf [DIREKT] eingestellt ist, kann [ZOOM] nicht angepasst werden.

# **Wenn [BILDFORMAT] auf [STANDARD] eingestellt ist**

- **1)** Drücken Sie ▲▼, um [ZOOM] auszuwählen.
- **2) Drücken Sie die <ENTER>-Taste.**
	- **Der Bildschirm [ZOOM]** wird angezeigt.
- 3) Drücken Sie ▲▼, um [MODUS] auszuwählen.
- **4) Drücken Sie** qw**, um das Element zu ändern.**

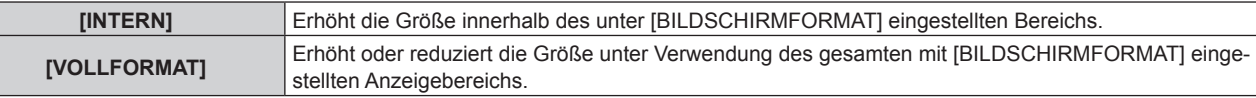

#### **5)** Drücken Sie ▲▼, um [INTERLOCKED] auszuwählen.

**6) Drücken Sie** qw**, um das Element zu ändern.**

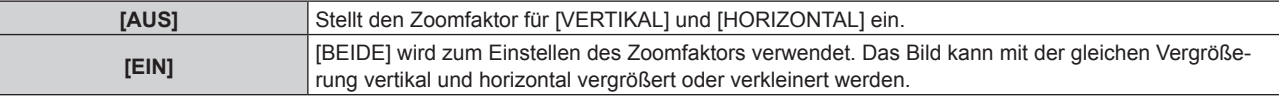

- 7) Drücken Sie ▲▼, um [VERTIKAL] oder [HORIZONTAL] auszuwählen.
	- Ist [EIN] ausgewählt, wählen Sie [BEIDE].

#### 8) Drücken Sie zum Einstellen <

## **Hinweis**

f Wenn das Menü [POSITION] → [BILDFORMAT] auf eine andere Option als [STANDARD] eingestellt ist, wird [MODUS] nicht angezeigt.

# **[CLOCK PHASE]**

Bei einem flimmernden Bild oder verwischten Konturen können Sie Anpassungen am Bild vornehmen, um ein optimales Bild zu erhalten.

- **1)** Drücken Sie ▲▼, um [CLOCK PHASE] auszuwählen.
- **2) Drücken Sie** qw **oder die <ENTER>-Taste.**
	- **Der <b>[CLOCK PHASE]**-Bildschirm zur individuellen Anpassung wird angezeigt.

## **3)** Drücken Sie zum Anpassen <

f Der Einstellwert ändert sich zwischen [0] und [+31]. Passen Sie das Bild so an, dass die Störung minimal ist.

#### **Hinweis**

- Abhängig vom Signal kann es sein, dass die Anpassung nicht möglich ist.
- f Es gibt möglicherweise keinen optimalen Wert, wenn der Ausgang vom Eingangscomputer instabil ist.
- **Es gibt möglicherweise keinen optimalen Wert, wenn die Gesamtpunktzahl verschoben ist.**
- [CLOCK PHASE] kann nur angepasst werden, wenn ein YC<sub>B</sub>C<sub>R</sub>-/YP<sub>B</sub>P<sub>R</sub>-Signal oder RGB-Signal am <COMPUTER 1 IN>-Anschluss oder <COMPUTER 2 IN/1 OUT>-Anschluss eingespeist wird.
- f [CLOCK PHASE] wird nicht eingestellt, wenn ein digitales Signal eingespeist wird.
- Der Einstellwert ändert sich zu [0], wenn ▶ gedrückt wird, während sein Wert [+31] war. Außerdem ändert sich der Einstellwert zu [+31], wenn < gedrückt wird, während sein Wert [0] war.

# **[BILDSCHIRMANPASSUNG]**

Sie können verschiedene Typen der Verzerrung in einem projizierten Bild korrigieren.

Die einzigartige Bildverarbeitungstechnologie ermöglicht es, ein rechteckiges Bild auf eine besonders geformte Projektionsfläche zu projizieren.

## 1) Drücken Sie ▲▼, um [BILDSCHIRMANPASSUNG] auszuwählen.

#### 2) Drücken Sie <**D**, um das Element zu ändern.

• Die Einstellung ändert sich mit jedem Tastendruck.

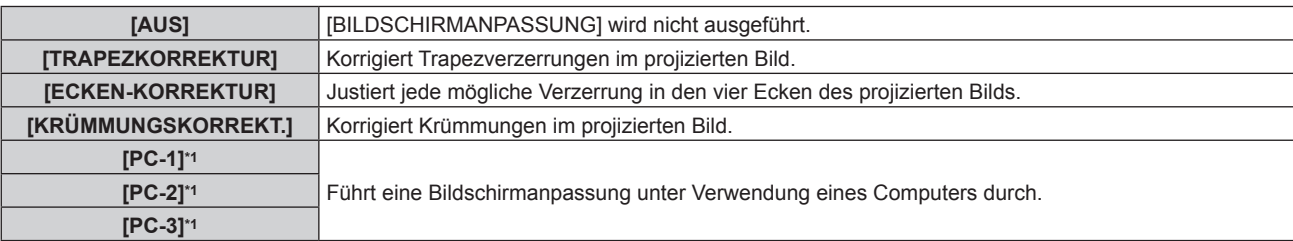

\*1 Die Steuerung der Bildschirmeinstellung über einen Computer setzt fortgeschrittene Kenntnisse voraus. Wenden Sie sich an Ihren Händler. Bis zu drei Bildschirmeinstellungen unter Verwendung des Computers können gespeichert werden.

# **Einstellen von [TRAPEZKORREKTUR] oder [KRÜMMUNGSKORREKT.]**

- 1) Drücken Sie ▲▼, um [BILDSCHIRMANPASSUNG] auszuwählen.
- **2) Drücken Sie** qw**, um [TRAPEZKORREKTUR] oder [KRÜMMUNGSKORREKT.] auszuwählen.**
- **3) Drücken Sie die <ENTER>-Taste.** f Der Bildschirm **[TRAPEZKORREKTUR]** oder **[KRÜMMUNGSKORREKT.]** wird angezeigt.
- **4)** Drücken Sie ▲▼, um die gewünschte Einstellungsoption zu wählen.

#### **5) Drücken Sie** qw**, um die Einstellung vorzunehmen.**

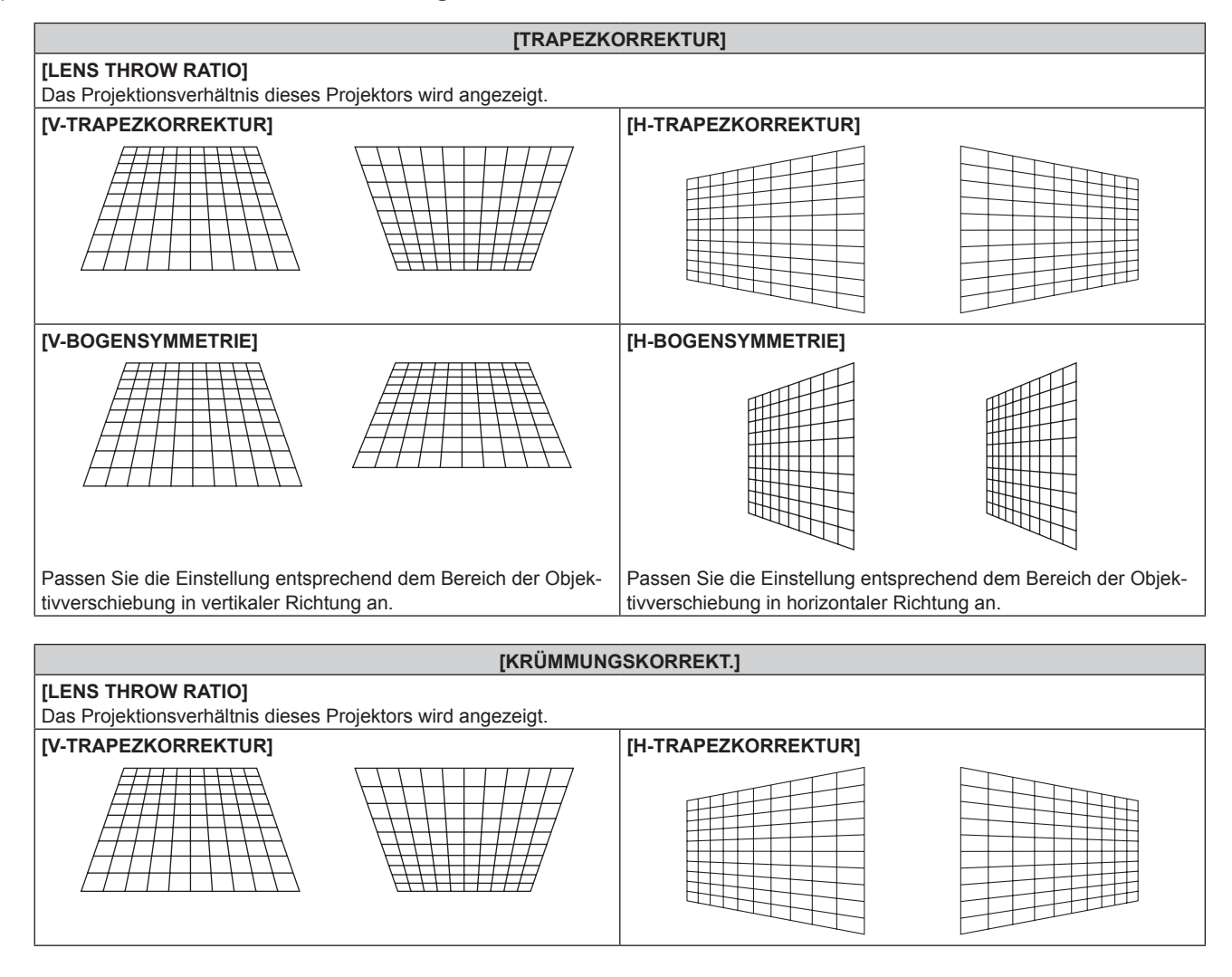

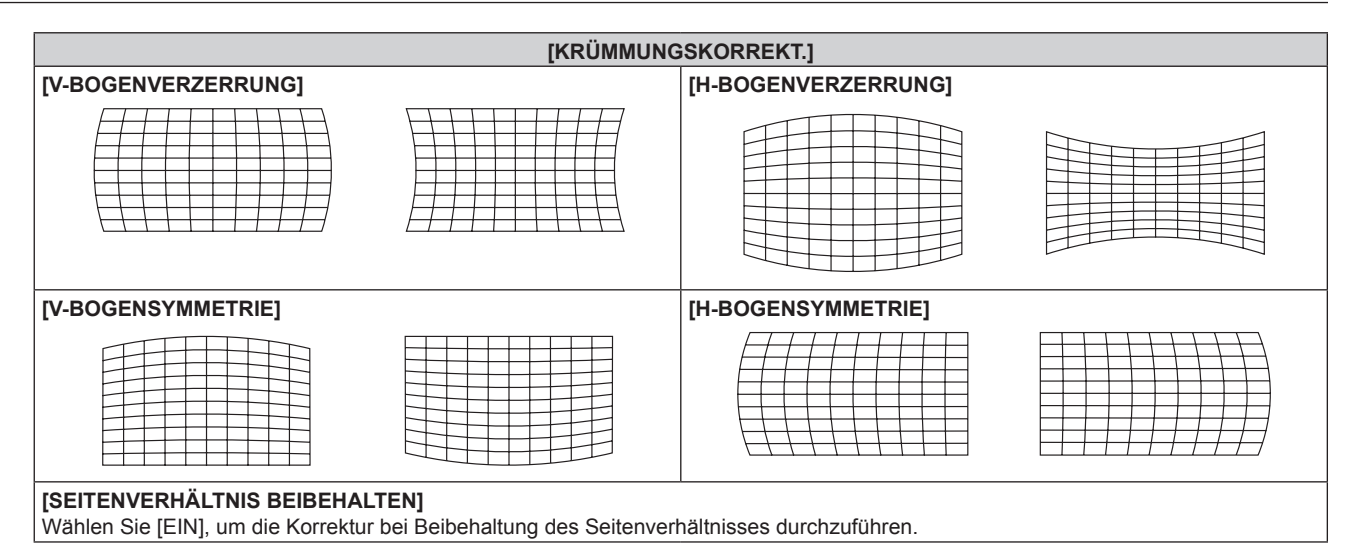

# **Einstellen von [ECKEN-KORREKTUR]**

- 1) Drücken Sie ▲▼, um [BILDSCHIRMANPASSUNG] auszuwählen.
- **2) Drücken Sie** qw**, um [ECKEN-KORREKTUR] auszuwählen.**
- **3) Drücken Sie die <ENTER>-Taste.**
	- **Der Bildschirm <b>[ECKEN-KORREKTUR]** wird angezeigt.
- 4) Drücken Sie ▲▼, um das anzupassende Element auszuwählen, und drücken Sie die <ENTER>-Taste.
- **5)** Drücken Sie  $\blacktriangle \blacktriangledown \blacktriangle \blacktriangledown$ , um die Einstellung vorzunehmen.

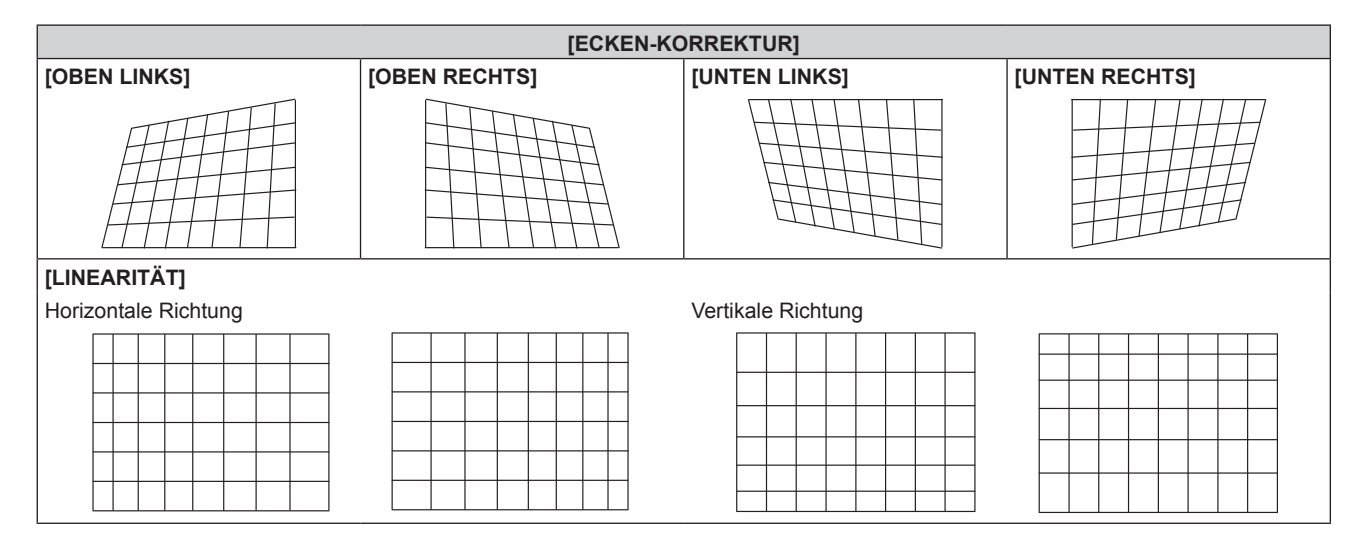

- f Die Bildqualität verschlechtert sich weiter, wenn die Korrektur für [BILDSCHIRMANPASSUNG] zunimmt, was die Scharfstellung erschwert. Installieren Sie den Projektor so, dass die Korrektur so gering wie möglich ausfällt.
- f Die Bildgröße ändert sich ebenfalls, wenn verschiedene Einstellungen mit der Funktion [BILDSCHIRMANPASSUNG] vorgenommen werden.
- f Wenn [BILDSCHIRMANPASSUNG] und die Einstellung im Menü [ERWEITERTES MENÜ] → [EDGE BLENDING] zusammen verwendet werden, wird das Edge-Blending abhängig von der Umgebung möglicherweise nicht richtig angepasst.
- f Das Bild verschwindet für einen Augenblick oder wird bei der Ausführung der Einstellung gestört; dies ist jedoch keine Fehlfunktion.

# **Menü [ERWEITERTES MENÜ]**

**Wählen Sie auf dem Menübildschirm [ERWEITERTES MENÜ] aus dem Hauptmenü aus und wählen Sie eine Option aus dem Untermenü.**

Beziehen Sie sich bezüglich der Bedienung des Menübildschirms auf "Navigation durch das Menü" **(→ Seite 60).** 

# **[DIGITAL CINEMA REALITY]**

Die Bildqualität wird erhöht, indem Sie die vertikale Auflösung weiter steigern, indem Sie die Kinoverarbeitung durchführen, wenn ein 576/50i-Signal für PAL (oder SECAM) oder ein 480/60i-Signal für ein NTSC-, oder 1080/50i- oder 1080/60i-Signal eingespeist wird.

# **1)** Drücken Sie ▲▼, um [DIGITAL CINEMA REALITY] auszuwählen.

# **2) Drücken Sie** qw**, um das Element zu ändern.**

• Die Einstellung ändert sich mit jedem Tastendruck.

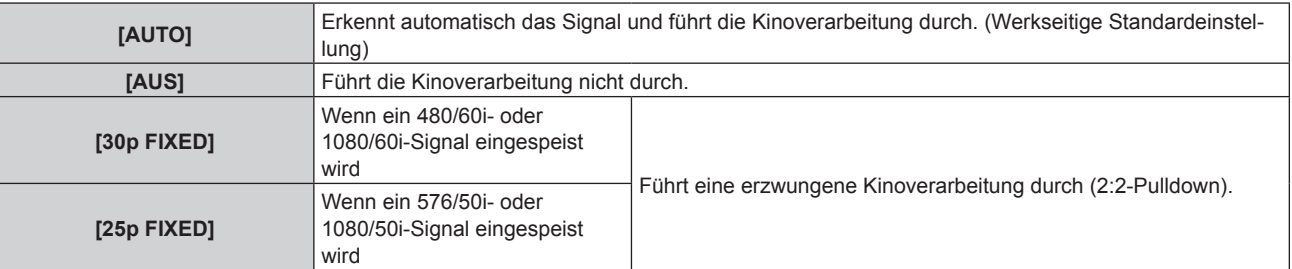

## **Hinweis**

- f In [DIGITAL CINEMA REALITY] verschlechtert sich die Bildqualität, wenn ein anderes Signal als 2:2-Pulldown als [25p FIXED] oder [30p FIXED] eingestellt wird. (Die vertikale Auflösung verschlechtert sich.)
- f Wenn das Menü [ERWEITERTES MENÜ] → [HALBBILD LAUFZEIT] auf [SCHNELL] eingestellt ist, kann [DIGITAL CINEMA REALITY] nicht eingestellt werden.

# **[BLANKING]**

Sie können die Abtastbreite einstellen, falls Rauschen am Rand der Projektionsfläche auftritt oder das Bild etwas aus der Projektionsfläche heraustritt, wenn ein Bild vom Videorecorder oder anderen Geräten projiziert wird.

- **1)** Drücken Sie ▲▼, um [BLANKING] auszuwählen.
- **2) Drücken Sie die <ENTER>-Taste.**

**• Der [BLANKING]-Einstellbildschirm wird angezeigt.** 

## **3) Drücken Sie** as**, um [OBEN], [UNTEN], [LINKS] oder [RECHTS]. auszuwählen.**

**4) Drücken Sie** qw**, um die Abtastbreite einzustellen.**

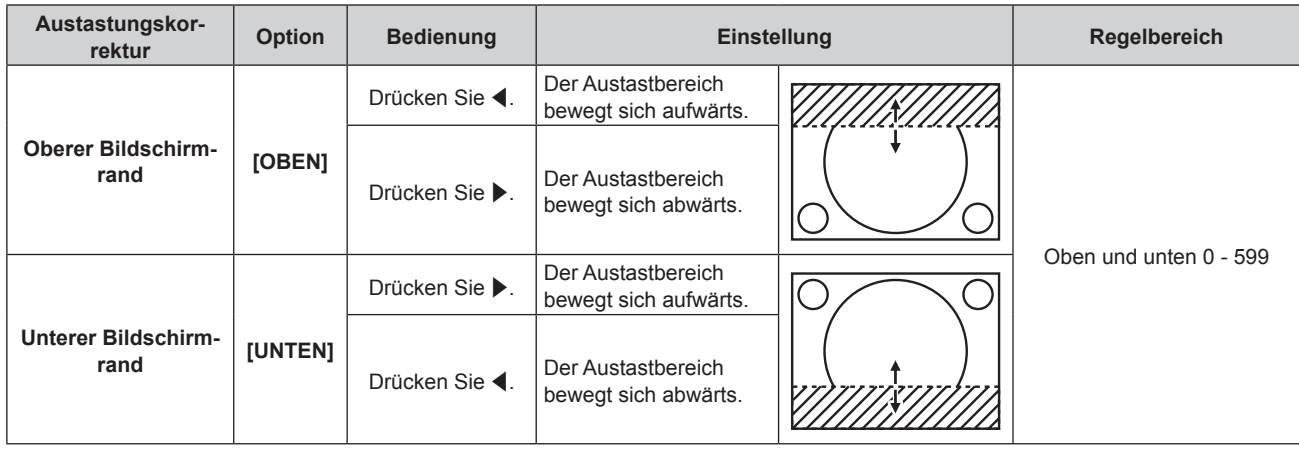

**Kapitel 4 Einstellungen — Menü [ERWEITERTES MENÜ]**

| Austastungskor-<br>rektur                     | <b>Option</b>   | <b>Bedienung</b> | <b>Einstellung</b>                               |                          | Regelbereich |
|-----------------------------------------------|-----------------|------------------|--------------------------------------------------|--------------------------|--------------|
| Linke Seite des<br><b>Bildschirms</b>         | [LINKS]         | Drücken Sie ▶.   | Der Austastbereich be-<br>wegt sich nach rechts. | Links und rechts 0 - 959 |              |
|                                               |                 | Drücken Sie ◀.   | Der Austastbereich be-<br>wegt sich nach links.  |                          |              |
| <b>Rechte Seite des</b><br><b>Bildschirms</b> | <b>[RECHTS]</b> | Drücken Sie ◀.   | Der Austastbereich be-<br>wegt sich nach rechts. |                          |              |
|                                               |                 | Drücken Sie ▶.   | Der Austastbereich be-<br>wegt sich nach links.  |                          |              |

# **[AUFLOESUNG]**

Bei einem flimmernden Bild oder verwischten Konturen können Sie Anpassungen am Bild vornehmen, um ein optimales Bild zu erhalten.

- **1)** Drücken Sie ▲▼, um [AUFLOESUNG] auszuwählen.
- **2) Drücken Sie die <ENTER>-Taste.**
	- **Der Bildschirm [AUFLOESUNG]** wird angezeigt.
- 3) Drücken Sie ▲▼, um [GESAMTPIXEL], [ANZEIGEPIXEL], [GESAMTZEILEN] oder [ANZEIGEZEILEN] **auswählen, und drücken Sie** qw**, um die einzelnen Elemente anzupassen.**
	- Für jedes Element werden automatisch Werte entsprechend dem Eingangssignal angezeigt. Erhöhen oder verringern Sie die angezeigten Werte und stellen Sie sie auf den optimalen Punkt zum Betrachten der Projektionsfläche ein, falls auf der Projektionsfläche eine vertikale Streifenbildung auftritt oder Bereiche fehlen.

## **Hinweis**

- f Die vorher erwähnte vertikale Streifenbildung tritt nicht auf, wenn der Signaleingang nur weiß ist.
- f Das Bild kann während der automatischen Anpassung unterbrochen werden; dies stellt jedoch keine Fehlfunktion dar.
- f [AUFLOESUNG] kann nur angepasst werden, wenn ein RGB-Signal am <COMPUTER 1 IN>-Anschluss oder <COMPUTER 2 IN/1 OUT>- Anschluss eingespeist wird.
- Abhängig vom Signal kann es sein, dass die Anpassung nicht möglich ist.

# **[CLAMP POSITION]**

Sie können den optimalen Punkt einstellen, wenn der schwarze Bereich des Bildes stumpf ist oder grün geworden ist.

**1)** Drücken Sie ▲▼, um [CLAMP POSITION] auszuwählen.

## 2) Drücken Sie zum Anpassen <

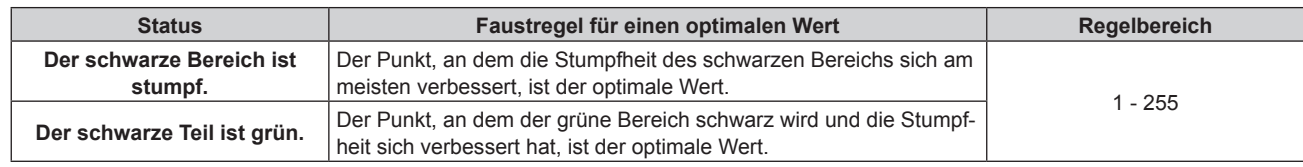

## **Hinweis**

- f [CLAMP POSITION] kann nur angepasst werden, wenn ein Signal am <COMPUTER 1 IN>-Anschluss oder am <COMPUTER 2 IN/1 OUT>- Anschluss eingespeist wird.
- Abhängig vom Signal kann es sein, dass die Anpassung nicht möglich ist.

# **[EDGE BLENDING]**

Mit der Edge-Blending-Funktion können mehrere Bilder nahtlos übereinander gelagert werden, indem die Helligkeitsstufe im überlagerten Bereich angepasst wird.

**1)** Drücken Sie ▲▼, um [EDGE BLENDING] auszuwählen.

#### **2) Drücken Sie** qw**, um das Element zu ändern.**

• Die Einstellung ändert sich mit jedem Tastendruck.

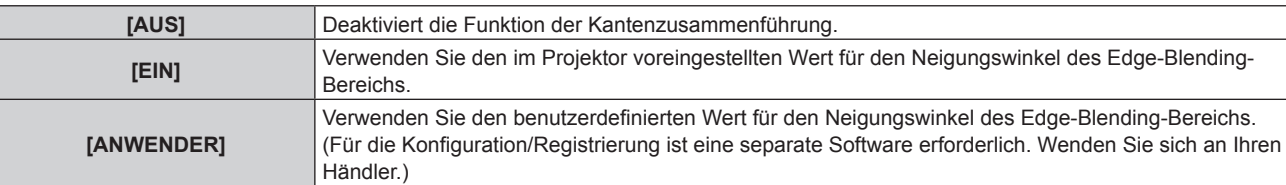

**• Fahren Sie mit Schritt 3) fort, wenn eine andere Option als [AUS] ausgewählt ist.** 

#### **3) Drücken Sie die <ENTER>-Taste.**

**• Der Bildschirm [EDGE BLENDING]** wird angezeigt.

## **4)** Drücken Sie ▲▼, um den Bereich anzugeben, der korrigiert werden soll.

- Überlagerung an der Oberseite: Stellen Sie [OBEN] auf [EIN] ein
- Überlagerung an der Unterseite: Stellen Sie [UNTEN] auf [EIN] ein
- Überlagerung links: Stellen Sie [LINKS] auf [EIN] ein
- Überlagerung rechts: Stellen Sie [RECHTS] auf [EIN] ein
- 5) Drücken Sie <**>**, um zu [EIN] umzuschalten.
- **6)** Drücken Sie ▲▼, um [START] oder [BREITE] auszuwählen.
- **7)** Drücken Sie ◀▶, um die Ausgangsposition und die Korrekturbreite einzustellen.
- 8) Drücken Sie ▲▼, um [MARKIERUNG] auszuwählen.

#### 9) Drücken Sie <**D**, um zu [EIN] umzuschalten.

f Eine Markierung für die Einstellung der Bildposition wird angezeigt. Die Position, an der die roten und grünen Linien sich überlagern, um die Projektoren zusammenzuführen, ist der optimale Punkt. Stellen Sie unbedingt die Korrekturbreite ein, damit die Projektoren mit dem gleichen Wert zusammengeführt werden können. Eine optimale Zusammenführung ist mit Projektoren unterschiedlicher Korrekturbreite nicht möglich.

Der optimale Punkt ist der Punkt, an dem diese Linien sich überlagern.

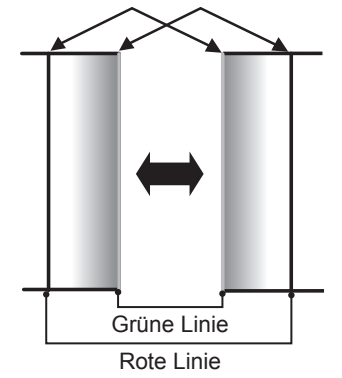

#### 10) Drücken Sie ▲▼, um [HELLIGKEIT JUSTIEREN] auszuwählen.

#### **11) Drücken Sie die <ENTER>-Taste.**

- **Der Bildschirm [HELLIGKEIT JUSTIEREN]** wird angezeigt.
- **Wird [AUTO TESTPATTERN] auf dem Bildschirm <b>[EDGE BLENDING]** auf [EIN] eingestellt, so wird ein schwarzes Testbild angezeigt, wenn Sie den Bildschirm **[HELLIGKEIT JUSTIEREN]** aufrufen.

## **12) Drücken Sie** as**, um [NICHT ÜBERDECKT. SCHWARZWERT] auszuwählen.**

## **13) Drücken Sie die <ENTER>-Taste.**

- **Der Bildschirm [NICHT ÜBERDECKT. SCHWARZWERT]** wird angezeigt.
- f [ROT], [GRÜN] und [BLAU] können einzeln angepasst werden, wenn [INTERLOCKED] auf [AUS] eingestellt ist.

# 78 - DEUTSCH

- **14)** Drücken Sie ▲▼, um eine Option auszuwählen, und drücken Sie ◀▶, um die Einstellung **anzupassen.**
	- f Sobald die Einstellung abgeschlossen ist, drücken Sie die <MENU>-Taste, um zum Bildschirm **[HELLIGKEIT JUSTIEREN]** zurückzukehren.
- **15) Drücken Sie** as**, um [OBEN], [UNTEN], [LINKS] oder [RECHTS] unter [SCHWARZRAND-BREITE] auszuwählen.**
- **16) Drücken Sie** qw**, um den Bereich (die Breite) der [SCHWARZRAND-BREITE]-Einstellung festzulegen.**
- **17)** Drücken Sie ▲▼, um [OBERER TRAPEZKORR, BEREICH], [UNTERER TRAPEZKORR, BEREICH], **[LINKER TRAPEZKORR. BEREICH] oder [RECHTER TRAPEZKORR. BEREICH] auszuwählen.**
- 18) Drücken Sie ◀▶, um die Neigung an der Grenze zwischen [NICHT ÜBERDECKT. SCHWARZWERT] **und [SCHWARZRAND-WERT] anzupassen.**
- **19) Drücken Sie ▲▼, um [SCHWARZRAND-WERT] auszuwählen.**
- **20) Drücken Sie die <ENTER>-Taste.**
	- **Der Bildschirm <b>[SCHWARZRAND-WERT]** wird angezeigt.
	- f [ROT], [GRÜN] und [BLAU] können einzeln angepasst werden, wenn [INTERLOCKED] auf [AUS] eingestellt ist.
- **21)** Drücken Sie ▲▼, um ein Element auszuwählen, und drücken Sie ◀▶, um die Einstellung **anzupassen.**
	- f Sobald die Einstellung abgeschlossen ist, drücken Sie die <MENU>-Taste, um zum Bildschirm **[HELLIGKEIT JUSTIEREN]** zurückzukehren.
- 22) Drücken Sie ▲▼, um [OBEN], [UNTEN], [LINKS]oder [RECHTS] für [ÜBERDECKTER **SCHWARZWERT] auszuwählen.**
- **23) Drücken Sie die <ENTER>-Taste.**
	- **Der Bildschirm <b>[ÜBERDECKTER SCHWARZWERT**] wird angezeigt.
	- f [ROT], [GRÜN] und [BLAU] können einzeln angepasst werden, wenn [INTERLOCKED] auf [AUS] eingestellt ist.
- **24)** Drücken Sie ▲▼, um eine Option auszuwählen, und drücken Sie ◀▶, um die Einstellung **anzupassen.**

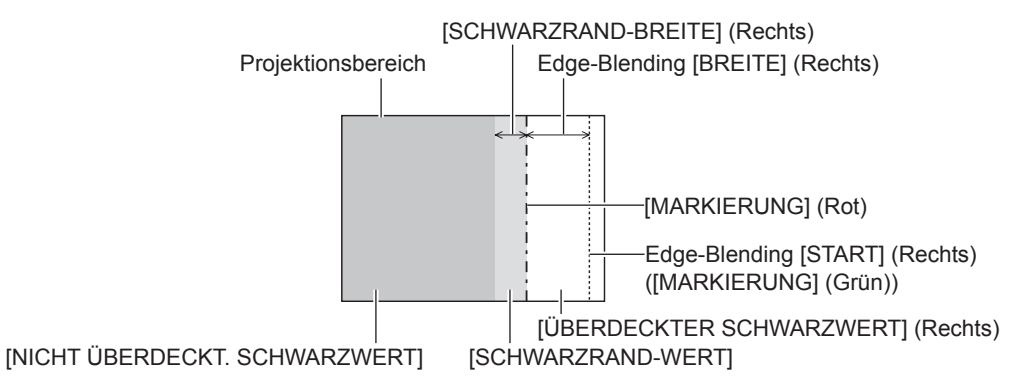

- f [HELLIGKEIT JUSTIEREN] ist eine Funktion, die die erhöhte Helligkeit im Schwarzwert des überlappenden Bildbereichs weniger auffällig macht, wenn [EDGE BLENDING] zur Strukturierung einer Multi-Display-Projektionsfläche verwendet wird. Der optimale Punkt der Korrektur wird durch die Anpassung von [NICHT ÜBERDECKT. SCHWARZWERT] eingestellt, sodass der Schwarzwert des überlagerten Bildbereichs auf den gleichen Wert wie der nicht überlagerte Bereich angepasst wird. Wenn der Grenzbereich des Bereichs der Bildüberlagerung und der nicht überlagerte Bereich nach der Einstellung von [NICHT ÜBERDECKT. SCHWARZWERT] heller werden, passen Sie die Breite des oberen, unteren, linken oder rechten Bereichs an. Stellen Sie [SCHWARZRAND-WERT] ein, wenn durch die Breiteneinstellung nur die Randbereiche dunkler werden.
- f Der Zusammenführungsbereich kann abhängig von Ihrer Betrachtungsposition unterbrochen aussehen, wenn eine Projektionsfläche mit einer hohen Körnung oder eine Rückleinwand verwendet wird.
- f Wenn Sie eine Multi-Display-Projektionsfläche unter Verwendung des horizontalen und vertikalen Edge-Blendings strukturieren, passen Sie zunächst [ÜBERDECKTER SCHWARZWERT] an, bevor Sie Einstellungen in Schritt **12)** vornehmen. Das Einstellverfahren entspricht dem Vorgang von [NICHT ÜBERDECKT. SCHWARZWERT].
- f Wenn nur eine horizontale oder vertikale Kantenzusammenführung verwendet wird, stellen Sie alle Elemente unter [ÜBERDECKTER SCHWARZWERT] auf 0 ein.
- f Die Einstellung [AUTO TESTPATTERN] ändert sich in Verbindung mit der Einstellung im Menü [ANZEIGE OPTION] → [COLOR MATCHING] → [AUTO TESTPATTERN].
- f Die Neigungsanpassung an der Grenze zwischen [NICHT ÜBERDECKT. SCHWARZWERT] und [SCHWARZRAND-WERT] ist eine Funktion zum Ausführen von Edge-Blending zusammen mit der Einstellung in [BILDSCHIRMANPASSUNG] ( $\blacktriangleright$  Seite 73). Wenn der Bereich von [NICHT ÜBERDECKT. SCHWARZWERT] durch die Korrektur der Trapezverzerrung mit dem Menü [POSITION] → [BILDSCHIRMANPASSUNG] → [TRAPEZKORREKTUR] geneigt ist, führen Sie Schritte **17)** und **18)** aus, um die Abstufung anzupassen und das Edge-Blending gemäß der Form von [NICHT ÜBERDECKT. SCHWARZWERT] anzupassen.
- f Wenn [EDGE BLENDING] auf eine andere Option als [AUS] eingestellt wird, wird die Einstellung des Menüs [BILD] → [GAMMA] → [STANDARD] deaktiviert, und es wird der gleiche Gamma-Modus wie bei Einstellung von [2.2] angewandt.

# **[HALBBILD LAUFZEIT]**

Stellen Sie die Bildverzögerung ein.

# **1)** Drücken Sie ▲▼, um [HALBBILD LAUFZEIT] auszuwählen.

- **2) Drücken Sie** qw**, um das Element zu ändern.**
	- Die Einstellung ändert sich mit jedem Tastendruck.

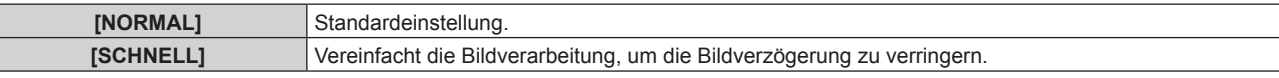

#### **Hinweis**

- f Wenn [SCHNELL] eingestellt wird, nimmt die Bildqualität ab. Das Menü [ERWEITERTES MENÜ] → [DIGITAL CINEMA REALITY] kann nicht eingestellt werden.
- f [HALBBILD LAUFZEIT] kann im Modus P IN P nicht eingestellt werden.

# **[RASTER POSITION]**

Hiermit kann die Bildposition innerhalb des Anzeigebereichs nach Belieben bewegt werden, wenn das Eingangsbild nicht den gesamten Anzeigebereich verwendet.

- **1)** Drücken Sie ▲▼, um [RASTER POSITION] auszuwählen.
- **2) Drücken Sie die <ENTER>-Taste.**
	- **Der Bildschirm [RASTER POSITION]** wird angezeigt.
- 3) Drücken Sie  $\blacktriangle \blacktriangledown \blacktriangle \blacktriangleright$ , um die Position einzustellen.

# **Menü [MENUE SPRACHE(LANGUAGE)]**

**Wählen Sie auf dem Menübildschirm [MENUE SPRACHE(LANGUAGE)] aus dem Hauptmenü aus und rufen Sie das Untermenü auf.**

**Beziehen Sie sich bezüglich der Bedienung des Menübildschirms auf "Navigation durch das Menü" (** $\div$  Seite 60).

# **Ändern der Menüsprache**

Sie können die Sprache der Bildschirmanzeige auswählen.

**1) Drücken Sie** asqw**, um die Anzeigesprache auszuwählen, und drücken Sie die <ENTER>-Taste.**

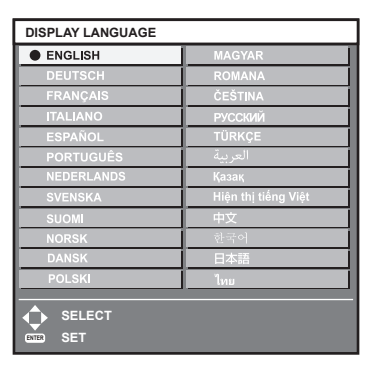

- f Verschiedene Menüs, Einstellungen, Einstellbildschirme, Bedientasten-Bezeichnungen usw. werden in der gewählten Sprache angezeigt.
- f Die Sprache kann auf Englisch, Deutsch, Französisch, Italienisch, Spanisch, Portugiesisch, Niederländisch, Schwedisch, Finnisch, Norwegisch, Dänisch, Polnisch, Ungarisch, Rumänisch, Tschechisch, Russisch, Türkisches, Arabisch, Kasachisch, Vietnamesisch, Chinesisch, Koreanisch, Japanisch und Thai umgeschaltet werden.

f Die Bildschirmanzeigesprache ist in der werkseitigen Standardeinstellung auf Englisch eingestellt, und auch dann, wenn das Menü [PROJEKTOR EINSTELLUNGEN] → [INITIALISIEREN] → [ALLE BENUTZERDATEN] ausgeführt wird.

# **Menü [ANZEIGE OPTION]**

**Wählen Sie auf dem Menübildschirm [ANZEIGE OPTION] aus dem Hauptmenü aus und wählen Sie eine Option aus dem Untermenü.**

Beziehen Sie sich bezüglich der Bedienung des Menübildschirms auf "Navigation durch das Menü" **(→ Seite 60).** 

# **[COLOR MATCHING]**

Korrigieren Sie den Farbunterschied zwischen Projektoren, wenn Sie mehrere Projektoren gleichzeitig verwenden.

# **Einstellen der Farbabstimmung nach Wunsch**

**1)** Drücken Sie ▲▼, um [COLOR MATCHING] auszuwählen.

## **2) Drücken Sie** qw**, um das Element zu ändern.**

• Die Einstellung ändert sich mit jedem Tastendruck.

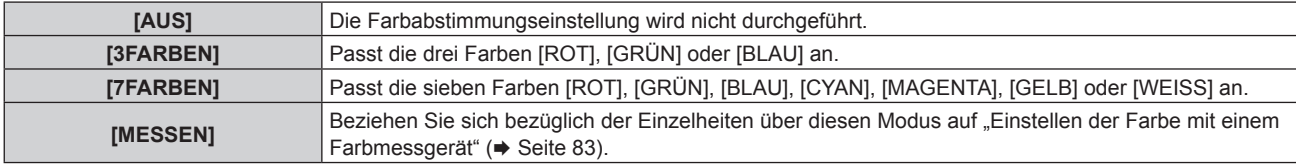

- **3) Wählen Sie [3FARBEN] oder [7FARBEN] aus und drücken Sie die <ENTER>-Taste.**
	- f Der Bildschirm **[3FARBEN]** oder **[7FARBEN]** wird angezeigt.
- **4) Drücken Sie** as **zur Auswahl von [ROT], [GRÜN], [BLAU] oder [WEISS] ([ROT], [GRÜN], [BLAU], [CYAN], [MAGENTA], [GELB] oder [WEISS] bei Auswahl von [7FARBEN]).**

## **5) Drücken Sie die <ENTER>-Taste.**

f Der Bildschirm **[3FARBEN:ROT]**, **[3FARBEN:GRÜN]**, **[3FARBEN:BLAU]** oder **[3FARBEN:WEISS]** wird angezeigt.

Bei Auswahl von [7FARBEN] wird der Bildschirm **[7FARBEN:ROT]**, **[7FARBEN:GRÜN]**, **[7FARBEN:BLAU]**, **[7FARBEN:CYAN]**, **[7FARBEN:MAGENTA]**, **[7FARBEN:GELB]** oder **[7FARBEN:WEISS]** angezeigt.

• Durch Einstellung von [AUTO TESTPATTERN] auf [EIN] wird das Testbild für die ausgewählte Farbe angezeigt.

## **6)** Drücken Sie ▲▼, um [ROT], [GRÜN] oder [BLAU] auszuwählen.

• Nur [GAIN] kann angepasst werden, wenn [WEISS] für [3FARBEN] ausgewählt ist.

## 7) Drücken Sie zum Einstellen <

- Der Einstellwert ändert sich zwischen 0\*1 und 2 048.
- \*1 Die untere Grenze schwankt abhängig von der anzupassenden Farbe.

- Bedienung bei der Korrektur der Anpassungsfarbe Wenn die gleiche Korrekturfarbe wie die Anpassungsfarbe geändert wird: Die Luminanz der Anpassungsfarbe ändert sich. Wenn die Korrekturfarbe Rot geändert wird: Rot wird der Anpassungsfarbe hinzugefügt oder entzogen. Wenn die Korrekturfarbe Grün geändert wird: Grün wird der Anpassungsfarbe hinzugefügt oder entzogen. Wenn die Korrekturfarbe Blau geändert wird: Blau wird der Anpassungsfarbe hinzugefügt oder entzogen.
- f Da fortgeschrittene Fähigkeiten für die Einstellung notwendig sind, sollte diese Einstellung von einer Person, die mit dem Projektor vertraut ist, oder von Wartungspersonal durchgeführt werden.
- f Durch Drücken der <DEFAULT>-Taste auf der Fernbedienung werden die werkseitigen Standardeinstellungen für alle Optionen wiederhergestellt.
- f Wenn das Element auf eine andere Option als [AUS] eingestellt ist, ist das Menü [ANZEIGE OPTION] → [FARB-KORREKTUR] auf [AUS] festgelegt und das Menü [BILD] → [FARBTON] auf [ANWENDER] festgelegt.

## **Einstellen der Farbe mit einem Farbmessgerät**

Verwenden Sie ein Farbmessgerät, das über eine Messfunktion für Farbwertkoordinaten und Luminanz verfügt, um die Farben [ROT], [GRÜN], [BLAU], [CYAN], [MAGENTA], [GELB] oder [WEISS] oder auf die gewünschten Farbwerte einzustellen.

- **1)** Drücken Sie ▲▼, um [COLOR MATCHING] auszuwählen.
- 2) Drücken Sie ◀▶, um [MESSEN] auszuwählen.
- **3) Drücken Sie die <ENTER>-Taste. • Der Bildschirm [MESS MODUS]** wird angezeigt.
- **4)** Drücken Sie ▲▼, um [MESS DATEN] auszuwählen.
- **5) Drücken Sie die <ENTER>-Taste. • Der Bildschirm [MESS DATEN]** wird angezeigt.
- **6) Messen Sie die aktuelle Luminanz (Y) und die Farbwertanteile (x, y) mit dem Farbmessgerät.**
- 7) Drücken Sie ▲▼, um eine Farbe auszuwählen, und drücken Sie ◆▶, um sie einzustellen. • Stellen Sie [AUTO TESTPATTERN] auf [EIN], um ein Testmuster ausgewählter Farben anzuzeigen.
- **8) Sobald Sie alle Eingaben vorgenommen haben, drücken Sie die <MENU>-Taste. • Der Bildschirm [MESS MODUS]** wird angezeigt.
- 9) Drücken Sie ▲▼, um [ZIEL DATEN] auszuwählen.
- **10) Drücken Sie die <ENTER>-Taste.**
	- **Der Bildschirm [ZIEL DATEN]** wird angezeigt.
- **11)** Drücken Sie ▲▼, um eine Farbe auszuwählen, und drücken Sie ◀▶, um die Koordinaten für die **gewünschten Farben einzugeben.**
	- f Durch Einstellung von [AUTO TESTPATTERN] auf [EIN] wird das Testbild für die ausgewählte Farbe angezeigt.
- **12) Sobald Sie alle Eingaben vorgenommen haben, drücken Sie die <MENU>-Taste.**

## **Hinweis**

- f Die Farben werden nicht korrekt angezeigt, wenn es sich bei den Zieldaten um eine Farbe außerhalb des Farbbereichs dieses Projektors handelt.
- Stellen Sie [AUTO TESTPATTERN] auf [EIN] ein, um automatisch ein Testmuster anzuzeigen, das bei der Einstellung der ausgewählten Anpassungsfarben verwendet wird.
- f Die Einstellung [AUTO TESTPATTERN] ändert sich in Verbindung mit der Einstellung im Menü [ERWEITERTES MENÜ] → [EDGE  $BLENDING] \rightarrow [EIN]/[ANWENDER] \rightarrow [AUTO TESTPATHERNI].$
- f Messen Sie die Farben, die unter [AUTO TESTPATTERN] angezeigt werden, wenn Sie ein Farbmessgerät oder ein ähnliches Messinstrument für die Ermittlung der Messdaten verwenden.
- f Bei einigen Messgeräten und Messumgebungen kann eine Differenz zwischen den Farbkoordination der Zieldaten und den mit dem Messgerät ermittelten Messdaten auftreten.

# **[FARB-KORREKTUR]**

Farben können für jedes Eingangssignalformat eingestellt und registriert werden.

- **1)** Drücken Sie ▲▼, um [FARB-KORREKTUR] auszuwählen.
- **2) Drücken Sie** qw**, um das Element zu ändern.**

• Die Einstellung ändert sich mit jedem Tastendruck.

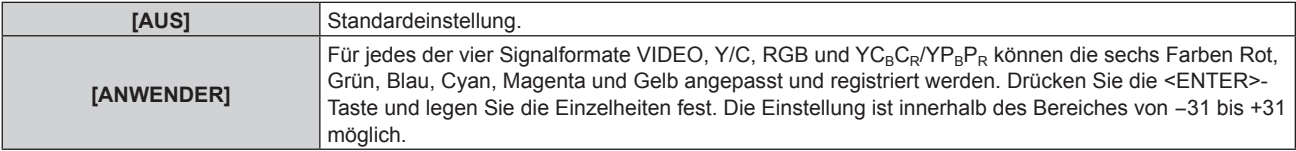

# **[BILD-EINSTELLUNGEN]**

Stellen Sie die Projektionsgröße ein.

Nehmen Sie eine Korrektur auf die optimale Bildposition für die gegebene Projektionsfläche vor, wenn sich das Seitenverhältnis eines projizierten Bildes ändert. Wählen Sie die Einstellungen wie für die verwendete Projektionsfläche erforderlich.

#### 1) Drücken Sie ▲▼, um [BILD-EINSTELLUNGEN] auszuwählen.

#### **2) Drücken Sie die <ENTER>-Taste.**

**• Der Bildschirm [BILD-EINSTELLUNGEN]** wird angezeigt.

**3) Drücken Sie** qw**, um die [BILDSCHIRMFORMAT]-Einstellung zu ändern.**

• Die Einstellung ändert sich mit jedem Tastendruck.

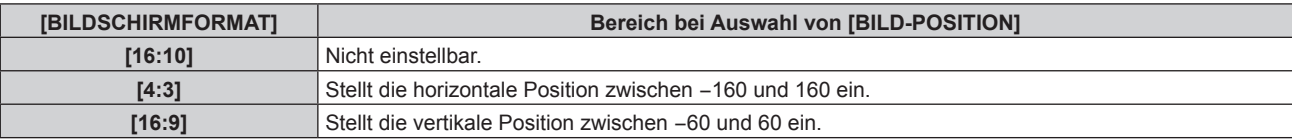

- **4)** Drücken Sie ▲▼, um [BILD-POSITION] auszuwählen.
	- f [BILD-POSITION] kann nicht ausgewählt oder angepasst werden, wenn [BILDSCHIRMFORMAT] auf [16:10] eingestellt ist.
- **5)** Drücken Sie <>> **zum Einstellen von [BILD-POSITION].**

# **[AUTOMATISCHE SIGNALANPASSUNG]**

Legen Sie fest, ob die automatische Konfiguration der Signale automatisch ausgeführt werden soll. Die Bildschirm-Anzeigeposition oder der Signalpegel können automatisch eingestellt werden, ohne dass hierzu jedes Mal die <AUTO SETUP>-Taste der Fernbedienung gedrückt werden muss, wenn Sie z. B. bei Besprechungen häufig unregistrierte Signale eingeben usw.

## 1) Drücken Sie ▲▼, um [AUTOMATISCHE SIGNALANPASSUNG] auszuwählen.

## **2) Drücken Sie** qw**, um das Element zu ändern.**

• Die Einstellung ändert sich mit jedem Tastendruck.

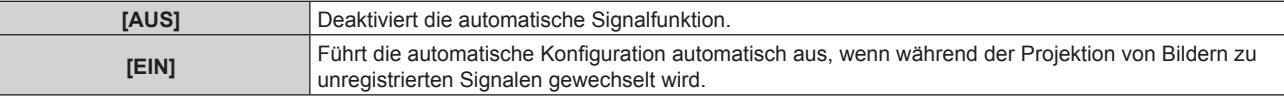

# **[AUTO SETUP]**

Stellen Sie diese Option ein, wenn Sie ein spezielles Signal oder ein horizontal langes Signal anpassen (etwa 16:9).

## **Einstellung mit [MODUS]**

- **1)** Drücken Sie ▲▼, um [AUTO SETUP] auszuwählen.
- **2) Drücken Sie die <ENTER>-Taste. • Der Bildschirm <b>[AUTO SETUP]** wird angezeigt.
- 3) Drücken Sie ▲▼, um [MODUS] auszuwählen.

#### **4) Drücken Sie** qw**, um das Element zu ändern.**

• Die Einstellung ändert sich mit jedem Tastendruck.

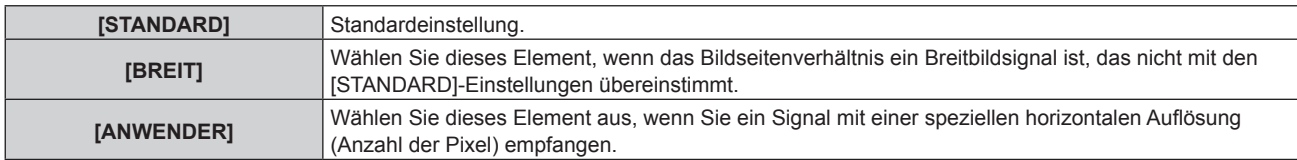

- f Fahren Sie mit Schritt **7)** fort, wenn [STANDARD] oder [BREIT] ausgewählt ist.
- f Fahren Sie mit Schritt **5)** fort, wenn [ANWENDER] ausgewählt ist.
- **5)** Drücken Sie ▲▼ zur Auswahl von [ANZEIGEPIXEL] und drücken Sie ◀▶, um [ANZEIGEPIXEL] an die **Horizontalauflösung der Signalquelle anzupassen.**
- **6)** Drücken Sie ▲▼, um [MODUS] auszuwählen.
- **7) Drücken Sie die <ENTER>-Taste.**
	- Die automatische Einstellung wird ausgeführt. Während der automatischen Einstellung wird [SICHERE] DATEN] angezeigt. Nach abgeschlossenem Vorgang kehrt das System zum **[AUTO SETUP]**-Bildschirm zurück.

#### **Hinweis**

f Die automatische Konfiguration des Signals kann ausgeführt werden, wenn ein analoges RGB-Signal, das aus Punkten bestehen, wie etwa ein Computersignal oder DVI-D-/HDMI-Signal, eingespeist wird.

#### **Position automatisch anpassen**

- **1)** Drücken Sie ▲▼, um [AUTO SETUP] auszuwählen.
- **2) Drücken Sie die <ENTER>-Taste. • Der Bildschirm [AUTO SETUP]** wird angezeigt.
- 3) Drücken Sie ▲▼, um [POSITION ANPASSEN] auszuwählen.
- **4) Drücken Sie** qw**, um das Element zu ändern.**

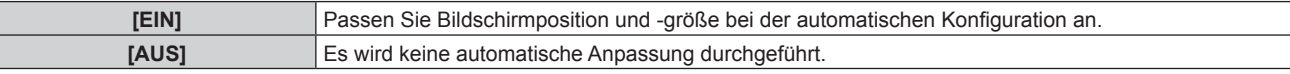

#### **Signalpegel automatisch anpassen**

- **1)** Drücken Sie ▲▼, um [AUTO SETUP] auszuwählen.
- **2) Drücken Sie die <ENTER>-Taste.**
	- **Der Bildschirm [AUTO SETUP]** wird angezeigt.
- 3) Drücken Sie ▲▼, um [SIGNAL LEVEL ANPASSEN] auszuwählen.
- **4) Drücken Sie** qw**, um das Element zu ändern.**

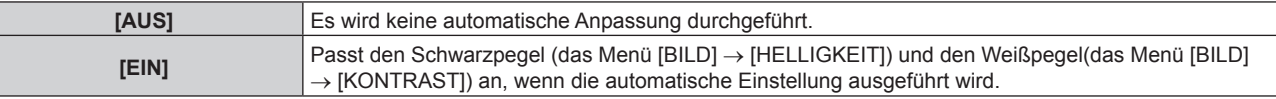

#### **Hinweis**

f [SIGNAL LEVEL ANPASSEN] funktioniert möglicherweise nicht richtig, es sei denn, es wird ein Standbild mit klaren schwarzen und weißen Anteilen eingegeben.

# **[EINSTELLUNG BACKUP-EINGANG]**

Stellen Sie die Backup-Funktion ein, die dafür sorgt, dass das Signal so nahtlos wie möglich zum Backup-Eingangssignal umgeschaltet wird, wenn das Videoeingangssignal gestört ist.

- 1) Drücken Sie ▲▼, um [EINSTELLUNG BACKUP-EINGANG] auszuwählen.
- **2) Drücken Sie die <ENTER>-Taste.**
	- **Der Bildschirm <b>[EINSTELLUNG BACKUP-EINGANG]** wird angezeigt.
- 3) Drücken Sie ▲▼, um [MODUS BACKUP-EINGANG] auszuwählen.
- 4) Drücken Sie < $\blacktriangleright$ , um das Element umzuschalten.
	- Die Einstellung ändert sich mit jedem Tastendruck.

# **Kapitel 4 Einstellungen — Menü [ANZEIGE OPTION]**

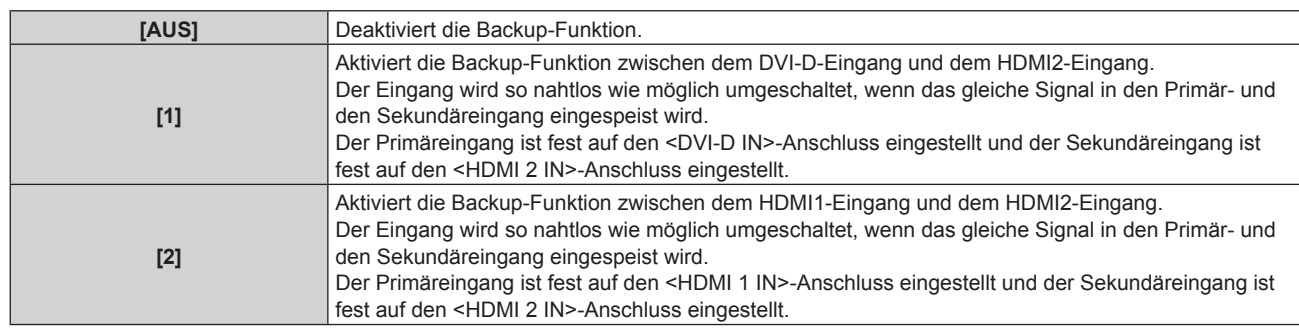

# **5)** Drücken Sie ▲▼, um [AUTOMATISCHES UMSCHALTEN] auszuwählen.

f [AUTOMATISCHES UMSCHALTEN] kann nicht ausgewählt werden, wenn [MODUS BACKUP-EINGANG] auf [AUS] eingestellt ist.

## **6) Drücken Sie** qw**, um das Element umzuschalten.**

• Die Einstellung ändert sich mit jedem Tastendruck.

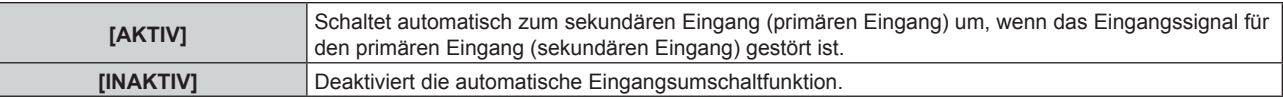

#### **Hinweis**

f Die Backup-Funktion wird aktiviert, wenn [MODUS BACKUP-EINGANG] auf [1] eingestellt wird und an den Anschlüsse <DVI-D IN> und <HDMI 2 IN> das gleiche Signal eingespeist wird.

Alternativ wird die Backup-Funktion aktiviert, wenn [MODUS BACKUP-EINGANG] auf [2] eingestellt wird, und es wird das gleiche Signal an den Anschlüssen <HDMI 1 IN> und <HDMI 2 IN> eingespeist.

- f Um mithilfe der Backup-Funktion zum Backup-Eingangssignal umzuschalten, überprüfen Sie, ob die folgenden drei Bedingungen erfüllt sind, damit die Funktion einsatzbereit ist.
	- Stellen Sie [MODUS BACKUP-EINGANG] auf etwas anderes als [AUS] ein.
	- Speisen Sie das gleiche Signal in den Primär- und den Sekundäreingang ein.
	- Zeigen Sie das Bild für den primären Eingang oder sekundären Eingang an.
- f Wenn der Eingang auf einen anderen Eingang als den Primär- oder Sekundäreingang umgeschaltet wird, während die Backup-Funktion einsatzbereit ist, wird die Betriebsbereitschaft der Backup-Funktion beendet. Schalten Sie zum Primäreingang um, um wieder mithilfe der Backup-Funktion zum Backup-Eingangssignal umzuschalten.
- **.** [STATUS BACKUP-EINGANG] wird im Eingangsüberblick (→ Seite 93) und auf dem Bildschirm **[STATUS]** (→ Seiten 57, 119) angezeigt, wenn [MODUS BACKUP-EINGANG] auf etwas anderes als [AUS] eingestellt ist.

Wenn das Umschalten zum Backup-Eingangssignal mithilfe der Backup-Funktion möglich ist, wird [AKTIV] unter [STATUS BACKUP-EINGANG] angezeigt. Wenn es nicht möglich ist, wird stattdessen [INAKTIV] angezeigt.

Der sekundäre Eingang ist der Backup-Eingang, wenn [STATUS BACKUP-EINGANG] [AKTIV] anzeigt, während das Bild vom primären Eingang angezeigt wird.

Der primäre Eingang ist der Backup-Eingang, wenn [STATUS BACKUP-EINGANG] [AKTIV] anzeigt, während das Bild vom sekundären Eingang angezeigt wird.

- f Wenn [MODUS BACKUP-EINGANG] auf [1] eingestellt ist, wird der Eingang nahtlos umgeschaltet, wenn die Eingänge von DVI-D und HDMI1 umgeschaltet werden, während das Umschalten zum Backup-Eingangssignal möglich ist.
- f Wenn [MODUS BACKUP-EINGANG] auf [2] eingestellt ist, wird der Eingang nahtlos umgeschaltet, wenn die Eingänge von HDMI1 und HDMI2 umgeschaltet werden, während das Umschalten zum Backup-Eingangssignal möglich ist.
- f Wenn [AUTOMATISCHES UMSCHALTEN] auf [AKTIV] eingestellt ist und [STATUS BACKUP-EINGANG] auf [AKTIV] eingestellt ist, wird das Signal automatisch zum Backup-Eingang umgeschaltet, wenn das Eingangssignal gestört wird.
- f Gleichzeitig wird das Video zum sekundären Eingang umgeschaltet, der Ton wird zu dem Ton umgeschaltet, der im Menü [PROJEKTOR EINSTELLUNGEN] → [AUDIO EINSTELLUNG] → [AUDIO-EIN WAHL] eingestellt ist.
- f Wenn [AUTOMATISCHES UMSCHALTEN] auf [AKTIV] eingestellt ist und das Signal wegen einer Unterbrechung des Eingangssignals automatisch zum Backup-Eingang umgeschaltet wird, ändert sich [STATUS BACKUP-EINGANG] zu [INAKTIV]. In diesem Fall ist das Umschalten zum Backup-Eingangssignal nicht möglich, bis das ursprüngliche Eingangssignal wiederhergestellt wird. Wenn das Signal automatisch zum Backup-Eingang umgeschaltet wird, wird das Umschalten zum Backup-Eingangssignal möglich, sobald das ursprüngliche Eingangssignal wiederhergestellt wurde. In diesem Fall wird der aktuelle Eingang beibehalten.
- f [EINSTELLUNG BACKUP-EINGANG] kann bei P IN P nicht eingestellt werden. Der Backup-Vorgang wird ebenfalls nicht durchgeführt.

# **[COMPUTER IN/OUT]**

Stellen Sie den <COMPUTER 1 IN>-Anschluss und den <COMPUTER 2 IN/1 OUT>-Anschluss ein.

# **Einstellen von [EINGANGSEINSTELLUNGEN] unter [COMPUTER IN/OUT] (COMPUTER1- Eingang)**

**1)** Drücken Sie ▲▼, um [COMPUTER IN/OUT] auszuwählen.

# **2) Drücken Sie die <ENTER>-Taste.**

**• Der Bildschirm <b>[COMPUTER IN/OUT]** wird angezeigt.

#### 3) Drücken Sie ▲▼, um [EINGANGSEINSTELLUNGEN] auszuwählen.

- **4) Drücken Sie** qw**, um das Element umzuschalten.**
	- Die Einstellung ändert sich mit jedem Tastendruck.

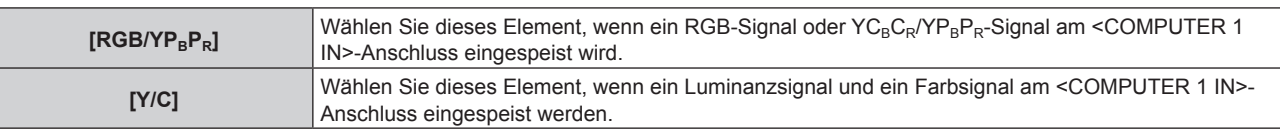

#### **Hinweis**

f Verwenden Sie das optionale D-SUB - S Video-Konvertierungskabel (Modell-Nr.: ET-ADSV), wenn das Y/C-Signal am <COMPUTER 1 IN>- Anschluss eingespeist wird. Zur Verbindungsmethode siehe "Anschlussbeispiel: AV-Geräte" ( $\blacktriangleright$  Seite 33).

#### **Ändern des Begrenzungswerts eines eingespeisten Synchronisationssignals**

- **1)** Drücken Sie ▲▼, um [COMPUTER IN/OUT] auszuwählen.
- **2) Drücken Sie die <ENTER>-Taste.**
	- **Der Bildschirm [COMPUTER IN/OUT]** wird angezeigt.
- 3) Drücken Sie ▲▼, um [SYNC SCHNITT LEVEL] von [COMPUTER1] oder [COMPUTER2] auszuwählen.
- 4) Drücken Sie < $\blacktriangleright$ , um das Element umzuschalten.

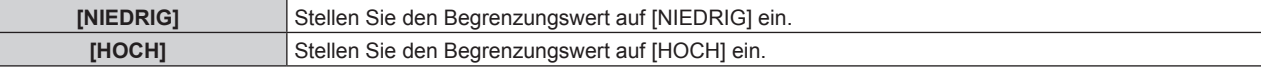

#### **Hinweis**

f [SYNC SCHNITT LEVEL] von [COMPUTER2] kann nicht eingestellt werden, wenn [COMPUTER2 AUSWAHL] auf [COMPUTER1 OUT] eingestellt ist.

# **Einstellen von [EDID-MODUS] unter [COMPUTER IN/OUT] (COMPUTER1-Eingang/COMPUTER2- Eingang)**

- **1)** Drücken Sie ▲▼, um [COMPUTER IN/OUT] auszuwählen.
- **2) Drücken Sie die <ENTER>-Taste. • Der Bildschirm [COMPUTER IN/OUT]** wird angezeigt.
- 3) Drücken Sie ▲▼, um [EDID-MODUS] von [COMPUTER1] oder [COMPUTER2] auszuwählen.
- **4) Drücken Sie die <ENTER>-Taste.**
	- **Der Bildschirm [EDID-MODUS]** wird angezeigt.
- **5)** Drücken Sie  $\blacklozenge$ , um das Element umzuschalten.
	- Die Einstellung ändert sich mit jedem Tastendruck.

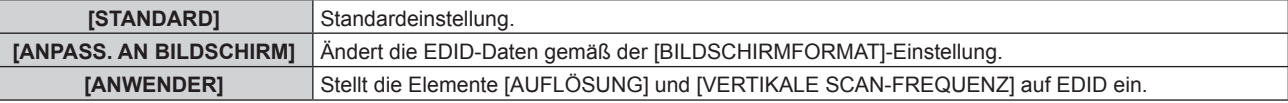

f Fahren Sie mit Schritt **10)** fort, wenn [STANDARD] oder [ANPASS. AN BILDSCHIRM] ausgewählt ist.

#### **6) Drücken Sie die <ENTER>-Taste.**

- f Der Bildschirm **[AUFLÖSUNG]** wird angezeigt.
- 7) Drücken Sie ▲▼◀▶, um [AUFLÖSUNG] auszuwählen.
	- Wählen Sie [1024x768p], [1280x720p], [1280x768p], [1280x800p], [1280x1024p], [1366x768p], [1400x1050p], [1440x900p], [1600x900p], [1600x1200p], [1680x1050p], [1920x1080p], [1920x1080i] oder [1920x1200p].

## **8) Drücken Sie die <ENTER>-Taste.**

**• Der Bildschirm [VERTIKALE SCAN-FREQUENZ]** wird angezeigt.

# 9) Drücken Sie <**D**, um [VERTIKALE SCAN-FREQUENZ] auszuwählen.

- f Wählen Sie [60Hz], [50Hz], [30Hz], [25Hz] oder [24Hz], wenn [1920x1080p] für [AUFLÖSUNG] ausgewählt ist.
- Wählen Sie [60Hz], [50Hz] oder [48Hz], wenn [1920x1080i] für [AUFLÖSUNG] ausgewählt ist.
- f Wählen Sie [60Hz] oder [50Hz], wenn eine andere als die folgenden Optionen für [AUFLÖSUNG] ausgewählt ist.

g [1920x1080p], [1920x1080i]

# **10) Drücken Sie die <ENTER>-Taste.**

• Der Bestätigungsbildschirm wird angezeigt.

# **11) Drücken Sie** qw **zur Auswahl von [AUSFÜHREN] und drücken Sie die <ENTER>-Taste.**

## **Hinweis**

- f Einstellungen unter [AUFLÖSUNG] und [VERTIKALE SCAN-FREQUENZ] werden im Bildschirm **[COMPUTER IN/OUT]** angezeigt.
- f Abhängig vom verwendeten Computer oder Videogerät ist möglicherweise eine Einstellung der Auflösung und der vertikalen Abtastfrequenz notwendig.
- f Der Computer, das Videogerät oder der Projektor, die Sie verwenden, müssen nach der Einstellung möglicherweise aus- und wieder eingeschaltet werden.
- f Die Ausgabe mit der eingestellten Auflösung oder vertikalen Abtastfrequenz ist abhängig vom verwendeten Computer oder Videogerät unter Umständen nicht möglich.
- f [EDID-MODUS] unter [COMPUTER2] kann nicht eingestellt werden, wenn [COMPUTER2 AUSWAHL] auf [COMPUTER1 OUT] eingestellt ist.

# **Einstellen von [COMPUTER2 AUSWAHL] unter [COMPUTER IN/OUT] (COMPUTER2-Eingang/ COMPUTER1-Ausgang)**

**1)** Drücken Sie ▲▼, um [COMPUTER IN/OUT] auszuwählen.

# **2) Drücken Sie die <ENTER>-Taste.**

**• Der Bildschirm [COMPUTER IN/OUT]** wird angezeigt.

## 3) Drücken Sie ▲▼, um [COMPUTER2 AUSWAHL] auszuwählen.

## **4) Drücken Sie** qw**, um das Element umzuschalten.**

• Die Einstellung ändert sich mit jedem Tastendruck.

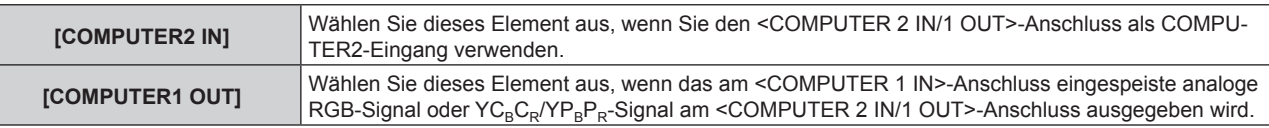

## **Hinweis**

f [COMPUTER2 AUSWAHL] kann nicht eingestellt werden, wenn der COMPUTER2-Eingang ausgewählt ist.

# **[DVI-D IN]**

Stellen Sie dieses Element in Übereinstimmung mit dem Videosignaleingang am Anschluss <DVI-D IN> ein.

# **Einstellen von [SIGNALPEGEL] unter [DVI-D IN]**

- **1)** Drücken Sie ▲▼, um [DVI-D IN] auszuwählen.
- **2) Drücken Sie die <ENTER>-Taste.**
	- **Der Bildschirm [DVI-D IN] wird angezeigt.**
- 3) Drücken Sie ▲▼, um [SIGNALPEGEL] auszuwählen.

# **4) Drücken Sie** qw**, um das Element zu ändern.**

• Die Einstellung ändert sich mit jedem Tastendruck.

**[AUTO]** Der Signalpegel wird automatisch eingestellt.

# **Kapitel 4 Einstellungen — Menü [ANZEIGE OPTION]**

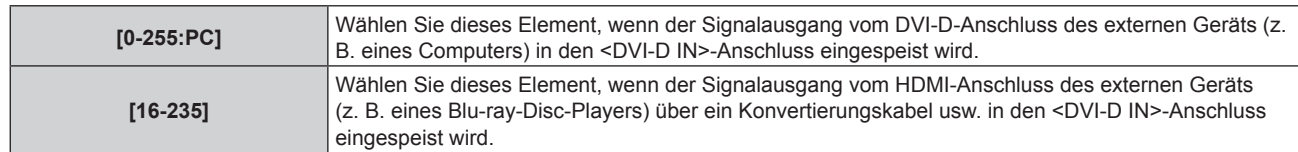

#### **Hinweis**

f Die optimale Einstellung schwankt abhängig von der Ausgabeeinstellung des verbundenen externen Gerätes. Beziehen Sie sich bezüglich des Ausgangs des externen Geräts auf die Bedienungsanleitung des externen Geräts.

# **Einstellen von [EDID-AUSWAHL] unter [DVI-D IN]**

- **1)** Drücken Sie ▲▼, um [DVI-D IN] auszuwählen.
- **2) Drücken Sie die <ENTER>-Taste.**
	- **Der Bildschirm <b>[DVI-D IN]** wird angezeigt.

#### 3) Drücken Sie ▲▼, um [EDID-AUSWAHL] auszuwählen.

- 4) Drücken Sie <**D**, um das Element umzuschalten.
	- Die Einstellung ändert sich mit jedem Tastendruck.

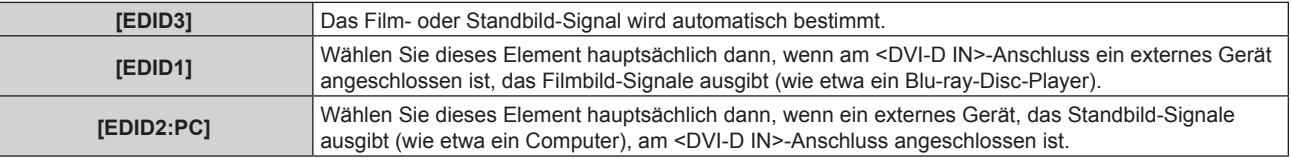

#### **Hinweis**

f Die Daten für Plug and Play ändern sich, wenn die Einstellung geändert wird. Zu Einzelheiten zu einer Auflösung, die Plug and Play unterstützt, siehe "Verzeichnis kompatibler Signale" (→ Seite 184).

## **Einstellen von [EDID-MODUS] unter [DVI-D IN]**

- **1)** Drücken Sie ▲▼, um [DVI-D IN] auszuwählen.
- **2) Drücken Sie die <ENTER>-Taste.**
	- **Der Bildschirm [DVI-D IN] wird angezeigt.**
- 3) Drücken Sie ▲▼, um [EDID-MODUS] auszuwählen.
- **4) Drücken Sie die <ENTER>-Taste.**
	- **Der Bildschirm [DVI-D] wird angezeigt.**
- 5) Drücken Sie < $\blacktriangleright$ , um das Element umzuschalten.
	- Die Einstellung ändert sich mit jedem Tastendruck.

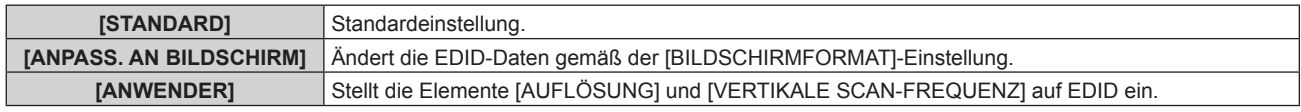

f Fahren Sie mit Schritt **10)** fort, wenn [STANDARD] oder [ANPASS. AN BILDSCHIRM] ausgewählt ist.

## **6) Drücken Sie die <ENTER>-Taste.**

- f Der Bildschirm **[AUFLÖSUNG]** wird angezeigt.
- 7) Drücken Sie ▲▼◀▶, um [AUFLÖSUNG] auszuwählen.
	- f Wählen Sie [1024x768p], [1280x720p], [1280x768p], [1280x800p], [1280x1024p], [1366x768p], [1400x1050p], [1440x900p], [1600x900p], [1600x1200p], [1680x1050p], [1920x1080p], [1920x1080i] oder [1920x1200p].
- **8) Drücken Sie die <ENTER>-Taste.**
	- **Der Bildschirm <b>[VERTIKALE SCAN-FREQUENZ**] wird angezeigt.

## 9) Drücken Sie < $\blacktriangleright$ , um [VERTIKALE SCAN-FREQUENZ] auszuwählen.

- f Wählen Sie [60Hz], [50Hz], [30Hz], [25Hz] oder [24Hz], wenn [1920x1080p] für [AUFLÖSUNG] ausgewählt ist.
- Wählen Sie [60Hz], [50Hz] oder [48Hz], wenn [1920x1080i] für [AUFLÖSUNG] ausgewählt ist.
- f Wählen Sie [60Hz] oder [50Hz], wenn eine andere als die folgenden Optionen für [AUFLÖSUNG] ausgewählt ist.
	- g [1920x1080p], [1920x1080i]

#### **10) Drücken Sie die <ENTER>-Taste.**

• Der Bestätigungsbildschirm wird angezeigt.

#### **11) Drücken Sie** qw **zur Auswahl von [AUSFÜHREN] und drücken Sie die <ENTER>-Taste.**

#### **Hinweis**

- f Einstellungen unter [AUFLÖSUNG] und [VERTIKALE SCAN-FREQUENZ] werden im Bildschirm **[DVI-D IN]** angezeigt.
- f Abhängig vom verwendeten Computer oder Videogerät ist möglicherweise eine Einstellung der Auflösung und der vertikalen Abtastfrequenz notwendig.
- f Der Computer, das Videogerät oder der Projektor, die Sie verwenden, müssen nach der Einstellung möglicherweise aus- und wieder eingeschaltet werden.
- f Die Ausgabe mit der eingestellten Auflösung oder vertikalen Abtastfrequenz ist abhängig vom verwendeten Computer oder Videogerät unter Umständen nicht möglich.

# **[HDMI IN]**

Stellen Sie dieses Element in Übereinstimmung mit dem Videosignal ein, das am <HDMI 1 IN>-Anschluss oder am <HDMI 2 IN>-Anschluss eingespeist wird.

## **Einstellen von [SIGNALPEGEL] unter [HDMI IN]**

- **1)** Drücken Sie ▲▼, um [HDMI IN] auszuwählen.
- **2) Drücken Sie die <ENTER>-Taste.**
	- **Der Bildschirm [HDMI IN] wird angezeigt.**
- **3) Drücken Sie** as**, um [SIGNALPEGEL] von [HDMI1] oder [HDMI2] auszuwählen.**

#### **4) Drücken Sie** qw**, um das Element umzuschalten.**

• Die Einstellung ändert sich mit jedem Tastendruck.

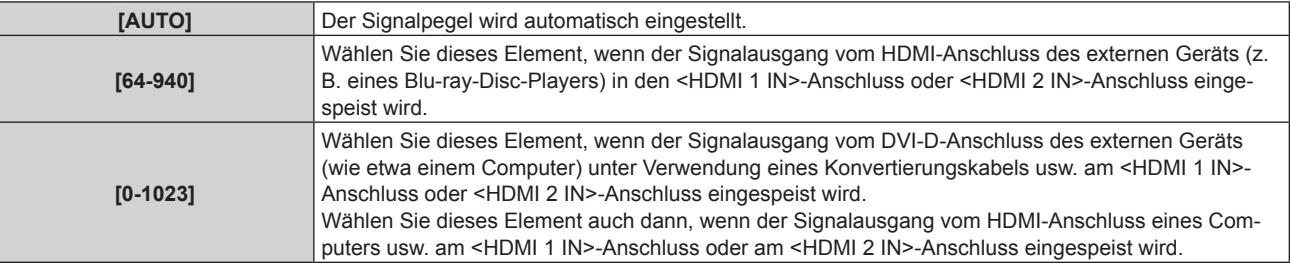

#### **Hinweis**

f Die optimale Einstellung schwankt abhängig von der Ausgabeeinstellung des verbundenen externen Gerätes. Beziehen Sie sich bezüglich des Ausgangs des externen Geräts auf die Bedienungsanleitung des externen Geräts.

• Der HDMI-Signalpegel wird für 30 Eingangsbits angezeigt.

## **Einstellen von [EDID-MODUS] unter [HDMI IN]**

- **1)** Drücken Sie ▲▼, um [HDMI IN] auszuwählen.
- **2) Drücken Sie die <ENTER>-Taste.**

**• Der Bildschirm [HDMI IN] wird angezeigt.** 

- **3) Drücken Sie** as**, um [EDID-MODUS] von [HDMI1] oder [HDMI2] auszuwählen.**
- **4) Drücken Sie die <ENTER>-Taste.**
	- f Der Bildschirm **[HDMI1]** oder **[HDMI2]** wird angezeigt.

# 90 - DEUTSCH

#### 5) Drücken Sie < $\blacktriangleright$ , um das Element umzuschalten.

• Die Einstellung ändert sich mit jedem Tastendruck.

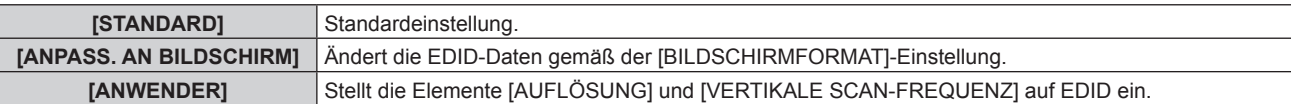

f Fahren Sie mit Schritt **10)** fort, wenn [STANDARD] oder [ANPASS. AN BILDSCHIRM] ausgewählt ist.

#### **6) Drücken Sie die <ENTER>-Taste.**

**• Der Bildschirm <b>[AUFLÖSUNG]** wird angezeigt.

## 7) Drücken Sie ▲▼◀▶, um [AUFLÖSUNG] auszuwählen.

f Wählen Sie [1024x768p], [1280x720p], [1280x768p], [1280x800p], [1280x1024p], [1366x768p], [1400x1050p], [1440x900p], [1600x900p], [1600x1200p], [1680x1050p], [1920x1080p], [1920x1080i] oder [1920x1200p].

#### **8) Drücken Sie die <ENTER>-Taste.**

**• Der Bildschirm [VERTIKALE SCAN-FREQUENZ]** wird angezeigt.

#### **9) Drücken Sie** qw**, um [VERTIKALE SCAN-FREQUENZ] auszuwählen.**

- f Wählen Sie [60Hz], [50Hz], [30Hz], [25Hz] oder [24Hz], wenn [1920x1080p] für [AUFLÖSUNG] ausgewählt ist.
- Wählen Sie [60Hz], [50Hz] oder [48Hz], wenn [1920x1080i] für [AUFLÖSUNG] ausgewählt ist.
- f Wählen Sie [60Hz] oder [50Hz], wenn etwas anderes als die folgenden Optionen für [AUFLÖSUNG] ausgewählt ist.

g [1920x1080p], [1920x1080i]

#### **10) Drücken Sie die <ENTER>-Taste.**

• Der Bestätigungsbildschirm wird angezeigt.

#### **11) Drücken Sie** qw**, um [AUSFÜHREN] auszuwählen, und drücken Sie die <ENTER>-Taste.**

#### **Hinweis**

- f Einstellungen unter [AUFLÖSUNG] und [VERTIKALE SCAN-FREQUENZ] werden im Bildschirm **[HDMI IN]** angezeigt.
- f Abhängig vom verwendeten Computer oder Videogerät ist möglicherweise eine Einstellung der Auflösung und der vertikalen Abtastfrequenz notwendig.
- f Der Computer, das Videogerät oder der Projektor, die Sie verwenden, müssen nach der Einstellung möglicherweise aus- und wieder eingeschaltet werden.
- f Die Ausgabe mit der eingestellten Auflösung oder vertikalen Abtastfrequenz ist abhängig vom verwendeten Computer oder Videogerät unter Umständen nicht möglich.

# **[DIGITAL LINK IN]**

Stellen Sie dieses Element in Übereinstimmung mit dem Videosignaleingang am Anschluss <DIGITAL LINK/LAN> ein.

## **Einstellen von [SIGNALPEGEL] unter [DIGITAL LINK IN]**

#### **1)** Drücken Sie ▲▼, um [DIGITAL LINK IN] auszuwählen.

- **2) Drücken Sie die <ENTER>-Taste.**
	- **Der Bildschirm <b>[DIGITAL LINK IN]** wird angezeigt.

#### **3)** Drücken Sie ▲▼, um [SIGNALPEGEL] auszuwählen.

#### 4) Drücken Sie <**D**, um das Element umzuschalten.

• Die Einstellung ändert sich mit jedem Tastendruck.

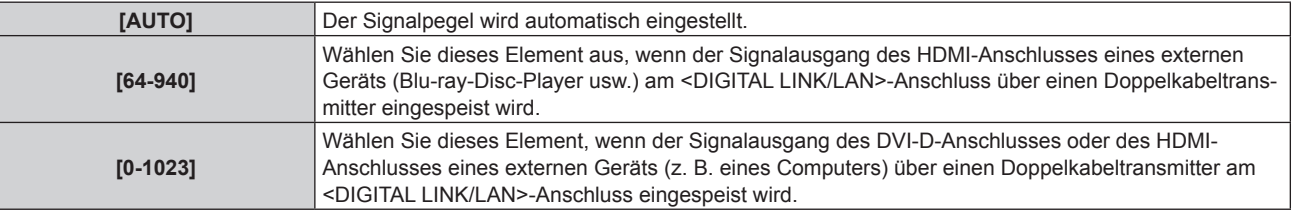

#### **Hinweis**

- f Die optimale Einstellung schwankt abhängig von der Ausgabeeinstellung des verbundenen externen Gerätes. Beziehen Sie sich bezüglich des Ausgangs des externen Geräts auf die Bedienungsanleitung des externen Geräts.
- Der Signalpegel wird für 30 Eingangsbits angezeigt.

# **Einstellen von [EDID-MODUS] unter [DIGITAL LINK IN]**

- **1)** Drücken Sie ▲▼, um [DIGITAL LINK IN] auszuwählen.
- **2) Drücken Sie die <ENTER>-Taste.**
	- **Der Bildschirm [DIGITAL LINK IN] wird angezeigt.**
- 3) Drücken Sie ▲▼, um [EDID-MODUS] auszuwählen.
- **4) Drücken Sie die <ENTER>-Taste.**
	- **Der Bildschirm [DIGITAL LINK]** wird angezeigt.
- **5)** Drücken Sie  $\blacklozenge$ , um das Element umzuschalten.
	- Die Einstellung ändert sich mit jedem Tastendruck.

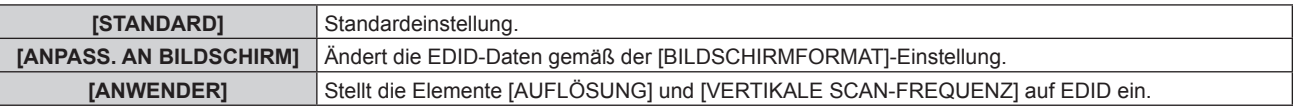

f Fahren Sie mit Schritt **10)** fort, wenn [STANDARD] oder [ANPASS. AN BILDSCHIRM] ausgewählt ist.

#### **6) Drücken Sie die <ENTER>-Taste.**

- f Der Bildschirm **[AUFLÖSUNG]** wird angezeigt.
- 7) Drücken Sie ▲▼◀▶, um [AUFLÖSUNG] auszuwählen.
	- f Wählen Sie [1024x768p], [1280x720p], [1280x768p], [1280x800p], [1280x1024p], [1366x768p], [1400x1050p], [1440x900p], [1600x900p], [1600x1200p], [1680x1050p], [1920x1080p], [1920x1080i] oder [1920x1200p].
- **8) Drücken Sie die <ENTER>-Taste.**
	- **Der Bildschirm <b>[VERTIKALE SCAN-FREQUENZ**] wird angezeigt.

## **9) Drücken Sie** qw**, um [VERTIKALE SCAN-FREQUENZ] umzuschalten.**

- f Wählen Sie [60Hz], [50Hz], [30Hz], [25Hz] oder [24Hz], wenn [1920x1080p] für [AUFLÖSUNG] ausgewählt ist.
- Wählen Sie [60Hz], [50Hz] oder [48Hz], wenn [1920x1080i] für [AUFLÖSUNG] ausgewählt ist.
- Wählen Sie [60Hz] oder [50Hz], wenn etwas anderes als die folgenden Optionen für [AUFLÖSUNG] ausgewählt ist.
	- g [1920x1080p], [1920x1080i]

## **10) Drücken Sie die <ENTER>-Taste.**

• Der Bestätigungsbildschirm wird angezeigt.

#### **11) Drücken Sie** qw**, um [AUSFÜHREN] auszuwählen, und drücken Sie die <ENTER>-Taste.**

- f Einstellungen unter [AUFLÖSUNG] und [VERTIKALE SCAN-FREQUENZ] werden im Bildschirm **[DIGITAL LINK IN]** angezeigt.
- f Abhängig vom verwendeten Computer oder Videogerät ist möglicherweise eine Einstellung der Auflösung und der vertikalen Abtastfrequenz notwendig.
- f Der Computer, das Videogerät oder der Projektor, die Sie verwenden, müssen nach der Einstellung möglicherweise aus- und wieder eingeschaltet werden.
- f Die Ausgabe mit der eingestellten Auflösung oder vertikalen Abtastfrequenz ist abhängig vom verwendeten Computer oder Videogerät unter Umständen nicht möglich.

# **[BILDSCHIRMEINBLENDUNGEN]**

Stellen Sie die Bildschirmanzeige ein.

## **Einstellen von [OSD-POSITION]**

Stellen Sie die Position des Menübildschirms (OSD) ein.

- **1)** Drücken Sie ▲▼, um [BILDSCHIRMEINBLENDUNGEN] auszuwählen.
- **2) Drücken Sie die <ENTER>-Taste.**
	- **Der Bildschirm [BILDSCHIRMEINBLENDUNGEN]** wird angezeigt.
- 3) Drücken Sie ▲▼, um [OSD-POSITION] auszuwählen.

#### **4) Drücken Sie** qw**, um das Element zu ändern.**

• Die Einstellung ändert sich mit jedem Tastendruck.

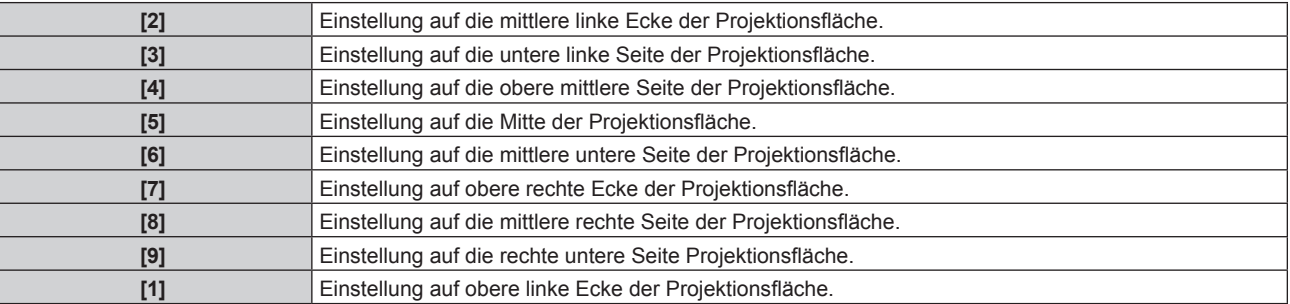

## **Einstellen von [OSD-DREHUNG]**

Stellen Sie die Ausrichtung des Menübildschirms (OSD) ein.

#### **1)** Drücken Sie ▲▼, um [BILDSCHIRMEINBLENDUNGEN] auszuwählen.

- **2) Drücken Sie die <ENTER>-Taste.**
	- **Der Bildschirm [BILDSCHIRMEINBLENDUNGEN]** wird angezeigt.
- 3) Drücken Sie ▲▼, um [OSD-DREHUNG] auszuwählen.
- **4) Drücken Sie** qw**, um das Element umzuschalten.**
	- Die Einstellung ändert sich mit jedem Tastendruck.

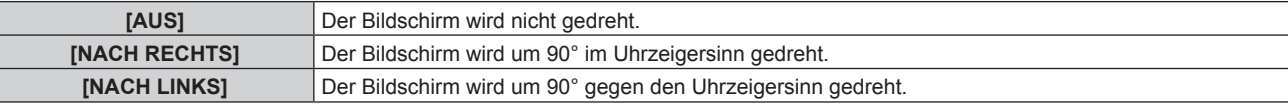

## **Einstellen von [OSD ANORDNUNG]**

Stellen Sie die Farben des Menübildschirms (OSD) ein.

- 1) Drücken Sie ▲▼, um [BILDSCHIRMEINBLENDUNGEN] auszuwählen.
- **2) Drücken Sie die <ENTER>-Taste.**
	- **Der Bildschirm <b>[BILDSCHIRMEINBLENDUNGEN]** wird angezeigt.
- 3) Drücken Sie ▲▼, um [OSD ANORDNUNG] auszuwählen.

#### **4) Drücken Sie** qw**, um das Element zu ändern.**

• Die Einstellung ändert sich mit jedem Tastendruck.

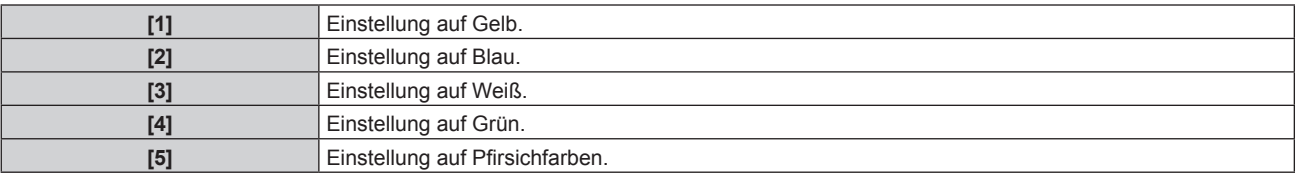

**[6] Einstellung auf Braun.** 

# **Einstellen von [OSD SPEICHER]**

Stellen Sie ein, ob die Cursorposition des Menübildschirms (OST) gespeichert werden soll.

- 1) Drücken Sie ▲▼, um [BILDSCHIRMEINBLENDUNGEN] auszuwählen.
- **2) Drücken Sie die <ENTER>-Taste.**
	- **Der Bildschirm [BILDSCHIRMEINBLENDUNGEN]** wird angezeigt.
- 3) Drücken Sie ▲▼, um [OSD SPEICHER] auszuwählen.

#### **4) Drücken Sie** qw**, um das Element zu ändern.**

• Die Einstellung ändert sich mit jedem Tastendruck.

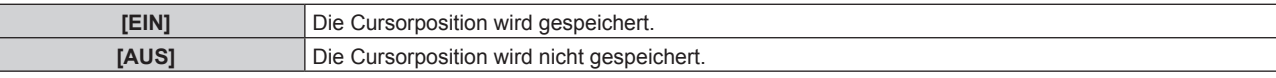

#### **Hinweis**

• Selbst wenn [EIN] eingestellt ist, wird die Cursorposition bei Ausschaltung des Geräts nicht beibehalten.

## **Einstellen von [EINGABEFÜHRUNG]**

Stellen Sie ein, ob der Eingangsüberblick an der unter [OSD-POSITION] eingestellten Position angezeigt werden soll.

Der Eingangsüberblick ist der Bildschirm, auf dem Informationen wie der aktuell ausgewählte Eingangsname, Signalname, die Speichernummer und der Eingangsanschluss sowie die Signalstrukturierung [BILD IM BILD] angezeigt werden.

1) Drücken Sie ▲▼, um [BILDSCHIRMEINBLENDUNGEN] auszuwählen.

#### **2) Drücken Sie die <ENTER>-Taste.**

**• Der Bildschirm [BILDSCHIRMEINBLENDUNGEN]** wird angezeigt.

## 3) Drücken Sie ▲▼, um [EINGABEFÜHRUNG] auszuwählen.

**4) Drücken Sie** qw**, um das Element zu ändern.**

• Die Einstellung ändert sich mit jedem Tastendruck.

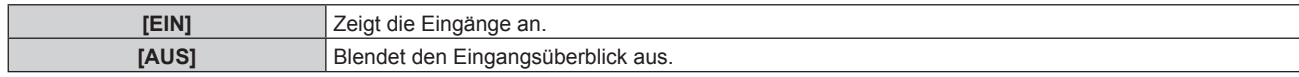

## **Einstellen von [WARNHINWEIS]**

Sie können einstellen, ob die Warnmeldung ein- oder ausgeblendet wird.

#### 1) Drücken Sie ▲▼, um [BILDSCHIRMEINBLENDUNGEN] auszuwählen.

- **2) Drücken Sie die <ENTER>-Taste.**
	- **Der Bildschirm [BILDSCHIRMEINBLENDUNGEN]** wird angezeigt.
- 3) Drücken Sie ▲▼, um [WARNHINWEIS] auszuwählen.
- **4) Drücken Sie** qw**, um das Element zu ändern.**
	- Die Einstellung ändert sich mit jedem Tastendruck.

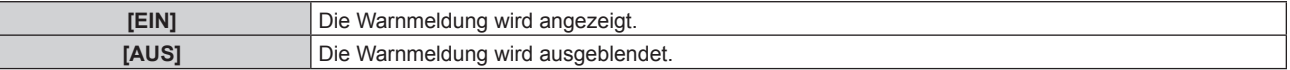

f Wenn [AUS] eingestellt ist, wird die Warnmeldung nicht in der Projektion angezeigt, selbst wenn eine Warnung wie etwa [TEMPERATUR-WARNUNG] bei Gebrauch des Projektors erkannt wird. Auch die folgende Countdown-Meldung wird nicht angezeigt: die Meldung bis zum Ausschalten des Geräts, wenn die Funktion "Kein Signal: Licht aus" ausgeführt wird; die Meldung bis zum Ausschalten der Lichtquelle, wenn die Funktion "Kein Signal: Licht aus" ausgeführt wird

# [CLOSED CAPTION EINSTELLUNG] (nur wenn NTSC- oder 480/60i YC<sub>B</sub>C<sub>R</sub>-**Signale eingespeist werden)**

Stellen Sie die Untertitel ein.

## **Auswählen der Untertitelanzeige**

- **1)** Drücken Sie ▲▼, um [CLOSED CAPTION EINSTELLUNG] auszuwählen.
- **2) Drücken Sie die <ENTER>-Taste.**

**• Der Bildschirm <b>[CLOSED CAPTION EINSTELLUNG**] wird angezeigt.

- **3)** Drücken Sie ▲▼, um [CLOSED CAPTION] auszuwählen.
- **4) Drücken Sie** qw**, um das Element umzuschalten.**
	- Die Einstellung ändert sich mit jedem Tastendruck.

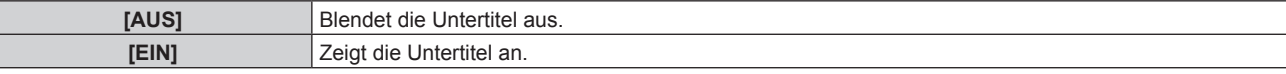

- f Fahren Sie mit Schritt **5)** fort, wenn [EIN] ausgewählt ist.
- 5) Wenn der Bestätigungsbildschirm angezeigt wird, drücken Sie (▶, um [AUSFÜHREN] auszuwählen, **und drücken Sie dann die <ENTER>-Taste.**

#### **Einstellen des Untertitel-Modus**

- **1)** Drücken Sie ▲▼, um [CLOSED CAPTION EINSTELLUNG] auszuwählen.
- **2) Drücken Sie die <ENTER>-Taste.**
	- **Der Bildschirm <b>[CLOSED CAPTION EINSTELLUNG]** wird angezeigt.
- 3) Drücken Sie ▲▼, um [MODUS] auszuwählen. f [MODUS] kann nicht ausgewählt werden, wenn [CLOSED CAPTION] auf [AUS] eingestellt ist.
- 4) Drücken Sie < $\blacktriangleright$ , um das Element umzuschalten.

• Die Einstellung ändert sich mit jedem Tastendruck.

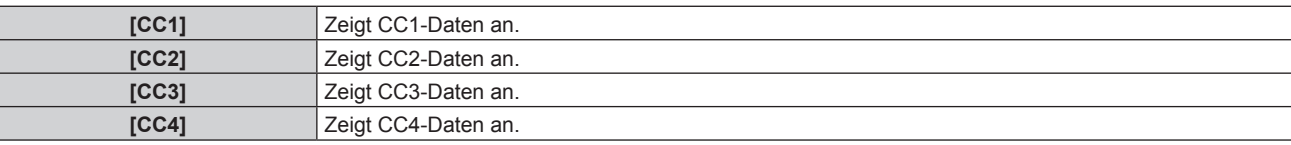

#### **Hinweis**

- f Die Untertitel werden hauptsächlich in Nordamerika verwendet, um Textinformationen zusammen mit den Videosignalen anzuzeigen. Je nach den angeschlossenen Geräten oder dem Inhalt, der wiedergegeben wird, werden die Untertitel möglicherweise nicht angezeigt.
- [CLOSED CAPTION EINSTELLUNG] kann nur gewählt werden, wenn das NTSC- oder 480/60i YC<sub>B</sub>C<sub>R</sub>-Signal eingespeist wird. f Wenn [CLOSED CAPTION] auf [EIN] eingestellt wird, ändert sich möglicherweise die Helligkeit der Bilder abhängig von den

angeschlossenen externen Geräten, die mit der Untertitel-Funktion kompatibel sind, oder dem zu verwendenden Inhalt.

- f Wird ein Untertitelsignal des gewählten Modus eingespeist, wird die Sicherheitsmeldung, die im Menü [SICHERHEIT] → [ANZEIGETEXT] eingestellt ist, nicht angezeigt.
- f Die Untertitel werden nicht angezeigt, wenn der Menübildschirm eingeblendet wird.

# **[HINTERGRUND]**

Stellen Sie die Anzeige auf der Projektionsfläche ein, wenn kein Signaleingang vorliegt.

#### **1)** Drücken Sie ▲▼, um [HINTERGRUND] auszuwählen.

#### **2) Drücken Sie** qw**, um das Element zu ändern.**

• Die Einstellung ändert sich mit jedem Tastendruck.

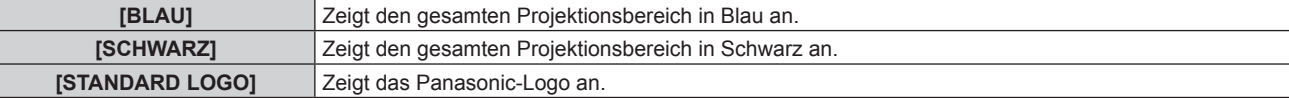

#### **[LOGO BENUTZER]** Zeigt ein vom Benutzer registriertes Bild an.

#### **Hinweis**

f Verwenden Sie "Logo Transfer Software" auf der mitgelieferten CD-ROM, um das [LOGO BENUTZER]-Bild zu erstellen/zu registrieren.

## **[STARTBILD]**

Stellen Sie die Logo-Anzeige ein, wenn das Gerät eingeschaltet ist.

#### **1)** Drücken Sie ▲▼, um [STARTBILD] auszuwählen.

#### **2) Drücken Sie** qw**, um das Element zu ändern.**

• Die Einstellung ändert sich mit jedem Tastendruck.

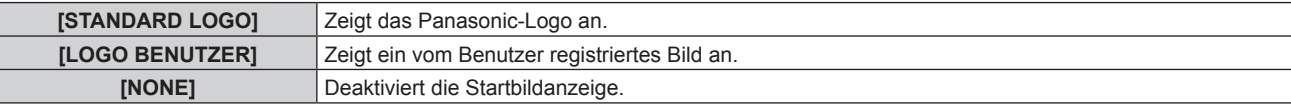

#### **Hinweis**

- Bei Auswahl von [LOGO BENUTZER] wird das Startbild etwa 15 Sekunden lang angezeigt.
- f Verwenden Sie "Logo Transfer Software" auf der mitgelieferten CD-ROM, um das [LOGO BENUTZER]-Bild zu erstellen/zu registrieren.
- f Wenn das Menü [PROJEKTOR EINSTELLUNGEN] → [ECO MANAGEMENT] → [SCHNELLSTARTMODUS] auf [EIN] eingestellt ist, wird das Startbild nicht angezeigt, wenn die Projektion vor dem Ablauf der festgelegten Zeit nach dem Eintreten des Projektors in den Standbymodus beginnt.

Die festgelegte Zeit ist eine im Menü [PROJEKTOR EINSTELLUNGEN] → [ECO MANAGEMENT] → [SCHNELLSTARTMODUS] → [GÜLTIGER ZEITRAUM] eingestellte Zeit.

# **[GLEICHMÄßIGKEIT]**

Korrigieren Sie Unregelmäßigkeiten in Helligkeit und Farbe auf der gesamten Projektionsfläche.

## **Einstellung jeder Farbe**

#### 1) Drücken Sie ▲▼, um [GLEICHMÄßIGKEIT] auszuwählen.

- **2) Drücken Sie die <ENTER>-Taste.**
	- **Der Bildschirm [GLEICHMÄßIGKEIT]** wird angezeigt.
- 3) Drücken Sie ▲▼, um [WEISS], [ROT], [GRÜN] oder [BLAU] zu wählen.
- **4) Drücken Sie** qw**, um den Pegel einzustellen.**

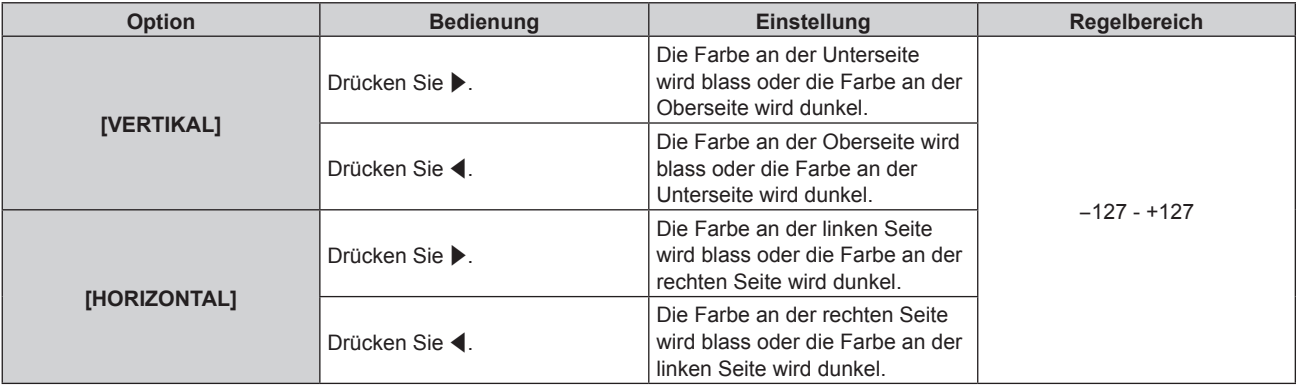

#### **Einstellen von [PC-FARBEN KORREKTUR]**

Stellen Sie die Funktion [PC-FARBEN KORREKTUR] ein, um Helligkeit und Farbunregelmäßigkeit der gesamten Anzeige mithilfe eines Computers zu korrigieren.

Um die Funktion [PC-FARBEN KORREKTUR] zu verwenden, wird eine optionale Software-Anwendung benötigt. Wenden Sie sich an Ihren Händler.

#### **1)** Drücken Sie ▲▼, um [GLEICHMÄßIGKEIT] auszuwählen.

# **2) Drücken Sie die <ENTER>-Taste.**

**• Der Bildschirm <b>[GLEICHMÄßIGKEIT]** wird angezeigt.

#### 3) Drücken Sie ▲▼, um [PC-FARBEN KORREKTUR] auszuwählen.

#### 4) Drücken Sie < $\blacktriangleright$ , um das Element umzuschalten.

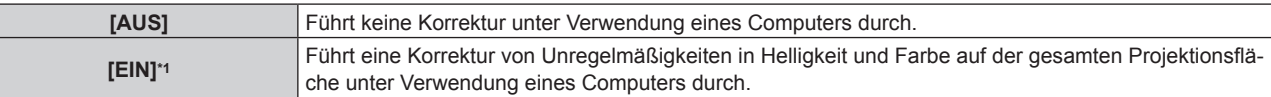

\*1 Für die computergesteuerte Korrektur sind fortgeschrittene Kenntnisse erforderlich. Wenden Sie sich an Ihren Händler.

#### **Hinweis**

- f Der Einstellwert für [GLEICHMÄßIGKEIT] kehrt nicht zur Standardeinstellung zurück, auch wenn das Menü [PROJEKTOR EINSTELLUNGEN] → [INITIALISIEREN] → [ALLE BENUTZERDATEN] ausgeführt wird.
- f Unter den folgenden Bedingungen wird die Einstellung des Menüs [BILD] → [GAMMA] → [STANDARD] deaktiviert, und es wird der gleiche Gamma-Modus wie bei Einstellung von [2.2] angewandt.
	- Wenn die Pegel von [WEISS], [ROT], [GRÜN] und [BLAU] angepasst werden
	- Wenn [PC-FARBEN KORREKTUR] auf [EIN] eingestellt ist
- f Wenn Sie den Gamma-Modus auf [1.8] oder [2.0] umschalten müssen, stellen Sie zuerst das Menü [BILD] → [GAMMA] ein.

# **[VERSCHLUSS EINSTELLUNGEN]**

Stellen Sie die Betriebsweise der Verschlussfunktion ein.

# **Einstellen von [ZEIT DER EINBLENDUNG] oder [ZEIT DER AUSBLENDUNG]**

- 1) Drücken Sie ▲▼, um [VERSCHLUSS EINSTELLUNGEN] auszuwählen.
- **2) Drücken Sie die <ENTER>-Taste.**

**• Der Bildschirm <b>[VERSCHLUSS EINSTELLUNGEN]** wird angezeigt.

#### 3) Drücken Sie ▲▼, um [ZEIT DER EINBLENDUNG] oder [ZEIT DER AUSBLENDUNG] auszuwählen.

**4) Drücken Sie** qw**, um das Element zu ändern.**

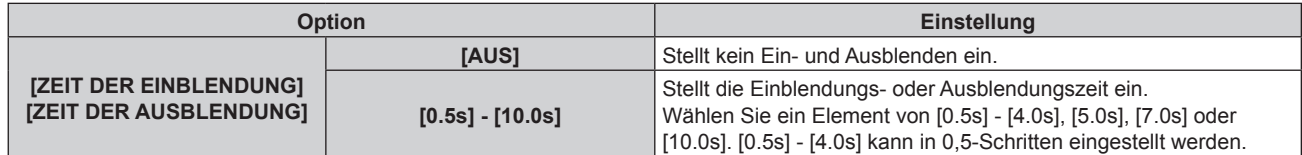

#### **Hinweis**

- f Wenn die <SHUTTER>-Taste auf der Fernbedienung beim Einblenden oder Ausblenden gedrückt wird, wird der Ausblendungsvorgang beendet.
- f Eine Einblendung/Ausblendung des Tons erfolgt nicht. Der Ton wird in Verbindung mit dem Betrieb der Verschlussfunktion ausgegeben oder pausiert.

## **Einstellen von [BEIM STARTVORGANG]**

Aktivieren/deaktivieren Sie beim Einschalten automatisch die Verschlussfunktion (Verschluss: geschlossen/offen).

#### 1) Drücken Sie ▲▼, um [VERSCHLUSS EINSTELLUNGEN] auszuwählen.

**2) Drücken Sie die <ENTER>-Taste.**

**• Der Bildschirm [VERSCHLUSS EINSTELLUNGEN]** wird angezeigt.

#### 3) Drücken Sie ▲▼, um [BEIM STARTVORGANG] auszuwählen.

#### **4) Drücken Sie** qw**, um das Element zu ändern.**

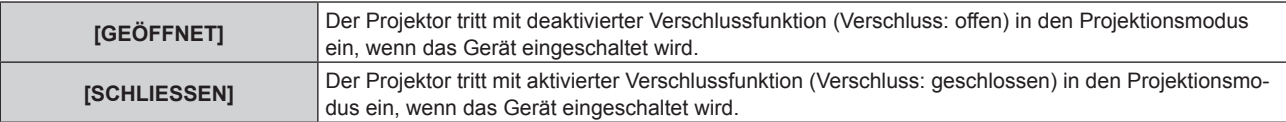

# **Verwendung der Verschlussfunktion**

Bild und Ton werden ausgeschaltet, wenn der Projektor für eine bestimmte Zeit nicht verwendet wird.

- 1) Drücken Sie ▲▼, um [VERSCHLUSS EINSTELLUNGEN] auszuwählen.
- **2) Drücken Sie die <ENTER>-Taste.**

**• Der Bildschirm [VERSCHLUSS EINSTELLUNGEN]** wird angezeigt.

- 3) Drücken Sie ▲▼, um [VERSCHLUSS] auszuwählen.
- **4) Drücken Sie die <ENTER>-Taste.**
	- f Drücken Sie die <MENU>-Taste, um die Funktion zu beenden.

#### **Hinweis**

- f Die Betriebsanzeige <ON (G)/STANDBY (R)> blinkt langsam grün, während die Verschlussfunktion verwendet wird (Verschluss: geschlossen).
- f Stellen Sie zum Ausgeben von Ton bei Verwendung der Verschlussfunktion (Verschluss: geschlossen) das Menü [PROJEKTOR  $EINSTELLUNGEN$ ]  $\rightarrow$  [AUDIO EINSTELLUNG]  $\rightarrow$  [IM VERSCHLUSS] auf [EIN] ein.

# **[STANDBILD]**

Die Projektion wird angehalten und der Ton ausgeschaltet, unabhängig von der Wiedergabe des externen Geräts.

- 1) Drücken Sie ▲▼, um [STANDBILD] auszuwählen.
- **2) Drücken Sie die <ENTER>-Taste.**
	- Drücken Sie für die Freigabe die <MENU>-Taste.

#### **Hinweis**

· Während die Videowiedergabe angehalten wird, wird auf dem Bildschirm [STANDBILD] angezeigt.

# **[EINGANGS-SIGNALANZEIGE]**

Verwenden Sie die Eingangssignale von einem angeschlossenen externen Gerät für die Anzeige in einer Wellenform. Überprüfen Sie, ob der Signalpegel der Videoausgabe (Luminanz) innerhalb des für den Projektor empfohlenen Bereichs liegt, und nehmen Sie Anpassungen vor.

#### **1)** Drücken Sie ▲▼, um [EINGANGS-SIGNALANZEIGE] auszuwählen.

**2) Drücken Sie** qw**, um das Element zu ändern.**

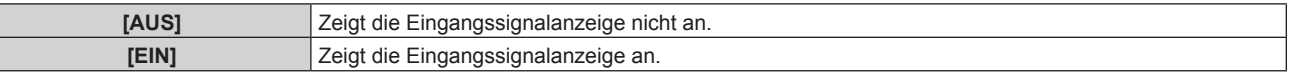

- **3) Drücken Sie die <MENU>-Taste zweimal, um die Angaben zu löschen.**
- **4)** Drücken Sie ▲▼, um eine beliebige horizontale Linie auszuwählen.
- **5) Drücken Sie die <ENTER>-Taste, um die ausgewählte Linie entweder zu Luminanz, Rot, Grün oder Blau umzuschalten.**
	- f Die Linienwahlparameter schalten jedes Mal um, wenn <ENTER> gedrückt wird, aber nur wenn die Eingangssignalanzeige angezeigt wird.

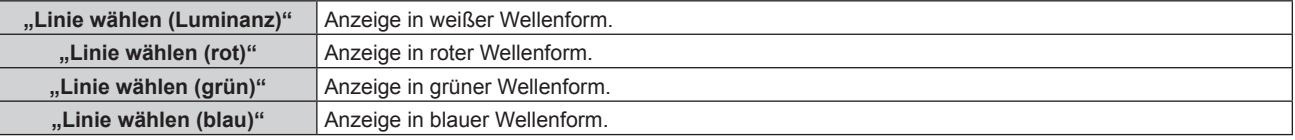

- f Die Einstellung kann auch im Menü [PROJEKTOR EINSTELLUNGEN] → [FUNKTIONSTASTEN MENÜ] durchgeführt werden.
- Die Eingangssignalanzeige kann im P IN P-Modus nicht angezeigt werden.
- f Die Eingangssignalanzeige wird ausgeschaltet, wenn während der Überwachung des Eingangssignals die P IN P-Funktion verwendet wird.
- Die Wellenformanzeige erscheint nicht, wenn die Bildschirmanzeige ausgeblendet ist (aus).

## **Anpassen der Wellenform**

Projizieren Sie das Anpassungssignal für die Luminanz einer handelsüblichen Testdisc (0 % (0 IRE oder 7,5 IRE) – 100 % (100 IRE)) und führen Sie die Anpassung durch.

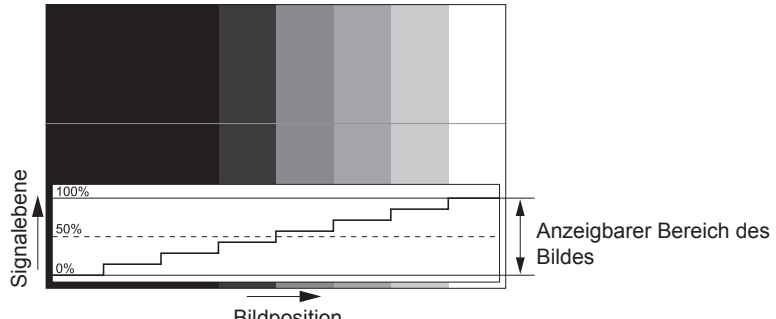

Bildposition

**1) Wählen Sie "Linie wählen (Luminanz)" in der Eingangssignalanzeige.**

#### **2) Stellen Sie den Schwarzwert ein.**

- f Setzen Sie mithilfe des Menüs [BILD] → [HELLIGKEIT] den Schwarzpegel 0 % des Videosignals auf die 0 %-Position der Eingangssignalanzeige.
- **3) Stellen Sie den Weißwert ein.**
	- f Setzen Sie mithilfe des Menüs [BILD] → [KONTRAST] den Weißpegel 100 % des Videosignals auf die 100 %-Position der Eingangssignalanzeige.

## **Anpassen von Rot, Grün und Blau**

- **1)** Stellen Sie [FARBTON] auf [ANWENDER] ein. (→ Seite 66)
- 2) Wählen Sie "Linie wählen (Rot)" in der Eingangssignalanzeige.
- **3) Passen Sie dunkelrote Bereiche an.**
	- f Verwenden Sie [ROT] unter [SCHWARZWERT], um den Schwarzwert 0 % des Videosignals an die Position 0 % der Eingangssignalanzeige anzupassen.

#### **4) Passen Sie hellrote Bereiche an.**

- Verwenden Sie [ROT] unter [WEISSWERT], um den Weißwert 100 % des Videosignals an die Position 100 % der Eingangssignalanzeige anzupassen.
- **5) Verwenden Sie das Verfahren für [ROT] zur Anpassung von [GRÜN] und [BLAU].**

#### **Hinweis**

f Bestätigen Sie, dass die Einstellung [SIGNALPEGEL] des Eingangssignals korrekt ist, bevor Sie den Schwarzpegel anpassen. Überprüfen Sie die Einstellung [SIGNALPEGEL] über das Menü [ANZEIGE OPTION] → [DVI-D IN]/[HDMI IN]/[DIGITAL LINK IN] → [SIGNALPEGEL].

# **[ABSCHALTING DER RGB FARBEN]**

Jede rote, grüne und blaue Farbkomponente kann entfernt werden.

- 1) Drücken Sie ▲▼, um [ABSCHALTING DER RGB FARBEN] auszuwählen.
- **2) Drücken Sie die <ENTER>-Taste.**
	- **Der Bildschirm <b>[ABSCHALTING DER RGB FARBEN]** wird angezeigt.
- **3) Drücken Sie** as**, um [ROT], [GRÜN] oder [BLAU] zu wählen.**
- **4) Drücken Sie** qw**, um das Element zu ändern.**

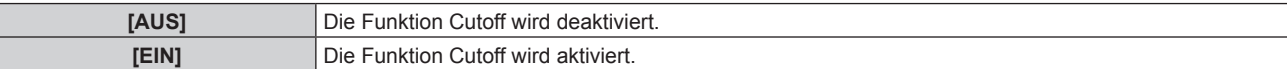

# **Hinweis**

f Beim Wechsel des Eingangs oder des Signals wird die Einstellung der Cutoff-Funktion auf die ursprüngliche Einstellung zurückgesetzt (aus).

# **Menü [PROJEKTOR EINSTELLUNGEN]**

**Wählen Sie auf dem Menübildschirm [PROJEKTOR EINSTELLUNGEN] aus dem Hauptmenü aus und wählen Sie eine Option aus dem Untermenü.**

Beziehen Sie sich bezüglich der Bedienung des Menübildschirms auf "Navigation durch das Menü" **(** $\div$  Seite 60).

# **[PROJEKTOR ID]**

Der Projektor verfügt über eine Einstellfunktion für die Identifikationsnummer, die bei der Benutzung mehrerer Projektoren nebeneinander verwendet werden kann, um die gleichzeitige oder individuelle Steuerung über eine Fernbedienung zu ermöglichen.

**1)** Drücken Sie ▲▼, um [PROJEKTOR ID] auszuwählen.

#### 2) Drücken Sie <**D**, um das Element zu ändern.

• Die Einstellung ändert sich mit jedem Tastendruck.

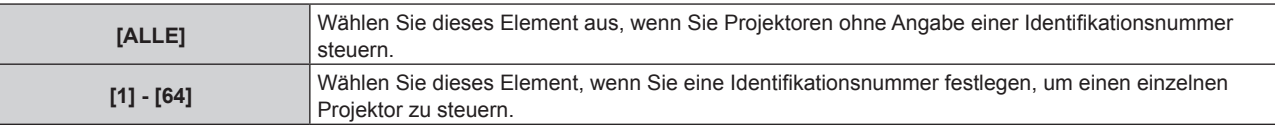

#### **Hinweis**

f Um die Identifikationsnummer für die Einzelsteuerung festzulegen, muss die Identifikationsnummer einer Fernbedienung mit der Identifikationsnummer des Projektors übereinstimmen.

- f Wenn die Identifikationsnummer auf [ALLE] eingestellt wird, arbeitet der Projektor unabhängig davon, welche Identifikationsnummer bei der Steuerung über Fernbedienung oder Computer angegeben wird. Wenn mehrere Projektoren nebeneinander verwendet werden, deren Identifikationsnummern auf [ALLE] eingestellt sind, können sie nicht
- separat von den Projektoren mit anderen Identifikationsnummern gesteuert werden. f Beziehen Sie sich bezüglich der Einstellung der Identifikationsnummer auf der Fernbedienung auf "Einstellen der Identifikationsnummer der Fernbedienung" ( $\Rightarrow$  Seite 58).

# **[PROJEKTIONSARTEN]**

Stellen Sie die Projektionsart gemäß dem Installationsstatus des Projektors ein. Ändern Sie die Einstellung [FRONT/RÜCK], wenn die Anzeige umgekehrt ist. Ändern Sie die Einstellung [TISCH/DECKE], wenn die Anzeige umgedreht ist.

# **Einstellung [FRONT/RÜCK]**

**1) Drücken Sie** as**, um [FRONT/RÜCK] von [PROJEKTIONSARTEN] auszuwählen.**

## 2) Drücken Sie < $\blacktriangleright$ , um das Element umzuschalten.

• Die Einstellung ändert sich mit jedem Tastendruck.

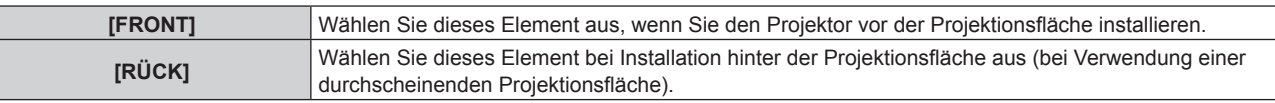

## **Einstellung [TISCH/DECKE]**

**1) Drücken Sie** as**, um [TISCH/DECKE] von [PROJEKTIONSARTEN] auszuwählen.**

## **2) Drücken Sie** qw**, um das Element umzuschalten.**

• Die Einstellung ändert sich mit jedem Tastendruck.

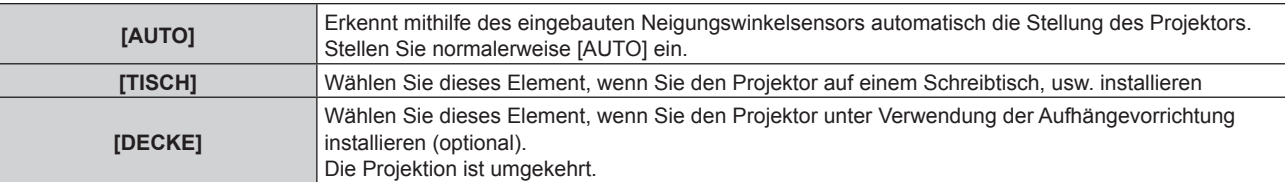

#### **Hinweis**

• Siehe "Neigungswinkel-Sensor" ( $\Rightarrow$  Seite 29) für Einzelheiten zum Bereich der Stellungen an, die der eingebaute Neigungswinkelsensor erkennen kann.

# **[ECO MANAGEMENT]**

Stellen Sie die Umweltmanagementfunktion ein, um den Stromverbrauch abhängig von den Nutzungsbedingungen zu verringern.

## **Einstellung [ENERGIESPARMODUS]**

Aktivieren/deaktivieren Sie die Funktionen [RAUMLICHTERKENNUNG] und [K-SIGNAL-LICHT AUS].

- **1)** Drücken Sie ▲▼, um [ECO MANAGEMENT] auszuwählen.
- **2) Drücken Sie die <ENTER>-Taste.**

**• Der Bildschirm <b>[ECO MANAGEMENT]** wird angezeigt.

- **3)** Drücken Sie ▲▼, um [ENERGIESPARMODUS] auszuwählen.
- **4) Drücken Sie** qw**, um das Element umzuschalten.**

• Die Einstellung ändert sich mit jedem Tastendruck.

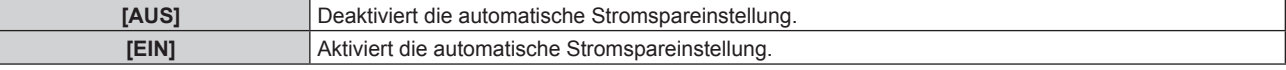

# 5) Drücken Sie ▲▼, um [RAUMLICHTERKENNUNG] oder [K-SIGNAL-LICHT AUS] auszuwählen.

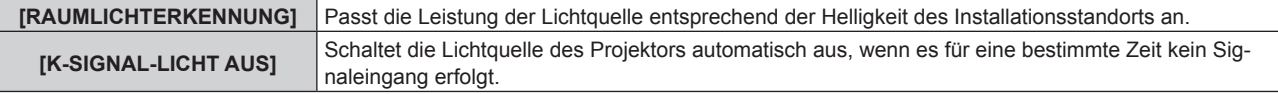

#### **6) Drücken Sie** qw**, um das Element umzuschalten.**

• Die Einstellung ändert sich mit jedem Tastendruck.

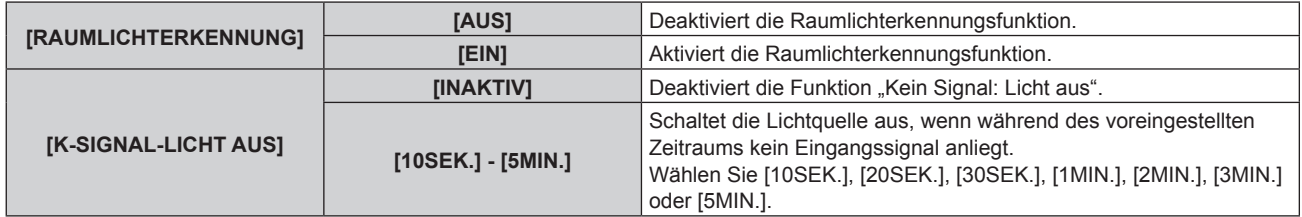

#### **Hinweis**

- f [RAUMLICHTERKENNUNG] und [K-SIGNAL-LICHT AUS] kann nicht eingestellt werden, wenn [ENERGIESPARMODUS] auf [AUS] eingestellt ist.
- Die Betriebsanzeige <ON (G)/STANDBY (R)> blinkt langsam in Grün, während die Funktion "Kein Signal: Licht aus" aktiviert ist und die Lichtquelle ausgeschaltet ist.
- f Wenn [K-SIGNAL-LICHT AUS] auf eine andere Option als [INAKTIV] eingestellt ist, gelten folgende Bedingungen beim erneuten Einschalten der Lichtquelle im Verhältnis zum Zustand der Lichtquelle, als diese durch die vorliegende Funktion ausgeschaltet wurde.
	- Wenn das Signal eingespeist wurde
	- Wenn eine Bildschirmanzeige wie der Menübildschirm (OSD) oder ein Eingangsüberblick, ein Testbild oder eine Warnmeldung angezeigt wird
	- Wenn die Ein-/Ausschalttaste < $\Diamond$ / | > gedrückt wird
	- Wenn die Bedienung zum Deaktivieren der Verschlussfunktion (Verschluss: offen) durchgeführt wird, etwa beim Drücken der <SHUTTER>-Taste
	- Wenn die Betriebstemperatur der Umgebung um 0 °C (32 °F) beträgt und die Lichtquelle durch die Aufwärmung zwangsweise eingeschaltet wird
- f Die Luminanz wird möglicherweise nicht richtig erkannt, wenn ein Objekt auf dem Projektor platziert wird und den Luminanzsensor blockiert. In solch einem Fall funktioniert diese Funktion möglicherweise nicht richtig, selbst wenn [RAUMLICHTERKENNUNG] auf [EIN] eingestellt ist.

## **Einstellung [AUTO-ABSCHALTUNG]**

Dies ist eine Funktion, mit der der Projektor automatisch in den Standbymodus versetzt wird, wenn für ein bestimmte Zeit kein Signaleingang erfolgt. Die Zeit bis zur Aktivierung des Standby-Modus lässt sich einstellen.

# 102 - DEUTSCH

- **1)** Drücken Sie ▲▼, um [ECO MANAGEMENT] auszuwählen.
- **2) Drücken Sie die <ENTER>-Taste.**
	- **Der Bildschirm <b>[ECO MANAGEMENT]** wird angezeigt.
- 3) Drücken Sie ▲▼, um [AUTO-ABSCHALTUNG] auszuwählen.
- **4) Drücken Sie** qw**, um das Element umzuschalten.**
	- Die Einstellung ändert sich mit jedem Tastendruck.

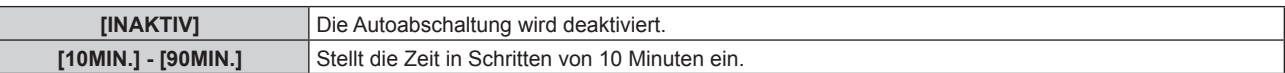

# **Einstellung [BEREITSCHAFTS MODUS]**

Stellen Sie den Stromverbrauch während des Standbys ein, und ob die Funktion [SCHNELLSTARTMODUS] aktiviert werden soll.

**1)** Drücken Sie ▲▼, um [ECO MANAGEMENT] auszuwählen.

#### **2) Drücken Sie die <ENTER>-Taste.**

**• Der Bildschirm <b>[ECO MANAGEMENT]** wird angezeigt.

#### **3)** Drücken Sie ▲▼, um [BEREITSCHAFTS MODUS] auszuwählen.

#### 4) Drücken Sie < $\blacktriangleright$ , um das Element umzuschalten.

• Die Einstellung ändert sich mit jedem Tastendruck.

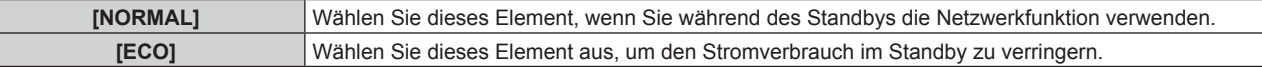

f Fahren Sie mit Schritt **5)** fort, wenn [NORMAL] ausgewählt ist.

#### **5)** Drücken Sie ▲▼, um [SCHNELLSTARTMODUS] auszuwählen.

#### **6) Drücken Sie** qw**, um das Element umzuschalten.**

• Die Einstellung ändert sich mit jedem Tastendruck.

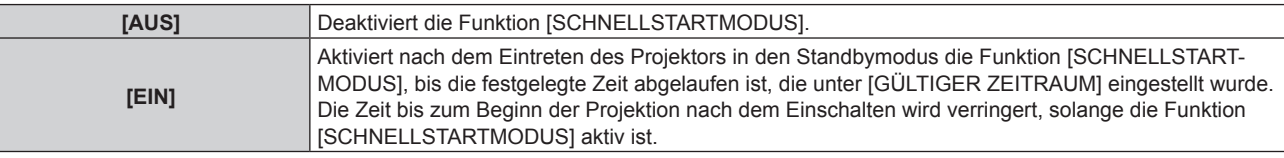

f Fahren Sie mit Schritt **7)** fort, wenn [EIN] ausgewählt ist.

#### **7) Drücken Sie die <ENTER>-Taste.**

**• Der Bildschirm <b>[SCHNELLSTARTMODUS**] wird angezeigt.

#### 8) Drücken Sie < $\blacktriangleright$ , um [GÜLTIGER ZEITRAUM] umzuschalten.

• Die Einstellung ändert sich mit jedem Tastendruck.

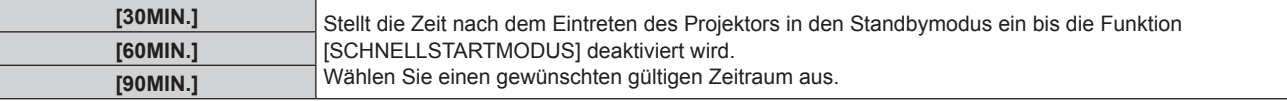

- Wenn [BEREITSCHAFTS MODUS] auf [NORMAL] eingestellt ist, kann die Netzwerkfunktion während des Standbys verwendet werden.
- f Wenn [BEREITSCHAFTS MODUS] auf [ECO] eingestellt ist, können die Netzwerkfunktion und die Tonausgabefunktion nicht während des Standbys verwendet werden. Außerdem können einige RS‑232C-Befehle nicht verwendet werden.
- f Wenn [BEREITSCHAFTS MODUS] auf [ECO] eingestellt ist, dauert es im Vergleich zur Einstellung auf [NORMAL] länger, bis die Projektion nach dem Einschalten beginnt.
- f [BEREITSCHAFTS MODUS] ist fest auf [NORMAL] eingestellt, wenn das Menü [PROJEKTOR EINSTELLUNGEN] → [PLANUNG] auf [EIN] eingestellt ist.
- f [SCHNELLSTARTMODUS] kann nicht eingestellt werden, wenn [BEREITSCHAFTS MODUS] auf [ECO] eingestellt ist.
- f Wenn [SCHNELLSTARTMODUS] auf [EIN] eingestellt ist, erhöht sich der Stromverbrauch im Standbys, solange die Funktion [SCHNELLSTARTMODUS] aktiv ist.
- f Wenn [SCHNELLSTARTMODUS] auf [EIN] eingestellt ist, wird die Funktion [SCHNELLSTARTMODUS] deaktiviert, wenn die unter [GÜLTIGER ZEITRAUM] eingestellte Zeit nach dem Eintreten des Projektors in den Standbymodus abgelaufen ist. Die Startzeit und der Stromverbrauch sind gleich wie bei Einstellung von [SCHNELLSTARTMODUS] auf [AUS].
- f Wenn [SCHNELLSTARTMODUS] auf [EIN] eingestellt ist, blinkt die Betriebsanzeige <ON (G)/STANDBY (R)> im Standbymodus rot, solange die Funktion [SCHNELLSTARTMODUS] aktiv ist. Wenn [IM STANDBY MODUS] [AUDIO EINSTELLUNG] auf [AUS] eingestellt ist, ändert sich die Betriebsanzeige <ON (G)/STANDBY (R)> zu einem roten Licht, wenn die unter [GÜLTIGER ZEITRAUM] festgelegte Zeit nach dem Eintreten des Projektors in den Standbymodus abgelaufen ist.
- f Wenn [SCHNELLSTARTMODUS] auf [EIN] eingestellt ist, wird die Zeit, in der die Funktion [SCHNELLSTARTMODUS] aktiv ist, zur Projektorlaufzeit hinzugerechnet.

# **[BETRIEBSEINSTELLUNG]**

Stellen Sie die Bedienungsmethode des Projektors ein.

Die Einstellungen werden übernommen, wenn "Anfangseinstellung (Betriebseinstellung)" (→ Seite 41) im Bildschirm **[WERKSEINSTELLUNG]** bereits eingestellt wurde.

Wenn Sie die Einstellungen ändern, während der Projektor verwendet wird, verringert sich möglicherweise die Dauer bis zur Halbierung der Lichtquellenluminanz, oder die Luminanz nimmt ab.

## **Einstellen von [BETRIEBSMODUS]**

- **1)** Drücken Sie ▲▼, um [BETRIEBSEINSTELLUNG] auszuwählen.
- **2) Drücken Sie die <ENTER>-Taste. • Der Bildschirm <b>[BETRIEBSEINSTELLUNG]** wird angezeigt.
- 3) Drücken Sie ▲▼, um [BETRIEBSMODUS] auszuwählen.

#### **4) Drücken Sie** qw**, um das Element umzuschalten.**

• Die Einstellung ändert sich mit jedem Tastendruck.

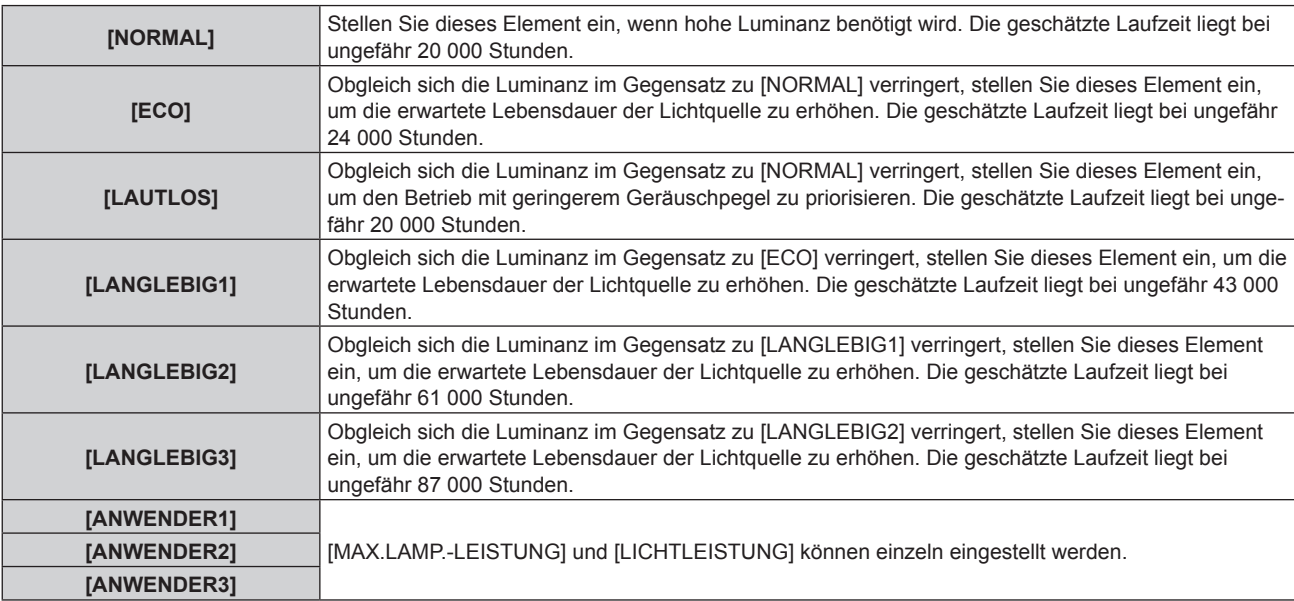

- **5)** Drücken Sie ▲▼, um [EINSTELLUNGEN ANWENDEN] auszuwählen.
- **6) Drücken Sie die <ENTER>-Taste.**
- **7) Wenn der Bestätigungsbildschirm angezeigt wird, drücken Sie** qw**, um [AUSFÜHREN] auszuwählen, und drücken Sie dann die <ENTER>-Taste.**

f Die Einstellung [BETRIEBSMODUS] kehrt nicht zur Standardeinstellung zurück, auch wenn das Menü [PROJEKTOR EINSTELLUNGEN] → [INITIALISIEREN] → [ALLE BENUTZERDATEN] ausgeführt wird.

f Wenn die Laufzeit 20 000 Stunden übersteigt, müssen möglicherweise Bauteile innerhalb des Projektors ausgetauscht werden. Wenden Sie sich für Einzelheiten an Ihren Händler.

# **Einstellen von [MAX.LAMP.-LEISTUNG]**

Legen Sie die Höchstgrenze zur Korrektur der Projektionsflächenhelligkeit entsprechend den Veränderungen der Helligkeit der Lichtquelle fest.

- **1)** Drücken Sie ▲▼, um [BETRIEBSEINSTELLUNG] auszuwählen.
- **2) Drücken Sie die <ENTER>-Taste.**
	- **Der Bildschirm [BETRIEBSEINSTELLUNG]** wird angezeigt.
- 3) Drücken Sie ▲▼, um [MAX.LAMP.-LEISTUNG] auszuwählen.

#### **4)** Drücken Sie zum Anpassen  $\blacklozenge$ .

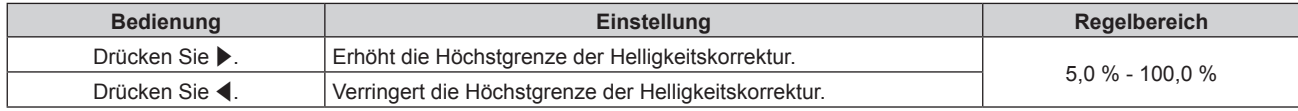

#### **5) Drücken Sie** as**, um [EINSTELLUNGEN ANWENDEN] auszuwählen.**

#### **6) Drücken Sie die <ENTER>-Taste.**

7) Wenn der Bestätigungsbildschirm angezeigt wird, drücken Sie (▶, um [AUSFÜHREN] auszuwählen, **und drücken Sie dann die <ENTER>-Taste.**

#### **Hinweis**

- f [MAX.LAMP.-LEISTUNG] kann nicht angepasst werden, wenn [BETRIEBSMODUS] auf [NORMAL], [ECO], [LAUTLOS], [LANGLEBIG1], [LANGLEBIG2] oder [LANGLEBIG3] eingestellt ist.
- f Die Helligkeit wird unter Verwendung dieser Einstellung korrigiert, wenn das Menü [PROJEKTOR EINSTELLUNGEN] → [HELLIGKEITSREGLER] → [HELLIGKEITSREGLER SETUP] → [KONSTANT-MODUS] auf [AUTO] oder [PC] eingestellt ist.
- f Die Einstellung [MAX.LAMP.-LEISTUNG] kehrt nicht zur Standardeinstellung zurück, auch wenn das Menü [PROJEKTOR EINSTELLUNGEN] → [INITIALISIEREN] → [ALLE BENUTZERDATEN] ausgeführt wird.

## **Einstellen von [LICHTLEISTUNG]**

Passen Sie die Helligkeit der Lichtquelle an.

Die Einstellung [LICHTLEISTUNG] wird mit dem Menü [PROJEKTOR EINSTELLUNGEN] → [LICHTLEISTUNG] synchronisiert. Die neueste Einstellung wird für beide Elemente übernommen.

- **1)** Drücken Sie ▲▼, um [BETRIEBSEINSTELLUNG] auszuwählen.
- **2) Drücken Sie die <ENTER>-Taste.**

**• Der Bildschirm <b>[BETRIEBSEINSTELLUNG]** wird angezeigt.

- 3) Drücken Sie ▲▼, um [LICHTLEISTUNG] auszuwählen.
- **4)** Drücken Sie zum Anpassen  $\blacklozenge$ .

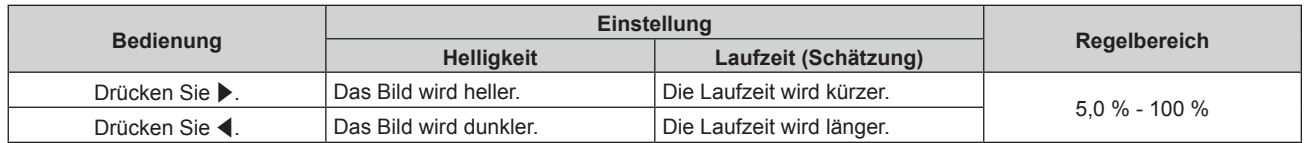

- **5)** Drücken Sie ▲▼, um [EINSTELLUNGEN ANWENDEN] auszuwählen.
- **6) Drücken Sie die <ENTER>-Taste.**
- **7)** Wenn der Bestätigungsbildschirm angezeigt wird, drücken Sie (▶, um [AUSFÜHREN] auszuwählen, **und drücken Sie dann die <ENTER>-Taste.**

f [LICHTLEISTUNG] kann für jedes Einstellungselement von [BETRIEBSMODUS] einzeln angepasst werden.

f Wenn Sie mehrere Projektionsflächen mit mehreren Projektoren konfigurieren, können Sie Einheitlichkeit der Helligkeit zwischen mehreren Projektionsflächen erzielen, indem Sie [LICHTLEISTUNG] anpassen.

# **Wechselbeziehung von Luminanz und Laufzeit**

Sie können den Projektor mit beliebiger Helligkeit und Nutzungsdauer benutzen, indem Sie die Einstellungen von [MAX.LAMP.-LEISTUNG], [LICHTLEISTUNG] und [KONSTANT-MODUS] unter [HELLIGKEITSREGLER SETUP] kombinieren.

Die Wechselbeziehung zwischen Luminanz und Laufzeit ist wie folgt. Nehmen Sie die Einstellungen abhängig der gewünschten Nutzungsdauer und Helligkeit der Projektion vor.

Die Werte von Luminanz und Laufzeit sind grobe Schätzungen.

## f **So stellen Sie den Projektor basierend auf der Nutzungsdauer ein**

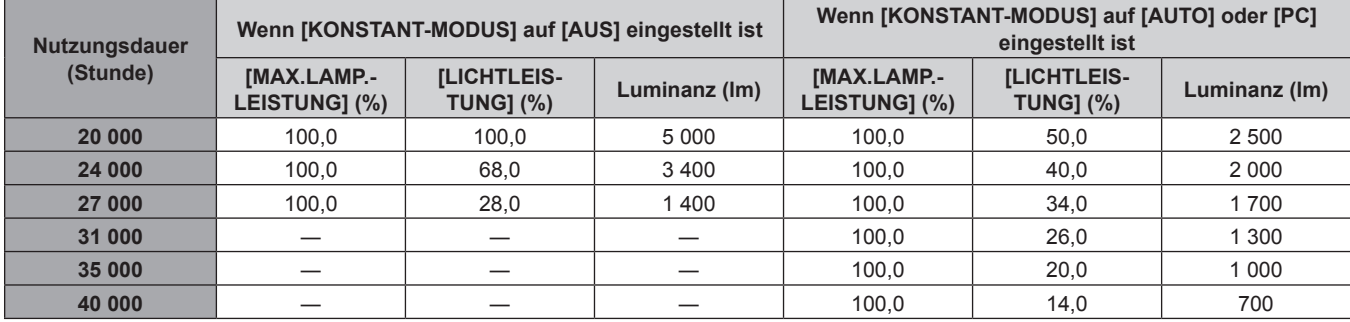

#### **• So stellen Sie den Projektor basierend auf der Luminanz ein**

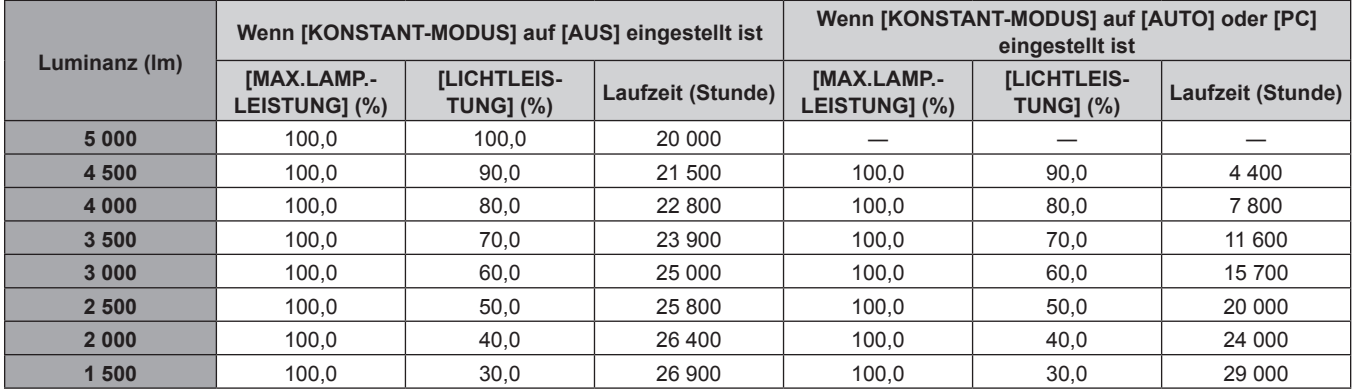

## **Hinweis**

f Die Laufzeit ist abhängig von den Eigenschaften der Lichtquellen, den Nutzungsbedingungen, der Installationsumgebung usw. möglicherweise kürzer als die Schätzung.

- f Die Nutzungsdauer bezeichnet die Laufzeit bei mehrmaliger Benutzung des Projektors hintereinander. Die Nutzungsdauer ist eine geschätzte Dauer und entspricht nicht dem Garantiezeitraum.
- f Wenn die Laufzeit 20 000 Stunden übersteigt, müssen möglicherweise Bauteile innerhalb des Projektors ausgetauscht werden. Wenden Sie sich für Einzelheiten an Ihren Händler.

# **Einstellen von [HELLIGKEITSREGLER SETUP]**

Stellen Sie den Betrieb der Helligkeitsregelungsfunktion ein.

Die Einstellung [HELLIGKEITSREGLER SETUP] wird mit dem Menü [PROJEKTOR EINSTELLUNGEN] → [HELLIGKEITSREGLER] → [HELLIGKEITSREGLER SETUP] synchronisiert. Die neueste Einstellung wird für beide Elemente übernommen.

**1)** Drücken Sie ▲▼, um [BETRIEBSEINSTELLUNG] auszuwählen.

## **2) Drücken Sie die <ENTER>-Taste.**

- **Der Bildschirm [BETRIEBSEINSTELLUNG]** wird angezeigt.
- 3) Drücken Sie ▲▼, um [KONSTANT-MODUS] auszuwählen.

## **4) Drücken Sie** qw**, um das Element umzuschalten.**

• Die Einstellung ändert sich mit jedem Tastendruck.

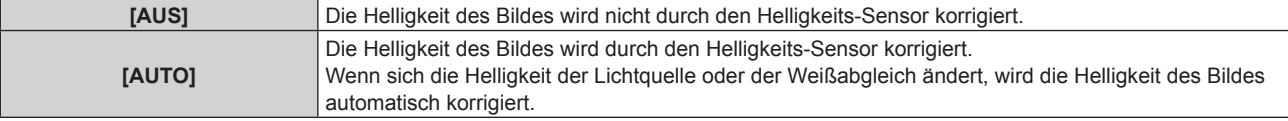

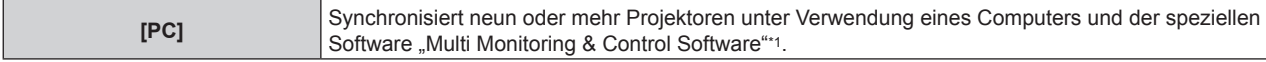

- \*1 "Multi Monitoring & Control Software" ist auf der mitgelieferten CD-ROM enthalten.
- f Fahren Sie mit Schritt **7)** fort, wenn [PC] ausgewählt ist.

#### **5)** Drücken Sie ▲▼, um [VERBINDEN] auszuwählen.

#### **6) Drücken Sie** qw**, um das Element umzuschalten.**

• Die Einstellung ändert sich mit jedem Tastendruck.

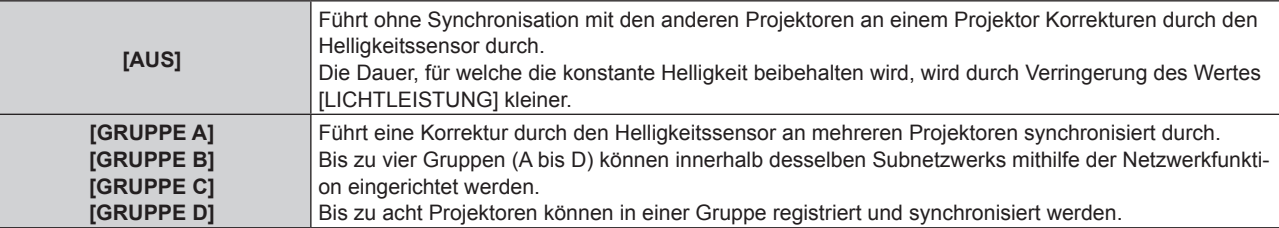

#### 7) Drücken Sie ▲▼. um [KALIBRIERUNGSZEIT] auszuwählen.

#### **8) Drücken Sie die <ENTER>-Taste.**

• Der Projektor wechselt in den Einstellmodus (die Zeit blinkt).

- 9) Drücken Sie < $\blacktriangleright$ , um "Stunde" oder "Minute" auszuwählen, und drücken Sie  $\blacktriangle \blacktriangleright$  oder die **Zifferntasten (<0> - <9>), um eine Zeit einzustellen.**
	- f Das Auswählen von "Stunde" erlaubt die Einstellung nur der Stunde mit Abstufungen von einer Stunde, und das Auswählen von "Minute" erlaubt die Einstellung nur der Minuten mit Abstufungen von einer Minute zwischen 00 und 59.
	- Wenn die Zeit nicht angegeben wird, wählen Sie [AUS] zwischen 23 und 00 für die Stunde oder zwischen 59 und 00 für die Minute aus.

#### **10) Drücken Sie die <ENTER>-Taste.**

- [KALIBRIERUNGSZEIT] wird eingestellt.
- f Helligkeit und Farbe werden zur festgelegten Zeit gemessen. Die dynamische Kontrastfunktion ist während des Messens nicht wirksam.

#### **11)** Drücken Sie ▲▼, um [KALIBRIERUNGSINFORMATIONEN] auszuwählen.

#### **12) Drücken Sie** qw**, um das Element umzuschalten.**

• Die Einstellung ändert sich mit jedem Tastendruck.

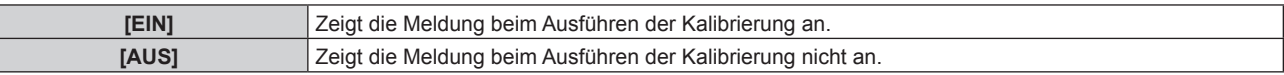

## **13) Drücken Sie ▲▼, um [EINSTELLUNGEN ANWENDEN] auszuwählen.**

#### **14) Drücken Sie die <ENTER>-Taste.**

- Wenn [KONSTANT-MODUS] unter [HELLIGKEITSREGLER SETUP] auf etwas anderes als [AUS] eingestellt ist, werden die Helligkeit und der Weißabgleich der Lichtquelle zum Zeitpunkt des Drückens der <ENTER>-Taste als Standardhelligkeit und Standardweißabgleich aufgezeichnet.
- Der Gruppenname wird im Bildschirm der Projektoren angezeigt, die als die gleiche Gruppe eingestellt sind, wenn die <ENTER>-Taste gedrückt wird, während [VERBINDEN] auf ein Element von [GRUPPE A] bis [GRUPPE D] eingestellt ist.

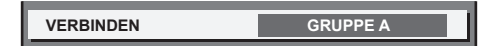

**15) Wenn der Bestätigungsbildschirm angezeigt wird, drücken Sie** qw**, um [EINSTELLUNGEN ANWENDEN] auszuwählen, und drücken Sie dann die <ENTER>-Taste.**

f Wenn [KONSTANT-MODUS] unter [HELLIGKEITSREGLER SETUP] auf [AUTO] oder [PC] eingestellt ist, lassen Sie die Verschlussfunktion mindestens zwei Minuten lang deaktiviert (Verschluss: offen), da die Helligkeitssensor-Kalibrierung durchgeführt wird, nachdem die Einstellung von [HELLIGKEITSREGLER SETUP] abgeschlossen wurde.

- f Wenn die Verschlussfunktion innerhalb von etwa 10 Minuten nach dem Einschalten der Lichtquelle aktiviert wird (Verschluss: geschlossen), während [KONSTANT-MODUS] unter [HELLIGKEITSREGLER SETUP] auf [AUTO] oder [PC] eingestellt ist, können Helligkeit und Farbe nicht gemessen werden. Deshalb wird die Helligkeit möglicherweise etwa zwei Minuten nach der Deaktivierung der Verschlussfunktion (Verschluss: offen) korrigiert.
- f Da die Helligkeit und die Farbe der Lichtquelle etwa acht Minuten brauchen, um sich nach dem Einschalten der Lichtquelle zu stabilisieren, wenn beim Projektor [KONSTANT-MODUS] unter [HELLIGKEITSREGLER SETUP] auf [AUTO] oder [PC] eingestellt ist, werden Helligkeit und Farbe der Lichtquelle etwa acht Minuten nach dem Einschalten der Lichtquelle automatisch gemessen. Basierend auf diesem Messergebnis wird eine Korrektur vorgenommen, damit die Helligkeit und die Farbe der Standardhelligkeit und der Standardfarbe entsprechen, wenn sie mit der Helligkeitsregelung angepasst werden.
- f Wenn der Projektor läuft und [KONSTANT-MODUS] unter [HELLIGKEITSREGLER SETUP] auf [AUTO] oder [PC] eingestellt ist, können die Elemente [BETRIEBSMODUS] und [LICHTLEISTUNG] nicht geändert werden.
- f Wenn der Projektor läuft und [KONSTANT-MODUS] unter [HELLIGKEITSREGLER SETUP] auf [AUTO] gesetzt ist und [VERBINDEN] auf [AUS] gesetzt ist, wird die Helligkeit korrigiert, bis sie den unter [MAX.LAMP.-LEISTUNG] festgelegten Wert erreicht.
- f Die Helligkeitsschwankungen können sich abhängig von der Aufstellungsumgebung des Projektors aufgrund von Staub, der sich auf dem Objektiv, der Projektionsfläche oder im Inneren des Projektor ansammelt, verstärken.
- f Wenn sich die Helligkeitsschwankung aufgrund einer zeitbedingten Verschlechterung der Lichtquelle verstärkt oder wenn Sie die Lichtquelle ersetzen, passen Sie die Helligkeitsregelung erneut an.
- f Wenn der Projektor kontinuierlich mehr als 24 Stunden lang benutzt wird, stellen Sie [KALIBRIERUNGSZEIT] unter [HELLIGKEITSREGLER SETUP] ein. Wird diese Einstellung versäumt, wird die Korrektur nicht automatisch durchgeführt.
- f Die Helligkeitsregelungsfunktion und die dynamische Kontrastfunktion sind gleichzeitig funktionsfähig, doch die dynamische Kontrastfunktion funktioniert nicht beim Messen der Helligkeit und der Farbe.
- f Die Einstellung [KALIBRIERUNGSZEIT] wird übernommen, wenn Sie die Zeit eingeben.

• Die Einstellung [KALIBRIERUNGSINFORMATIONEN] wird zu der Zeit wiedergespiegelt, wenn die Elemente mit < umgeschaltet werden.

# **[LICHTLEISTUNG]**

Passen Sie die Helligkeit der Lichtquelle an.

Die Einstellung wird übernommen, wenn sie bereits mit "Anfangseinstellung (Betriebseinstellung)"

(**→ Seite 41) im [WERKSEINSTELLUNG]**-Bildschirm oder über das Menü [PROJEKTOR EINSTELLUNGEN] → [BETRIEBSEINSTELLUNG] eingestellt wurde. Die Einstellung [LICHTLEISTUNG] wird mit dem Menü [PROJEKTOR EINSTELLUNGEN] → [BETRIEBSEINSTELLUNG] → [LICHTLEISTUNG] synchronisiert. Die neueste Einstellung wird für beide Elemente übernommen.

# **1)** Drücken Sie ▲▼, um [LICHTLEISTUNG] auszuwählen.

# **2)** Drücken Sie zum Anpassen  $\blacklozenge$ .

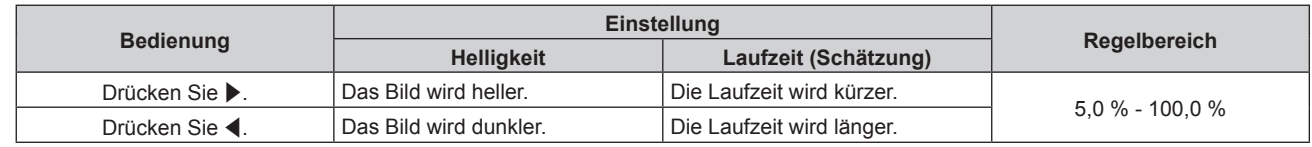

## **Hinweis**

- f [LICHTLEISTUNG] kann für jedes Einstellungselement von [BETRIEBSMODUS] einzeln angepasst werden.
- f Wenn Sie mehrere Projektionsflächen mit mehreren Projektoren konfigurieren, können Sie Einheitlichkeit der Helligkeit zwischen mehreren Projektionsflächen erzielen, indem Sie [LICHTLEISTUNG] anpassen.

# **[HELLIGKEITSREGLER]**

Der Projektor ist mit einem Helligkeitssensor ausgestattet, der Helligkeit und Farbe der Lichtquelle misst, und Helligkeit und Weißabgleich der Projektion werden abhängig von den Veränderungen in Helligkeit und Farbe der Lichtquelle korrigiert.

Mithilfe dieser Funktion können Sie für den Fall, dass mit mehreren Projektoren auf mehrere Projektionsflächen projiziert wird, Veränderungen der Gesamthelligkeit und des Weißabgleichs mehrerer Projektionsflächen, die durch eine Verschlechterung der Lichtquellen entstehen, reduzieren und Schwankungen in Helligkeit und Weißabgleich unterdrücken, um für eine gleichmäßige Anzeige zu sorgen.

Die Einstellung wird übernommen, wenn sie bereits mit "Anfangseinstellung (Betriebseinstellung)" (→ Seite 41) im **[WERKSEINSTELLUNG]**-Bildschirm oder über das Menü [PROJEKTOR EINSTELLUNGEN] → [BETRIEBSEINSTELLUNG] eingestellt wurde. Die Einstellung [HELLIGKEITSREGLER SETUP] wird mit dem Menü [PROJEKTOR EINSTELLUNGEN] → [BETRIEBSEINSTELLUNG] → [HELLIGKEITSREGLER SETUP] synchronisiert. Die neueste Einstellung wird für beide Elemente übernommen.

# **Einstellen von [HELLIGKEITSREGLER SETUP]**

Stellen Sie den Betrieb der Helligkeitsregelungsfunktion ein.

1) Drücken Sie ▲▼, um [HELLIGKEITSREGLER] auszuwählen.
- **2) Drücken Sie die <ENTER>-Taste. • Der Bildschirm [HELLIGKEITSREGLER]** wird angezeigt.
- 3) Drücken Sie ▲▼, um [HELLIGKEITSREGLER SETUP] auszuwählen.
- **4) Drücken Sie die <ENTER>-Taste.**
	- **Der Bildschirm [HELLIGKEITSREGLER SETUP]** wird angezeigt.
- **5)** Drücken Sie ▲▼, um [KONSTANT-MODUS] auszuwählen.

# **6) Drücken Sie** qw**, um das Element zu ändern.**

• Die Einstellung ändert sich mit jedem Tastendruck.

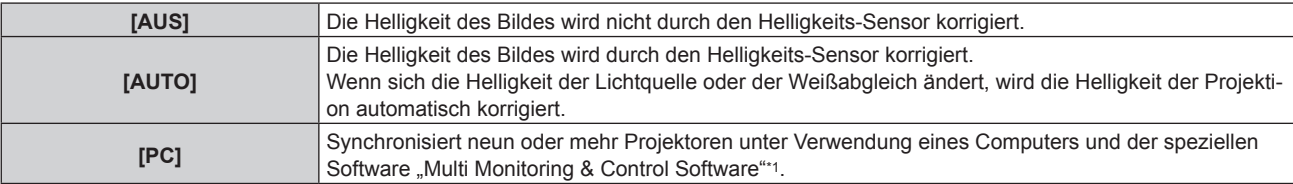

\*1 "Multi Monitoring & Control Software" ist auf der mitgelieferten CD-ROM enthalten.

f Fahren Sie mit Schritt **9)** fort, wenn [PC] ausgewählt ist.

# 7) Drücken Sie ▲▼, um [VERBINDEN] auszuwählen.

# 8) Drücken Sie <**D**, um das Element zu ändern.

• Die Einstellung ändert sich mit jedem Tastendruck.

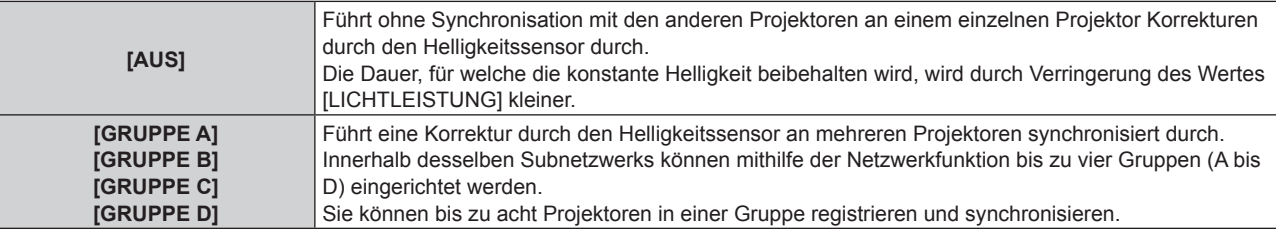

# 9) Drücken Sie ▲▼, um [KALIBRIERUNGSZEIT] auszuwählen.

# **10) Drücken Sie die <ENTER>-Taste.**

- Der Projektor ist im Einstellmodus (die Zeit blinkt).
- **11)** Drücken Sie ♦▶, um "Stunde" oder "Minute" auszuwählen, und drücken Sie ▲▼ oder die **Zifferntasten (<0> - <9>), um eine Zeit einzustellen.**
	- Das Auswählen von "Stunde" erlaubt die Einstellung nur der Stunde mit Abstufungen von einer Stunde, und das Auswählen von "Minute" erlaubt die Einstellung nur der Minuten mit Abstufungen von einer Minute zwischen 00 und 59.
	- Wenn die Zeit nicht angegeben wird, wählen Sie [AUS] zwischen 23 und 00 für die Stunde oder zwischen 59 und 00 für die Minute aus.

# **12) Drücken Sie die <ENTER>-Taste.**

- [KALIBRIERUNGSZEIT] wird eingestellt.
- f Helligkeit und Farbe werden zur festgelegten Zeit gemessen. Die dynamische Kontrastfunktion ist während des Messens nicht wirksam.
- 13) Drücken Sie ▲▼, um [KALIBRIERUNGSINFORMATIONEN] auszuwählen.

# **14) Drücken Sie** qw**, um das Element zu ändern.**

• Die Einstellung ändert sich mit jedem Tastendruck.

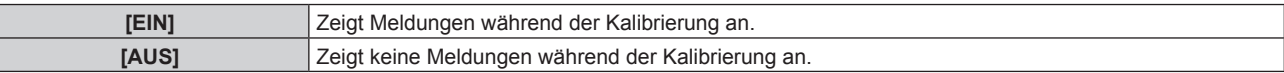

**15) Drücken Sie ▲▼, um [EINSTELLUNGEN ANWENDEN] auszuwählen.** 

# **16) Drücken Sie die <ENTER>-Taste.**

- f Wenn die <ENTER>-Taste bei Einstellung von [KONSTANT-MODUS] auf eine andere Option als [AUS] gedrückt wird, werden die Helligkeit und der Weißabgleich der Lichtquelle zum Zeitpunkt des Drückens der Taste als Standardhelligkeit und Standardweißabgleich aufgezeichnet.
- f Wenn die <ENTER>-Taste gedrückt wird und [VERBINDEN] von [GRUPPE A] auf [GRUPPE D] eingestellt wird, wird der Gruppenname auf den Bildschirmen der Projektoren der gleichen Gruppe angezeigt.

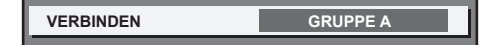

# **Hinweis**

- f Wenn [KONSTANT-MODUS] auf [AUTO] oder [PC] eingestellt ist, lassen Sie die Verschlussfunktion mindestens zwei Minuten lang deaktiviert (Verschluss: offen), da die Helligkeitssensor-Kalibrierung durchgeführt wird, nachdem die Einstellung von [HELLIGKEITSREGLER SETUP] abgeschlossen wurde.
- f Wenn die Verschlussfunktion innerhalb von etwa 10 Minuten nach dem Einschalten der Lichtquelle aktiviert wird (Verschluss: geschlossen), während beim Projektor [KONSTANT-MODUS] auf [AUTO] oder [PC] eingestellt ist, können Helligkeit und Farbe nicht gemessen werden. Deshalb wird die Helligkeit möglicherweise etwa zwei Minuten nach der Deaktivierung der Verschlussfunktion (Verschluss: offen) korrigiert.
- f Wenn der Projektor bei Einstellung von [KONSTANT-MODUS] auf [AUTO] oder [PC] betrieben wird, können Helligkeit und Farbe der Lichtquelle für ungefähr acht Minuten nach dem Einschalten der Lichtquelle nicht stabilisiert werden. Deshalb werden die Helligkeit und die Farbe der Lichtquelle automatisch gemessen, wenn seit dem Einschalten der Lichtquelle ungefähr acht Minuten verstrichen sind. Basierend auf diesem Messergebnis wird eine Korrektur vorgenommen, damit die Helligkeit und die Farbe des Bildes der Standardhelligkeit und der Standardfarbe entsprechen, wenn sie mit der Helligkeitsregelung angepasst werden.
- f Wenn der Projektor läuft und [KONSTANT-MODUS] auf [AUTO] gesetzt ist und [VERBINDEN] auf [AUS] gesetzt ist, wird die Helligkeit korrigiert, bis sie den unter [MAX.LAMP.-LEISTUNG] festgelegten Wert erreicht.
- f Die Helligkeitsschwankungen können sich abhängig von der Aufstellungsumgebung des Projektors aufgrund von Staub, der sich auf dem Objektiv, der Projektionsfläche oder im Inneren des Projektor ansammelt, verstärken.
- f Wenn sich die Helligkeitsschwankung aufgrund einer zeitbedingten Verschlechterung der Lichtquelle verstärkt oder wenn Sie die Lichtquelle ersetzen, passen Sie die Helligkeitsregelung erneut an.
- f Wenn der Projektor kontinuierlich mehr als 24 Stunden lang verwendet wird, stellen Sie [KALIBRIERUNGSZEIT] ein. Wird diese Einstellung versäumt, wird die Korrektur nicht automatisch durchgeführt.
- f Die Helligkeitsregelungsfunktion und die dynamische Kontrastfunktion sind gleichzeitig funktionsfähig, doch die dynamische Kontrastfunktion funktioniert nicht beim Messen der Helligkeit und der Farbe.
- f Die Einstellung [KALIBRIERUNGSZEIT] wird übernommen, wenn Sie die Zeit eingeben.
- Die Einstellung [KALIBRIERUNGSINFORMATIONEN] wird dann übernommen, wenn das Element unter Verwendung von <>>>
umgeschaltet wird.

# **Anzeigen von [HELLIGKEITSEINSTELLUNGEN ANZEIGEN]**

Zeigen Sie den Helligkeitsregelungsstatus an.

- **1)** Drücken Sie ▲▼, um [HELLIGKEITSREGLER] auszuwählen.
- **2) Drücken Sie die <ENTER>-Taste.**
	- **Der Bildschirm [HELLIGKEITSREGLER]** wird angezeigt.
- **3) Drücken Sie** as**, um [HELLIGKEITSEINSTELLUNGEN ANZEIGEN] auszuwählen.**
- **4) Drücken Sie die <ENTER>-Taste.**
	- f Der Bildschirm **[HELLIGKEITSEINSTELLUNGEN ANZEIGEN]** wird angezeigt.

# **Anzeigebeispiel für den Bildschirm [HELLIGKEITSEINSTELLUNGEN ANZEIGEN]:**

# **Wenn [KONSTANT-MODUS] auf [AUS] eingestellt ist**

Der Bildschirm zeigt an, dass die Helligkeitsregelung deaktiviert ist.

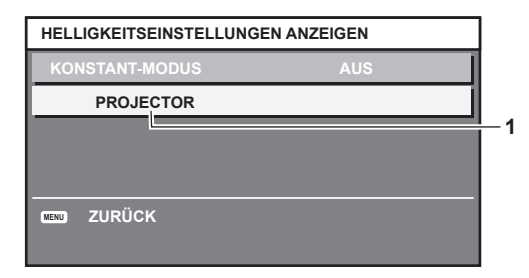

**Wenn [KONSTANT-MODUS] auf [AUTO] eingestellt ist und [VERBINDEN] auf [AUS] eingestellt ist** Der Bildschirm zeigt den Status der Helligkeitsregelung für einen Projektor an.

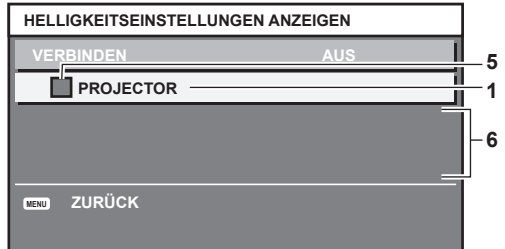

# **Wenn [KONSTANT-MODUS] auf [AUTO] eingestellt ist und [VERBINDEN] auf [GRUPPE A] bis [GRUPPE D]**

Der Bildschirm zeigt den Status der Helligkeitsregelung der synchronisierten Projektoren (bis zu acht Geräte) an, einschließlich des über das Bildschirmmenü gesteuerten Projektors.

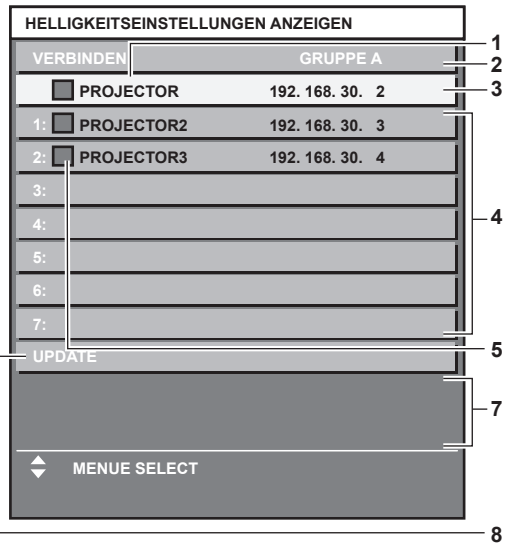

# **Wenn [KONSTANT-MODUS] auf [PC] eingestellt ist**

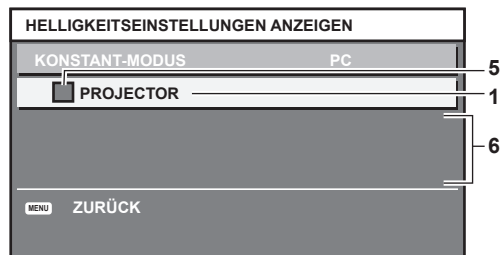

- **1 Zeigen Sie den Namen des Projektors an.**
- **2 Zeigen Sie die synchronisierte Gruppe an.**
- **3 Zeigen Sie die IP-Adresse des Projektors an.**
- **4 Zeigen Sie die Namen und die IP-Adresse von Projektoren in der gleichen Gruppe an, die im Netzwerk erkannt werden.**
- **5 Zeigen Sie den Status farblich an.** Grün: Es gibt Raum für eine Helligkeitskorrektur. Gelb: Es gibt wenig Raum für eine Helligkeitskorrektur. Rot: Es liegt ein Helligkeitsregelungsfehler vor.
- **6 Zeigen Sie detaillierte Fehlermeldungen an.**
- **7 Zeigen Sie Fehlermeldungen an.**

Wenn die Meldung [EINSTELLUNG DER HELLIGKEIT BEI EINIGEN GERÄTEN FEHLGESCHLAGEN] erscheint, bedeutet dies, dass die Synchronisierung mit dem Projektor, der in Rot angezeigt wird, fehlgeschlagen ist.

Drücken Sie ▲▼, um den in Rot angezeigten Projektor auszuwählen, und drücken Sie die <ENTER>-Taste, um die Fehlerdetails anzuzeigen.

**8 Sie erhalten die neuesten Statusinformationen.**

# **■ Fehlerdetails**

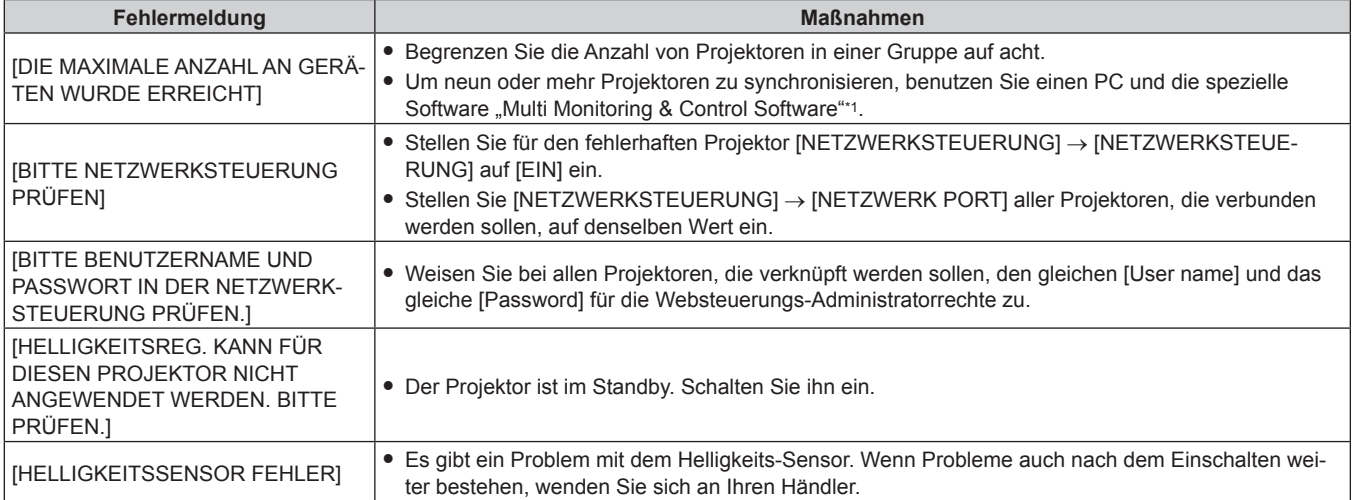

\*1 "Multi Monitoring & Control Software" ist auf der mitgelieferten CD-ROM enthalten.

#### **Hinweis**

• Wenn die synchronisierten Projektoren nicht in der Liste angezeigt werden, überprüfen Sie Folgendes: - Gibt es Geräte mit der gleichen IP-Adresse im Netzwerk?

- Sind die Netzwerkkabel richtig angeschlossen? (→ Seite 140)

- Sind die Subnetzwerke der Projektoren die gleichen?

- Werden die gleichen [VERBINDEN]-Einstellungen auf eine Gruppe angewandt?

· Zum Ändern des Projektornamens siehe [NETZWERKEINSTELLUNG] (→ Seite 135) oder "[Network config]-Seite" (→ Seite 151).

# **Beispiel für den Einstellungsvorgang der Helligkeitsregelung**

In diesen Schritten wird ein Einstellungsbeispiel erläutert, bei dem die Helligkeit von acht in einem Netzwerk verbundenen Projektoren abgestimmt wird.

- **1)** Schließen Sie alle Projektoren mit Netzwerkkabeln an den Hub an. (➡ Seite 140)
- **2) Schalten Sie alle Projektoren ein und starten Sie die Projektion.**
- **3) Stellen Sie [KONSTANT-MODUS] unter [HELLIGKEITSREGLER SETUP] auf [AUS], wählen Sie [EINSTELLUNGEN ANWENDEN] und drücken Sie dann die <ENTER>-Taste.**
- **4) Stellen Sie [BETRIEBSMODUS] jedes Projektors auf die gleiche Einstellung ein. (**x **Seite 104)**
- **5) Legen Sie [SUBNET-MASKE] und [IP ADRESSE] bei jedem Projektor fest.**
	- f Um über das Netzwerk zu kommunizieren, müssen Sie den Wert [SUBNET-MASKE] für alle Projektoren gleich und den Wert [IP ADRESSE] für alle Projektoren unterschiedlich einstellen.
- **6) Warten Sie nach dem Start der Projektion mindestens acht Minuten, bis sich die Lichtquellenhelligkeit stabilisiert hat.**
- **7) Stellen Sie für alle Optionen im Menü [BILD] bei sämtlichen Projektoren dieselben Werte ein.**
- **8) Stellen Sie [COLOR MATCHING] für die Farbabstimmung ein.**
- 9) Zeigen Sie das interne Testbild "Ganz Weiß" auf allen Projektoren an.
- **10) Stellen Sie [LICHTLEISTUNG] aller Projektoren auf 100 % oder den einstellbaren Höchstwert ein.**
	- f Abhängig von den [BETRIEBSMODUS]-Einstellungen kann [LICHTLEISTUNG] möglicherweise nicht auf 100 % eingestellt werden.
- **11) Stellen Sie [LICHTLEISTUNG] des Projektors mit der geringsten Helligkeit auf 90 % oder 10 % niedriger als den einstellbaren Höchstwert ein.**
- **12) Passen Sie [LICHTLEISTUNG] bei jedem Projektor an.**
	- Passen Sie [LICHTLEISTUNG] bei allen anderen Projektoren an, damit die Helligkeit der des Projektors mit der geringsten Helligkeit entspricht.

# 112 - DEUTSCH

- **13) Stellen Sie bei allen Projektoren [KONSTANT-MODUS] unter [HELLIGKEITSREGLER SETUP] auf [AUTO] und [VERBINDEN] auf [GRUPPE A] ein.**
- **14) Wählen Sie bei allen Projektoren [EINSTELLUNGEN ANWENDEN] unter [HELLIGKEITSREGLER SETUP] aus und drücken Sie die <ENTER>-Taste.**
	- Die Helligkeitsregelung beginnt.

# **Hinweis**

- f Die Helligkeit wird automatisch korrigiert, sobald die Lichtquelle durch Einschalten des Projektors usw. eingeschaltet wird.
- f Wenn sich die Helligkeitsschwankung aufgrund einer zeitbedingten Verschlechterung der Lichtquelle verstärkt oder wenn Sie die Lichtquelle ersetzen, passen Sie die Helligkeitsregelung erneut an.

# **[PLANUNG]**

Stellen Sie den Befehlsausführungsplan für jeden Tag der Woche ein.

# **Aktivieren/Deaktivieren der Zeitplanfunktion**

**1)** Drücken Sie ▲▼, um [PLANUNG] auszuwählen.

# **2) Drücken Sie** qw**, um das Element zu ändern.**

• Die Einstellung ändert sich mit jedem Tastendruck.

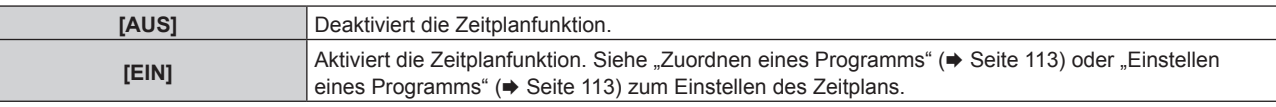

# **Hinweis**

f Die Einstellung [BEREITSCHAFTS MODUS] wird zwangsweise auf [NORMAL] gesetzt, wenn das Menü [PROJEKTOR EINSTELLUNGEN] → [ECO MANAGEMENT] → [BEREITSCHAFTS MODUS] auf [ECO] eingestellt ist und [PLANUNG] auf [EIN] eingestellt ist. Es ist nicht möglich, die Einstellung auf [ECO] zu ändern. Die Einstellung [BEREITSCHAFTS MODUS] ändert sich auch dann nicht wieder, wenn in diesem Zustand [PLANUNG] auf [AUS] eingestellt wird.

# **Zuordnen eines Programms**

- **1)** Drücken Sie ▲▼, um [PLANUNG] auszuwählen.
- **2) Drücken Sie** qw **zur Auswahl von [EIN], und drücken Sie die <ENTER>-Taste.**
	- **Der Bildschirm <b>[PLANUNG]** wird angezeigt.
- **3) Wählen Sie für jeden Tag der Woche ein Programm, das Sie diesem Tag zuordnen.**
	- Drücken Sie  $\blacktriangle\blacktriangledown$ , um einen Wochentag auszuwählen, und drücken Sie  $\blacktriangle\blacktriangledown$ , um eine Programmnummer zu wählen.
	- Sie können das Programm zwischen Nr.1 und Nr.7 einstellen. "---" zeigt an, dass die Programmnummer noch nicht eingestellt wurde.

# **Einstellen eines Programms**

Richten Sie bis zu 16 Befehle für jedes Programm ein.

- **1)** Drücken Sie ▲▼, um [PLANUNG] auszuwählen.
- **2) Drücken Sie** qw **zur Auswahl von [EIN], und drücken Sie die <ENTER>-Taste. • Der Bildschirm [PLANUNG]** wird angezeigt.
- 3) Drücken Sie ▲▼, um [PROGRAMM EDITIEREN] auszuwählen.
- **4) Drücken Sie** qw **zur Auswahl einer Programmnummer und drücken Sie die <ENTER>-Taste.**
- **5) Drücken Sie** as **zur Auswahl einer Befehlsnummer und drücken Sie die <ENTER>-Taste.** • Mit < $\blacktriangleright$  können Sie die Seite wechseln.
- **6) Drücken Sie** asqw**, um [ZEIT] auszuwählen, und drücken Sie die <ENTER>-Taste.**
	- Der Projektor ist im Einstellmodus (die Zeit blinkt).

7) Drücken Sie <▶, um "Stunde" oder "Minute" auszuwählen, drücken Sie ▲▼ oder die Zifferntasten **(<0> - <9>), um eine Zeit einzustellen, und drücken Sie dann die <ENTER>-Taste.**

# 8) Drücken Sie  $\blacktriangle \blacktriangledown \blacktriangle \blacktriangleright$ , um [BEFEHL] auszuwählen.

- **9) Drücken Sie die <ENTER>-Taste.**
	- **Der [BEFEHL]-Detailbildschirm wird angezeigt.**

# 10) Drücken Sie ▲▼, um [BEFEHL] auszuwählen.

- Bei [BEFEHL], wofür detaillierte Einstellungen vorgenommen werden müssen, wechseln die detaillierten Einstellungen mit jedem Tastendruck von  $\blacklozenge$ .
- Wenn [EINGABE] ausgewählt wird, drücken Sie die <ENTER>-Taste und drücken Sie dann  $\blacktriangle \blacktriangledown \blacktriangle$ , um den festzulegenden Eingang auszuwählen.

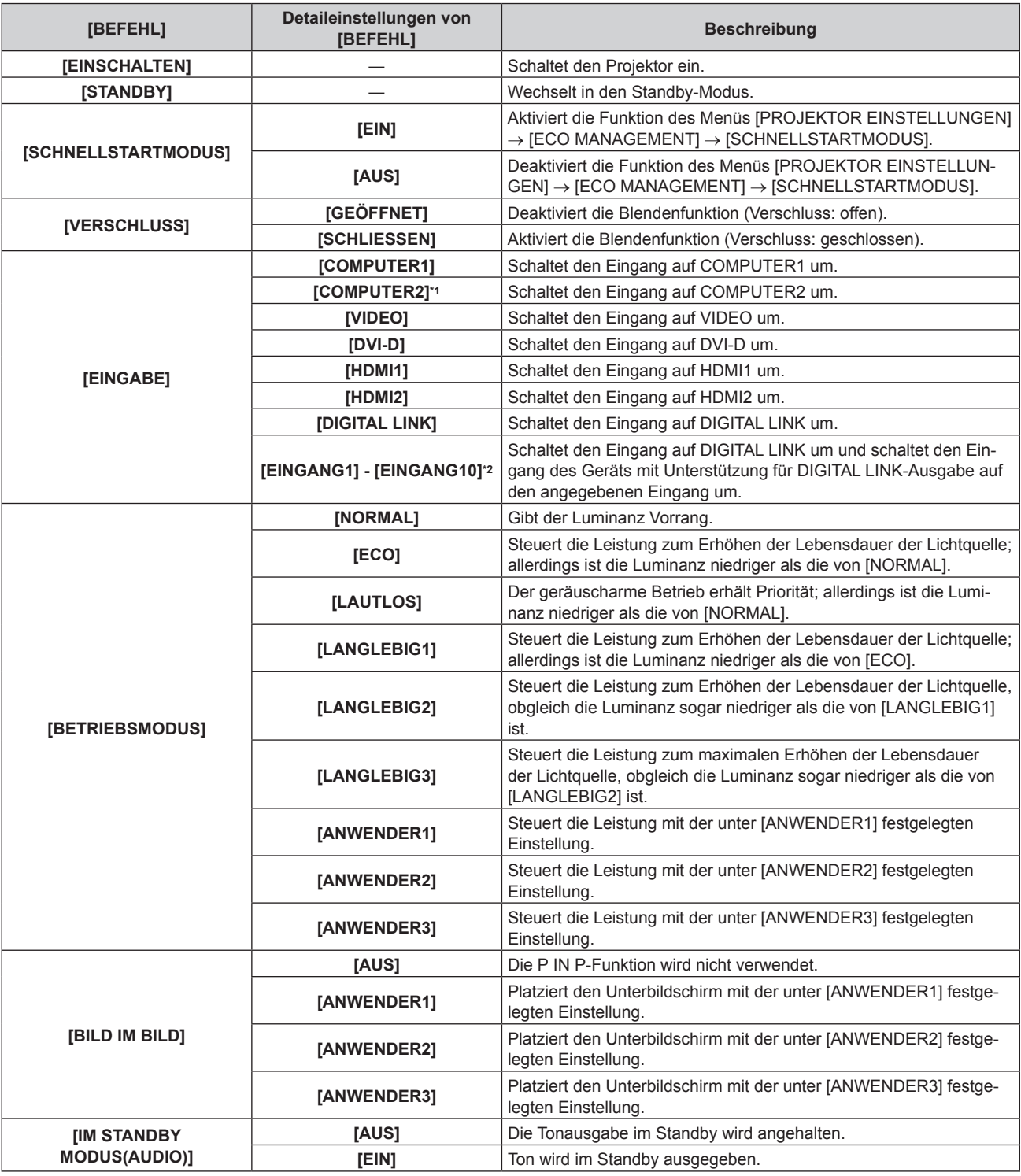

# **Kapitel 4 Einstellungen — Menü [PROJEKTOR EINSTELLUNGEN]**

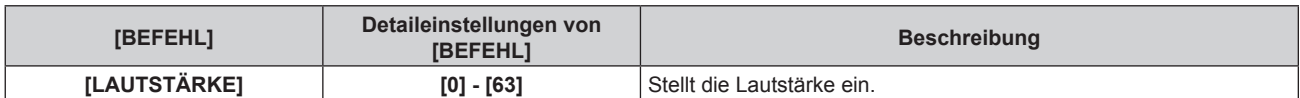

\*1 Der Befehl [COMPUTER2] wird deaktiviert, wenn das Menü [ANZEIGE OPTION] → [COMPUTER IN/OUT] → [COMPUTER2 AUSWAHL] auf [COMPUTER1 OUT] eingestellt ist.

\*2 Wenn das optionale Gerät mit Unterstützung für DIGITAL LINK-Ausgabe (Modell-Nr.: ET-YFB100G, ET-YFB200G) am Projektor angeschlossen ist, wird sein Eingangsname automatisch an [EINGANG1] bis [EINGANG10] übernommen. Wenn ein Element, das nicht den Eingangsnamen übernimmt, ausgewählt wird, wird es deaktiviert.

# **11) Drücken Sie die <ENTER>-Taste.**

- Der Befehl wird festgelegt und  $\bullet$  wird auf der linken Seite des gewählten Befehls angezeigt.
- f Drücken Sie nach der Festlegung des Befehls die <MENU>-Taste, um den Detaileinstellungsbildschirm zu schließen.

# 12) Drücken Sie ▲▼◀▶, um [SPEICHERN] auszuwählen, und drücken Sie die <ENTER>-Taste.

# **Hinweis**

- f Drücken Sie zum Löschen eines bereits festgelegten Befehls die <DEFAULT>-Taste auf der Fernbedienung, während der Bildschirm in Schritt **5)** angezeigt wird, oder wählen Sie [LÖSCHEN] im Bildschirm von Schritt **6)** und drücken Sie die <ENTER>-Taste.
- f Wenn mehrere Befehle für dieselbe Zeit festgelegt wurden, werden sie in chronologischer Reihenfolge, beginnend mit der kleinsten
- Befehlsnummer, ausgeführt.
- Die Betriebszeit ist die Ortszeit. (→ Seite 120)
- f Wenn vor dem Ausführen des in [PLANUNG] festgelegten Befehls ein Vorgang mit der Fernbedienung oder dem Bedienfeld des Projektors oder mit einem Steuerungsbefehl ausgeführt wird, wird der Befehl, der mit dieser Funktion festgelegt wurde, möglicherweise nicht ausgeführt.

# **[START MODUS]**

Stellen Sie das Startverfahren für den Fall ein, dass der <MAIN POWER>-Schalter auf <ON> gestellt wird.

**1)** Drücken Sie ▲▼, um [START MODUS] auszuwählen.

# 2) Drücken Sie **◀▶**, um das Element umzuschalten.

• Die Einstellung ändert sich mit jedem Tastendruck.

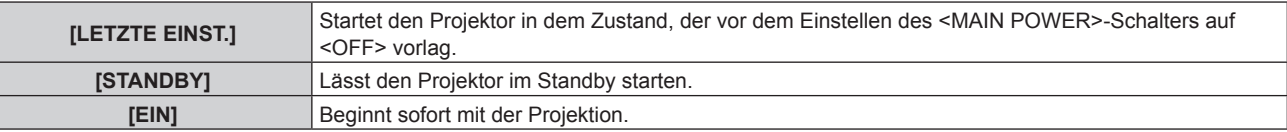

# **[EINST. STARTVORGANG]**

Stellen Sie den Eingang ein, auf den der Projektor zum Projektionsstart geschaltet werden soll.

- **1)** Drücken Sie ▲▼, um [EINST. STARTVORGANG] auszuwählen.
- **2) Drücken Sie die <ENTER>-Taste.**
	- **Der Bildschirm <b>[EINST. STARTVORGANG]** wird angezeigt.

# **3) Drücken Sie** asqw**, um den Eingang auszuwählen, und drücken Sie die <ENTER>-Taste.**

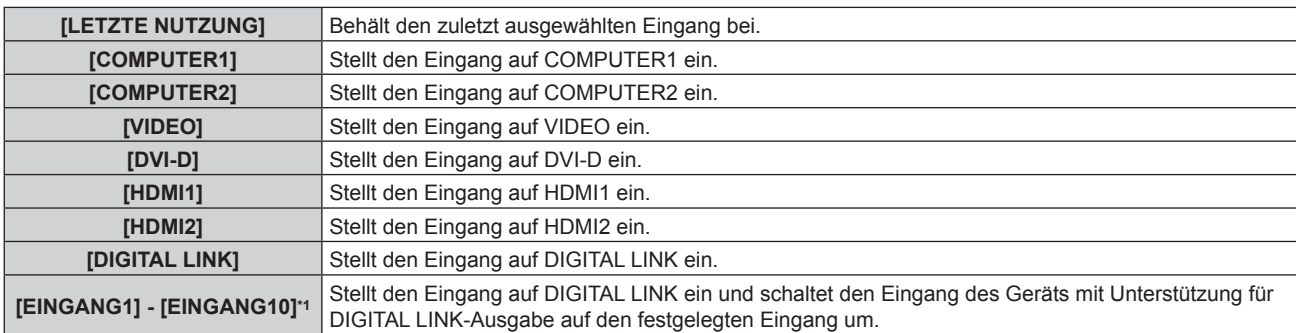

\*1 Wenn das optionale Gerät mit Unterstützung für DIGITAL LINK-Ausgabe (Modell-Nr.: ET-YFB100G, ET-YFB200G) am Projektor angeschlossen ist, wird sein Eingangsname automatisch an [EINGANG1] bis [EINGANG10] übernommen. Wenn ein Element, das nicht den Eingangsnamen übernimmt, ausgewählt wird, wird es deaktiviert.

# **[RS-232C]**

Stellen Sie den Verbindungszustand des <SERIAL IN>-Anschlusses ein. Ausführliche Informationen zu der Verbindungsmethode für die RS-232C-Kommunikation finden Sie unter "<SERIAL IN>-Anschluss" (→ Seite 180).

- **1)** Drücken Sie ▲▼, um [RS-232C] auszuwählen.
- **2) Drücken Sie die <ENTER>-Taste.**
	- f Der Bildschirm **[RS-232C]** wird angezeigt.
- 3) Drücken Sie ▲▼, um [EINGANGSAUSWAHL] auszuwählen.

# 4) Drücken Sie < $\blacktriangleright$ , um das Element umzuschalten.

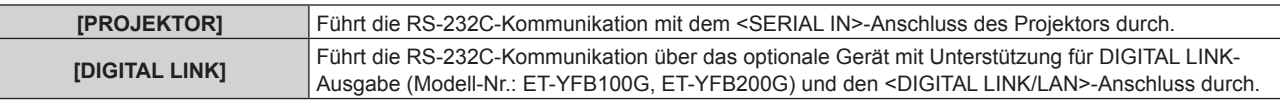

# **5)** Drücken Sie ▲▼, um [BAUDRATE] auszuwählen.

# **6) Drücken Sie** qw**, um das Element zu ändern.**

• Die Einstellung ändert sich mit jedem Tastendruck.

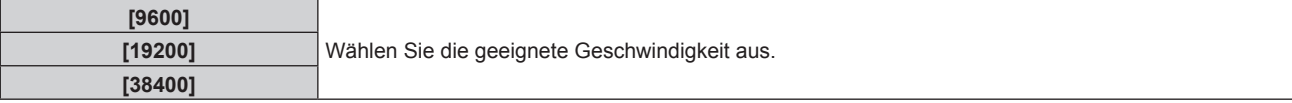

# 7) Drücken Sie ▲▼, um [PARITÄT] auszuwählen.

# 8) Drücken Sie <**D**, um das Element zu ändern.

• Die Einstellung ändert sich mit jedem Tastendruck.

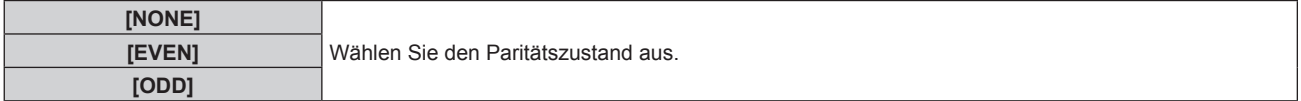

# **Hinweis**

- f Wenn [EINGANGSAUSWAHL] auf [DIGITAL LINK] eingestellt ist, ist die Verbindung über den seriellen Anschluss nur dann möglich, wenn das entsprechende Gerät (wie etwa das optionale Gerät mit Unterstützung für DIGITAL LINK-Ausgabe (Modell-Nr.: ET-YFB100G, ET-YFB200G)) am <DIGITAL LINK/LAN>-Anschluss angeschlossen ist.
- f Beim Übertragen von Logos über das optionale Gerät mit Unterstützung für DIGITAL LINK-Ausgabe (Modell-Nr.: ET-YFB100G, ET-YFB200G) sollte die Einstellung für "NO SIGNAL SLEEP" des Geräts mit Unterstützung für DIGITAL LINK-Ausgabe auf "OFF" eingestellt werden, um Unterbrechungen der Kommunikation zu vermeiden.
- f Die Eingangskommunikationsgeschwindigkeit ist auf 9 600 bps festgelegt, wenn [EINGANGSAUSWAHL] auf [DIGITAL LINK] eingestellt ist.

# **[FUNKTIONSTASTEN MENÜ]**

Stellen die Funktionen der <FUNCTION>-Taste auf der Fernbedienung ein.

# 1) Drücken Sie ▲▼, um [FUNKTIONSTASTEN MENÜ] auszuwählen.

- **2) Drücken Sie die <ENTER>-Taste.**
	- **Der Bildschirm <b>[FUNKTIONSTASTEN MENÜ]** wird angezeigt.

# 3) Drücken Sie ▲▼, um eine Funktion auszuwählen.

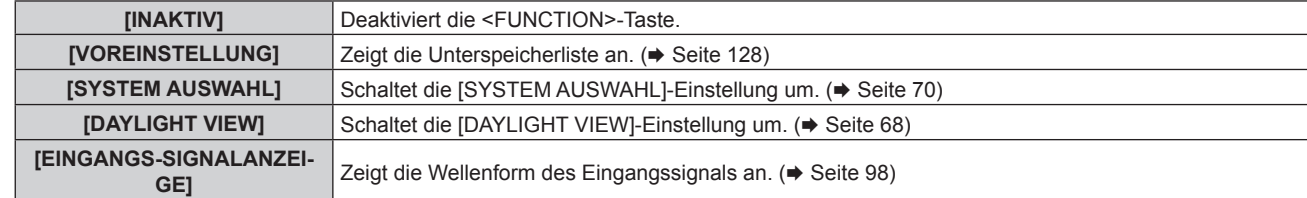

**4) Drücken Sie die <ENTER>-Taste.**

# **[KALIBRIERUNG DER LINSE]**

Führen Sie die automatische Einstellung des Objektivverschiebungsgrenzwerts und der Ausgangsposition des Projektors durch.

- **1)** Drücken Sie ▲▼, um [KALIBRIERUNG DER LINSE] auszuwählen.
- **2) Drücken Sie die <ENTER>-Taste.**
	- Der Bestätigungsbildschirm wird angezeigt.
- **3) Drücken Sie** qw**, um [AUSFÜHREN] auszuwählen, und drücken Sie die <ENTER>-Taste.**
	- · Wählen Sie zum Abbrechen [ABBRECHEN].
	- Das Objektiv bewegt sich nach oben, unten, links und rechts, um den Objektivverschiebungsgrenzwert und die Ausgangsposition automatisch einzustellen.
	- Das Objektiv hält an, wenn die Kalibrierung beendet ist.

# **Hinweis**

- f [SICHERE DATEN] wird während der Objektivkalibrierung im Menü angezeigt. Der Vorgang kann während der Kalibrierung nicht beendet werden.
- f Wenn die Objektivkalibrierung ordnungsgemäß abgeschlossen werden konnte, wird [NORMAL BEENDET] angezeigt, wenn sie nicht ordnungsgemäß abgeschlossen werden konnte, wird [N.NORMAL BEENDET] angezeigt.
- f Das Drücken der <FOCUS>-Taste auf der Fernbedienung für mindestens drei Sekunden zeigt auch den Bestätigungsbildschirm für die Objektivkalibrierungsausführung an.

# **[AUDIO EINSTELLUNG]**

Stellen Sie Audiofunktionen im Detail ein.

# **Anpassen der Lautstärke**

- 1) Drücken Sie ▲▼, um [AUDIO EINSTELLUNG] auszuwählen.
- **2) Drücken Sie die <ENTER>-Taste.**

**• Der Bildschirm [AUDIO EINSTELLUNG]** wird angezeigt.

- **3) Drücken Sie** as**, um [LAUTSTÄRKE] auszuwählen.**
- 4) Drücken Sie <**D** zum Anpassen der Stufe.

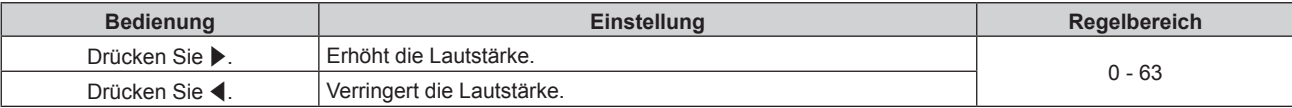

# **Anpassen der Audiobalance von links nach rechts**

1) Drücken Sie ▲▼, um [AUDIO EINSTELLUNG] auszuwählen.

# **2) Drücken Sie die <ENTER>-Taste.**

- **Der Bildschirm [AUDIO EINSTELLUNG]** wird angezeigt.
- 3) Drücken Sie ▲▼, um [SYMMETRIE] auszuwählen.
- 4) Drücken Sie <**D** zum Anpassen der Stufe.

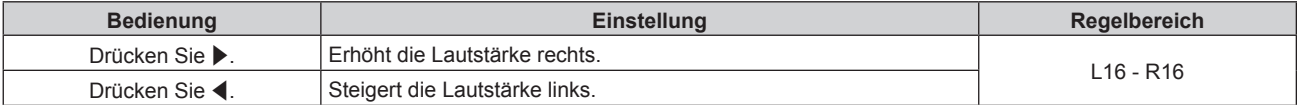

# **Einstellen der Audioausgabe im Bereitschaftsmodus**

- **1)** Drücken Sie ▲▼, um [AUDIO EINSTELLUNG] auszuwählen.
- **2) Drücken Sie die <ENTER>-Taste.**
	- **Der Bildschirm [AUDIO EINSTELLUNG]** wird angezeigt.

# 3) Drücken Sie ▲▼, um [IM STANDBY MODUS] auszuwählen.

# **4)** Drücken Sie ◀▶, um das Element umzuschalten.

• Die Einstellung ändert sich mit jedem Tastendruck.

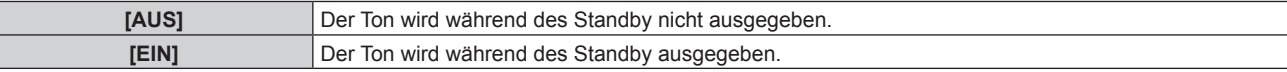

#### **Hinweis**

f Im Standbymodus wird kein Ton ausgegeben, wenn das Menü [PROJEKTOR EINSTELLUNGEN] → [ECO MANAGEMENT] → [BEREITSCHAFTS MODUS] auf [ECO] eingestellt ist.

# **Einstellen der Tonausgabe bei Verwendung der Verschlussfunktion**

- 1) Drücken Sie ▲▼, um [AUDIO EINSTELLUNG] auszuwählen.
- **2) Drücken Sie die <ENTER>-Taste.**
	- **Der Bildschirm [AUDIO EINSTELLUNG]** wird angezeigt.
- 3) Drücken Sie ▲▼, um [IM VERSCHLUSS] auszuwählen.
- **4) Drücken Sie** qw**, um das Element umzuschalten.**

• Die Einstellung ändert sich mit jedem Tastendruck.

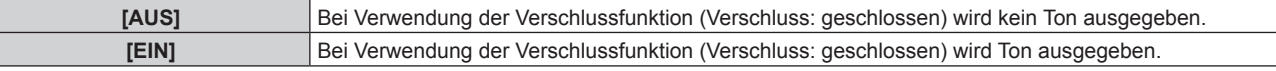

# **Einstellen des Stummschaltmodus**

- **1)** Drücken Sie ▲▼, um [AUDIO EINSTELLUNG] auszuwählen.
- **2) Drücken Sie die <ENTER>-Taste.**
	- **Der Bildschirm [AUDIO EINSTELLUNG]** wird angezeigt.
- 3) Drücken Sie ▲▼, um [STUMM] auszuwählen.
- **4) Drücken Sie** qw**, um das Element umzuschalten.**
	- Die Einstellung ändert sich mit jedem Tastendruck.

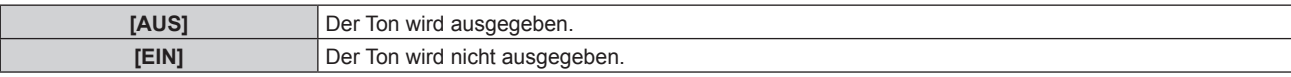

# **Einstellen des Audioeingangs von einem verbundenen Gerät**

- 1) Drücken Sie ▲▼, um [AUDIO EINSTELLUNG] auszuwählen.
- **2) Drücken Sie die <ENTER>-Taste.**

**• Der Bildschirm <b>[AUDIO EINSTELLUNG]** wird angezeigt.

- **3) Drücken Sie** as**, um unter [AUDIO-EIN WAHL] das einzustellende Element auszuwählen.**
- 4) Drücken Sie < $\blacktriangleright$ , um das Element umzuschalten.

• Die Einstellung ändert sich mit jedem Tastendruck.

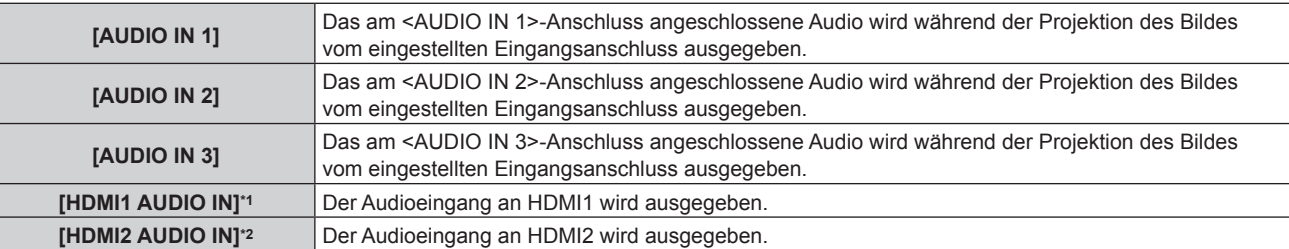

# 118 - DEUTSCH

#### **[DIGITAL LINK AUDIO IN]\*3** Der Audioeingang an DIGITAL LINK wird ausgegeben.

- \*1 Nur wenn das Eingangssignal HDMI1 ist
- \*2 Nur wenn das Eingangssignal HDMI2 ist \*3 Nur wenn das Eingangssignal DIGITAL LINK ist

# **[STATUS]**

Zeigen Sie den Status des Projektors an.

# **1)** Drücken Sie ▲▼, um [STATUS] auszuwählen.

# **2) Drücken Sie die <ENTER>-Taste.**

**• Der Bildschirm [STATUS]** wird angezeigt.

# 3) Drücken Sie <**)**, um in den Seiten zu blättern.

 $\bullet$  Die Seite wechselt mit jedem Drücken der Taste.

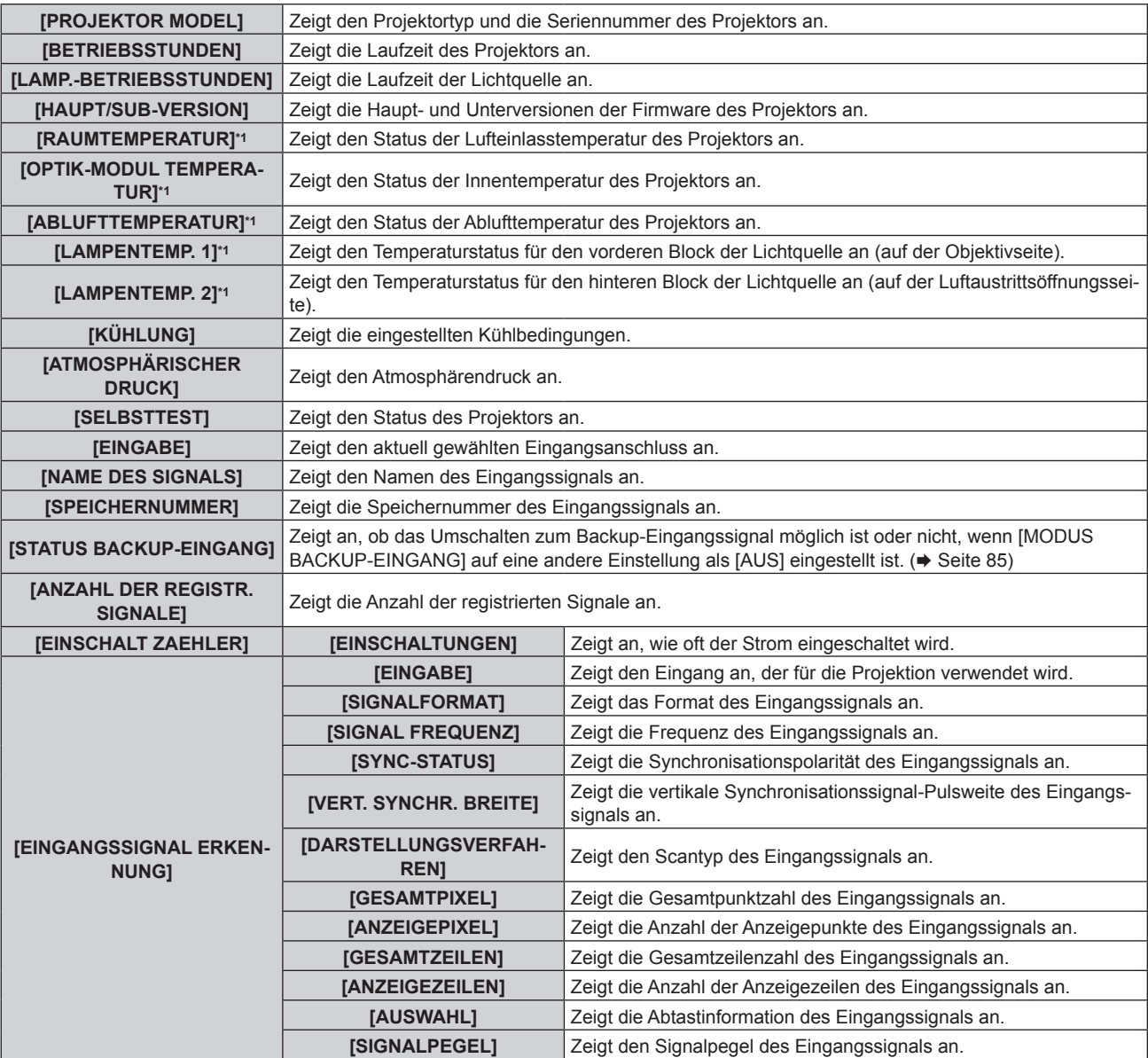

\*1 Der Temperaturzustand wird durch farbigen Text (grün/gelb/rot) und einen Skalierungsbalken angegeben. Verwenden Sie den Projektor in einem Bereich, in dem die Anzeige grün ist.

#### **Hinweis**

- · Die E-Mail, die den Status enthält, kann an die unter "[E-mail set up]-Seite" (→ Seite 153) eingestellte E-Mail-Adresse (bis zu zwei Adressen) geschickt werden, indem die <ENTER>-Taste gedrückt wird, während der Bildschirm **[STATUS]** angezeigt wird.
- f Unter [EINGANGSSIGNAL ERKENNUNG] werden möglicherweise einige Elemente angezeigt und andere nicht; dies hängt von der Einstellung oder dem Eingangssignal ab.
- f Wenn eine Abweichung beim Projektor aufgetreten ist, wird durch Drücken der <DEFAULT>-Taste während der Anzeige des Bildschirms **[STATUS]** der Detailbildschirm der Fehlerinformationen angezeigt.

· Ausführliche Informationen zu den unter [SELBSTTEST] angezeigten Inhalten finden Sie unter "[SELBSTTEST]-Anzeigen" (→ Seite 169).

# **[DATUM UND UHRZEIT]**

Stellen Sie die Zeitzone, das Datum und die Uhrzeit der internen Uhr des Projektors ein.

# **Einstellung der Zeitzone**

- **1)** Drücken Sie ▲▼, um [DATUM UND UHRZEIT] auszuwählen.
- **2) Drücken Sie die <ENTER>-Taste. • Der Bildschirm <b>[DATUM UND UHRZEIT]** wird angezeigt.
- 3) Drücken Sie ▲▼, um [ZEITZONE] auszuwählen.
- **4) Drücken Sie zum Umschalten von [ZEITZONE] auf** qw**.**

# **Manuelles Einstellen von Datum und Uhrzeit**

- **1)** Drücken Sie ▲▼, um [DATUM UND UHRZEIT] auszuwählen.
- **2) Drücken Sie die <ENTER>-Taste. • Der Bildschirm [DATUM UND UHRZEIT]** wird angezeigt.
- 3) Drücken Sie ▲▼, um [UHR EINSTELLEN] auszuwählen.
- **4) Drücken Sie die <ENTER>-Taste. • Der Bildschirm [UHR EINSTELLEN]** wird angezeigt.
- **5)** Drücken Sie ▲▼, um eine Option auszuwählen, und drücken Sie ◀▶, um das lokale Datum und die **Uhrzeit einzustellen.**
- **6) Drücken Sie** as **zur Auswahl von [AUSFÜHREN], und drücken Sie die <ENTER>-Taste.** • Die Einstellung des Datums und der Uhrzeit ist abgeschlossen.

# **Automatisches Einstellen von Datum und Uhrzeit**

- **1)** Drücken Sie ▲▼, um [DATUM UND UHRZEIT] auszuwählen.
- **2) Drücken Sie die <ENTER>-Taste. • Der Bildschirm [DATUM UND UHRZEIT]** wird angezeigt.
- 3) Drücken Sie ▲▼, um [UHR EINSTELLEN] auszuwählen.
- **4) Drücken Sie die <ENTER>-Taste.**
	- **Der Bildschirm <b>[UHR EINSTELLEN]** wird angezeigt.
- **5)** Drücken Sie ▲▼, um [SYNCHRONISIERUNG MIT NTP] auszuwählen, und drücken Sie ◀▶, um die **Einstellung auf [EIN] zu ändern.**
- **6) Drücken Sie** as **zur Auswahl von [AUSFÜHREN], und drücken Sie die <ENTER>-Taste.**
	- Die Einstellung des Datums und der Uhrzeit ist abgeschlossen.

# **Hinweis**

f Um das Datum und die Uhrzeit automatisch einzustellen, muss der Projektor mit dem Netzwerk verbunden sein.

f Wenn die Synchronisierung mit dem NTP-Server unmittelbar nach dem Einstellen von [SYNCHRONISIERUNG MIT NTP] auf [EIN] fehlschlägt, wird [SYNCHRONISIERUNG MIT NTP] wieder auf [AUS] gesetzt. Wenn [SYNCHRONISIERUNG MIT NTP] auf [EIN] gesetzt wird, während kein NTP-Server eingestellt ist, wird [SYNCHRONISIERUNG MIT NTP] ebenfalls auf [AUS] zurückgesetzt.

f Stellen Sie den Zugang zum Projektor über einen Webbrowser her, um den NTP-Server festzulegen. Einzelheiten finden Sie unter "[Adjust clock]-Seite" (→ Seite 152).

f Die Einstellung [ZEITZONE] wird auf die werkseitige Standardeinstellung zurückgesetzt, wenn das Menü [PROJEKTOR EINSTELLUNGEN] → [INITIALISIEREN] → [ALLE BENUTZERDATEN] ausgeführt wird. Allerdings werden das Datum und die Zeit, die auf der lokalen Datumsund Zeiteinstellung basieren (koordinierte Weltzeit, UTC, Universal Time, Coordinated) beibehalten, ohne initialisiert zu werden.

# **[ALLE BENUTZERDATEN SICHERN]**

Speichern Sie die verschiedenen Einstellwerte als eine Sicherung im internen Speicher des Projektors.

- 1) Drücken Sie ▲▼, um [ALLE BENUTZERDATEN SICHERN] auszuwählen.
- **2) Drücken Sie die <ENTER>-Taste.**
	- **Der Bildschirm [SICHERHEITS PASSWORT]** wird angezeigt.
- **3) Geben Sie ein Sicherheitspasswort ein und drücken Sie die <ENTER>-Taste.**
- **4) Wenn der Bestätigungsbildschirm angezeigt wird, drücken Sie** qw**, um [AUSFÜHREN] auszuwählen, und drücken Sie dann die <ENTER>-Taste.**
	- [SICHERE DATEN] wird während der Speicherung der Daten angezeigt.

# **Hinweis**

- Die Daten, die von der Computeranwendung festgelegt werden, sind nicht in [ALLE BENUTZERDATEN] eingeschlossen.
- f Die Daten, die gespeichert werden, indem [ALLE BENUTZERDATEN SICHERN] ausgeführt wird, werden nicht gelöscht, selbst wenn das Menü [PROJEKTOR EINSTELLUNGEN] → [INITIALISIEREN] → [ALLE BENUTZERDATEN] ausgeführt wird.

# **[ALLE BENUTZERDATEN LADEN]**

Laden Sie die verschiedenen Einstellwerte, die als Sicherung im internen Speicher des Projektors gespeichert sind.

- 1) Drücken Sie ▲▼, um [ALLE BENUTZERDATEN LADEN] auszuwählen.
- **2) Drücken Sie die <ENTER>-Taste.**
	- **Der Bildschirm [SICHERHEITS PASSWORT]** wird angezeigt.
- **3) Geben Sie ein Sicherheitspasswort ein und drücken Sie die <ENTER>-Taste.**
- **4) Wenn der Bestätigungsbildschirm angezeigt wird, drücken Sie** qw**, um [AUSFÜHREN] auszuwählen, und drücken Sie dann die <ENTER>-Taste.**

# **Hinweis**

- f Der Projektor tritt in den Standby-Modus ein, um die Einstellwerte zu übernehmen, wenn [ALLE BENUTZERDATEN LADEN] ausgeführt wird.
- f Die Daten, die von einem Computer registriert werden, sind nicht in [ALLE BENUTZERDATEN] eingeschlossen.

# **[INITIALISIEREN]**

Setzen Sie verschiedene Einstellwerte auf ihre werkseitigen Standardeinstellungen zurück.

- **1)** Drücken Sie ▲▼, um [INITIALISIEREN] auszuwählen.
- **2) Drücken Sie die <ENTER>-Taste.**
	- **Der Bildschirm [SICHERHEITS PASSWORT]** wird angezeigt.
- **3) Geben Sie ein Sicherheitspasswort ein und drücken Sie die <ENTER>-Taste. • Der Bildschirm <b>[INITIALISIEREN]** wird angezeigt.
- **4)** Drücken Sie ▲▼, um eine gewünschte Initialisierungsoption auszuwählen.

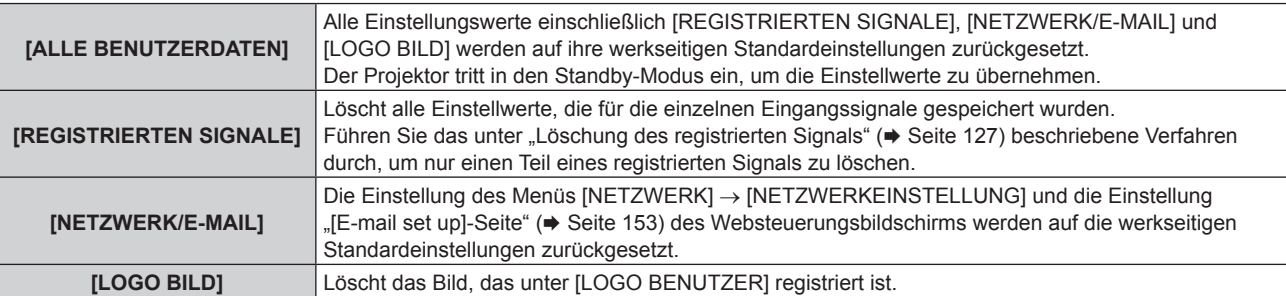

**5) Drücken Sie die <ENTER>-Taste.**

# **6) Wenn der Bestätigungsbildschirm angezeigt wird, drücken Sie** qw**, um [AUSFÜHREN] auszuwählen, und drücken Sie dann die <ENTER>-Taste.**

# **Hinweis**

- f Die folgenden Einstellungen werden nicht initialisiert, selbst wenn [ALLE BENUTZERDATEN] ausgeführt wird.
	- g Das Menü [ANZEIGE OPTION] → [GLEICHMÄßIGKEIT]
	- g Das Menü [PROJEKTOR EINSTELLUNGEN] → [BETRIEBSEINSTELLUNG] → [BETRIEBSMODUS]
	- g Das Menü [PROJEKTOR EINSTELLUNGEN] → [BETRIEBSEINSTELLUNG] → [MAX.LAMP.-LEISTUNG]
	- g Das Menü [PROJEKTOR EINSTELLUNGEN] → [ECO MANAGEMENT] → [BEREITSCHAFTS MODUS]

# **[SERVICE PASSWORT]**

Diese Funktion wird vom Wartungspersonal verwendet.

# **Menü [BILD IM BILD]**

**Wählen Sie auf dem Menübildschirm [BILD IM BILD] aus dem Hauptmenü aus und wählen Sie eine Option aus dem Untermenü.**

Beziehen Sie sich bezüglich der Bedienung des Menübildschirms auf "Navigation durch das Menü" **(→ Seite 60).** 

# **Verwenden der P IN P-Funktion**

Platzieren Sie einen kleinen separaten Unterbildschirm im Hauptbildschirm, um zwei Bilder gleichzeitig zu projizieren.

- **1)** Drücken Sie ▲▼, um [BILD IM BILD MODUS] auszuwählen.
- **2) Drücken Sie die <ENTER>-Taste.**

**• Der Bildschirm [BILD IM BILD MODUS]** wird angezeigt.

**3)** Drücken Sie ▲▼, um eine Funktion auszuwählen.

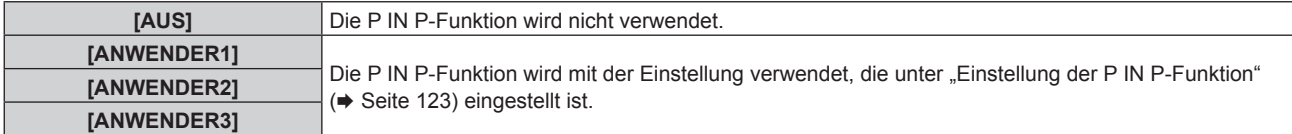

# **4) Drücken Sie die <ENTER>-Taste.**

# **Einstellung der P IN P-Funktion**

Die P IN P-Funktionseinstellungen können in [ANWENDER1], [ANWENDER2] und [ANWENDER3] gespeichert werden.

- **1)** Drücken Sie ▲▼, um [BILD IM BILD MODUS] auszuwählen.
- **2) Drücken Sie die <ENTER>-Taste.**
	- **Der Bildschirm [BILD IM BILD MODUS]** wird angezeigt.
- **3)** Drücken Sie ▲▼, um den gewünschten Modus unter [ANWENDER1], [ANWENDER2] und **[ANWENDER3] auszuwählen, und drücken Sie die <ENTER>-Taste.**
- **4)** Drücken Sie ▲▼, um [HAUPTFENSTER] oder [NEBENFENSTER] auszuwählen, und drücken Sie die **<ENTER>-Taste.**
- **5)** Drücken Sie ▲▼, um den Eingang auszuwählen, der im Fenster angezeigt werden soll, und drücken **Sie die <ENTER>-Taste.**
- **6)** Drücken Sie ▲▼, um ein Element auszuwählen.

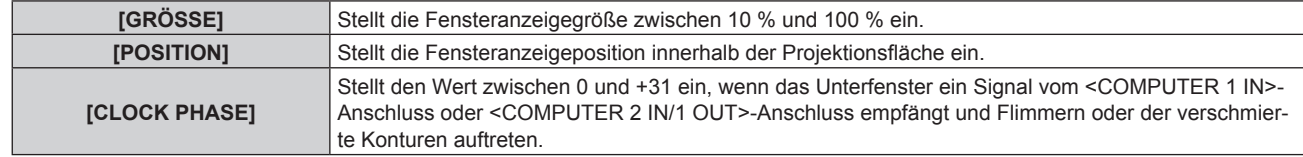

**7) Wenn in Schritt 6) [GRÖSSE] ausgewählt wird, drücken Sie die <ENTER>-Taste.**

• Das Untermenü wird angezeigt.

- 8) Drücken Sie ▲▼, um ein Element auszuwählen.
- 9) Drücken Sie zum Einstellen <>> **und drücken Sie die <MENU>-Taste.**
- **10) Wenn in Schritt 6) [POSITION] ausgewählt wird, drücken Sie die <ENTER>-Taste.**
- **11)** Drücken Sie ▲▼◀▶, um die Position anzupassen, und drücken Sie die <MENU>-Taste.
- **12) Wenn in Schritt 6) [CLOCK PHASE] ausgewählt wird, drücken Sie die Taste** qw**, um Anpassungen vorzunehmen.**

# 13) Drücken Sie ▲▼, um [FRAME LOCK] auszuwählen.

# 14) Drücken Sie <**D**, um das Element zu ändern.

• Die Einstellung ändert sich mit jedem Tastendruck.

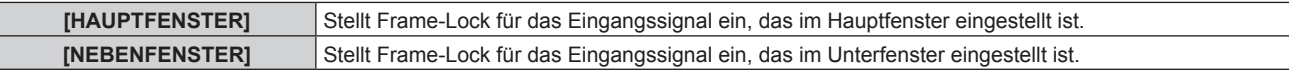

**15)** Drücken Sie ▲▼, um [TYPE] auszuwählen.

#### 16) Drücken Sie <**D**, um das Element umzuschalten.

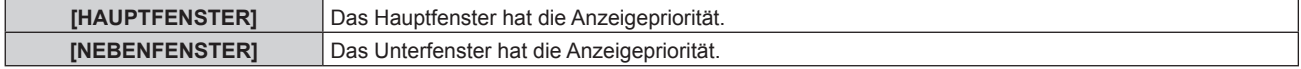

#### **Hinweis**

- f Die P IN P-Funktion ist für einige Eingangssignale und ausgewählte Anschlüsse nicht verfügbar. Beziehen Sie sich für Einzelheiten auf "Kombinationsliste der Zweifensteranzeige" ( $\blacktriangleright$  Seite 183).
- f Die Hauptfenstereinstellwerte werden als Bildeinstellwerte angewandt, wie etwa das Menü [BILD] → [BILDMODUS]/[GAMMA]/[FARBTON]. f Während der normalen Anzeige (wenn kein Menü angezeigt wird) können die Größen und die Positionen des Hauptfensters und des
- Unterfensters unter Verwendung von ▲▼ umgeschaltet werden, während P IN P aktiv ist.
- f [BILD IM BILD] kann nicht eingestellt werden, wenn das Menü [ERWEITERTES MENÜ] → [HALBBILD LAUFZEIT] auf [SCHNELL] eingestellt ist.

# **Menü [TESTBILDER]**

**Wählen Sie auf dem Menübildschirm [TESTBILDER] aus dem Hauptmenü aus.** Beziehen Sie sich bezüglich der Bedienung des Menübildschirms auf "Navigation durch das Menü"

**(** $\rightarrow$  Seite 60).

# **[TESTBILDER]**

Zeigt das integrierte Testbild des Projektors an.

Die Einstellungen von Position, Größe und anderen Faktoren werden in den Testbildern nicht berücksichtigt. Achten Sie darauf, das Eingangssignal anzuzeigen, bevor Sie verschiedene Einstellungen durchführen.

# **1) Drücken Sie** qw**, um die [TESTBILDER]-Einstellung zu ändern.**

• Die Einstellung ändert sich mit jedem Tastendruck.

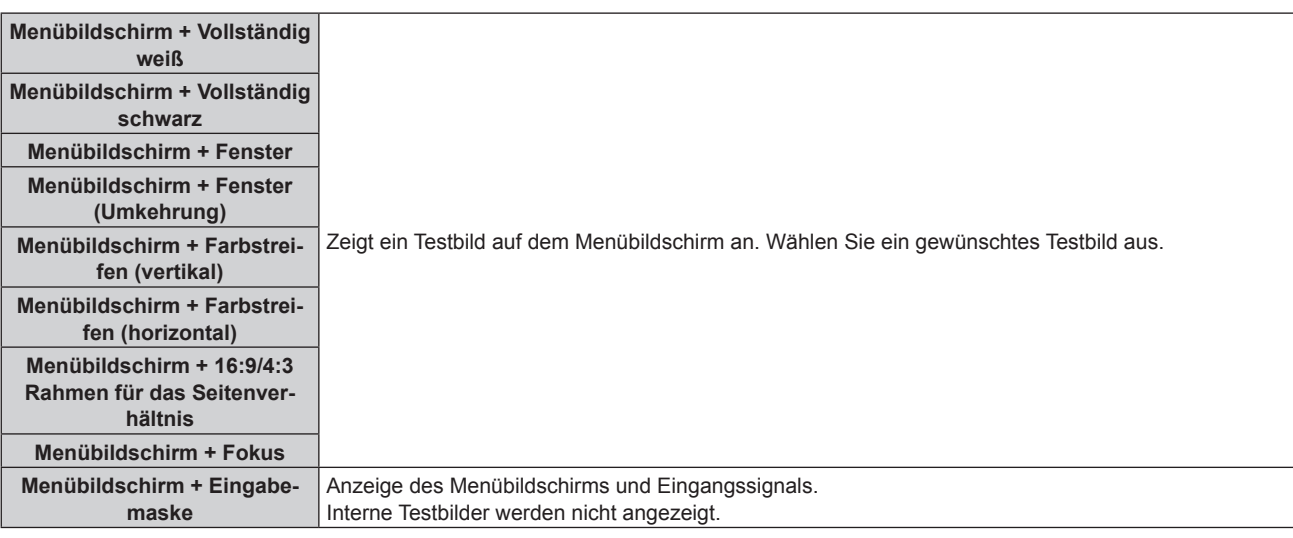

# **Hinweis**

• Drücken Sie die <ON SCREEN>-Taste auf der Fernbedienung, während das Testbild angezeigt wird, um den Menübildschirm auszublenden.

# **Ändern der Farbe oder des Fokus des Testbildes**

Die Farbe kann geändert werden, wenn das Testbild "Menübildschirm + Fokus" angezeigt wird.

- 1) Drücken Sie < $\blacktriangleright$ , um das Testbild "Menübildschirm + Fokus" auszuwählen.
- **2) Drücken Sie die <ENTER>-Taste.**
	- **Der Bildschirm [FARBTESTBILDER]** wird angezeigt.
- 3) Drücken Sie ▲▼, um eine Farbe auszuwählen, und drücken Sie die <ENTER>-Taste.

• Die Farbe des Fokustestbilds wird zur ausgewählten Farbe geändert.

# **Hinweis**

f Die Farben der Testbilder mit Ausnahme der Fokus-Testbilder können nicht geändert werden.

f Beim Ausschalten des Projektors wird die Einstellung [FARBTESTBILDER] auf [WEISS] zurückgesetzt.

# **Menü [LISTE DER REGISTRIERTEN SIGNALE]**

**Wählen Sie auf dem Menübildschirm [LISTE DER REGISTRIERTEN SIGNALE] aus dem Hauptmenü aus. Beziehen Sie sich bezüglich der Bedienung des Menübildschirms auf "Navigation durch das Menü" (** $\div$  Seite 60).

 $\blacksquare$  Details der registrierten Signale

**A1 (1-2) Speichernummer:**

**Nummer des Unterspeichers**

**Wenn das Signal der Adressennummern (A1, A2, ... L7, L8) registriert ist**

• Ein Name kann für jeden Unterspeicher vergeben werden (→ Seite 128).

# **Registrierung neuer Signale**

Wenn ein neues Signal eingegeben wurde und die <MENU>-Taste auf der Fernbedienung oder dem Bedienfeld gedrückt wurde, ist die Registrierung abgeschlossen und der Bildschirm **[HAUPTMENÜ]** wird angezeigt.

# **Hinweis**

- f Es können bis zu 96 Signale einschließlich der Unterspeicher für den Projektor registriert werden.
- f Es gibt 12 Seiten (acht Speicher von A bis L, mit acht möglichen Speichern auf jeder Seite) für Speichernummern, und es wird unter der niedrigsten verfügbaren Nummer registriert. Wenn keine Speichernummer verfügbar ist, wird das älteste Signal überschrieben.
- Der Registrierungsname wird automatisch durch das Eingangssignal bestimmt.
- Wenn ein Menü angezeigt wird, werden die neuen Signale im Moment ihrer Eingabe registriert.

# **Umbenennen des registrierten Signals**

Registrierte Signale können umbenannt werden.

**1)** Drücken Sie ▲▼◀▶, um das Signal auszuwählen, dessen Name geändert werden soll.

# **2) Drücken Sie die <ENTER>-Taste.**

- **Der Bildschirm <b>[STATUS DER REGISTRIERTEN SIGNALE]** wird angezeigt.
- f Die Speichernummer, der Eingangsanschluss, der Eingangssignalname, die Frequenz, die Synchronisationspolarität usw. werden angezeigt.
- f Drücken Sie die <MENU>-Taste, um zum **[LISTE DER REGISTRIERTEN SIGNALE]**-Bildschirm zurückzukehren.
- **3) Drücken Sie die <ENTER>-Taste.**
	- **Der Bildschirm <b>[SETUP DER REGISTRIERTEN SIGNALE]** wird angezeigt.
- **4)** Drücken Sie ▲▼, um [SIGNALNAME ÄNDERN] auszuwählen.
- **5) Drücken Sie die <ENTER>-Taste.**

**• Der Bildschirm <b>[SIGNALNAME ÄNDERN]** wird angezeigt.

- **6) Drücken Sie** asqw**, um den Text auszuwählen, und drücken Sie die <ENTER>-Taste, um den Text einzugeben.**
- 7) Drücken Sie nach der Umbenennung **AVI** zur Auswahl von [OK] und drücken Sie die <ENTER>-**Taste.**
	- f Die Registrierung ist abgeschlossen und der Bildschirm **[SETUP DER REGISTRIERTEN SIGNALE]** wird wieder angezeigt.
	- Wenn Sie  $\blacktriangle \blacktriangledown \blacktriangle$  zur Auswahl von [CANCEL] und die <ENTER>-Taste drücken, wird der geänderte Signalname nicht registriert und ein automatisch registrierter Signalname wird verwendet.

# **Löschung des registrierten Signals**

Registrierte Signale können gelöscht werden.

- **1)** Drücken Sie ▲▼◀▶, um das Signal auszuwählen, das gelöscht werden soll.
- **2) Drücken Sie die <DEFAULT>-Taste auf der Fernbedienung.**
	- **Der Bildschirm <b>[REGISTRIERTEN SIGNALE LÖSCHEN]** wird angezeigt.
	- f Drücken Sie zum Abbrechen des Löschvorgangs die <MENU>-Taste, um zum **[LISTE DER REGISTRIERTEN SIGNALE]**-Bildschirm zurückzukehren.

# **3) Drücken Sie die <ENTER>-Taste.**

• Das ausgewählte Signal wird gelöscht.

# **Hinweis**

f Ein registriertes Signal kann auch mit [REGISTRIERTEN SIGNALE LÖSCHEN] im **[SETUP DER REGISTRIERTEN SIGNALE]**-Bildschirm gelöscht werden.

# **Schützen des registrierten Signals**

- 1) Drücken Sie  $\blacktriangle \blacktriangledown \blacktriangle \blacktriangleright$ , um das Signal auszuwählen, das geschützt werden soll.
- **2) Drücken Sie die <ENTER>-Taste.**
	- f Der Bildschirm **[STATUS DER REGISTRIERTEN SIGNALE]** wird angezeigt.
- **3) Drücken Sie die <ENTER>-Taste.**
	- **Der Bildschirm [SETUP DER REGISTRIERTEN SIGNALE]** wird angezeigt.
- **4)** Drücken Sie ▲▼, um [SPERREN] auszuwählen.
- **5) Drücken Sie** qw**, um das Element zu ändern.**
	- Die Einstellung ändert sich mit jedem Tastendruck.

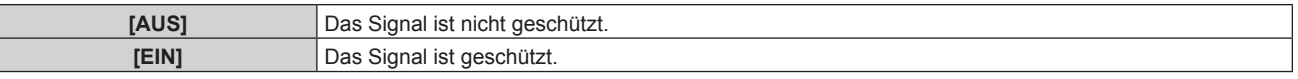

f Ein Sperrsymbol wird rechts vom Bildschirm **[LISTE DER REGISTRIERTEN SIGNALE]** angezeigt, wenn [SPERREN] auf [EIN] eingestellt ist.

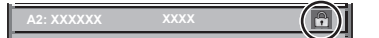

# **Hinweis**

- f Wenn [SPERREN] auf [EIN] eingestellt ist, sind das Löschen des Signals, die Bildanpassung und die automatische Konfiguration nicht verfügbar. Stellen Sie [SPERREN] auf [AUS] ein, um diese Funktionen auszuführen.
- f Ein Signal kann im Unterspeicher registriert werden, selbst wenn es geschützt ist.

• Selbst ein geschütztes Signal wird gelöscht, wenn [INITIALISIEREN] ausgeführt wird.

# **Erweiterungssignalsperrbereich**

- **1)** Drücken Sie ▲▼◀▶, um das Signal auszuwählen, das eingestellt werden soll.
- **2) Drücken Sie die <ENTER>-Taste.**
	- **Der Bildschirm [STATUS DER REGISTRIERTEN SIGNALE]** wird angezeigt.
- **3) Drücken Sie die <ENTER>-Taste.**
	- **Der Bildschirm <b>[SETUP DER REGISTRIERTEN SIGNALE]** wird angezeigt.
- **4)** Drücken Sie ▲▼, um [LOCK-IN RANGE] auszuwählen.
- **5) Drücken Sie** qw**, um das Element zu ändern.**
	- Die Einstellung ändert sich mit jedem Tastendruck.

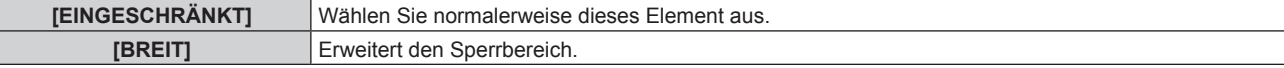

f Ein Erweiterungssymbol wird rechts vom Bildschirm **[LISTE DER REGISTRIERTEN SIGNALE]** angezeigt, wenn [LOCK-IN RANGE] auf [BREIT] eingestellt ist.

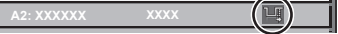

#### **Hinweis**

- f Schalten Sie den Bereich um, in dem das einzuspeisende Signal als das gleiche Signal wie das bereits registrierte Signal bestimmt wird.
- f Um der Bestimmung Vorrang zu geben, dass ein Signal das gleiche wie das bereits registrierte Signal ist, stellen Sie diese Funktion auf [BREIT] ein.
- f Ist in den Fällen zu verwenden, wenn z. B. die Synchronisationsfrequenz eines Eingangssignals sich leicht geändert hat oder wenn mehrere Signallisten registriert werden.
- f Diese Funktion kann nur verwendet werden, wenn ein Signal vom <COMPUTER 1 IN>-Anschluss, vom <COMPUTER 2 IN/1 OUT>- Anschluss, vom <DVI-D IN>-Anschluss, vom <HDMI 1 IN>-Anschluss, vom <HDMI 2 IN>-Anschluss oder vom <DIGITAL LINK/LAN>- Anschluss eingespeist wird.
- f Wenn [BREIT] eingestellt ist, kann das Bild verzerrt erscheinen, weil das Signal als das gleiche Signal erkannt wird, selbst wenn die Synchronisationsfrequenz leicht schwankt.
- f Wenn das Eingangssignal mehreren Signalen entspricht, die unter [BREIT] eingestellt sind, erhält das registrierte Signal mit einer höheren Speichernummer den Vorrang. Beispiel: Ein Eingangssignal, das den Speichernummern A2, A4 und B1 entspricht, wird als B1 festgelegt. f Wenn ein registriertes Signal gelöscht wird, werden auch dessen Einstellungen gelöscht.
- f In einer Umgebung mit mehreren Arten von Eingangssignalen am gleichen Anschluss werden die Signale manchmal nicht korrekt festgelegt, wenn die Einstellungen auf [BREIT] festgelegt sind.

# **Voreinstellung**

Der Projektor hat eine Unterspeicher-Funktion, die mehrere Bildanpassungsdaten registrieren kann, auch wenn sie aufgrund der Frequenz oder des Formats der Synchronisations-Signalquelle als dasselbe Signal erkannt werden.

Verwenden Sie diese Funktion, wenn Sie das Seitenverhältnis umschalten oder die Bildqualität, etwa den Weißabgleich, anpassen, während die gleiche Signalquelle verwendet wird. Der Unterspeicher enthält alle Daten, die für jedes Signal eingestellt werden können, wie zum Beispiel das Bildseitenverhältnis und die Daten, die im Menü [BILD] eingestellt wurden (Elemente wie [KONTRAST] und [HELLIGKEIT]).

# **Registrieren im Unterspeicher**

- **1)** Drücken Sie bei normaler Anzeige (wenn kein Menü angezeigt wird) ▲▼.
	- Der Registrierungsbildschirm für den Unterspeicher wird angezeigt, wenn der Unterspeicher nicht registriert ist. Fahren Sie mit Schritt **3)** fort.
	- Eine Liste von Unterspeichern, die für das derzeit eingegebene Signal registriert sind, wird angezeigt.
	- Die <FUNCTION>-Taste auf der Fernbedienung kann anstelle von  $\blacktriangle \blacktriangledown$  verwendet werden, wenn [VOREINSTELLUNG] über das Menü [PROJEKTOR EINSTELLUNGEN] → [FUNKTIONSTASTEN MENÜ] ausgewählt wird.
- 2) Drücken Sie ▲▼◀▶, um die Voreinstellungsnummer auszuwählen, die unter [VOREINSTELLUNG-**LISTE] registriert werden soll.**
- **3) Drücken Sie die <ENTER>-Taste.**
	- **Der Bildschirm <b>[SIGNALNAME ÄNDERN]** wird angezeigt.
- **4)** Drücken Sie ▲▼◀▶, um [OK] auszuwählen, und drücken Sie die <ENTER>-Taste.
	- **Führen Sie die Schritte 6) und 7) unter "Umbenennen des registrierten Signals" (→ Seite 126) aus, um das** registrierte Signal umzubenennen.

# **Umschalten zum Unterspeicher**

**1)** Drücken Sie bei normaler Anzeige (wenn kein Menü angezeigt wird) ▲▼.

• Eine Liste von Unterspeichern, die für das derzeit eingegebene Signal registriert sind, wird angezeigt.

- 2) Drücken Sie ▲▼◀▶, um das Signal auszuwählen, zu dem unter [VOREINSTELLUNG-LISTE] **umgeschaltet werden soll.**
- **3) Drücken Sie die <ENTER>-Taste.**
	- f Das schaltet das im Schritt **2)** ausgewählte Signal um.

# 128 - DEUTSCH

# **Löschen des Unterspeichers**

- 1) Drücken Sie bei normaler Anzeige (wenn kein Menü angezeigt wird)  $\blacktriangle$   $\blacktriangledown$ . f Der Bildschirm **[VOREINSTELLUNG-LISTE]** wird angezeigt.
- 2) Drücken Sie ▲▼◀▶, um den zu löschenden Unterspeicher auszuwählen, und drücken Sie die **<DEFAULT>-Taste auf der Fernbedienung.**
	- f Der Bildschirm **[REGISTRIERTEN SIGNALE LÖSCHEN]** wird angezeigt.
	- f Drücken Sie zum Abbrechen des Löschvorgangs die <MENU>-Taste, um zum **[VOREINSTELLUNG-LISTE]**-Bildschirm zurückzukehren.
- **3) Drücken Sie die <ENTER>-Taste.**
	- Der ausgewählte Unterspeicher wird gelöscht.

# **Menü [SICHERHEIT]**

**Wählen Sie auf dem Menübildschirm [SICHERHEIT] aus dem Hauptmenü aus und wählen Sie eine Option aus dem Untermenü.**

# Beziehen Sie sich bezüglich der Bedienung des Menübildschirms auf "Navigation durch das Menü" **(→ Seite 60).**

• Wenn der Projektor zum ersten Mal verwendet wird

Anfängliches Passwort: Drücken Sie AVVIII von der Reihe nach und drücken Sie die <ENTER>-Taste.

# **Achtung**

f Wenn Sie das Menü [SICHERHEIT] auswählen und die <ENTER>-Taste drücken, werden Sie zur Eingabe eines Passworts aufgefordert. Geben Sie das festgelegte Passwort ein und fahren Sie anschließend mit den Bedienungen des Menüs [SICHERHEIT] fort. f Wenn das Passwort zuvor geändert wurde, geben Sie das geänderte Passwort ein und drücken Sie die <ENTER>-Taste.

#### **Hinweis**

- Das eingegebene Passwort wird mit \*-Symbolen auf dem Bildschirm angezeigt.
- f Eine Fehlermeldung wird auf dem Bildschirm angezeigt, wenn das eingegebene Passwort falsch ist. Geben Sie das richtige Passwort erneut ein.

# **[SICHERHEITS PASSWORT]**

Rufen Sie den **[SICHERHEITS PASSWORT]**-Bildschirm beim Einschalten auf, indem Sie den Schalter <MAIN POWER> auf die <OFF>-Seite setzen. Wenn das eingegebene Passwort falsch ist, wird die Bedienung auf die Ein-/Ausschalttaste < (b) | > beschränkt.

# **1)** Drücken Sie ▲▼, um [SICHERHEITS PASSWORT] auszuwählen.

# **2) Drücken Sie** qw**, um das Element zu ändern.**

• Die Einstellung ändert sich mit jedem Tastendruck.

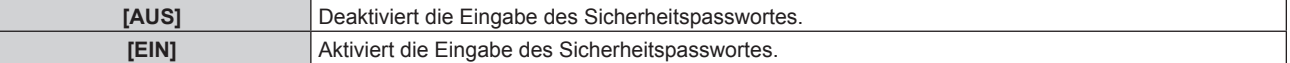

#### **Hinweis**

- f Dieses Element ist als werkseitige Standardeinstellung oder wenn das Menü [PROJEKTOR EINSTELLUNGEN] → [INITIALISIEREN] → [ALLE BENUTZERDATEN] ausgeführt wird, auf [AUS] eingestellt. Stellen Sie es bei Bedarf auf [EIN] ein.
- Legen Sie regelmäßig ein neues Passwort fest, das schwer zu erraten ist.
- f Das Sicherheitspasswort wird aktiviert, nachdem das Element auf [EIN] eingestellt und der <MAIN POWER>-Schalter auf <OFF> gesetzt wurde

# **[SICHERHEITS PASSWORT ÄNDERN]**

Ändern Sie das Sicherheitspasswort.

- **1)** Drücken Sie ▲▼, um [SICHERHEITS PASSWORT ÄNDERN] auszuwählen.
- **2) Drücken Sie die <ENTER>-Taste. • Der Bildschirm <b>[SICHERHEITS PASSWORT ÄNDERN]** wird angezeigt.
- **3) Drücken Sie** asqw **und die Zifferntasten (<0> <9>), um ein Passwort zu vergeben.** f Es können bis zu acht Tastenbedienungen eingestellt werden.
- **4) Drücken Sie die <ENTER>-Taste.**
- **5) Geben Sie das Passwort zur Bestätigung erneut ein.**
- **6) Drücken Sie die <ENTER>-Taste.**

# **Hinweis**

<sup>•</sup> Das eingegebene Passwort wird mit \*-Symbolen auf dem Bildschirm angezeigt.

f Wenn ein Zahlenwert als Sicherheitspasswort benutzt wird, muss das Sicherheitspasswort initialisiert werden, falls die Fernbedienung verloren geht. Wenden Sie sich zum Initialisierungsverfahren an Ihren Händler.

# **[ANZEIGETEXT]**

Legen Sie die Sicherheitsmeldung (Text oder Bild) über das Projektionsbild.

- **1)** Drücken Sie ▲▼, um [ANZEIGETEXT] auszuwählen.
- **2) Drücken Sie** qw**, um das Element zu ändern.**
	- Die Einstellung ändert sich mit jedem Tastendruck.

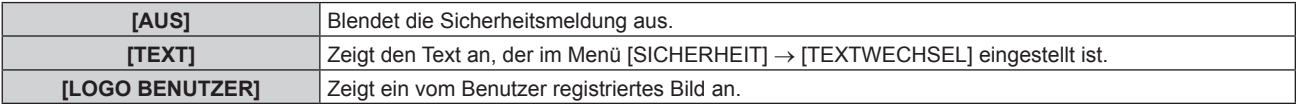

#### **Hinweis**

f Verwenden Sie "Logo Transfer Software" auf der mitgelieferten CD-ROM, um das [LOGO BENUTZER]-Bild zu erstellen/zu registrieren.

# **[TEXTWECHSEL]**

Bearbeiten Sie den anzuzeigenden Text, wenn [TEXT] unter [ANZEIGETEXT] ausgewählt ist.

- **1)** Drücken Sie ▲▼, um [TEXTWECHSEL] auszuwählen.
- **2) Drücken Sie die <ENTER>-Taste. • Der Bildschirm <b>[TEXTWECHSEL]** wird angezeigt.
- **3) Drücken Sie** asqw**, um den Text auszuwählen, und drücken Sie die <ENTER>-Taste, um den Text einzugeben.**
- **4) Drücken Sie** asqw **zur Auswahl von [OK], und drücken Sie die <ENTER>-Taste.**
	- Der Text wird geändert.

# **[BEDIENELEMENT EINSTELLUNG]**

Aktivieren/deaktivieren Sie die Tastenbedienung auf dem Bedienfeld und der Fernbedienung.

- **1)** Drücken Sie ▲▼, um [BEDIENELEMENT EINSTELLUNG] auszuwählen.
- **2) Drücken Sie die <ENTER>-Taste.**

**• Der Bildschirm [BEDIENELEMENT EINSTELLUNG]** wird angezeigt.

3) Drücken Sie ▲▼, um [BEDIENFELD] oder [FERNBEDIENUNG] auszuwählen.

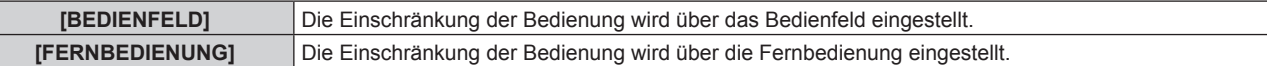

# **4) Drücken Sie die <ENTER>-Taste.**

f Der Bildschirm **[BEDIENFELD]** oder **[FERNBEDIENUNG]** wird angezeigt.

# **5) Drücken Sie** as**, um [BEDIENFELD] oder [FERNBEDIENUNG] auszuwählen.**

# **6) Drücken Sie** qw**, um das Element zu ändern.**

• Sie können die Bedienungsbeschränkung über das Bedienfeld oder die Fernbedienung einstellen.

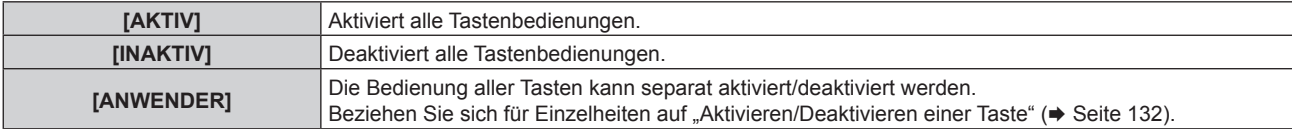

- 7) Drücken Sie ▲▼, um [AUSFÜHREN] auszuwählen, und drücken Sie die <ENTER>-Taste. • Der Bestätigungsbildschirm wird angezeigt.
- **8) Drücken Sie** qw**, um [AUSFÜHREN] auszuwählen, und drücken Sie die <ENTER>-Taste.**

# **Aktivieren/Deaktivieren einer Taste**

- 1) Drücken Sie ▲▼, um [BEDIENELEMENT EINSTELLUNG] auszuwählen.
- **2) Drücken Sie die <ENTER>-Taste. • Der Bildschirm [BEDIENELEMENT EINSTELLUNG]** wird angezeigt.
- **3) Drücken Sie** as**, um [BEDIENFELD] oder [FERNBEDIENUNG] auszuwählen.**
- **4) Drücken Sie die <ENTER>-Taste.** f Der Bildschirm **[BEDIENFELD]** oder **[FERNBEDIENUNG]** wird angezeigt.
- 5) Drücken Sie ▲▼, um [BEDIENFELD] oder [FERNBEDIENUNG] auszuwählen.
- **6) Drücken Sie** qw**, um [ANWENDER] umzuschalten.**
- **7)** Drücken Sie ▲▼, um die einzustellende Taste zu wählen.
	- f Wenn [EINGANGSWAHLSCHALTER] unter [FERNBEDIENUNG] ausgewählt wird, drücken Sie die <ENTER>-Taste und drücken Sie dann AV, um die einzustellende Taste auszuwählen.

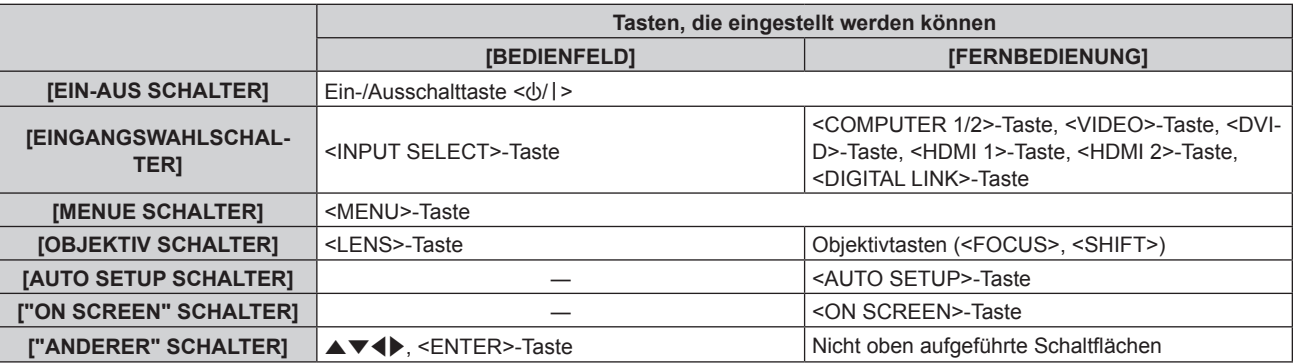

# 8) Drücken Sie <**D**, um das Element zu ändern.

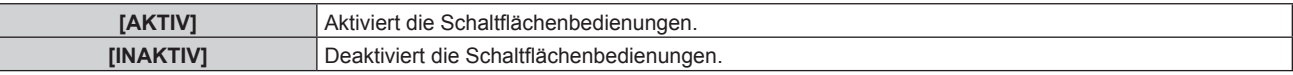

f Folgende Elemente können nur ausgewählt werden, wenn [COMPUTER1/2 SCHALTER] unter [EINGANGSWAHLSCHALTER] ausgewählt ist.

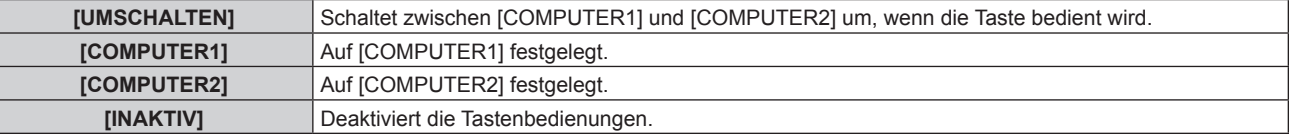

f Wenn [EINGANGSWAHLSCHALTER] in Schritt **7)** ausgewählt wird, bewirkt das Drücken der <MENU>- Taste eine Rückkehr zum Bildschirm **[BEDIENFELD]** oder zum Bildschirm **[FERNBEDIENUNG]**, sobald das Element umgeschaltet wird.

# 9) Drücken Sie ▲▼, um [AUSFÜHREN] auszuwählen, und drücken Sie die <ENTER>-Taste.

• Der Bestätigungsbildschirm wird angezeigt.

**10) Drücken Sie** qw**, um [AUSFÜHREN] auszuwählen, und drücken Sie die <ENTER>-Taste.**

# **Hinweis**

- f Wenn eine Tastenbedienung am Gerät durchgeführt wird, die auf [INAKTIV] eingestellt ist, wird der Bildschirm **[BEDIENELEMENT-PASSWORT]** angezeigt.
- Geben Sie das Passwort des Steuergerätes ein.
- **Der IBEDIENELEMENT-PASSWORTI-**Bildschirm wird ausgeblendet, wenn ca. 10 Sekunden lang keine Bedienung durchgeführt wird.

f Wenn die Bedienungsvorgänge von [BEDIENFELD] und von [FERNBEDIENUNG] auf [INAKTIV] eingestellt sind, kann der Projektor nicht ausgeschaltet werden (nicht in den Standby-Modus wechseln).

- f Wenn die Einstellung abgeschlossen ist, verschwindet der Menübildschirm. Drücken Sie zur weiteren Bedienung auf die <MENU>-Taste, um das Hauptmenü anzuzeigen.
- f Selbst wenn Sie die Tastenbedienungen für die Fernbedienung deaktivieren, bleibt die Bedienung der Tasten <ID SET> und <ID ALL> der Fernbedienung aktiviert.

# 132 - DEUTSCH

# **[BEDIENELEMENT-PASSWORT ÄNDERN]**

Das Passwort des Steuergerätes kann geändert werden.

- 1) Drücken Sie ▲▼, um [BEDIENELEMENT-PASSWORT ÄNDERN] auszuwählen.
- **2) Drücken Sie die <ENTER>-Taste.**
	- **Der Bildschirm [BEDIENELEMENT-PASSWORT ÄNDERN]** wird angezeigt.
- 3) Drücken Sie ▲▼◀▶, um den Text auszuwählen, und drücken Sie die <ENTER>-Taste, um den Text **einzugeben.**
- **4)** Drücken Sie ▲▼◀▶ zur Auswahl von [OK], und drücken Sie die <ENTER>-Taste.

· Wählen Sie zum Abbrechen [CANCEL].

# **Achtung**

f Das Passwort lautet gemäß Standardeinstellung oder bei Ausführung des Menüs [PROJEKTOR EINSTELLUNGEN] → [INITIALISIEREN]  $\rightarrow$  [ALLE BENUTZERDATEN] ausgeführt wird "AAAA".

<sup>•</sup> Legen Sie regelmäßig ein neues Passwort fest, das schwer zu erraten ist.

# **Menü [NETZWERK]**

**Wählen Sie auf dem Menübildschirm [NETZWERK] aus dem Hauptmenü aus und wählen Sie eine Option aus dem Untermenü.**

**Beziehen Sie sich bezüglich der Bedienung des Menübildschirms auf "Navigation durch das Menü" (→ Seite 60).** 

# **[DIGITAL LINK MODUS]**

Schalten Sie die Verbindungsart des <DIGITAL LINK/LAN>-Projektoranschlusses um.

# 1) Drücken Sie ▲▼, um [DIGITAL LINK MODUS] auszuwählen.

# 2) Drücken Sie ◀▶, um das Element umzuschalten.

• Die Einstellung ändert sich mit jedem Tastendruck.

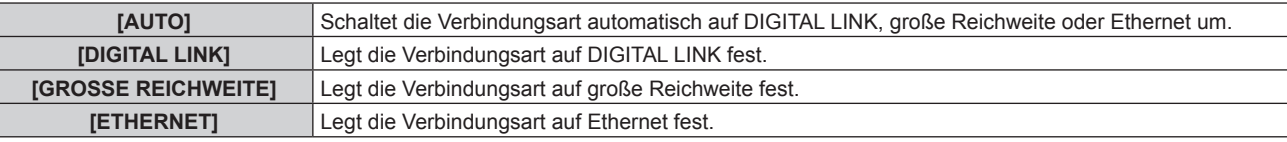

# **Mögliche Kommunikationsverfahren**

# $\checkmark$ : Kommunikation möglich

―: Kommunikation nicht möglich

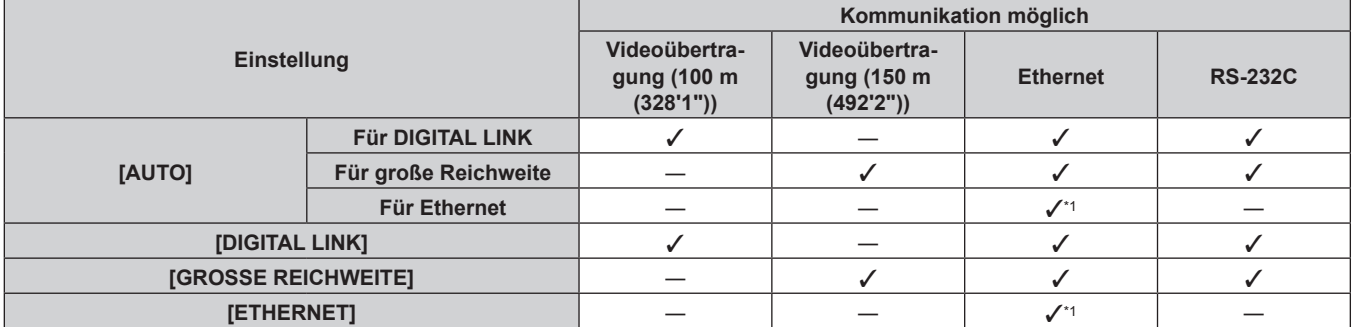

\*1 Kommunikation über einen Doppelkabeltransmitter ist nicht verfügbar. Schließen Sie den Projektor direkt an das Netzwerk an.

#### **Hinweis**

- f Der maximale Übertragungsabstand bei Verbindung mittels Verbindungsart für große Reichweiten beträgt 150 m (492'2"). In diesem Fall hat das Signal, das der Projektor empfangen kann, nur bis 1080/60p (1 920 x 1 080 Punkte, Pixeltaktfrequenz 148,5 MHz).
- f Wenn die Verbindungsart des Doppelkabeltransmitters auf große Reichweite eingestellt wird, verbindet sich der Projektor mit der Verbindungsart für große Reichweite, wenn das Element auf [AUTO] eingestellt ist. Zum Verbinden mit dem optionalen DIGITAL LINK Umschalter (Modell-Nr.: ET-YFB200G) unter Verwendung der Verbindungsart für große Reichweite stellen Sie das Element auf [GROSSE REICHWEITE] ein.
- f Wenn der Doppelkabeltransmitter die Verbindungsart für große Reichweite nicht unterstützt, findet keine korrekte Verbindung statt, selbst wenn das Element auf [GROSSE REICHWEITE] eingestellt ist.

# **[DIGITAL LINK STATUS]**

Zeigen Sie die DIGITAL LINK-Verbindungsumgebung an.

**1)** Drücken Sie ▲▼, um [DIGITAL LINK STATUS] auszuwählen.

# **2) Drücken Sie die <ENTER>-Taste.**

**• Der Bildschirm [DIGITAL LINK STATUS]** wird angezeigt.

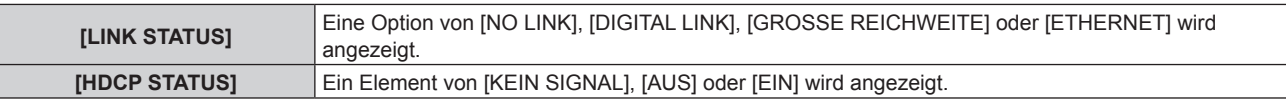

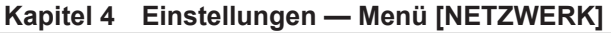

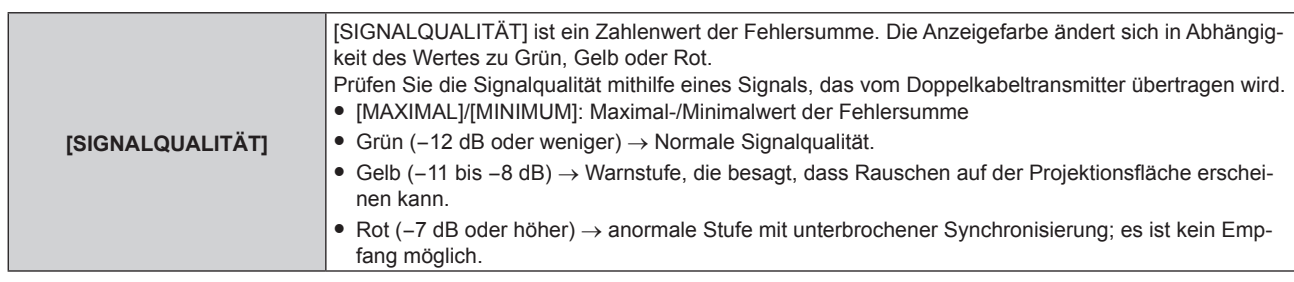

# **[NETZWERKEINSTELLUNG]**

Führen Sie die Anfangseinstellung des Netzwerks durch, bevor Sie die Netzwerkfunktionen verwenden.

- 1) Drücken Sie ▲▼, um [NETZWERKEINSTELLUNG] auszuwählen.
- **2) Drücken Sie die <ENTER>-Taste.**
	- **Der Bildschirm <b>[NETZWERKEINSTELLUNG]** wird angezeigt.
- **3)** Drücken Sie ▲▼, um eine Option auszuwählen, und ändern Sie die Einstellungen gemäß den **Bedienungsanweisungen des Menüs.**

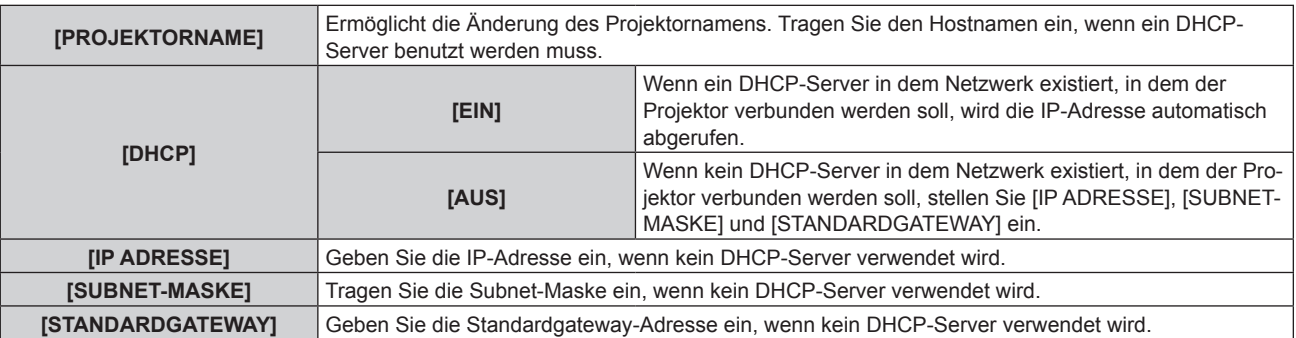

- **4)** Drücken Sie ▲▼ zur Auswahl von [SPEICHERN], und drücken Sie die <ENTER>-Taste.
- 5) Wenn der Bestätigungsbildschirm angezeigt wird, drücken Sie (▶, um [AUSFÜHREN] auszuwählen, **und drücken Sie dann die <ENTER>-Taste.**

# **Hinweis**

- f Wenn Sie einen DHCP-Server verwenden, überzeugen Sie sich, dass der DHCP-Server funktioniert.
- f Wenden Sie sich bezüglich der IP-Adresse, der Subnetzmaske und des Standardgateways an Ihren Netzwerkadministrator.
- f Die Netzwerkeinstellung gilt sowohl für den <LAN>-Anschluss als auch den <DIGITAL LINK/LAN>-Anschluss.
- f [NETZWERKEINSTELLUNG] kann nicht ausgewählt werden, wenn das Menü [NETZWERK] → [Art-Net-EINSTELLUNG] auf [EIN(2.X.X.X)] oder [EIN(10.X.X.X)] eingestellt ist.

# **[NETZWERKSTEUERUNG]**

Richten Sie das Steuerverfahren des Netzwerks ein.

- 1) Drücken Sie ▲▼, um [NETZWERKSTEUERUNG] auszuwählen.
- **2) Drücken Sie die <ENTER>-Taste.**

**• Der Bildschirm <b>[NETZWERKSTEUERUNG]** wird angezeigt.

3) Drücken Sie ▲▼, um eine Option auszuwählen, und drücken Sie ◀▶, um die Einstellung zu ändern.

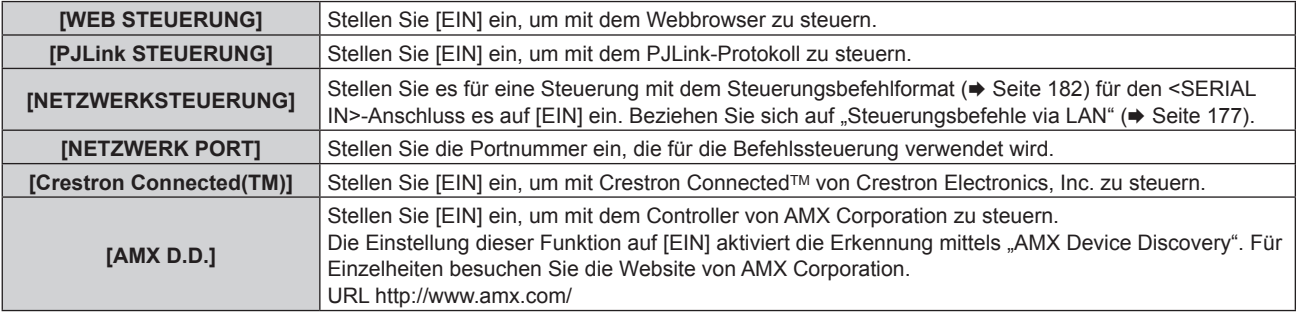

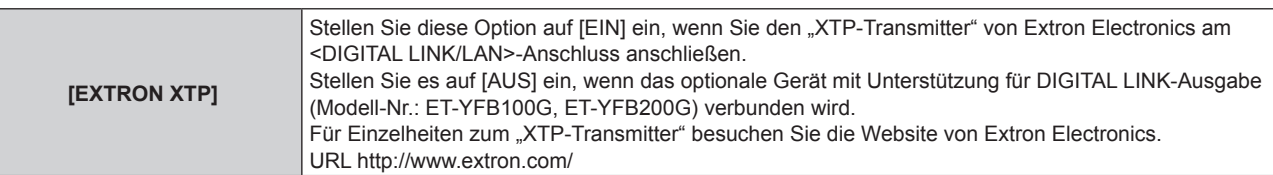

- **4)** Drücken Sie ▲▼ zur Auswahl von [SPEICHERN], und drücken Sie die <ENTER>-Taste.
- **5)** Wenn der Bestätigungsbildschirm angezeigt wird, drücken Sie (▶, um [AUSFÜHREN] auszuwählen, **und drücken Sie dann die <ENTER>-Taste.**

# **[NETZWERK STATUS]**

Zeigen Sie den Status des Projektor-Netzwerks an.

- **1)** Drücken Sie ▲▼, um [NETZWERK STATUS] auszuwählen.
- **2) Drücken Sie die <ENTER>-Taste.**
	- **Der Bildschirm <b>[NETZWERK STATUS]** wird angezeigt.

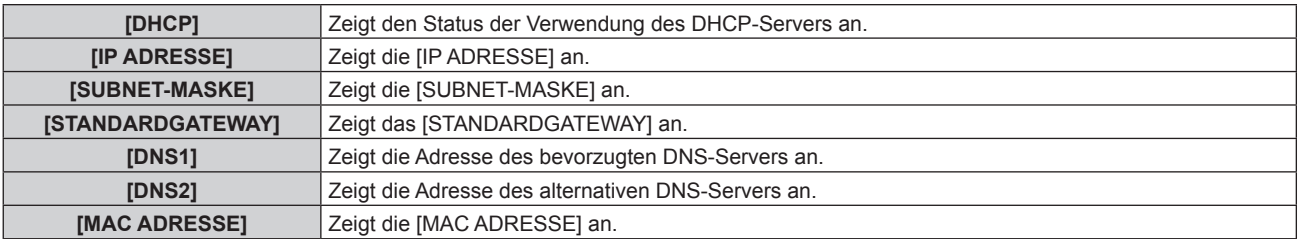

# **Hinweis**

f Die Netzwerkeinstellung gilt sowohl für den <LAN>-Anschluss als auch den <DIGITAL LINK/LAN>-Anschluss.

# **[MENÜ DIGITAL LINK]**

Wenn das optionale Gerät mit Unterstützung für DIGITAL LINK-Ausgabe (Modell-Nr.: ET-YFB100G, ET-YFB200G) am <DIGITAL LINK/LAN>-Anschluss angeschlossen wird, wird das Hauptmenü des Geräts mit Unterstützung für DIGITAL LINK-Ausgabe angezeigt. Siehe Bedienungsanleitung des Geräts mit Unterstützung für DIGITAL LINK-Ausgabe für Einzelheiten.

# **Hinweis**

f [MENÜ DIGITAL LINK] kann nicht ausgewählt werden, wenn das Menü [NETZWERK] → [NETZWERKSTEUERUNG] → [EXTRON XTP] auf [EIN] eingestellt ist.

# **[Art-Net-EINSTELLUNG]**

Nehmen Sie Einstellungen zum Verwenden der Art-Net-Funktion vor.

# 1) Drücken Sie ▲▼, um [Art-Net-EINSTELLUNG] auszuwählen.

# **2) Drücken Sie** qw**, um das Element umzuschalten.**

• Die Einstellung ändert sich mit jedem Tastendruck.

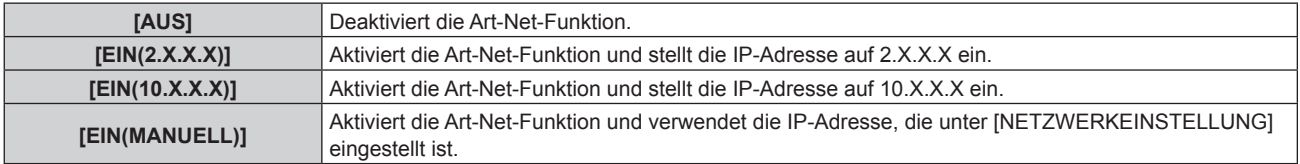

f Fahren Sie mit Schritt **3)** fort, wenn eine andere Option als [AUS] ausgewählt ist.

# **3) Drücken Sie die <ENTER>-Taste.**

- **Der Bildschirm [Art-Net-EINSTELLUNG]** wird angezeigt.
- **4)** Drücken Sie ▲▼, um ein Element auszuwählen, und drücken Sie ◀▶, um die Einstellung **umzuschalten.**

# 136 - DEUTSCH

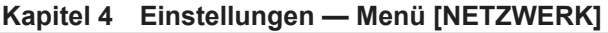

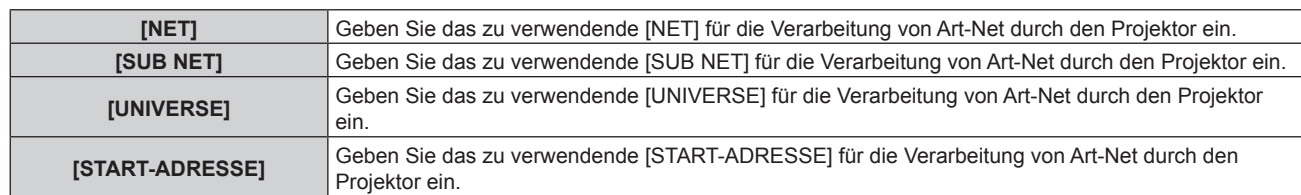

- 5) Drücken Sie ▲▼ zur Auswahl von [SPEICHERN] und drücken Sie die <ENTER>-Taste.
- **6) Wenn der Bestätigungsbildschirm angezeigt wird, drücken Sie** qw**, um [AUSFÜHREN] auszuwählen, und drücken Sie dann die <ENTER>-Taste.**

# **Hinweis**

- f Wenn [EIN(2.X.X.X)] oder [EIN(10.X.X.X)] ausgewählt ist, wird die IP-Adresse automatisch berechnet und eingestellt.
- f Die Netzwerkeinstellung gilt sowohl für den <LAN>-Anschluss als auch den <DIGITAL LINK/LAN>-Anschluss.

# **[EINSTELLUNG Art-Net-KANAL]**

Stellen Sie die Zuweisung des Kanals ein.

Zu den Kanaldefinitionen, die für die Steuerung des Projektors mit der Art-Net-Funktion verwendet werden, siehe "Verwenden der Art-Net-Funktion" ( $\blacktriangleright$  Seite 173).

# **1)** Drücken Sie ▲▼, um [EINSTELLUNG Art-Net-KANAL] auszuwählen.

# 2) Drücken Sie < $\blacktriangleright$ , um das Element umzuschalten.

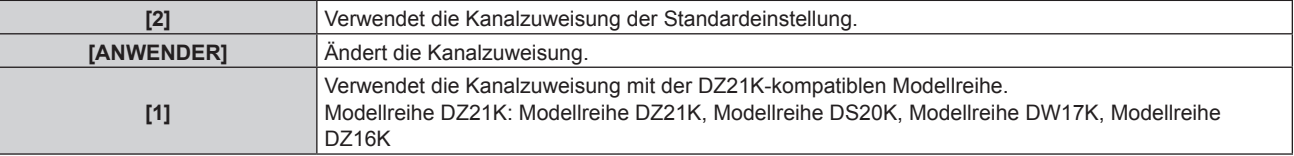

- f Wenn [2] oder [1] ausgewählt wird, ruft das Drücken der <ENTER>-Taste die Funktion auf, die dem Kanal zugewiesen ist.
- f Wenn [ANWENDER] ausgewählt wird, fahren Sie fort mit Schritt **3)**.

# **3) Drücken Sie die <ENTER>-Taste.**

- **Der Bildschirm [EINSTELLUNG Art-Net-KANAL]** wird angezeigt.
- **4)** Drücken Sie ▲▼, um den einzustellenden Kanal auswählen, und drücken Sie ◀▶, um das Element **umzuschalten.**

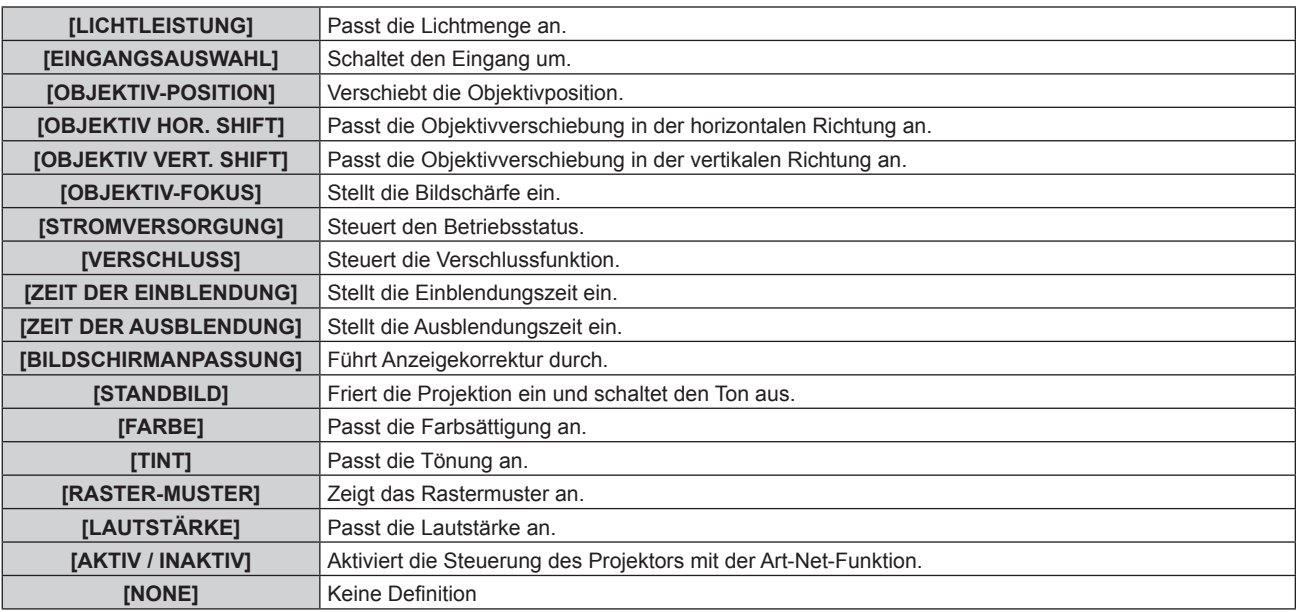

• Die Einstellung ist auch möglich, indem AV gedrückt wird, um den Kanal auszuwählen, die <ENTER>-Taste gedrückt wird, um die Elementliste anzuzeigen, ▲▼◀▶ gedrückt wird, um das Element auszuwählen, und die <ENTER>-Taste gedrückt wird.

f Es kann nicht das gleiche Element für mehrere Kanäle eingestellt sein, außer [NONE].

# **[Art-Net-STATUS]**

Zeigen Sie den Inhalt der Steuerung an, die den einzelnen Kanälen zugewiesen ist, und die empfangenen Daten dieses Kanals.

- **1)** Drücken Sie ▲▼, um [Art-Net-STATUS] auszuwählen.
- **2) Drücken Sie die <ENTER>-Taste.**
	- **Der Bildschirm [Art-Net-STATUS]** wird angezeigt.

# **Kapitel 5 Bedienung**

Dieses Kapitel beschreibt die Verwendung der einzelnen Funktionen.

# **Netzwerkverbindung**

Der Projektor ist mit einer Netzwerkfunktion ausgerüstet; die Verbindung mit einem Computer ermöglicht Folgendes.

# **• Websteuerung**

Mittels Zugriff auf den Projektor über einen Computer sind Einstellung, Anpassung und Anzeige des Projektorstatus möglich.

Beziehen Sie sich für Einzelheiten auf "Websteuerungsfunktion" ( $\blacktriangleright$  Seite 143).

# **• Multi Monitoring & Control Software**

"Multi Monitoring & Control Software", eine Software-Anwendung zum Überwachen und Steuern mehrerer über LAN verbundener Anzeigegeräte (Projektor oder Flachbildschirm), kann verwendet werden. Siehe Bedienungsanleitung unter "Multi Monitoring & Control Software" auf der mitgelieferten CD-ROM für Einzelheiten.

**• Frühwarnsoftware** 

"Frühwarnsoftware", eine Software-Anwendung zum Überwachen des Status der Anzeigegeräte (Projektor oder Flachbildschirm) oder des Peripheriegeräts innerhalb des Intranets und zum Melden von Problemen oder Erkennen von Anzeichen möglicher Probleme des Geräts, kann verwendet werden.

Einzelheiten finden Sie auf der Website (https://panasonic.net/cns/projector/pass/).

# f **PJLink**

Bedienung oder Statusabfrage des Projektors können von einem Computer unter Verwendung des PJLink-Protokolls durchgeführt werden.

Beziehen Sie sich für Einzelheiten auf "PJLink-Protokoll" ( $\blacktriangleright$  Seite 172).

# **• Art-Net**

Die Einstellung des Projektors kann mithilfe DMX-Steuerung oder Anwendungssoftware unter Verwendung des Art-Net-Protokolls vorgenommen werden.

Beziehen Sie sich für Einzelheiten auf "Verwenden der Art-Net-Funktion" ( $\blacktriangleright$  Seite 173).

# **• Befehlssteuerung**

Bedienung oder Statusabfrage des Projektors können von einem Computer unter Verwendung des Steuerungsbefehls durchgeführt werden.

Beziehen Sie sich für Einzelheiten auf "Steuerungsbefehle via LAN" (→ Seite 177).

# **Verbindung mit dem Netzwerk**

Der Projektor kann unter Verwendung des <LAN>-Anschlusses oder des <DIGITAL LINK/LAN>-Anschlusses mit dem Netzwerk verbunden werden.

Das Ethernet-Signal von einem Doppelkabeltransmitter kann zusammen mit dem Video-, Audio- und seriellen Steuersignal über ein Netzwerkkabel am <DIGITAL LINK/LAN>-Anschluss empfangen werden.

- f Verwenden Sie entweder den <LAN>-Anschluss oder den <DIGITAL LINK/LAN>-Anschluss, wenn kein Doppelkabeltransmitter verwendet wird.
- f Um einen Doppelkabeltransmitter anzuschließen, der das Senden/Empfangen des Ethernet-Signals nicht unterstützt, verwenden Sie den <LAN>-Anschluss.
- f Verwenden Sie zum Senden/Empfangen des Ethernet-Signals über einen Doppelkabeltransmitter den <DIGITAL LINK/LAN>-Anschluss.

# **Beispiel einer normalen Netzwerkverbindung**

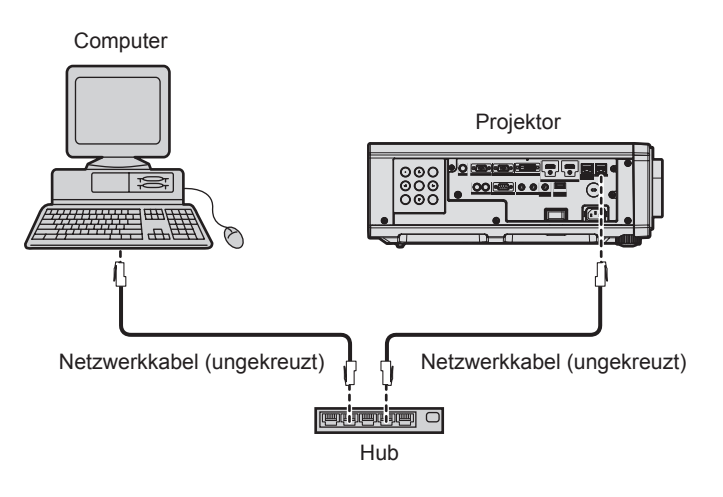

140 - DEUTSCH

#### **Achtung**

f Wenn ein Netzwerkkabel direkt an den Projektor angeschlossen wird, darf die Netzwerkverbindung nicht im Freien hergestellt werden.

#### **Hinweis**

- f Ein Netzwerkkabel ist erforderlich, um die Netzwerkfunktion nutzen zu können.
- f Schließen Sie ein Netzwerkkabel an, um das Ethernet-Signal am <LAN>-Anschluss oder <DIGITAL LINK/LAN>-Anschluss des Projektors zu senden/empfangen.
- f Benutzen Sie ein ungekreuztes oder gekreuztes Netzwerkkabel, das mit CAT5 oder höher kompatibel ist. Abhängig von der Anlagenkonfiguration können entweder das ungekreuzte oder das gekreuzte Kabel oder beide Kabel verwendet werden. Wenden Sie sich an Ihren Netzwerkadministrator. Der Projektor bestimmt den Kabeltyp (ungekreuzt oder gekreuzt) automatisch.
- Verwenden Sie ein Netzwerkkabel von höchstens 100 m (328'1") Länge.

# **Beispiel von Netzwerkverbindungen über einen Doppelkabeltransmitter**

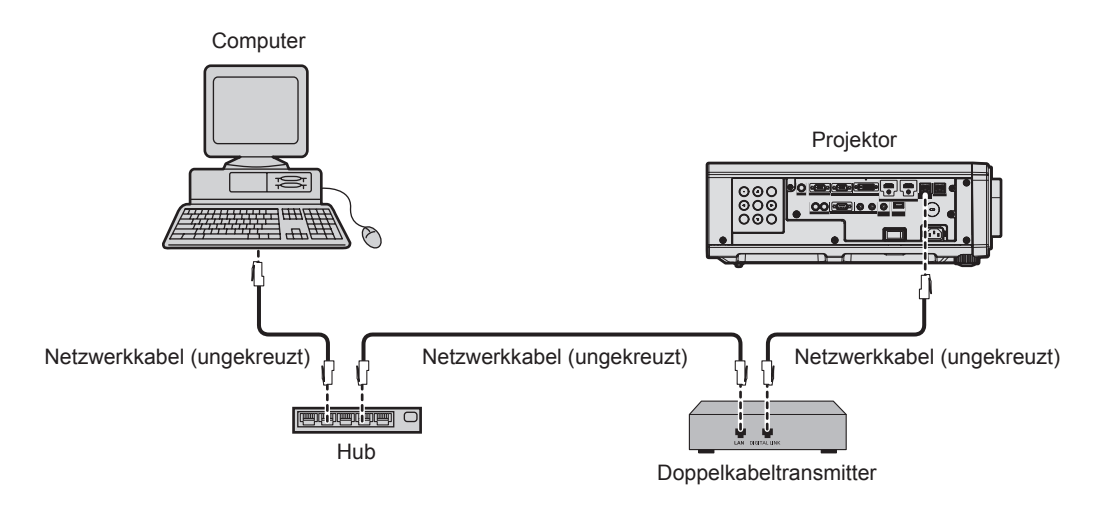

#### **Achtung**

f Wenn ein Netzwerkkabel direkt an den Projektor angeschlossen wird, darf die Netzwerkverbindung nicht im Freien hergestellt werden.

#### **Hinweis**

- f Das Netzwerkkabel, das zwischen dem Doppelkabeltransmitter und dem Projektor angeschlossen wird, muss folgende Kriterien erfüllen:
	- Übereinstimmung mit CAT5e oder höheren Standards
	- g Abgeschirmter Typ (einschließlich Stecker)
	- Ungekreuzt
- Einzeldraht
- f Der maximale Übertragungsabstand zwischen dem Doppelkabeltransmitter und dem Projektor beträgt 100 m (328'1"). Eine Übertragung über bis zu 150 m (492'2") ist möglich, wenn der Doppelkabeltransmitter die Verbindungsart für große Reichweite unterstützt. Allerdings hat das Signal, das der Projektor empfangen kann, nur bis zu 1080/60p (1 920 x 1 080 Punkte, Pixeltaktfrequenz 148,5 MHz) für die Verbindungsart für große Reichweite. Wird dieser Abstand überschritten, kann das Bild unterbrochen oder die Netzwerkkommunikation gestört werden.
- f Bestätigen Sie bei der Verlegung der Kabel zwischen dem Doppelkabeltransmitter und dem Projektor mithilfe eines Kabeltesters oder Kabelanalysators, ob das Kabel mit CAT5e oder höher kompatibel ist.
- Wenn Sie einen Relais-Anschluss verwenden, beziehen Sie ihn in die Messung ein.
- Verwenden Sie keinen Hub zwischen Doppelkabeltransmitter und Projektor.
- f Ziehen Sie nicht zu stark an den Kabeln. Biegen und knicken Sie die Kabel nicht unnötigerweise.
- Um die Auswirkungen von Rauschen weitestmöglich zu verringern, verlegen Sie die Kabel zwischen dem Doppelkabeltransmitter und dem Projektor möglichst gerade und ohne Schleifen.
- f Verlegen Sie die Kabel zwischen dem Doppelkabeltransmitter und dem Projektor getrennt von anderen Kabeln, vor allen Dingen von **Stromkabeln.**
- f Bei der Verlegung von mehreren Kabeln verlegen Sie diese möglichst nahe nebeneinander, ohne sie zu bündeln.
- f Nachdem Sie die Kabel verlegt haben, gehen Sie zum Menü [NETZWERK] → [DIGITAL LINK STATUS] und prüfen Sie, ob der Wert von [SIGNALQUALITÄT] in Grün angezeigt wird; dies zeigt normale Qualität an.
- Informationen zu Doppelkabeltransmittern anderer Hersteller, die für den Betrieb mit dem Projektor geprüft wurden, finden Sie auf der Website (https://panasonic.net/cns/projector/). Beachten Sie, dass die Überprüfung für Geräte anderer Hersteller für die von der Panasonic Connect Co., Ltd. festgelegten Elemente durchgeführt wurde und nicht alle Vorgänge überprüft wurden. Bei Betriebs- oder Leistungsproblemen, die durch die Geräte anderer Hersteller verursacht werden, wenden Sie sich an den jeweiligen Hersteller.

# **Einstellen des Projektors**

- **1) Schließen Sie den Projektor unter Verwendung eines Netzwerkkabels an einem Computer an.**
- **2) Schalten Sie den Projektor ein.**
- **3) Drücken Sie die <MENU>-Taste, um das Menü [NETZWERK] öffnen, wählen Sie [NETZWERKEINSTELLUNG] und drücken Sie die <ENTER>-Taste.**
- **4) Führen Sie die Einstellung [NETZWERKEINSTELLUNG] durch.**
	- Beziehen Sie sich für Einzelheiten auf [NETZWERKEINSTELLUNG] (→ Seite 135).

# **Hinweis**

f Führen Sie die Verbindung mit einem vorhandenen Netzwerk erst vor, wenn Sie sich mit dem Netzwerkadministrator abgesprochen haben.

# ■ Werkseitige Standardeinstellung

• Die folgenden Einstellungen wurden werkseitig als Standard eingestellt.

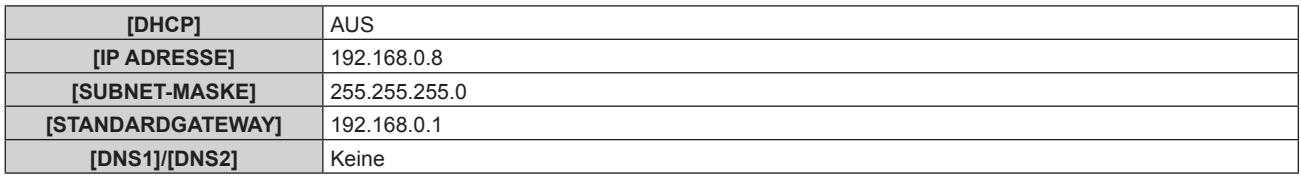

# **Bedienung am Computer**

# **1) Schalten Sie den Computer ein.**

- **2) Führen Sie die Netzwerkeinstellung wie durch Ihren Netzwerkadministrator angewiesen durch.**
	- Die Bedienung vom Computer aus ist möglich, indem die Netzwerkeinstellung des Computers wie folgt konfiguriert wird, wenn der Projektor auf die werkseitigen Standardeinstellungen eingestellt ist.

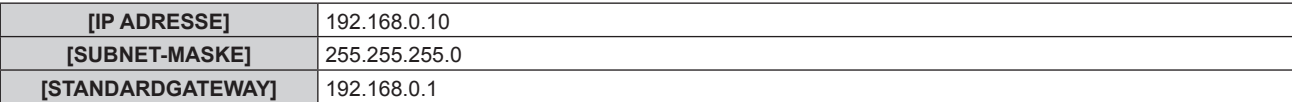

# **Websteuerungsfunktion**

Folgende Bedienung ist von einem Computer unter Verwendung der Websteuerungsfunktion möglich.

- **Einstellung und Anpassung des Projektors**
- Anzeige des Projektorstatus
- Übertragung einer E-Mail-Nachricht im Falle eines Projektorproblems

Der Projektor unterstützt "Crestron Connected™", und die folgende Anwendungssoftware von Crestron Electronics, Inc. kann benutzt werden.

- RoomView Express
- Crestron Fusion
- RoomView Server Edition

# **Hinweis**

- f Die Kommunikation mit einem E-Mail-Server ist erforderlich, um die E-Mail-Funktion nutzen zu können. Vergewissern Sie sich vorab, dass die E-Mail verwendet werden kann.
- · "Crestron Connected™" ist ein System von Crestron Electronics, Inc., das Geräte mehrerer Systeme, die unter Verwendung eines Computers mit einem Netzwerk verbunden werden, kollektiv verwaltet und steuert.
- · Für Einzelheiten zu "Crestron Connected™" besuchen Sie die Website von Crestron Electronics, Inc. (Nur Englisch) URL https://www.crestron.com/

Downloaden Sie"RoomView Express" von der Website von Crestron Electronics, Inc. (Nur Englisch) URL https://www.crestron.com/resources/get-roomview

# **Zum Einstellen verwendbarer Computer**

Um die Websteuerungsfunktion zu verwenden, wird ein Webbrowser benötigt. Bestätigen Sie im Voraus, dass der Webbrowser verwendet werden kann.

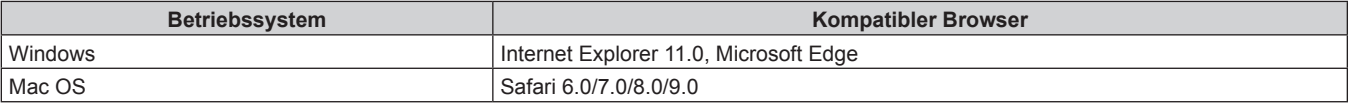

# **Zugang über den Webbrowser**

- **1) Starten Sie den Webbrowser auf dem Computer.**
- **2) Geben Sie die IP-Adresse des Projektors in das URL-Eingabefeld des Webbrowsers ein.**
- **3) Geben Sie den Benutzernamen und das Passwort ein.**
	- f Die werkseitige Standardeinstellung des Benutzernamens lautet user1 (Benutzerrechte)/admin1 (Administratorrechte) und das Passwort lautet panasonic (Kleinschreibung).

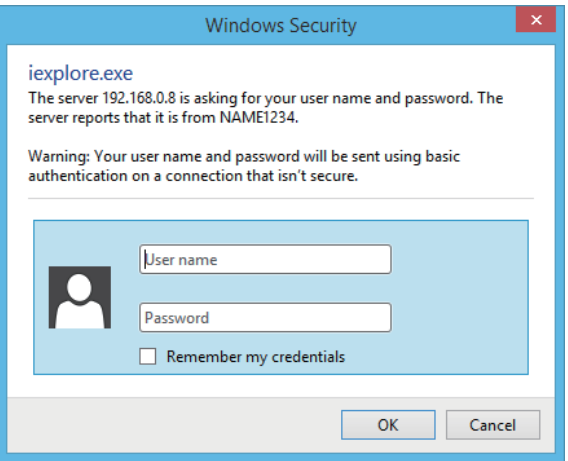

# **4) Klicken Sie auf OK.**

• Die [Projector status]-Seite wird angezeigt.

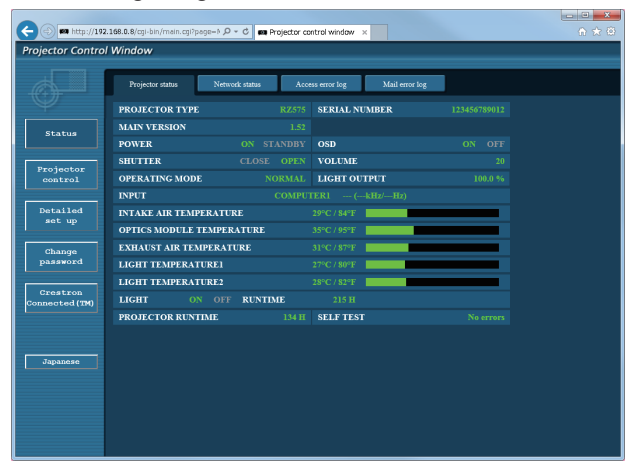

#### **Hinweis**

- f Wenn Sie einen Webbrowser verwenden, um den Projektor zu steuern, stellen Sie das Menü [NETZWERK] → [NETZWERKSTEUERUNG]  $\rightarrow$  [WEB STEUERUNG] auf [EIN] ein.
- f Führen Sie die Einstellung oder die Steuerung nicht gleichzeitig durch das Aufrufen von mehreren Webbrowsern durch. Verwenden Sie für die Einstellung und Steuerung des Projektors nicht mehrere Computer.
- Ändern Sie zunächst das Passwort. (→ Seite 158)
- f Der Zugang wird für einige Minuten gesperrt, wenn dreimal nacheinander ein falsches Passwort eingegeben wird.
- f Einige Optionen auf der Projektoreinstellungsseite nutzen Javascript-Funktion des Webbrowsers. Eine korrekte Steuerung ist unter Umständen nicht möglich, wenn der Webbrowser dazu eingestellt ist, diese Funktion nicht zu verwenden.
- f Wenn der Bildschirm zur Websteuerung nicht angezeigt wird, konsultieren Sie Ihren Netzwerkadministrator.
- f Während der Aktualisierung des Bildschirms für die Websteuerung wird der Bildschirm möglicherweise einen Moment lang weiß. Hierbei handelt es sich nicht um eine Fehlfunktion.
- Bildschirmaufnahme eines Computers

Die Größe oder die Anzeige des Bildschirms weichen je nach verwendetem Betriebssystem oder Webbrowser sowie dem benutzten Computertyp möglicherweise von diesem Handbuch ab.

# **Rechte für die einzelnen Konten**

Mit Administratorrechten können Sie alle Funktionen nutzen. Die mit den Benutzerrechten verwendbaren Rechte sind eingeschränkt. Wählen Sie die Rechte abhängig vom Zweck aus.

Wenn eine Funktion in der Spalte Administratorrechte/Benutzerrechte mit / versehen ist, bedeutet dies, dass sie mit diesen Rechten genutzt werden kann.

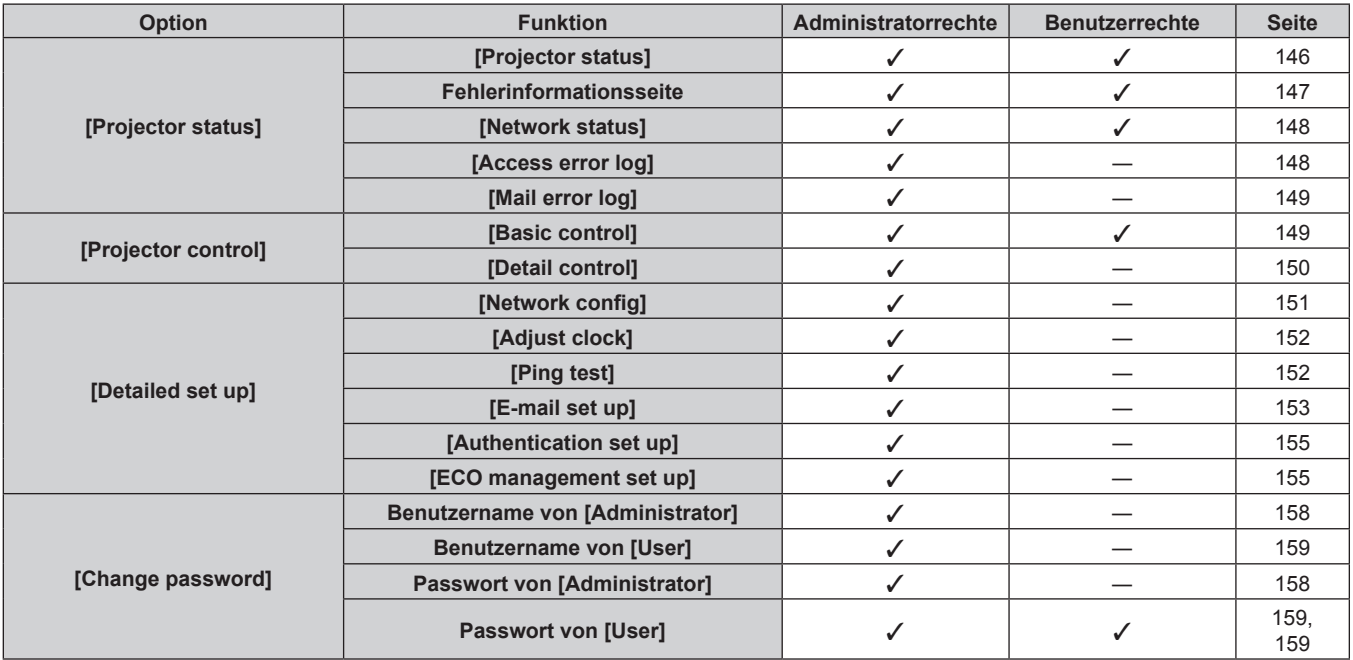
# **Kapitel 5 Bedienung — Websteuerungsfunktion**

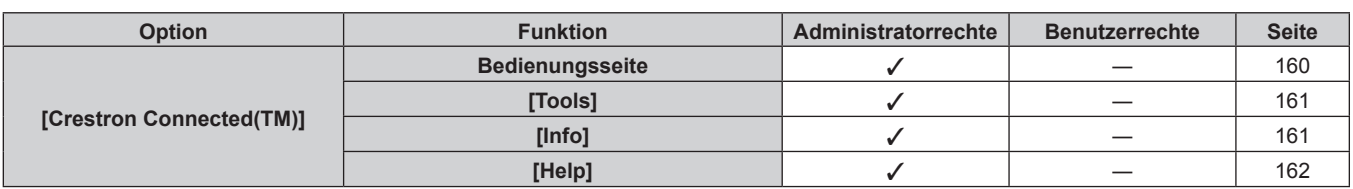

# **Beschreibungen von Optionen**

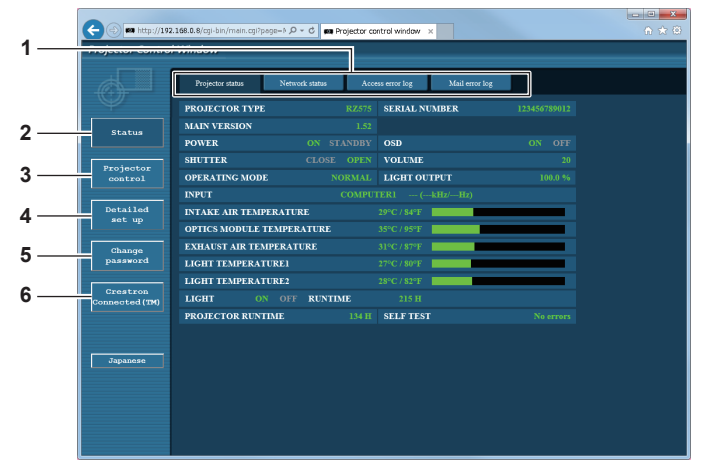

#### **1 Seitenregisterkarte**

Das Anklicken dieser Option bewirkt einen Seitenwechsel.

**2 [Status]**

Der Status des Projektors wird durch Anklicken dieser Option angezeigt.

**3 [Projector control]**

Die [Projector control]-Seite wird durch Anklicken dieser Option angezeigt.

- **4 [Detailed set up]** Die [Detailed set up]-Seite wird durch Anklicken dieser Option angezeigt.
- **5 [Change password]** Die [Change password]-Seite wird durch Anklicken dieser Option angezeigt.
- **6 [Crestron Connected(TM)]** -<br>Die Crestron Connected™-Bedienungsseite wird durch Anklicken dieses Elements angezeigt.

# **[Projector status]-Seite**

Klicken Sie auf [Status] → [Projector status].

Zeigen Sie den Status des Projektors für die folgenden Optionen an.

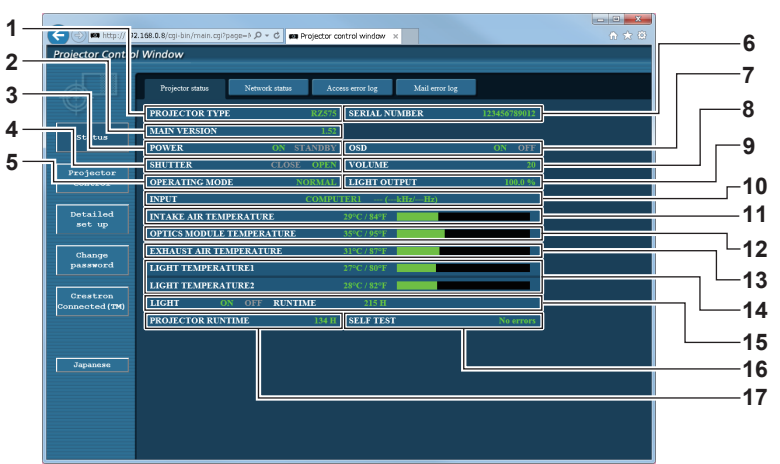

- **1 [PROJECTOR TYPE]** Zeigt den Typ des Projektors an.
- **2 [MAIN VERSION]**
- Zeigt die Firmwareversion des Projektors an.
- **3 [POWER]**
- Zeigt den Betriebszustand an.
- **4 [SHUTTER]**
	- Zeigt den Status der Verschlussfunktion an ([CLOSE]: aktiviert (geschlossen), [OPEN]: deaktiviert (offen)).
- **5 [OPERATING MODE]** Zeigt den Einstellstatus von [BETRIEBSMODUS] an.
- **6 [SERIAL NUMBER]** Zeigt die Seriennummer des Projektors an.
- **7 [OSD]**
- Zeigt den Status der Bildschirmanzeige an.
- **8 [VOLUME]**
- Zeigt den Lautstärkestatus an.
- **9 [LIGHT OUTPUT]**

Zeigt den Einstellstatus von [LICHTLEISTUNG] an.

- **10 [INPUT]**
- Zeigt den Status des ausgewählten Eingangs an. **11 [INTAKE AIR TEMPERATURE]**
- Zeigt den Status der Lufteinlasstemperatur des Projektors an. **12 [OPTICS MODULE TEMPERATURE]**
- Zeigt den Status der Innentemperatur des Projektors an.
- **13 [EXHAUST AIR TEMPERATURE]** Zeigt den Status der Ablufttemperatur des Projektors an.
- **14 [LIGHT TEMPERATURE1], [LIGHT TEMPERATURE2]** Zeigt den Temperatur-Status der Lichtquelle an.
- **15 [LIGHT]** Zeigt den Beleuchtungsstatus und die Laufzeit der Lichtquelle an.
- **16 [SELF TEST]** Zeigt die Informationen des Selbsttests an.
- **17 [PROJECTOR RUNTIME]** Zeigt die Laufzeit des Projektors an.

# **Fehlerinformationsseite**

Wenn [Error (Detail)] oder [Warning (Detail)] im [SELF TEST]-Anzeigefeld des Bildschirms **[Projector status]** angezeigt wird, klicken Sie es an, um den Inhalt des Fehlers/der Warnung aufzurufen.

f Der Projektor tritt je nach Fehlerinhalt eventuell in den Standby-Status ein, um den Projektor zu schützen.

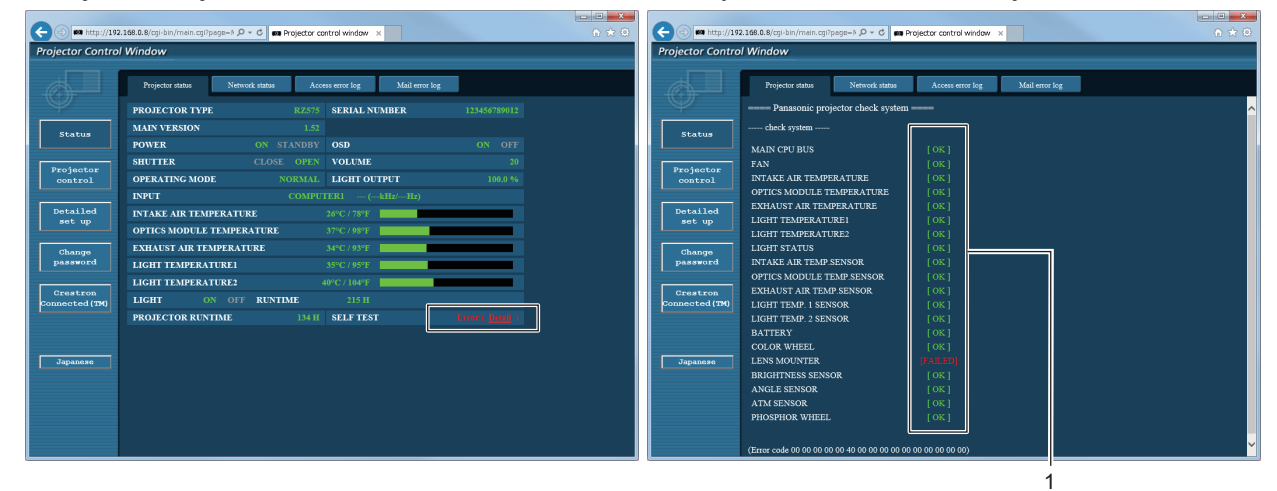

#### **1 Selbstdiagnoseanzeige**

Zeigt die Prüfergebnisse des Elements an. **[OK]:** Zeigt an, dass der Betrieb normal ist. **[FAILED]:** Zeigt an, dass ein Problem vorliegt. **[WARNING]:** Zeigt an, dass es eine Warnung vorliegt.

# r **[FAILED]-Elemente**

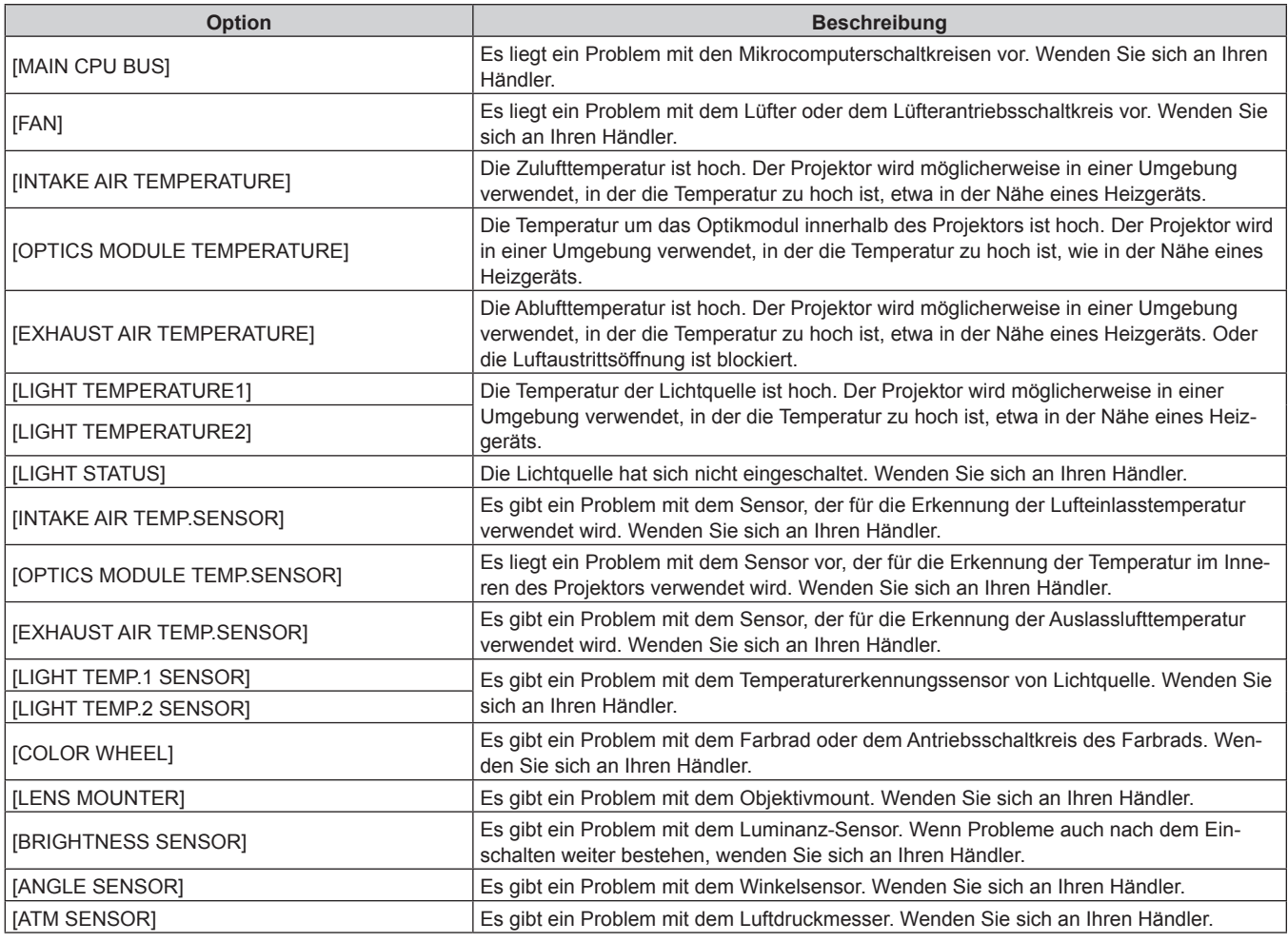

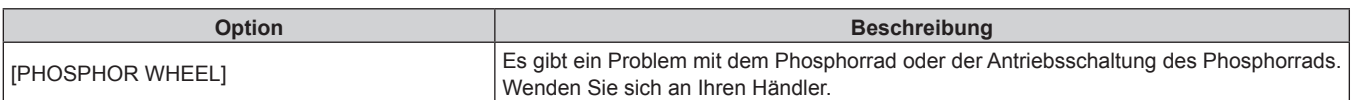

# r **[WARNING]-Elemente**

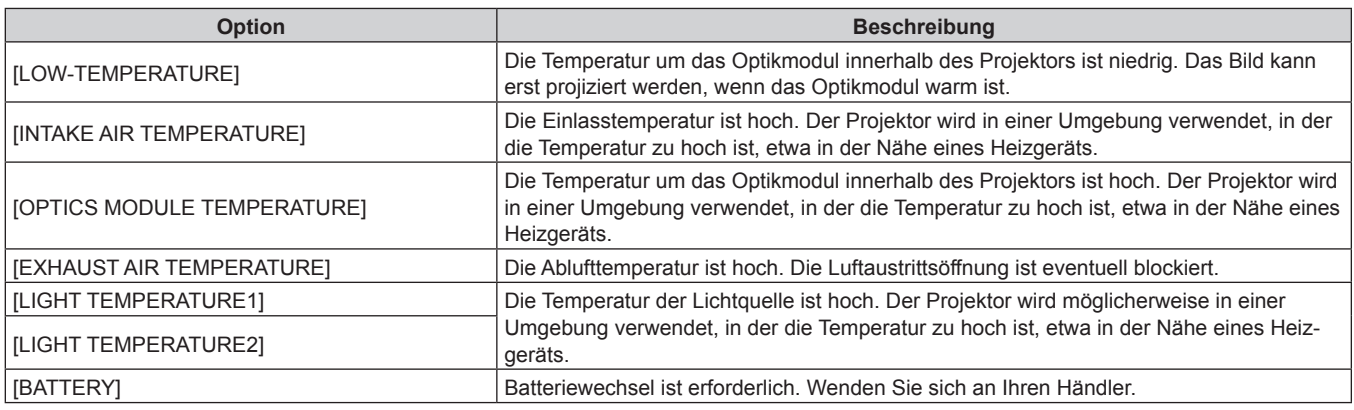

# **[Network status]-Seite**

Klicken Sie auf [Status]  $\rightarrow$  [Network status]. Der aktuelle Status der Netzwerkeinstellung wird angezeigt.

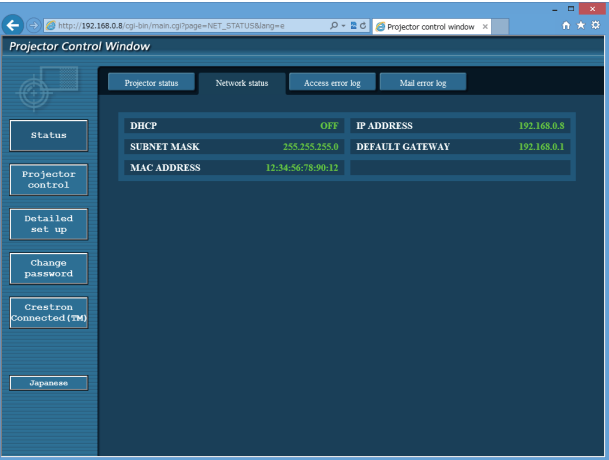

# **[Access error log]-Seite**

Klicken Sie auf [Status]  $\rightarrow$  [Access error log].

Das Fehlerprotokoll des Webservers wird angezeigt, etwa der Zugriff auf Seiten, die nicht existieren, oder der Zugriff mit nicht autorisierten Benutzernamen oder Passwörtern.

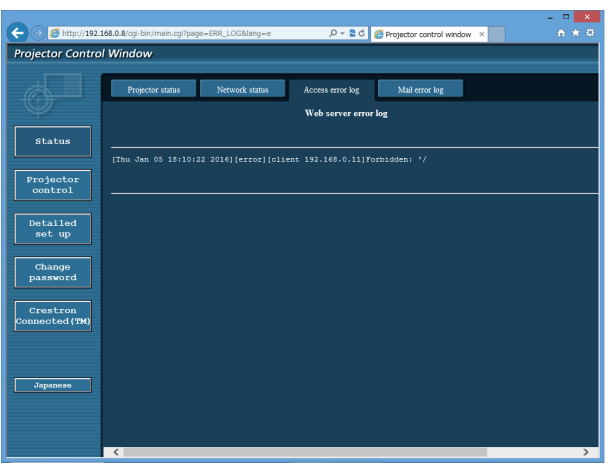

148 - DEUTSCH

# **Seite [Mail error log]**

Klicken Sie auf [Status]  $\rightarrow$  [Mail error log].

Das E-Mail-Fehlerprotokoll wird angezeigt, wenn der regelmäßige E-Mail-Versand fehlgeschlagen ist.

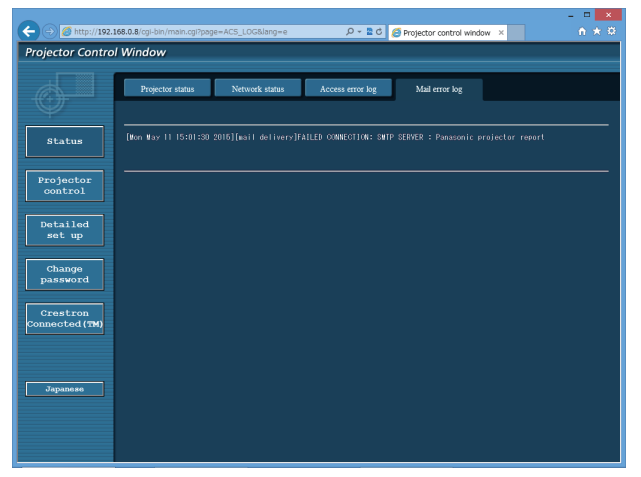

#### **Hinweis**

- f [Access error log] und [Mail error log] zeigt die letzten paar tausend Zugriffe/Anforderungen an. Es werden möglicherweise nicht alle Informationen angezeigt, wenn viele Zugriffe/Anforderungen auf einmal stattfinden.
- f Einträge in [Access error log] und [Mail error log] werden ab dem ältesten Eintrag gelöscht, wenn eine bestimmte Menge überschritten wird.
- f Prüfen Sie [Access error log] und [Mail error log] regelmäßig.

# **[Basic control]-Seite**

Klicken Sie auf [Projector control] → [Basic control].

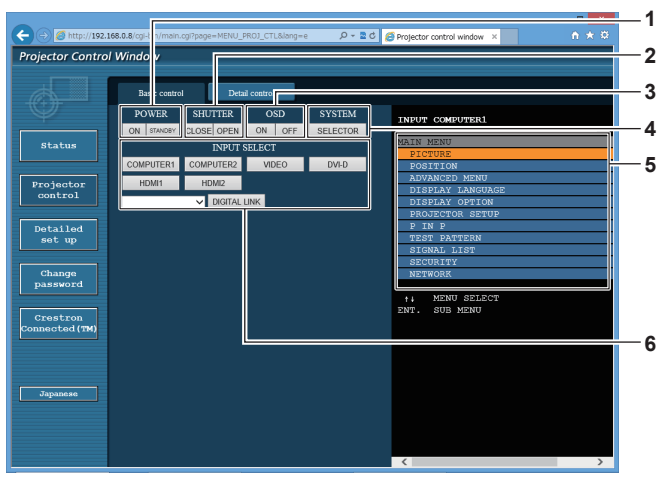

#### **1 [POWER]**

Schaltet das Gerät ein/aus.

**2 [SHUTTER]**

Schaltet um, ob die Blendenfunktion genutzt wird (aktiviert (Verschluss: geschlossen)/deaktiviert (Verschluss: offen)).

# **3 [OSD]**

Schaltet die Bildschirmanzeigefunktion ein (Anzeige)/aus (keine Anzeige).

**4 [SYSTEM]**

Wechselt die Systemmethode.

**5 Bildschirmanzeige des Projektors** Zeigt die gleichen Elemente wie in der Bildschirmanzeige des Projektors an. Sie können die Einstellungen der Menüs überprüfen oder ändern. Es wird angezeigt, selbst wenn die Bildschirmanzeigefunktion ausgeschaltet ist (ausgeblendet).

# **6 [INPUT SELECT]**

Schaltet das Eingangssignal um.

# **[Detail control]-Seite**

# Klicken Sie auf [Projector control] → [Detail control].

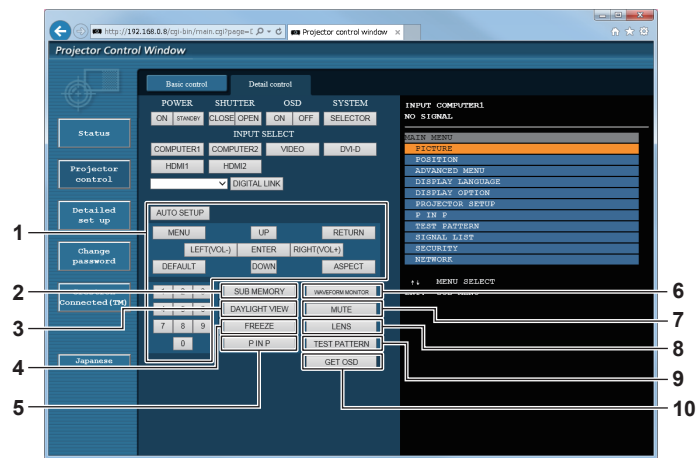

#### **1 Steuerung des Projektors**

Der Projektor wird durch Drücken der Schaltflächen auf die gleiche Art wie die Schaltflächen auf der Fernbedienung gesteuert. Nach der Steuerung wird die Bildschirmanzeige des Projektors rechts auf der Steuerungsseite aktualisiert.

# **2 [SUB MEMORY]**

Schaltet die Voreinstellung um.

#### **3 [DAYLIGHT VIEW]**

Schaltet die Einstellung der Tageslichtansicht um.

#### **4 [FREEZE]**

Hält das Bild vorübergehend an.

#### **5 [P IN P]**

Schaltet die P IN P-Einstellung um.

#### **6 [WAVEFORM MONITOR]**

Zeigt die Wellenform des Eingangssignals an.

#### **7 [MUTE]**

Schaltet um, ob die Stummschaltfunktion verwendet werden soll oder nicht.

# **8 [LENS]**

Stellen Sie das Projektionsobjektiv ein.

#### **9 [TEST PATTERN]**

Zeigt das Testbild an.

#### **10 [GET OSD]**

Aktualisiert die Bildschirmanzeige des Projektors rechts auf der Steuerungsseite.

# **[Network config]-Seite**

Klicken Sie auf [Detailed set up]  $\rightarrow$  [Network config].

- **Klicken Sie auf [Network config], um den [CAUTION!]-Bildschirm anzuzeigen.**
- f Klicken Sie auf die Schaltfläche [Next], um die aktuellen Einstellungen anzuzeigen.
- f Klicken Sie auf die Schaltfläche [Change], um den Einstellungsänderungs-Bildschirm anzuzeigen.

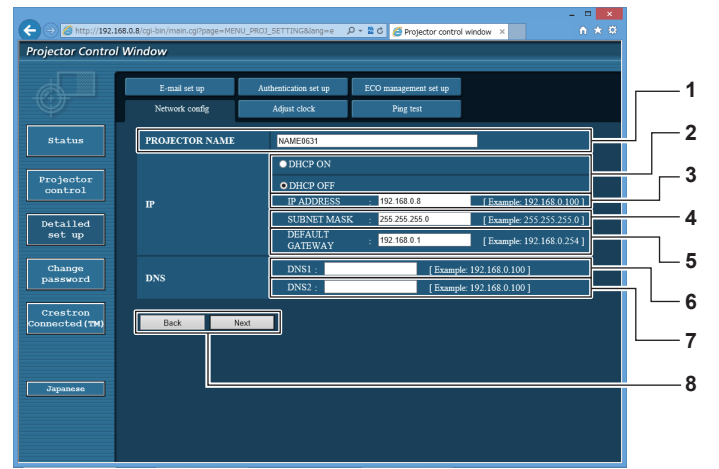

#### **1 [PROJECTOR NAME]**

Geben Sie den Namen des Projektors ein. Geben Sie den Hostnamen ein, falls dieser bei der Verwendung eines DHCP-Servers usw. benötigt wird.

#### **2 [DHCP ON], [DHCP OFF]**

Stellen Sie [DHCP ON] ein, um die DHCP-Clientfunktion zu aktivieren.

#### **3 [IP ADDRESS]**

Geben Sie die IP-Adresse ein, wenn Sie keinen DHCP-Server verwenden.

#### **4 [SUBNET MASK]**

Geben Sie die Subnetzmaske ein, wenn Sie keinen DHCP-Server verwenden.

**5 [DEFAULT GATEWAY]**

Geben Sie die Adresse des Standardgateways ein, wenn Sie keinen DHCP-Server verwenden.

#### **6 [DNS1]**

Geben Sie die DNS1-Serveradresse ein. Zulässige Zeichen für die Eingabe der DNS1-Serveradresse (primär): Zahlen (0 - 9), Punkt (.) (Beispiel: 192.168.0.253)

#### **7 [DNS2]**

Geben Sie die DNS2-Serveradresse ein. Zulässige Zeichen für die Eingabe der DNS2-Serveradresse (sekundär): Zahlen (0 - 9), Punkt (.) (Beispiel: 192.168.0.254)

**8 [Back], [Next]**

Klicken Sie auf die Schaltfläche [Back], um zum ursprünglichen Bildschirm zurückzukehren. Klicken Sie auf die Schaltfläche [Next], um den Einstellungsbestätigungsbildschirm anzuzeigen. Klicken Sie auf die Schaltfläche [Submit], um die Einstellungen zu aktualisieren.

#### **Hinweis**

- f Wenn Sie die Funktionen "Weiter" und "Zurück" Ihres Browsers verwenden, erscheint möglicherweise die Warnmeldung "Seite ist abgelaufen". Klicken Sie in diesem Fall erneut auf [Network config], da die nachfolgende Bedienung nicht garantiert werden kann.
- f Die Verbindung wird möglicherweise getrennt, wenn die LAN-Einstellung geändert wird, während eine LAN-Verbindung besteht.

# **[Adjust clock]-Seite**

Klicken Sie auf [Detailed set up]  $\rightarrow$  [Adjust clock].

- $\sqrt{6}$  $-20$   $6$ **Projector Control Windo** status **1 2** Detailed<br>set up .<br>2015/01/01 19 Change<br>password **3 4** Crestron<br>nnected (T **5** e is YYYY. **6 7** I
- **1 [Time Zone]**
- Wählen Sie die Zeitzone aus. **2 [Set time zone]**

Aktualisiert die Einstellung der Zeitzone.

- **3 [NTP SYNCHRONIZATION]** Stellen Sie [ON] ein, wenn Datum und Uhrzeit automatisch eingestellt werden.
- **4 [NTP SERVER NAME]**

Geben Sie die IP-Adresse oder den Servernamen des NTP-Servers ein, wenn Sie das Datum und die Uhrzeit manuell einstellen möchten. (Zur Eingabe des Servernamens muss der DNS-Server eingerichtet sein.)

#### **5 [Date]**

Geben Sie das zu ändernde Datum ein.

**6 [Time]** Geben Sie die zu ändernde Uhrzeit ein.

#### **7 [Submit]**

Aktualisiert die Einstellungen des Datums und der Uhrzeit.

#### **Hinweis**

f Die Batterie im Inneren des Projektors muss ausgetauscht werden, wenn die Uhrzeit unmittelbar nach der Korrektur der Uhrzeit nicht mehr übereinstimmt. Wenden Sie sich an Ihren Händler.

# **[Ping test]-Seite**

Überprüfen Sie, ob das Netzwerk mit dem E-Mail-Server, dem POP-Server, dem DNS-Server usw. verbunden ist. Klicken Sie auf [Detailed set up]  $\rightarrow$  [Ping test].

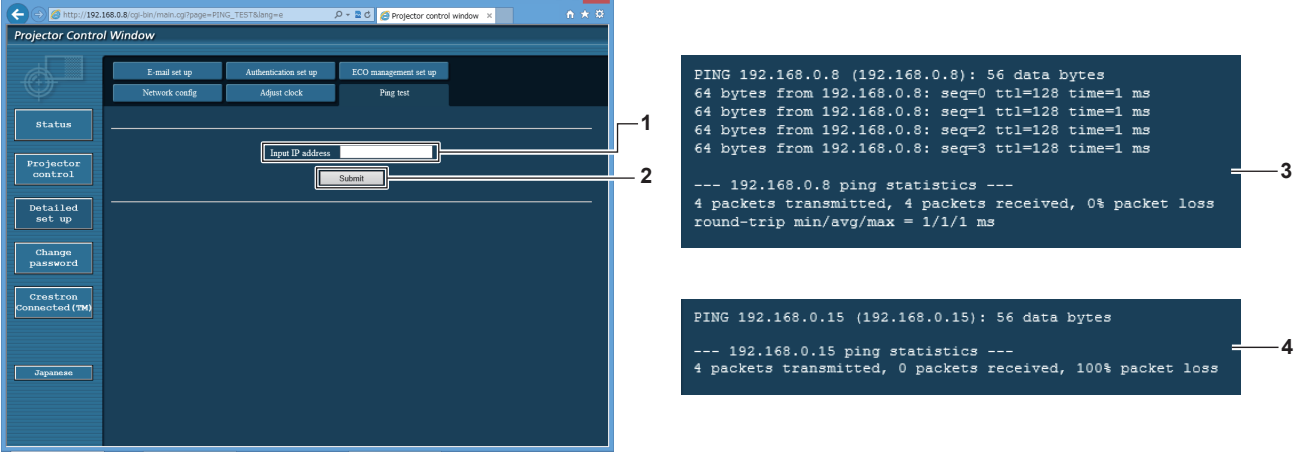

#### **1 [Input IP address]**

Geben Sie die IP-Adresse des Servers ein, der getestet werden soll.

**2 [Submit]**

Führt den Verbindungstest aus.

- **3 Anzeigebeispiel für eine erfolgreiche Verbindung**
- **4 Anzeigebeispiel für eine fehlgeschlagene Verbindung**

# **[E-mail set up]-Seite**

Die E-Mail kann regelmäßig an voreingestellte E-Mail-Adressen (bis zu zwei Adressen) gesendet werden oder wenn ein Fehler oder Problem aufgetreten ist.

Klicken Sie auf [Detailed set up]  $\rightarrow$  [E-mail set up].

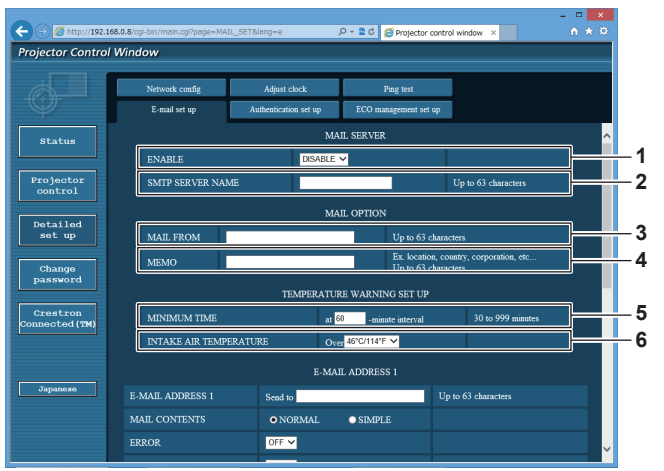

#### **1 [ENABLE]**

Wählen Sie [ENABLE], um die E-Mail-Funktion zu verwenden.

#### **2 [SMTP SERVER NAME]**

Geben Sie die IP-Adresse oder den Servernamen des E-Mail-Servers (SMTP) ein. Zur Eingabe des Servernamens muss der DNS-Server eingerichtet sein.

#### **3 [MAIL FROM]**

Geben Sie die E-Mail-Adresse des Projektors ein. (Bis zu 63 Zeichen als Single-Byte)

#### **4 [MEMO]**

Geben Sie Informationen wie den Standort des Projektors ein, der den Absender der E-Mail benachrichtigt. (Bis zu 63 Zeichen als Single-Byte)

#### **5 [MINIMUM TIME]**

Ändern Sie das Mindestintervall für die Temperatur-Warn-E-Mail. Der Standardwert beträgt 60 Minuten. In diesem Fall wird nach dem Versenden einer Temperatur-Warn-E-Mail 60 Minuten lang keine weitere E-Mail versendet, auch wenn die Warntemperatur erneut erreicht wird.

#### **6 [INTAKE AIR TEMPERATURE]**

Ändern Sie die Temperatureinstellung für die Temperatur-Warn-E-Mail. Eine Temperatur-Warn-E-Mail wird versendet, wenn die Temperatur diesen Wert übersteigt.

#### **Kapitel 5 Bedienung — Websteuerungsfunktion**

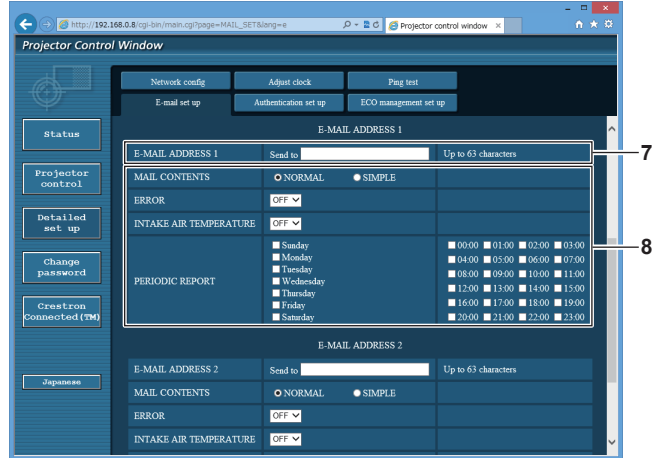

#### **7 [E-MAIL ADDRESS 1], [E-MAIL ADDRESS 2]**

Geben Sie die E-Mail-Adresse ein, an die gesendet werden soll. Lassen Sie [E-MAIL ADDRESS 2] leer, wenn keine zwei E-Mail-Adressen verwendet werden sollen.

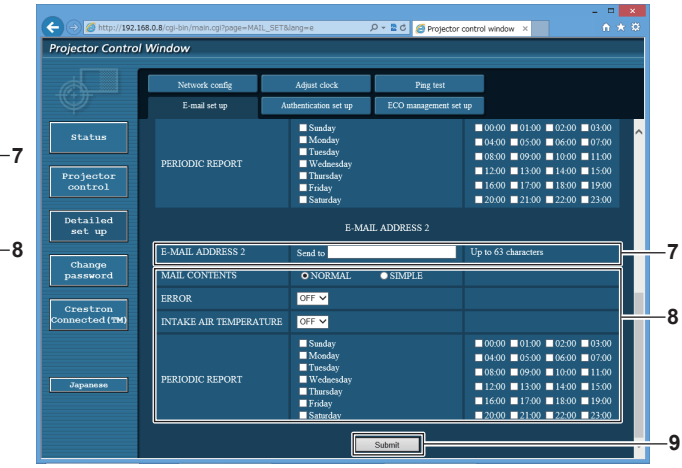

**8 Einstellungen der Bedingungen, bei denen eine E-Mail versendet werden soll**

Wählen Sie die Bedingungen aus, unter denen eine E-Mail versendet werden soll.

#### **[MAIL CONTENTS]:**

Wählen Sie entweder [NORMAL] oder [SIMPLE]. **[ERROR]:** 

Senden Sie eine E-Mail, wenn ein Fehler in der Selbstdiagnose auftritt.

#### **[INTAKE AIR TEMPERATURE]:**

Senden Sie eine E-Mail, wenn die Lufteinlasstemperatur den im oben stehenden Feld eingestellten Wert erreicht.

#### **[PERIODIC REPORT]:**

Versehen Sie diese Option mit einem Häkchen, um regelmäßig eine E-Mail zu senden.

Sie wird an den Tagen und zu der Uhrzeit versendet, an denen ein Häkchen gesetzt wurde.

#### **9 [Submit]**

Aktualisieren Sie die Einstellungen.

# **[Authentication set up]-Seite**

Stellen Sie die Authentifizierungselemente ein, wenn eine POP-Authentifizierung oder SMTP-Authentifizierung notwendig ist, um eine E-Mail zu senden.

Klicken Sie auf [Detailed set up]  $\rightarrow$  [Authentication set up].

 $\leftarrow$   $\odot$   $\sigma$ <sup>ht</sup> **Projector Control Window 1 2** status **3 4** Detailed<br>set up **5 Change**<br>password **6** Crestron **7 8**

#### **1 [Auth]**

Wählen Sie die Authentifizierungsmethode, die von Ihrem Internetanbieter festgelegt wurde.

**2 [SMTP Auth]**

Stellen Sie diese Option ein, wenn SMTP-Authentifizierung ausgewählt ist.

#### **3 [POP server name]**

Geben Sie den POP-Servernamen ein. Erlaubte Zeichen: Alphanumerische (A - Z, a - z, 0 - 9) Minuszeichen (-) und Punkt (.)

#### **4 [User name]**

Geben Sie den Benutzernamen für den POP-Server oder den SMTP-Server ein.

# **Seite [ECO management set up]**

#### **5 [Password]**

Geben Sie das Passwort für den POP-Server oder den SMTP-Server ein.

- **6 [SMTP server port]** Geben Sie die Portnummer des SMTP-Servers ein. (Normalerweise 25)
- **7 [POP server port]** Geben Sie die Portnummer des POP-Servers ein. (Normalerweise 110)
- **8 [Submit]** Aktualisieren Sie die Einstellungen.

Die Einstellungen, die sich auf die Umweltmanagementfunktion des Projektors beziehen, können vorgenommen werden.

Klicken Sie auf [Detailed set up]  $\rightarrow$  [ECO management set up].

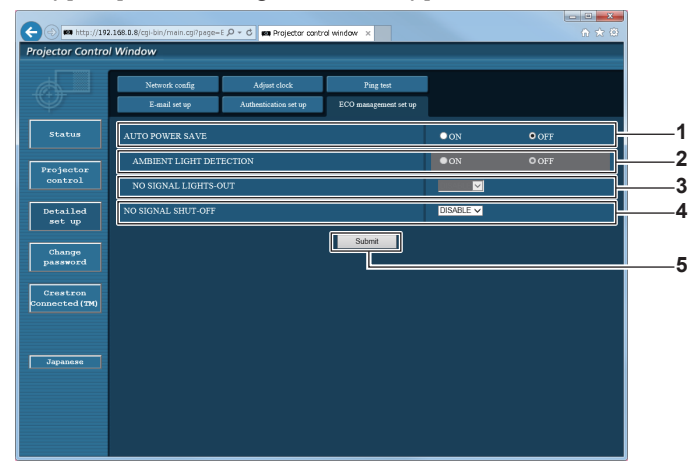

- **1 [AUTO POWER SAVE]** Stellen Sie [ON] ein, wenn sie [AMBIENT LIGHT DETECTION] und [NO SIGNAL LIGHT-OUT] einstellen.
- **2 [AMBIENT LIGHT DETECTION]** Aktiviert ([ON])/deaktiviert ([OFF]) die Raumlichterkennungsfunktion.

**3 [NO SIGNAL LIGHT-OUT]**

Wählen Sie die Dauer aus, bis die Lichtquelle ausgeschaltet wird, wenn die Funktion "Kein Signal: Licht aus" verwendet wird.

- **4 [NO SIGNAL SHUT-OFF]** Wählen Sie die Dauer bis zum Eintreten in den Standbymodus aus, wenn die Autoabschaltungsfunktion verwendet wird.
- **5 [Submit]** Aktualisiert die Einstellung.

#### **Hinweis**

f Einzelheiten zu den einzelnen Einstellungselementen finden Sie im Menü [PROJEKTOR EINSTELLUNGEN] → [ECO MANAGEMENT] des Projektors.

# **Inhalt der gesendeten E-Mail**

# **Beispiel der gesendeten E-Mail, wenn E-Mail eingestellt ist**

Die folgende E-Mail wird versendet, wenn die E-Mail-Einstellungen eingerichtet wurden.

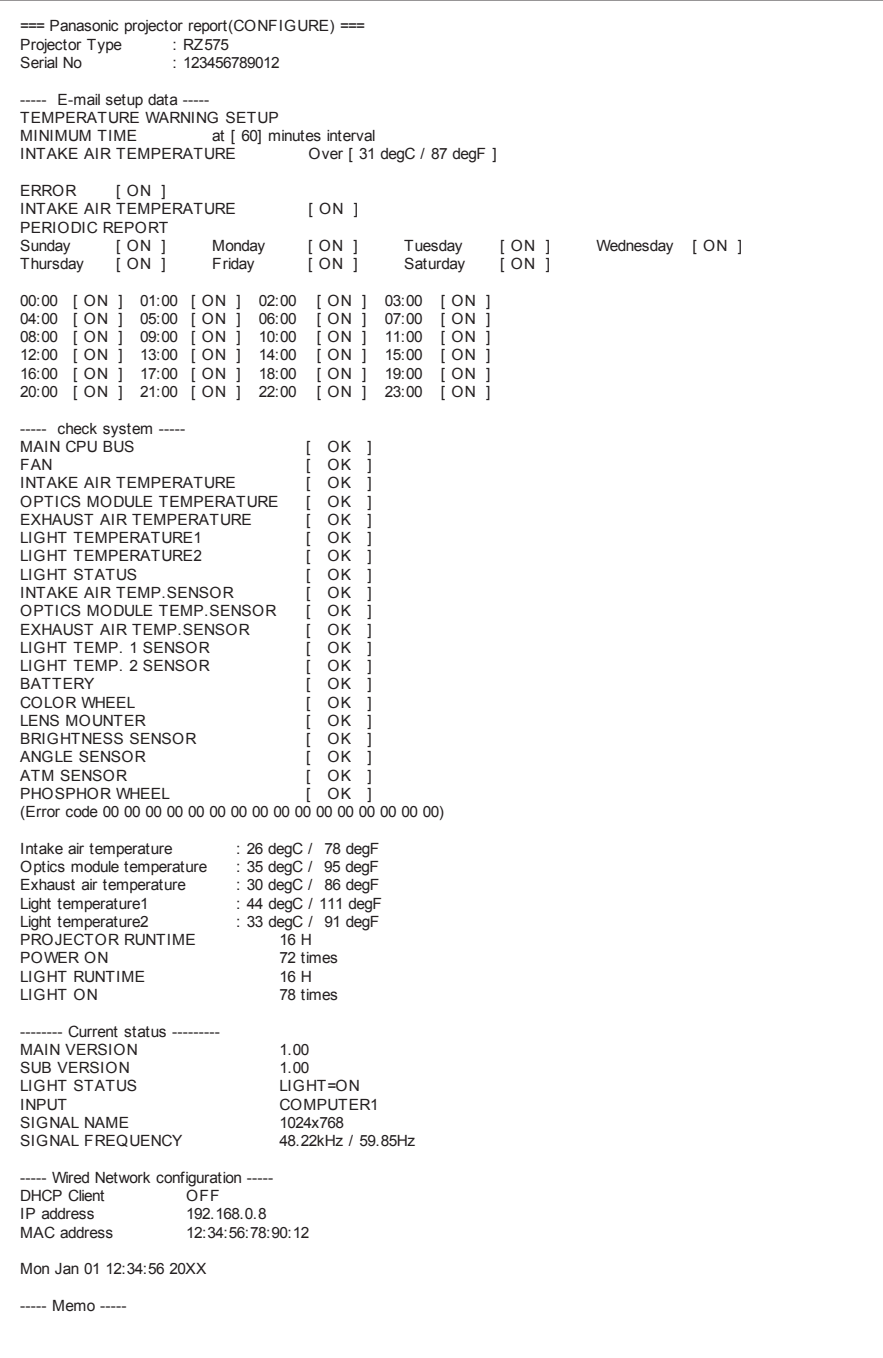

# **Beispiel einer E-Mail, die bei einem Fehler gesendet wird**

Die folgende E-Mail wird gesendet, wenn ein Fehler aufgetreten ist.

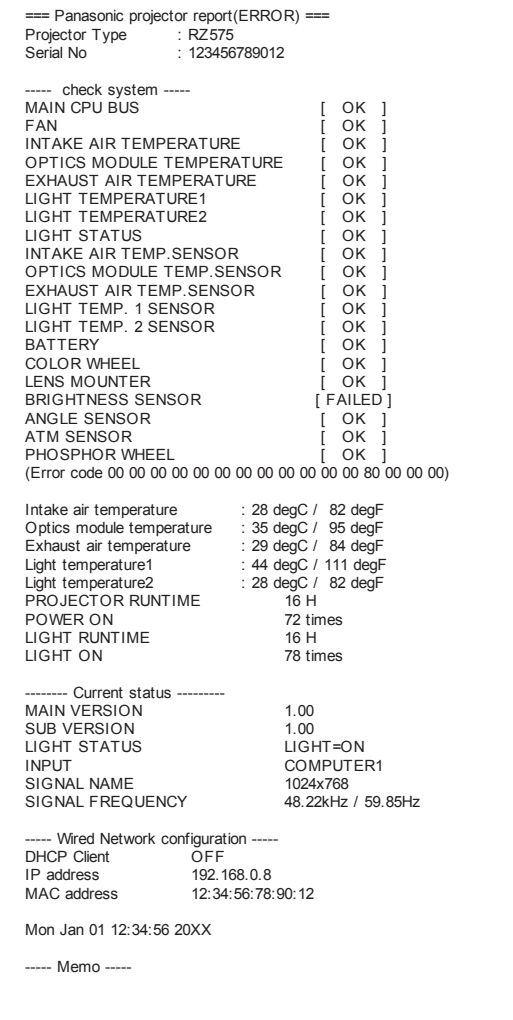

# **[Change password]-Seite**

Klicken Sie auf [Change password].

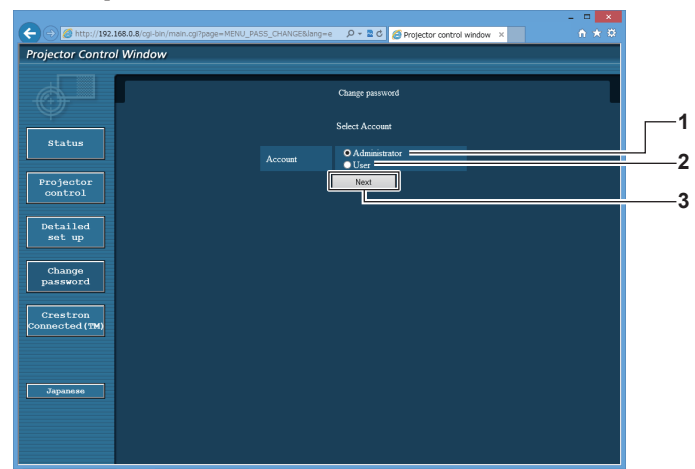

#### **1 [Administrator]**

Wird verwendet, um die Einstellung von [Administrator] zu ändern.

#### **2 [User]**

-<br>Wird verwendet, um die Einstellung von [User] zu ändern.

#### **3 [Next]**

-<br>Wird verwendet, um die Einstellung des Passwortes zu ändern.

# **[Administrator]-Konto**

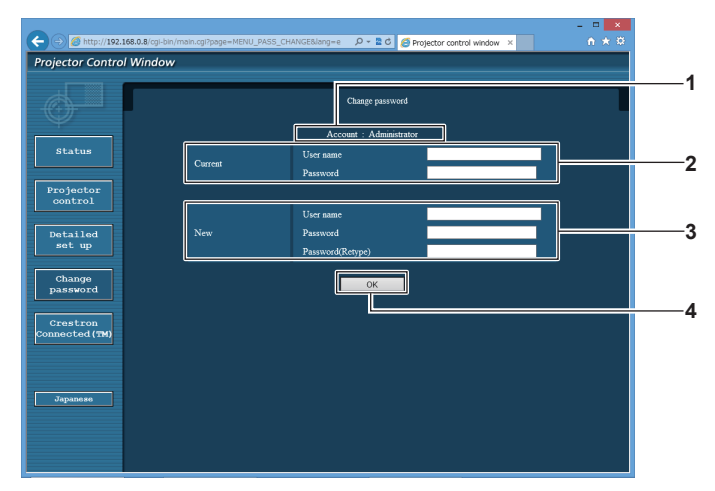

**1 [Account]**

Zeigt das zu ändernde Konto an.

#### **2 [Current]**

**[User name]:**  Geben Sie den Benutzernamen vor der Änderung ein. **[Password]:**  Geben Sie das aktuelle Passwort ein.

**3 [New]**

#### **[User name]:**

Geben Sie den gewünschten neuen Benutzernamen ein. (Bis zu 16 Zeichen als Single-Byte)

# **[Password]:**

Geben Sie das gewünschte neue Passwort ein. (Bis zu 16 Zeichen als Single-Byte)

#### **[Password(Retype)]:**

Geben Sie das gewünschte neue Passwort erneut ein.

**4 [OK]**

Bestätigt die Änderung des Passworts.

# **[User]-Konto**

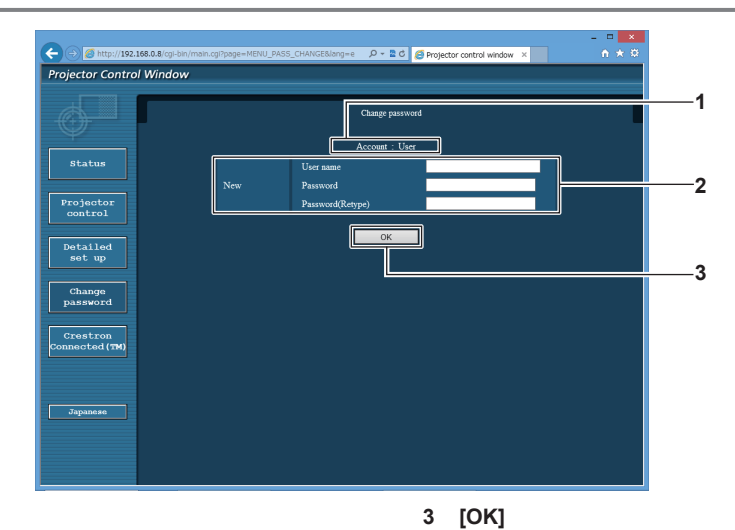

#### **1 [Account]**

Zeigt das zu ändernde Konto an.

#### **2 [New]**

#### **[User name]:**

Geben Sie den gewünschten neuen Benutzernamen ein. (Bis zu 16 Zeichen als Single-Byte) **[Password]:**  Geben Sie das gewünschte neue Passwort ein. (Bis zu 16 Zeichen als Single-Byte) **[Password(Retype)]:**  Geben Sie das gewünschte neue Passwort erneut ein.

# **[Change password] (Für Benutzerrechte)**

Unter den Benutzerrechten ist nur die Änderung des Passworts aktiviert.

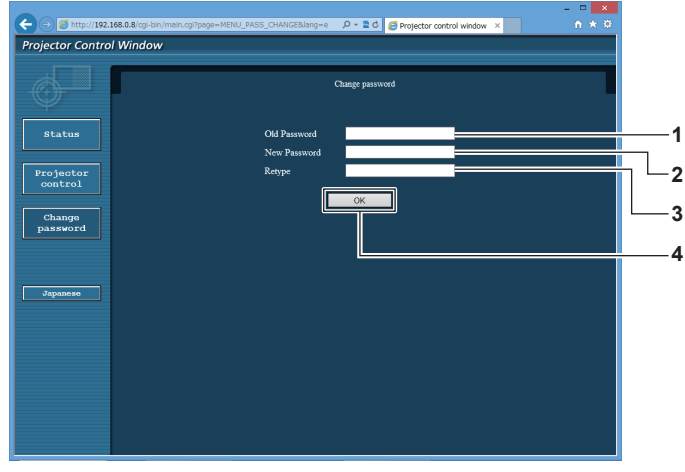

**1 [Old Password]** Geben Sie das aktuelle Passwort ein.

- **2 [New Password]** Geben Sie das gewünschte neue Passwort ein. (Bis zu 16 Zeichen als Single-Byte)
- **3 [Retype]**

Geben Sie das gewünschte neue Passwort erneut ein.

Bestätigt die Änderung des Passworts.

**4 [OK]** Bestätigt die Änderung des Passworts.

**Hinweis**

f Um das Konto des Administrators zu ändern, müssen Sie [User name] und [Password] unter [Current] eingeben.

# **Seite [Crestron Connected(TM)]**

Der Projektor kann mit Crestron Connected™ überwacht/gesteuert werden.

Es ist ein Zugriff mit Administratorrechten notwendig, um den Bedienungsbildschirm von Crestron ConnectedTM über den Websteuerungsbildschirm zu starten. (Die [Crestron Connected(TM)]-Taste wird mit Benutzerrechten nicht auf dem Websteuerungsbildschirm angezeigt.)

Die Bedienungsseite von Crestron ConnectedTM wird durch Anklicken von [Crestron Connected(TM)] angezeigt. Sie wird nicht angezeigt, wenn Adobe Flash Player nicht auf dem Computer installiert ist oder der Browser kein Flash unterstützt. Klicken Sie in diesem Fall auf der Bedienungsseite auf [Back], um zur vorherigen Seite zurückzukehren.

# **Bedienungsseite**

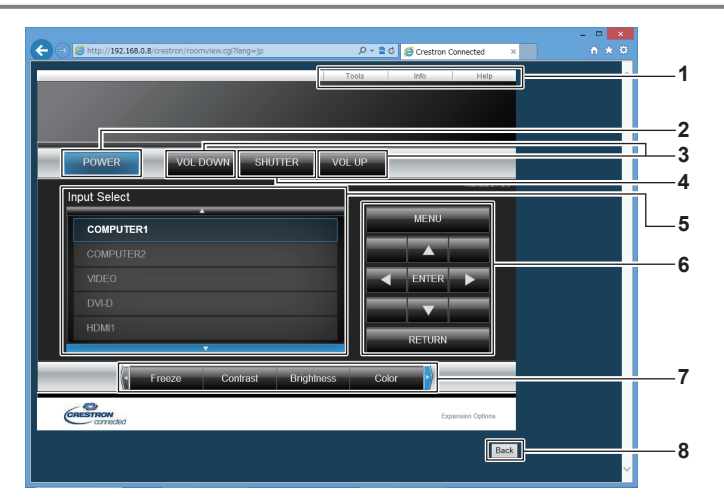

#### **1 [Tools], [Info], [Help]**

Registerkarten für die Auswahl der Einstellung, der Informationen oder der Hilfeseite des Projektors.

- **2 [POWER]**
- Schaltet das Gerät ein/aus. **3 [VOL DOWN], [VOL UP]**
- Passt die Lautstärke an.
- **4 [SHUTTER]**

Schaltet um, ob die Blendenfunktion genutzt wird (aktiviert (Verschluss: geschlossen)/deaktiviert (Verschluss: offen)).

**5 [Input Select]**

Steuert die Eingangsauswahl. Nicht verfügbar, wenn die Stromversorgung des Projektors ausgeschaltet ist.

- **6 Steuerungsschaltflächen des Menübildschirms** Dient zur Navigation im Menübildschirm.
- **7 Einstellung Einfrieren/Bildqualität** Steuert die Menüelemente im Zusammenhang mit Einfrieren/ Bildqualität.
- **8 [Back]** Kehrt zur vorherigen Seite zurück.

# **Seite [Tools]**

Klicken Sie auf der Bedienseite auf [Tools].

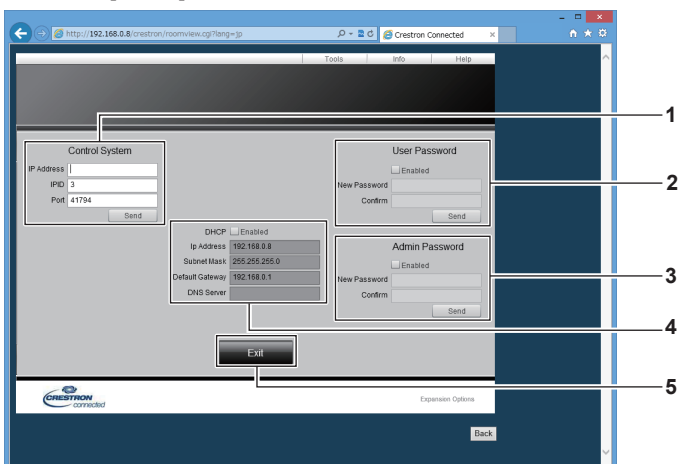

#### **1 [Control System]**

Nehmen Sie die Einstellungen vor, die für die Kommunikation des Projektors mit dem anzuschließenden Controller erforderlich sind.

### **2 [User Password]**

Legen Sie das Benutzerrechte-Passwort für die Bedienseite von Crestron Connected™ fest.

#### **3 [Admin Password]**

Legen Sie das Administratorrechte-Passwort für die Bedienseite von Crestron Connected™ fest.

#### **4 Netzwerkstatus**

Zeigt die Einstellung des kabelgebundenen LAN an. **[DHCP]** Zeigt die aktuelle Einstellung an. **[Ip Address]** Zeigt die aktuelle Einstellung an. **[Subnet Mask]** Zeigt die aktuelle Einstellung an. **[Default Gateway]** Zeigt die aktuelle Einstellung an. **[DNS Server]** Zeigt die aktuelle Einstellung an.

**5 [Exit]**

Kehrt zur Bedienseite zurück.

#### **Seite [Info]**

Klicken Sie auf der Bedienseite auf [Info].

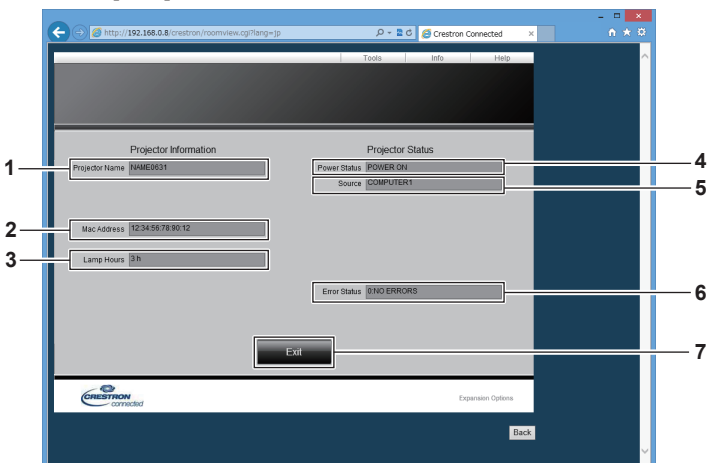

- **1 [Projector Name]** Zeigt den Projektornamen an.
- **2 [Mac Address]** Zeigt die MAC-Adresse an.
- **3 [Lamp Hours]** Zeigt die Laufzeit der Lichtquelle an.
- **4 [Power Status]** Zeigt den Betriebszustand an.

**5 [Source]**

Zeigt den ausgewählten Eingang an. **6 [Error Status]**

- Zeigt den Fehlerstatus an.
- **7 [Exit]** Kehrt zur Bedienseite zurück.

# **Seite [Help]**

Klicken Sie auf der Bedienseite auf [Help]. Das [Help Desk]-Fenster wird angezeigt.

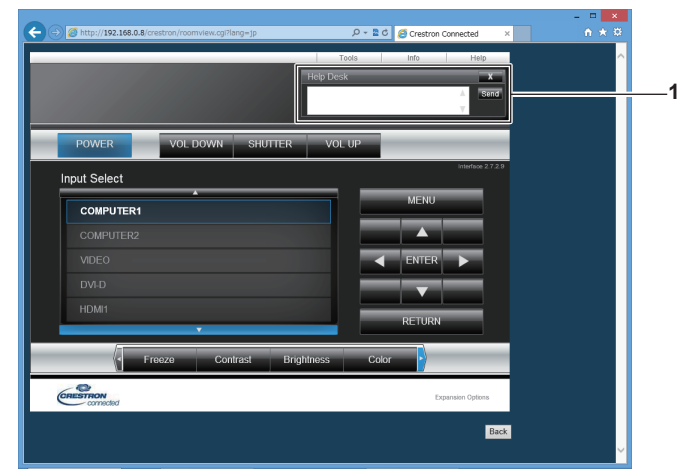

# **1 [Help Desk]**

Eine Meldung kann gesendet/empfangen werden, wenn der Administrator Crestron Connected™ verwendet.

# **Kapitel 6 Wartung**

Dieses Kapitel beschreibt Prüfverfahren im Falle von Problemen und Wartungsverfahren für das Gerät.

# **Lichtquellen-/Temperaturanzeige**

# **Wenn eine Anzeigelampe aufleuchtet**

Wenn ein Problem innerhalb des Projektors auftritt, werden Sie von der Lichtquellenanzeigen <LIGHT> oder der Temperaturanzeige <TEMP> durch ein Leuchten oder Blinken benachrichtigt. Überprüfen Sie den Status der Anzeigen und ergreifen Sie folgende Maßnahmen.

# **Achtung**

· Befolgen Sie unbedingt die unter "Ausschalten des Projektors" (→ Seite 48) beschriebenen Schritte, wenn Sie den Projektor zum Beheben von Problemen ausschalten.

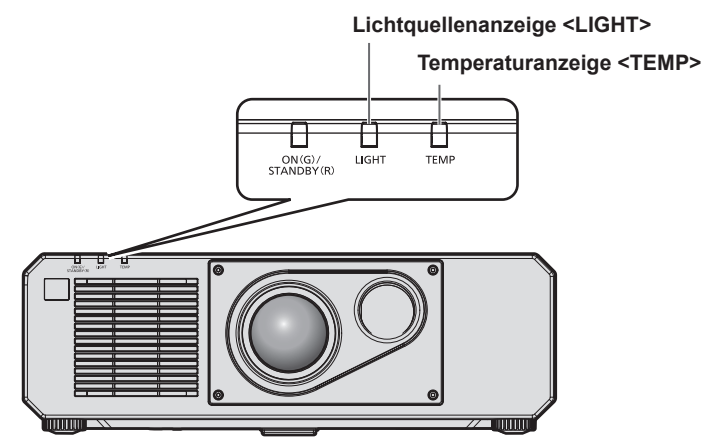

# **Lichtquellenanzeige <LIGHT>**

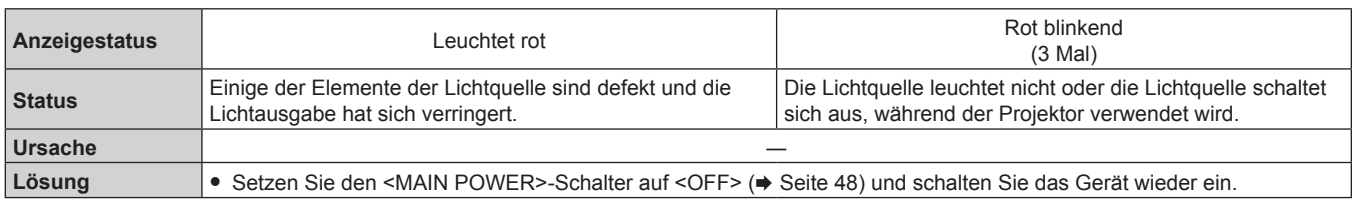

# **Hinweis**

f Wenn die Lichtquellenanzeige <LIGHT> weiterhin leuchtet oder blinkt, obwohl eine Maßnahme ergriffen wurde, stellen Sie den <MAIN POWER>-Schalter auf <OFF> und bitten Sie Ihren Händler um Reparatur.

f Die Lichtquellenanzeige <LIGHT> leuchtet grün, wenn der Projektor im Projektionsmodus ist und keine Mitteilung durch rotes Leuchten oder Blinken vorliegt.

# **Temperaturanzeige <TEMP>**

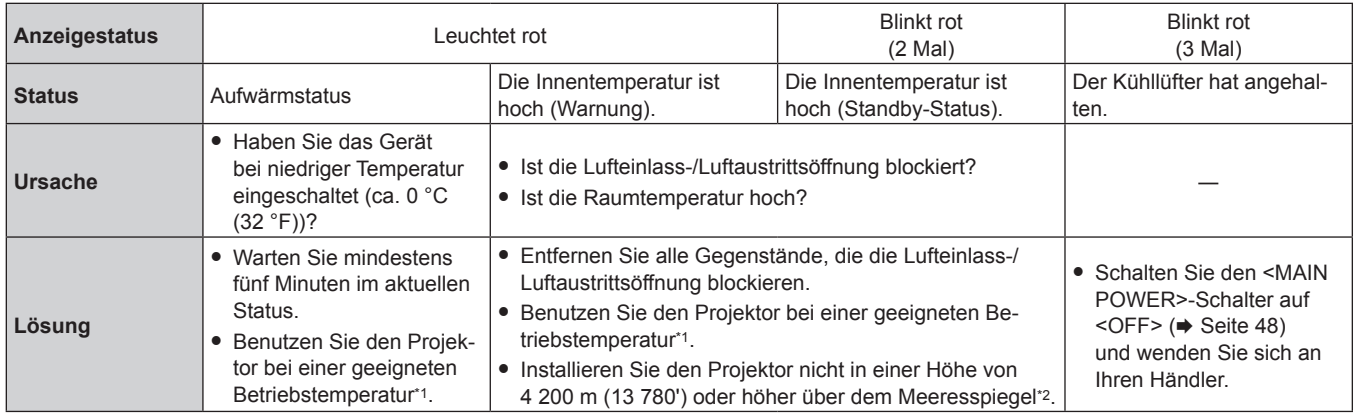

\*1 Die Betriebstemperatur des Projektors unterscheidet sich abhängig von der Höhe oder der Einstellung des Menüs [PROJEKTOR

EINSTELLUNGEN] → [BETRIEBSEINSTELLUNG] → [BETRIEBSMODUS]. Einzelheiten finden Sie unter "Betriebstemperatur" (+ Seite 187).

\*2 Wenn das Menü [PROJEKTOR EINSTELLUNGEN] → [BETRIEBSEINSTELLUNG] → [BETRIEBSMODUS] auf [ECO], [LAUTLOS], [LANGLEBIG1], [LANGLEBIG2] oder [LANGLEBIG3] eingestellt ist, kann der Projektor nicht in einer Höhe von 2 700 m (8 858') oder höher über dem Meeresspiegel verwendet werden.

# **Hinweis**

f Wenn die Temperaturanzeige <TEMP> immer noch leuchtet oder blinkt, nachdem die Maßnahmen durchgeführt wurden, lassen Sie Ihr Gerät von Ihrem Händler reparieren.

# **Wartung**

# **Vor der Wartung des Projektors**

- Schalten Sie den Projektor vor Wartungsarbeiten aus. (+ Seiten 38, 48)
- Befolgen Sie beim Ausschalten des Projektors die unter "Ausschalten des Projektors" (→ Seite 48) beschriebenen Verfahren.

# **Wartung**

# **Außengehäuse**

Wischen Sie Schmutz und Staub mit einem weichen, trockenen Tuch ab.

- Wenn der Schmutz hartnäckig ist, tränken Sie das Tuch in Wasser und wringen Sie es gründlich aus, bevor Sie das Gerät abwischen. Trocknen Sie den Projektor mit einem trockenen Tuch ab.
- Verwenden Sie kein Benzin, Verdünnungsmittel, Reinigungsalkohol, andere Lösungsmittel oder Haushaltsreiniger. Diese können das Außengehäuse beschädigen.
- Wenn Sie chemisch behandelte Staubtücher verwenden, befolgen Sie die Anweisungen auf der Verpackung.

# **Objektivvorderseite**

Wischen Sie Schmutz und Staub von der Vorderseite des Objektivs mit einem weichen, sauberen Tuch ab.

- Verwenden Sie kein flauschiges, staubiges oder in Öl/Wasser getränktes Tuch.
- Da das Objektiv zerbrechlich ist, wenden Sie beim Abwischen des Objektivs keine übermäßige Kraft an.

#### **Achtung**

f Das Objektiv besteht aus Glas. Stöße oder übermäßiger Kraftaufwand beim Abwischen können die Oberfläche verkratzen. Behandeln Sie sie sorgfältig.

#### **Hinweis**

f Abhängig von der Umgebung und den Betriebsbedingungen kann sich Staub um die Luftluftein-/-auslassöffnung ansammeln, wenn das Gerät in einer Umgebung mit viel Staub verwendet wird. Dieses beeinflusst möglicherweise nachteilig die Belüftung, die Kühlung und Wärmeableitung innerhalb des Projektors, was die Helligkeit verringert.

# **Fehlerbehebung**

Überprüfen Sie die folgenden Punkte. Schlagen Sie sich für Einzelheiten auf den entsprechenden Seiten nach.

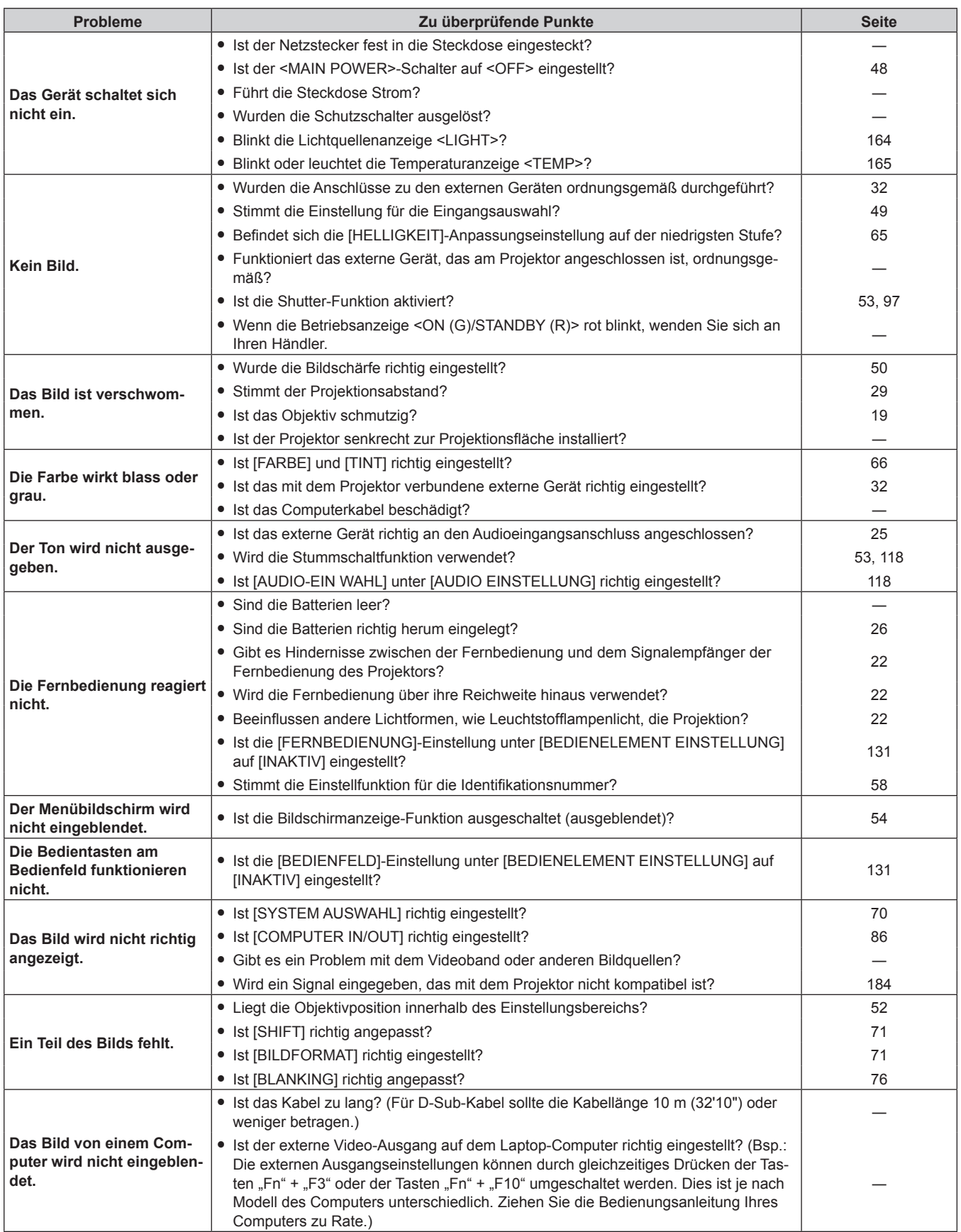

# **Kapitel 6 Wartung — Fehlerbehebung**

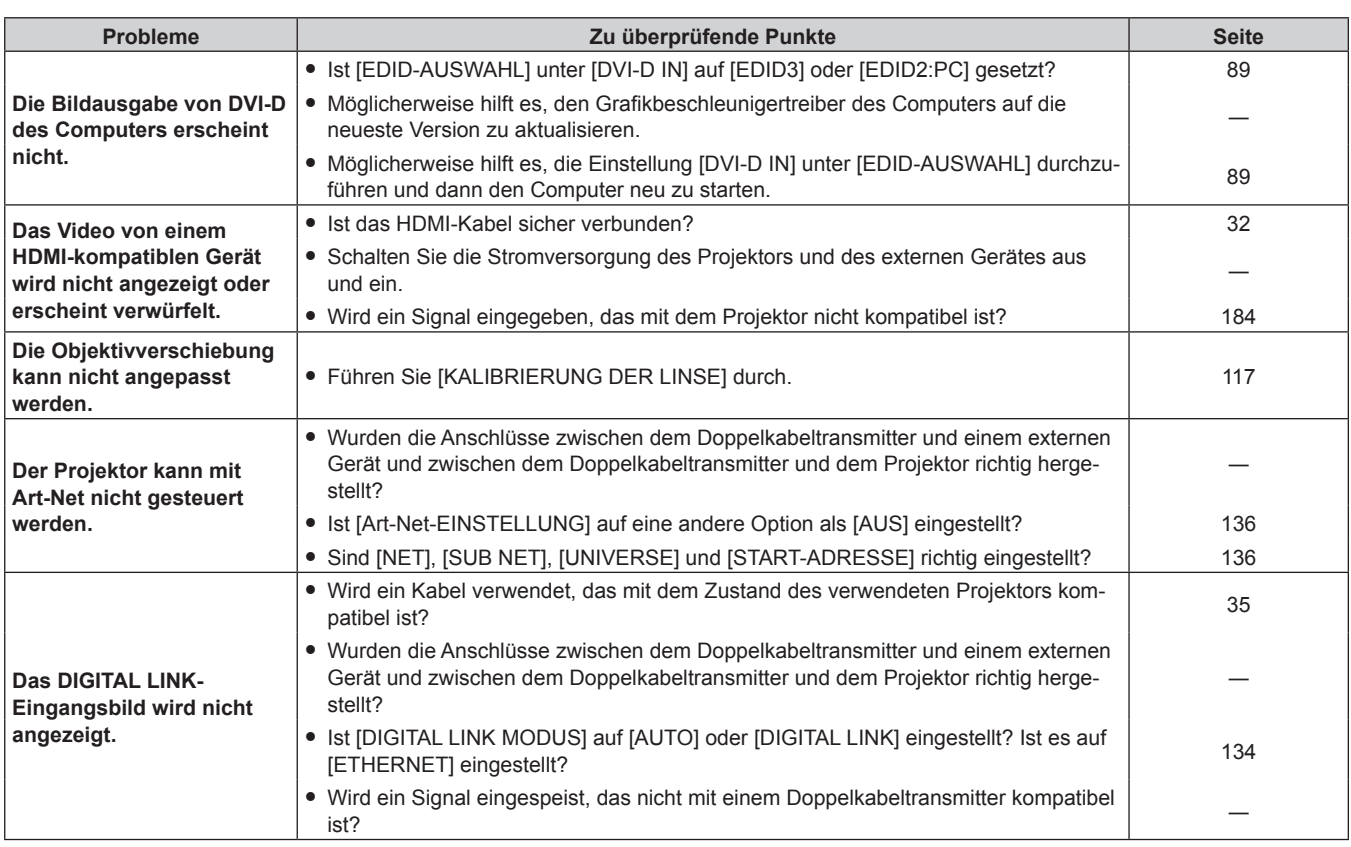

# **Achtung**

f Wenn die Probleme weiterhin bestehen bleiben, auch nachdem die vorhergehenden Punkte überprüft wurden, wenden Sie sich an Ihren Händler.

# **[SELBSTTEST]-Anzeigen**

[SELBSTTEST] kann im Menü [PROJEKTOR EINSTELLUNGEN] → [STATUS] → [SELBSTTEST] überprüft werden.

Die folgende Liste zeigt das alphanumerische Symbol, das angezeigt wird, wenn ein Fehler oder eine Warnung aufgetreten ist, sowie Einzelheiten dazu. Überprüfen Sie "Aktionsnummer" und befolgen Sie die Maßnahme unter "Maßnahme für Fehler und Warnung" ( $\blacktriangleright$  Seite 170). Die Eingangsspannung wird nur mit dem Zahlenwert angezeigt.

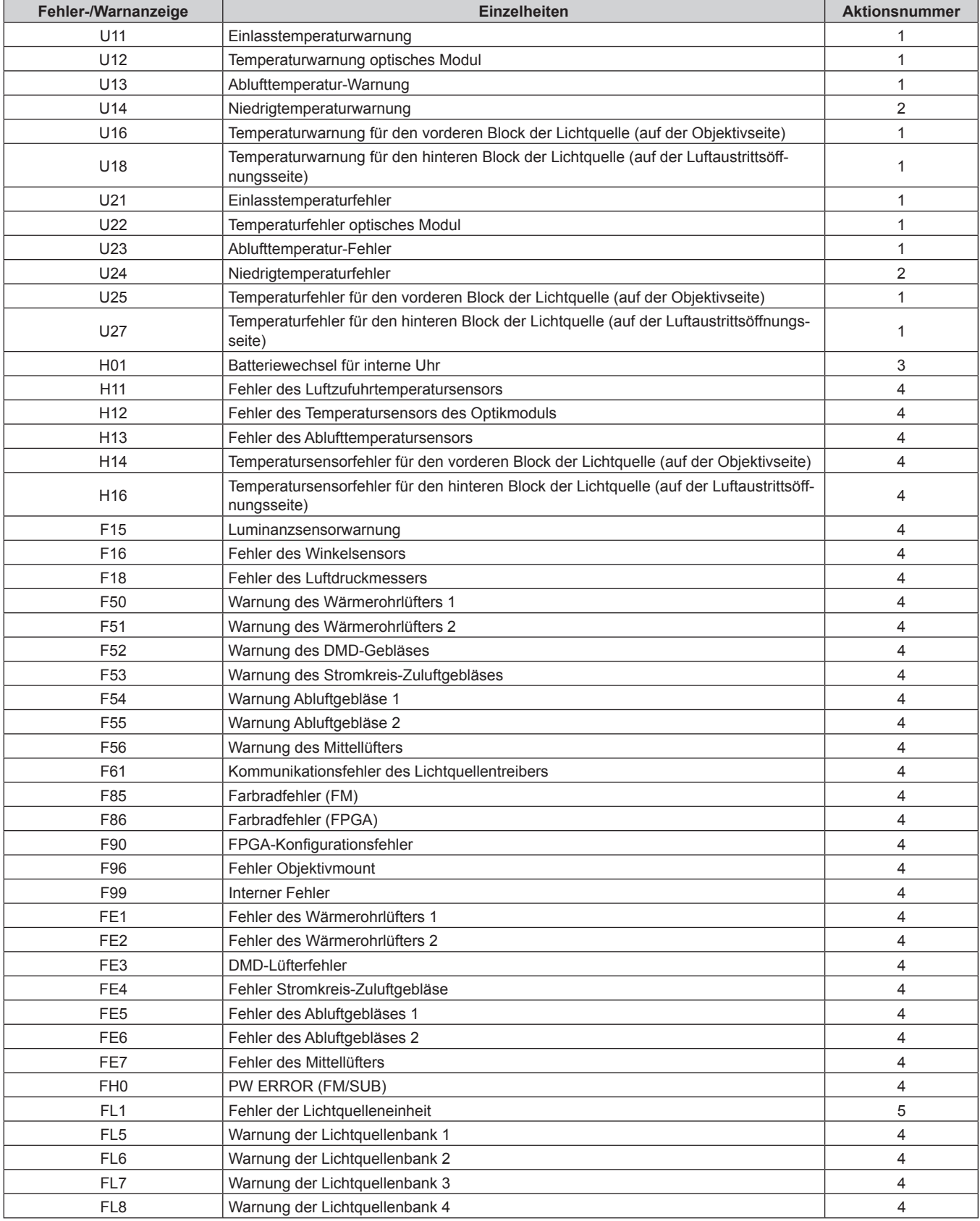

# **Hinweis**

- f Die Selbstdiagnoseanzeige und die Einzelheiten der Störung können unterschiedlich sein.
- f Für Fehler und Warnungen, die nicht in der Tabelle beschrieben werden, wenden Sie sich bitte an Ihren Händler.

# $\blacksquare$  **Maßnahme für Fehler und Warnung**

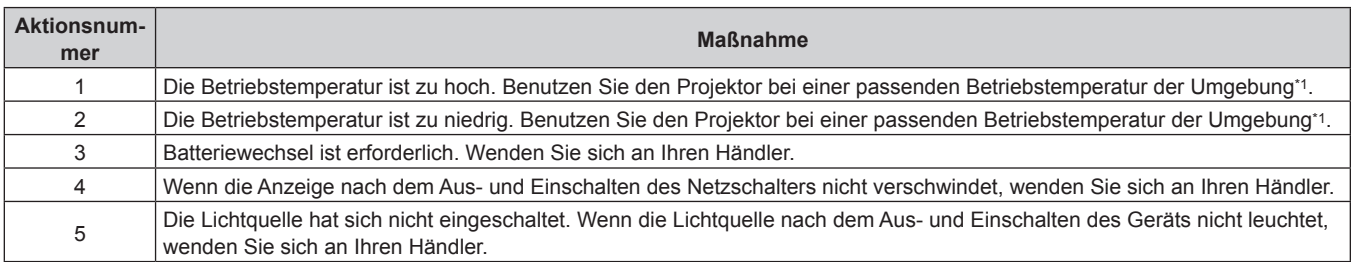

\*1 Die Betriebstemperatur des Projektors unterscheidet sich abhängig von der Höhe oder der Einstellung des Menüs [PROJEKTOR EINSTELLUNGEN] → [BETRIEBSEINSTELLUNG] → [BETRIEBSMODUS]. Einzelheiten finden Sie unter "Betriebstemperatur" (+ Seite 187).

# **Kapitel 7 Anhang**

Dieses Kapitel beschreibt die technischen Daten und den Kundendienst für den Projektor.

# **Technische Informationen**

# **PJLink-Protokoll**

Die Netzwerkfunktion dieses Projektors unterstützt PJLink Klasse 1, und das PJLink-Protokoll kann verwendet werden, um die Bedienungsvorgänge für die Einstellung und Statusabfrage des Projektors von einem Computer aus durchzuführen.

# **Steuerungsbefehle**

Die folgende Tabelle listet die PJLink-Protokollbefehle auf, die für die Steuerung des Projektors verwendet werden können.

 $\bullet$  Das Zeichen x in den Tabellen ist ein unspezifisches Zeichen.

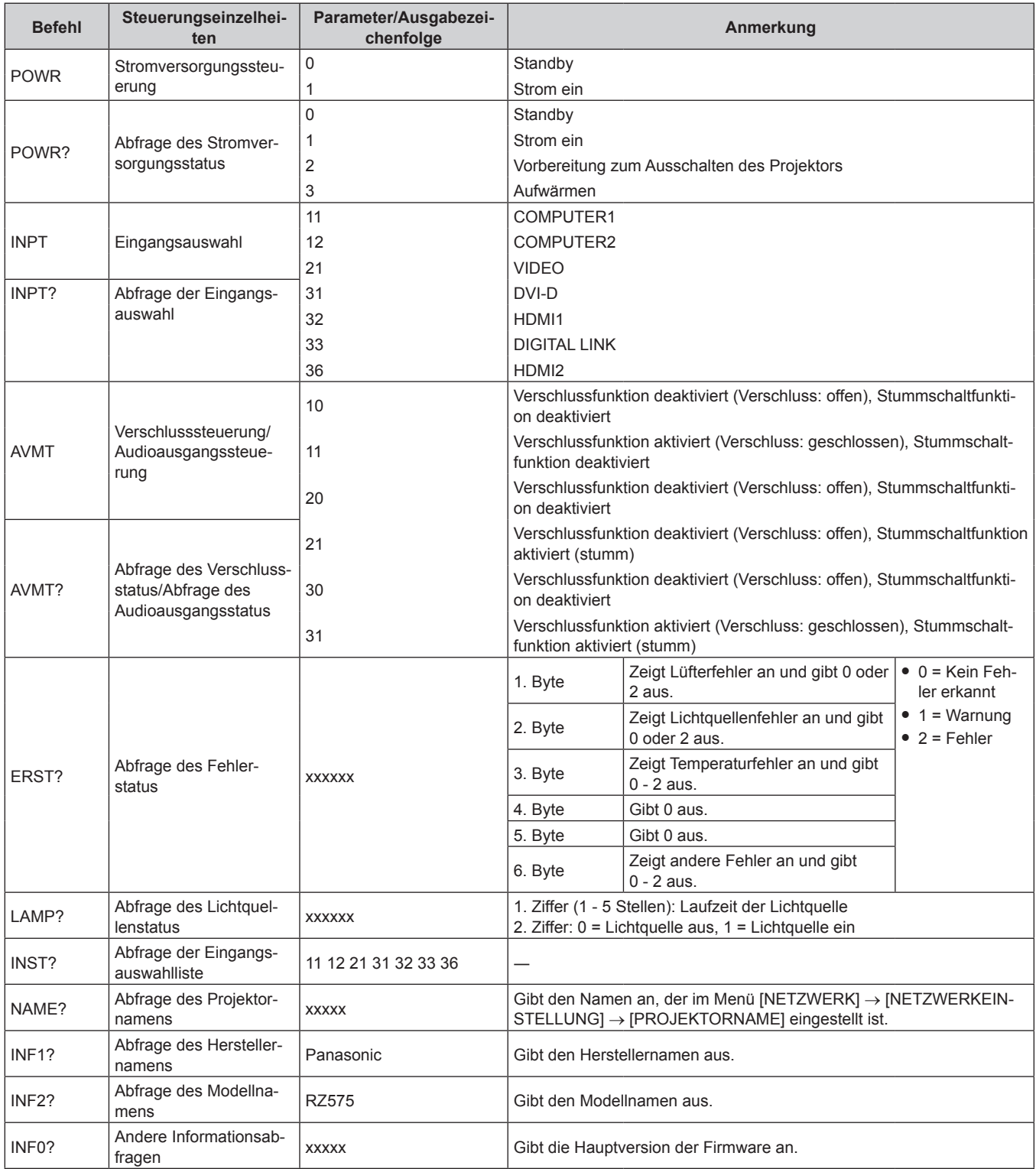

# 172 - DEUTSCH

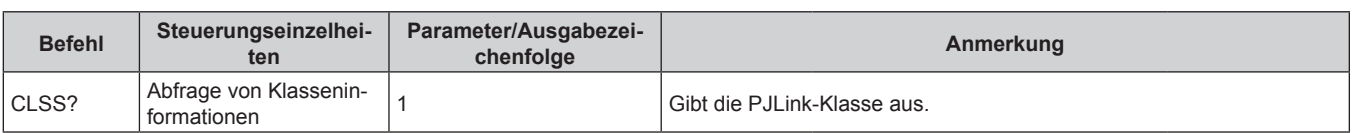

# **PJLink-Sicherheitsauthentifizierung**

Das für PJLink verwendete Passwort ist das gleiche, das für die Websteuerung eingestellt ist. Wenn Sie den Projektor ohne Sicherheitsauthentifizierung verwenden, legen Sie kein Passwort für die Websteuerung fest.

f Für die technischen Daten im Zusammenhang mit PJLink besuchen Sie die Website von "Japan Business Machine and Information System Industries Association".

URL http://pjlink.jbmia.or.jp/english/

# **Verwenden der Art-Net-Funktion**

Da die Netzwerkfunktion des Projektors die Art-Net-Funktion unterstützt, können Sie die Projektoreinstellungen mit dem DMX-Controller und Anwendungssoftware unter Verwendung des Art-Net-Protokolls steuern.

# **Kanaldefinition**

Die folgende Tabelle zeigt die Kanaldefinitionen, die für die Steuerung des Projektors mit der Art-Net-Funktion verwendet werden.

Kanaleinstellungen können unter Verwendung des Menüs [NETZWERK] → [EINSTELLUNG Art-Net-KANAL]  $\Leftrightarrow$  Seite 137) umgeschaltet werden.

Die Einzelheiten der dem jeweiligen Kanal zugewiesenen Steuerung gehen aus der folgenden Tabelle hervor. f Die Kanalzuweisung für [ANWENDER] ist Werkseinstellung. Die Zuweisung kann geändert werden.

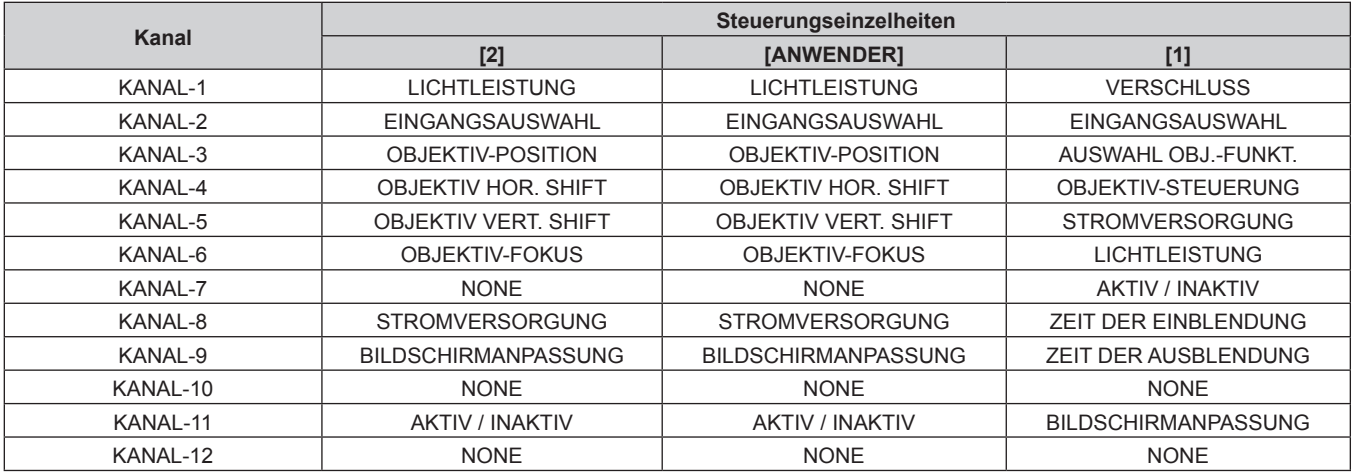

# **Steuerungseinzelheiten**

# $\blacksquare$  **LICHTLEISTUNG**

Kann in 256 Schritten zwischen 100 % und 0 % eingestellt werden.

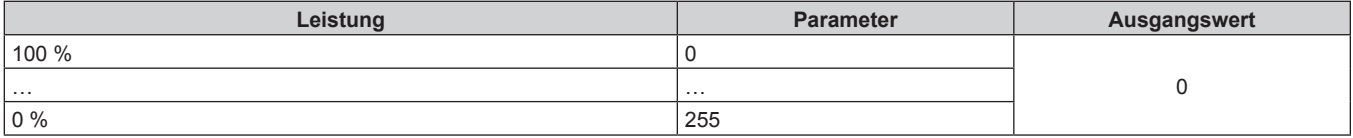

# ■ EINGANGSAUSWAHL (wenn [EINSTELLUNG Art-Net-KANAL] auf [1] eingestellt ist)

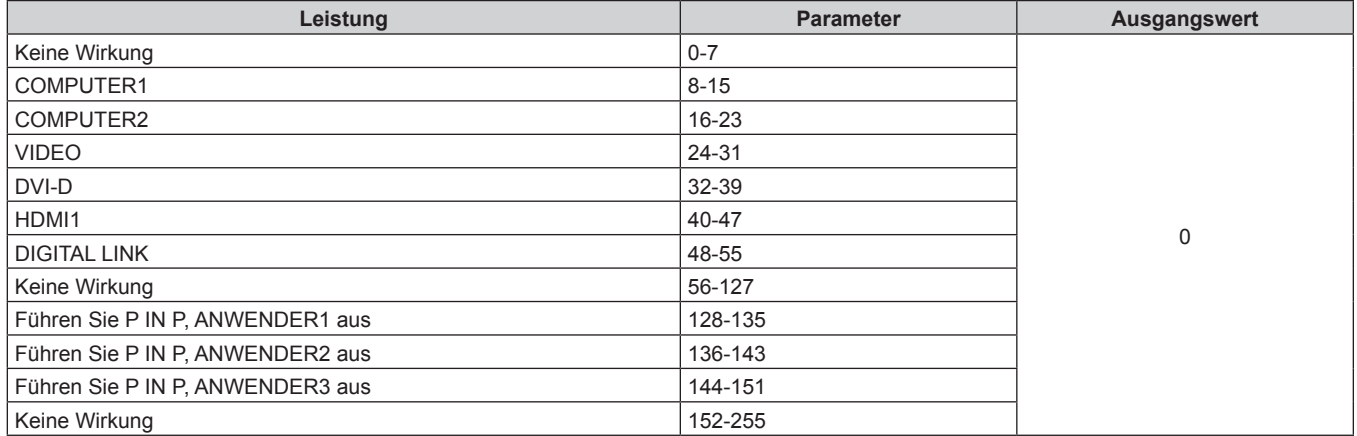

# ■ EINGANGSAUSWAHL (wenn [EINSTELLUNG Art-Net-KANAL] auf [2] oder [ANWENDER] **eingestellt ist)**

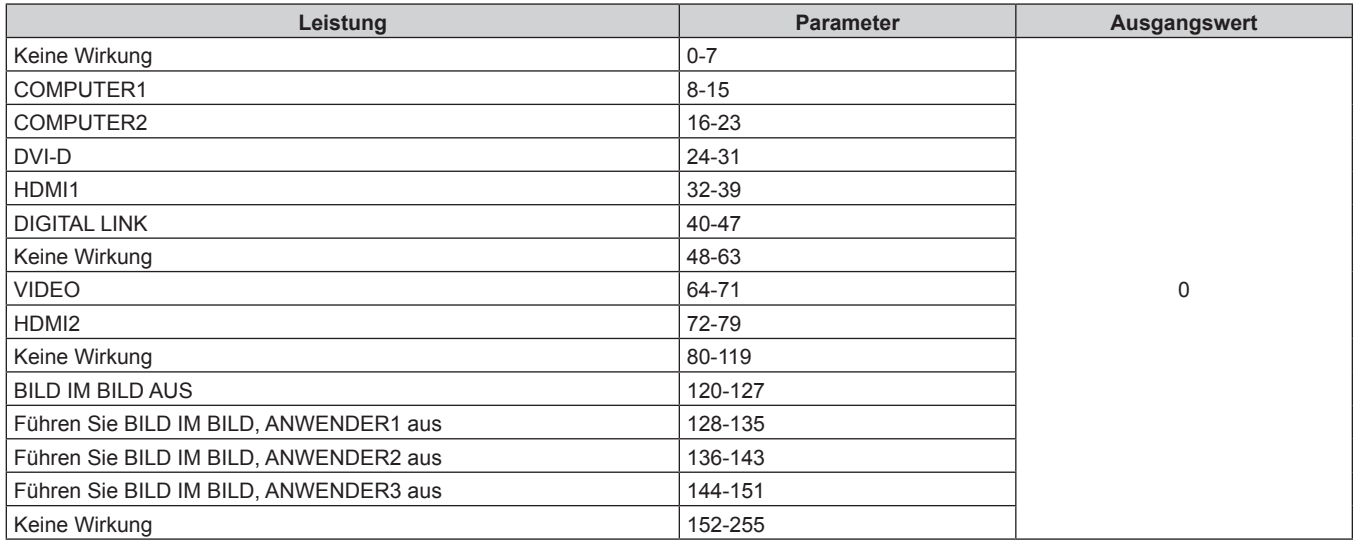

# r **OBJEKTIV-POSITION**

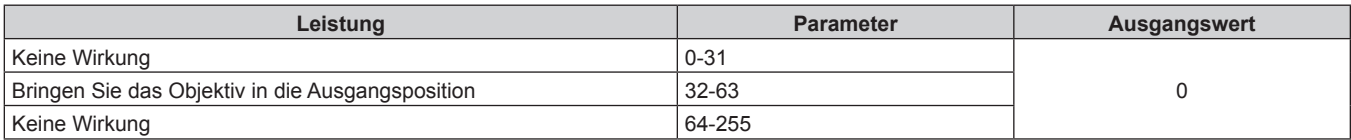

# r **OBJEKTIV HOR. SHIFT, OBJEKTIV VERT. SHIFT, OBJEKTIV-FOKUS**

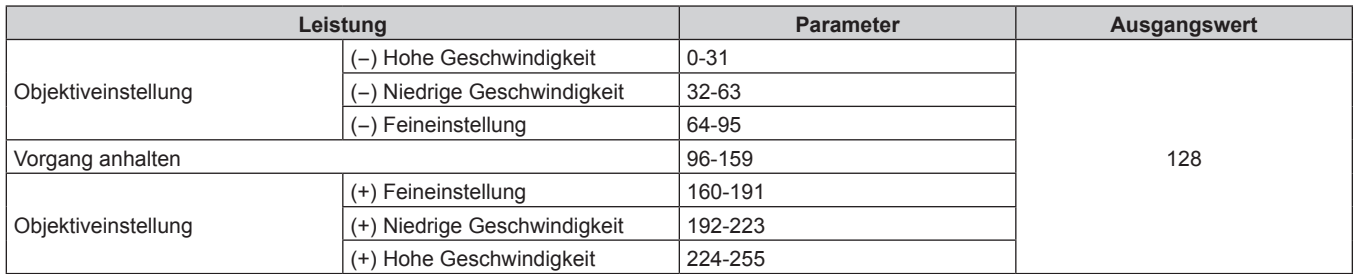

# ■ AUSWAHL OBJ.-FUNKT. (wenn [EINSTELLUNG Art-Net-KANAL] auf [1] eingestellt ist)

Bedienung zusammen mit OBJEKTIV-STEUERUNG.

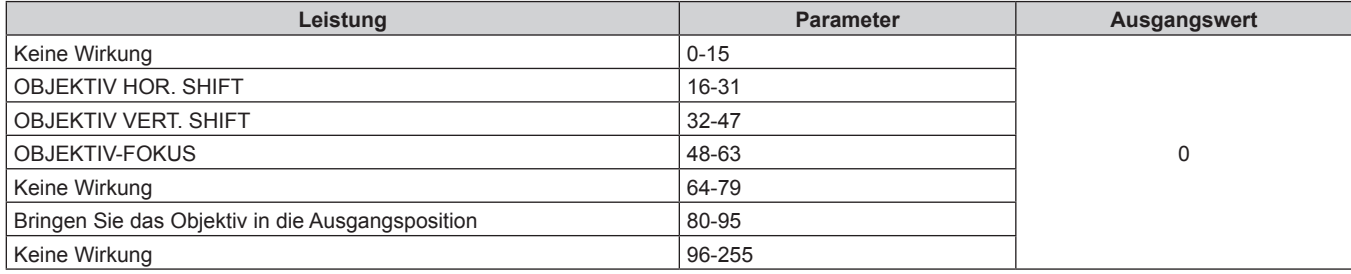

# ■ OBJEKTIV-STEUERUNG (wenn [EINSTELLUNG Art-Net-KANAL] auf [1] eingestellt ist)

Bedienung zusammen mit AUSWAHL OBJ.-FUNKT.

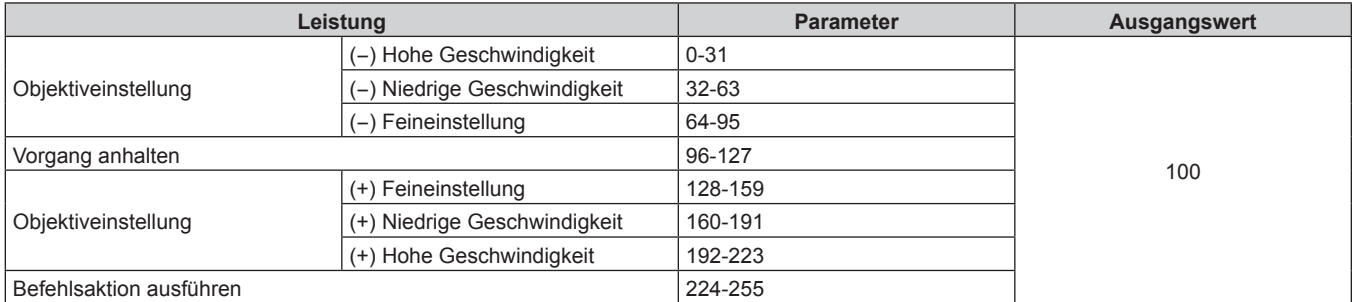

# $\blacksquare$  **STROMVERSORGUNG**

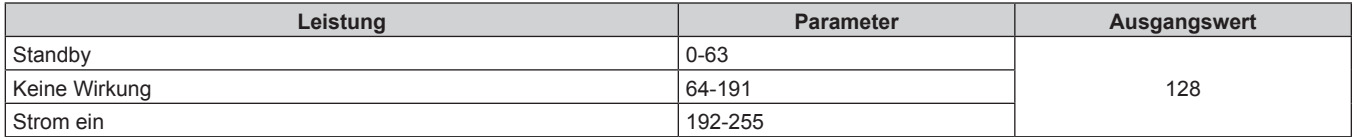

# $**VERSCHLUSS**$

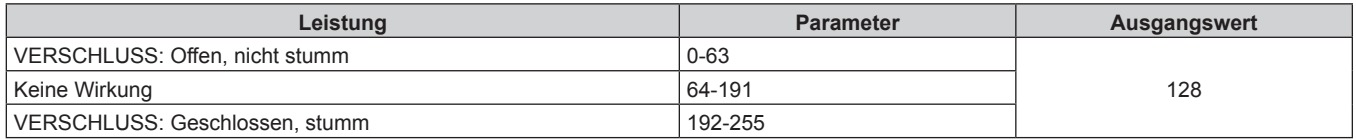

# ■ ZEIT DER EINBLENDUNG, ZEIT DER AUSBLENDUNG (wenn [EINSTELLUNG Art-Net-KANAL] **auf [1] eingestellt ist)**

Bedienung zusammen mit VERSCHLUSS.

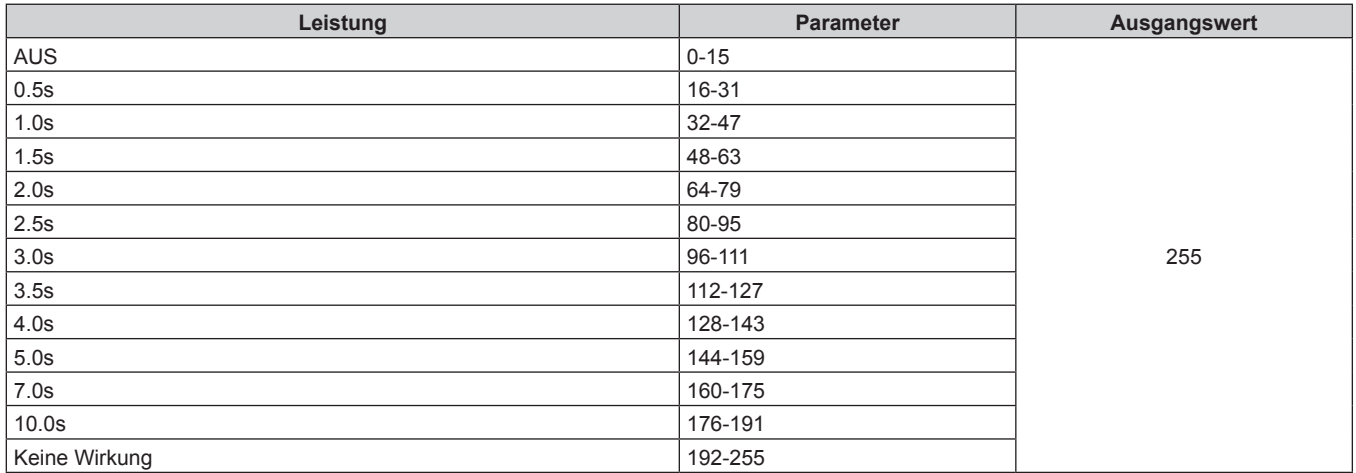

# r **BILDSCHIRMANPASSUNG**

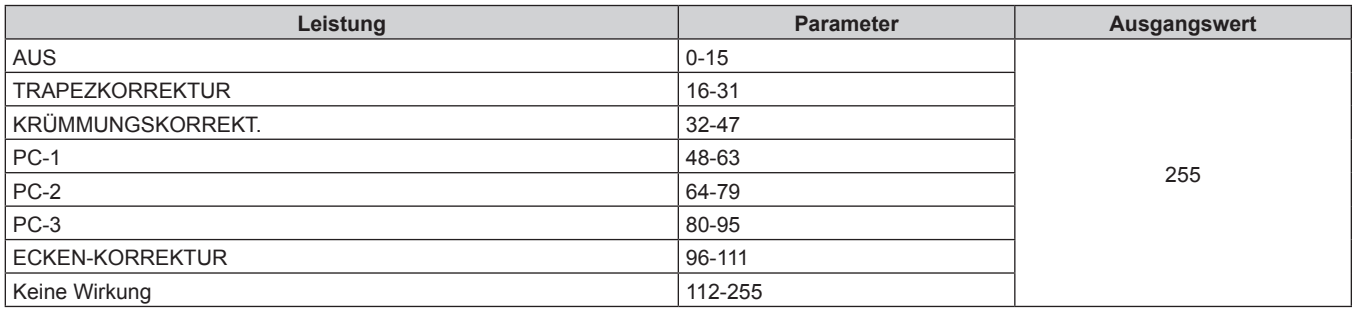

# $\blacksquare$  **STANDBILD**

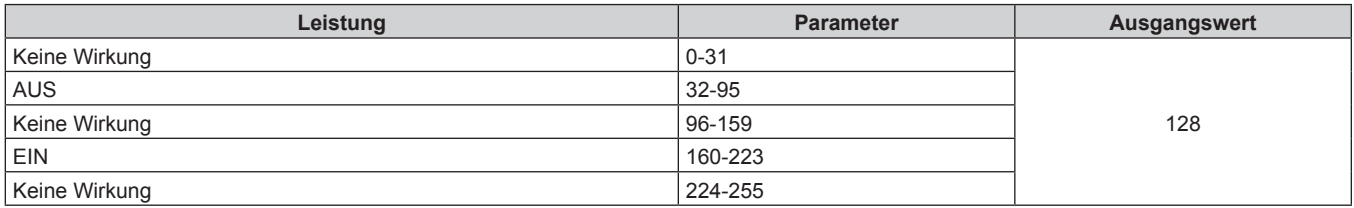

# **FARBE, TINT**

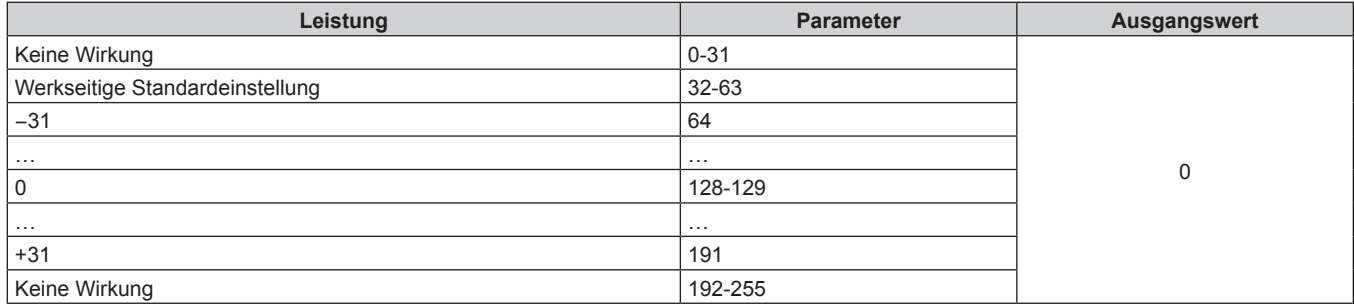

# r **RASTER-MUSTER**

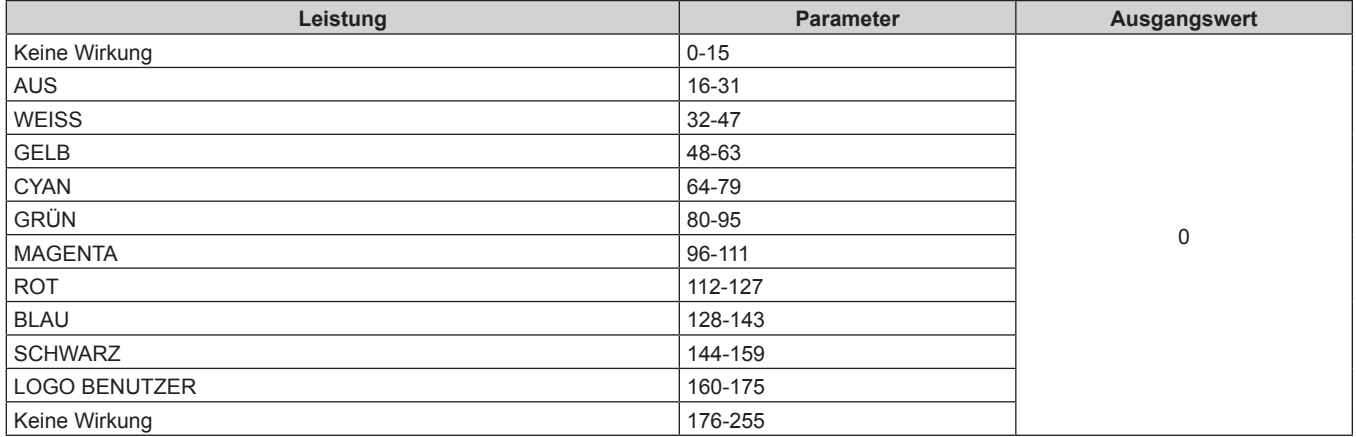

# r **AUDIOLAUTSTÄRKE**

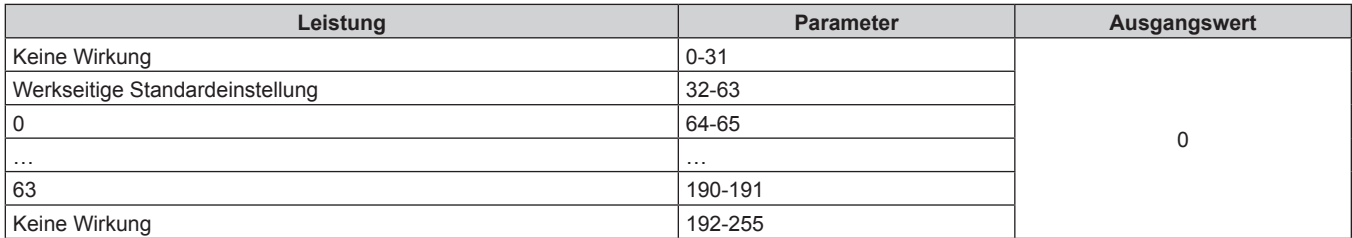

# **E AKTIV / INAKTIV**

Die Bedienung für alle Kanäle wird nicht akzeptiert, wenn "Deaktivierung" eingestellt ist.

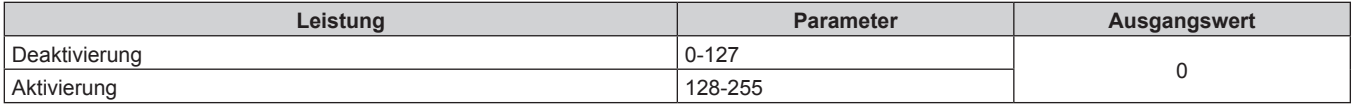

#### **Hinweis**

- f Wenn der Projektor mit der Fernbedienung, über das Bedienfeld oder durch den Steuerungsbefehl bedient wird, während der Projektor über die Funktion Art-Net gesteuert wird, können die Einstellung des DMX-Controllers und die Einstellung der Computeranwendung vom Projektorstatus abweichen. Um die Steuerung aller Kanäle für den Projektor zu übernehmen, stellen Sie "AKTIV / INAKTIV" von Kanal 11 auf "Deaktivierung" und dann zurück auf "Aktivierung" ein.
- f Verwenden Sie "Logo Transfer Software" auf der mitgelieferten CD-ROM, um das LOGO BENUTZER-Bild zu erstellen/zu registrieren.

# **Steuerungsbefehle via LAN**

# **Wenn für die Websteuerung ein Administratorrechte-Passwort eingestellt ist (Sicherheitsmodus)**

#### **Verbinden**

- **1) Beziehen Sie IP-Adresse und Portnummer (Ausgangswert = 1024) des Projektors und fordern Sie eine Verbindung mit dem Projektor an.**
	- f Sie können sowohl die IP-Adresse als auch die Portnummer über den Menübildschirm des Projektors beziehen.

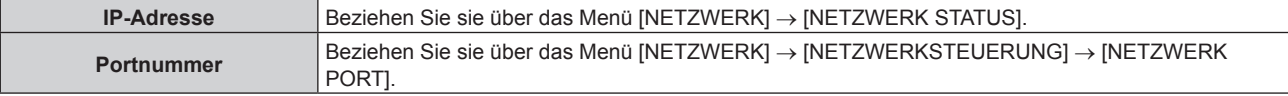

**2) Überprüfen Sie die Rückmeldung des Projektors.**

# **Kapitel 7 Anhang — Technische Informationen**

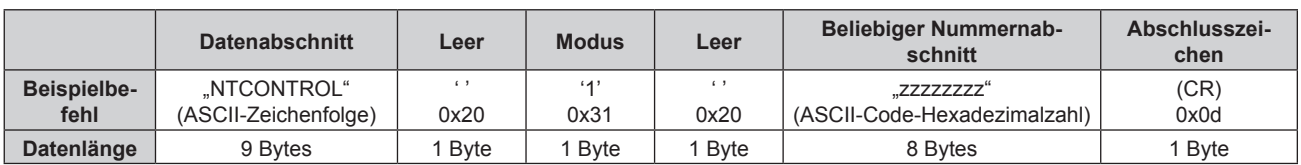

 $\bullet$  Modus: 1 = Sicherheitsmodus

f Beispiel: Antwort während des Sicherheitsmodus (beliebiger Nummernabschnitt ist unbestimmter Wert) "NTCONTROL 1 23181e1e" (CR)

# **3) Erstellen Sie mithilfe des MD5-Algorithmus einen 32-Byte-Hash-Wert aus den folgenden Daten.**

f "xxxxxx:yyyyy:zzzzzzzz"

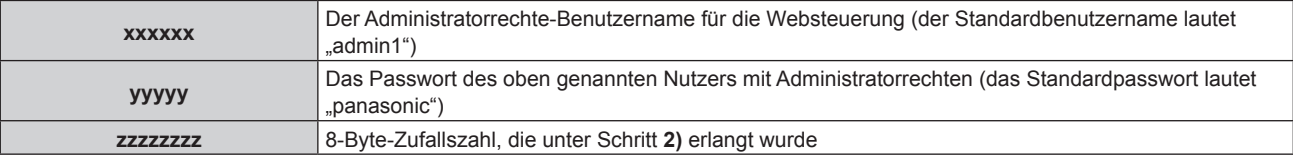

# **Befehl-Übertragungsverfahren**

Übertragen Sie mit den folgenden Befehlsformaten.

# ■ Übertragene Daten

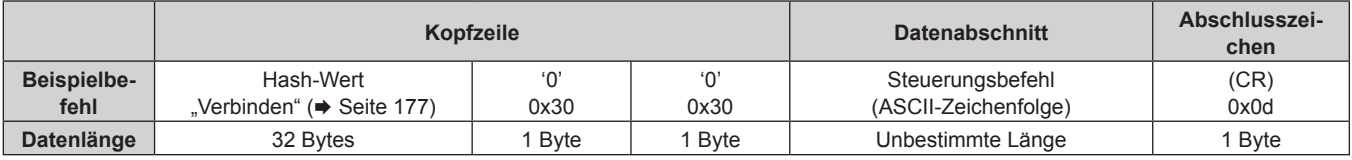

f Beispiel: Übertragung des Stromversorgungsstatus-Datenerfassungsbefehls (Hash-Wert wird aus Standardbenutzername, Passwort und akquirierter Zufallszahl berechnet) "dbdd2dabd3d4d68c5dd970ec0c29fa6400QPW" (CR)

# **Empfangene Daten**

|             | Kopfzeile |              | <b>Datenabschnitt</b> | Abschlusszei-<br>chen |
|-------------|-----------|--------------|-----------------------|-----------------------|
| Beispielbe- | $\Omega$  |              | Steuerungsbefehl      | (CR)                  |
| fehl        | 0x30      | 0x30         | (ASCII-Zeichenfolge)  | 0x0d                  |
| Datenlänge  | 1 Bvte    | <b>B</b> vte | Unbestimmte Länge     | 1 Bvte                |

<sup>•</sup> Beispiel: Der Projektor ist eingeschaltet "00001" (CR)

# r **Fehlerrückmeldung**

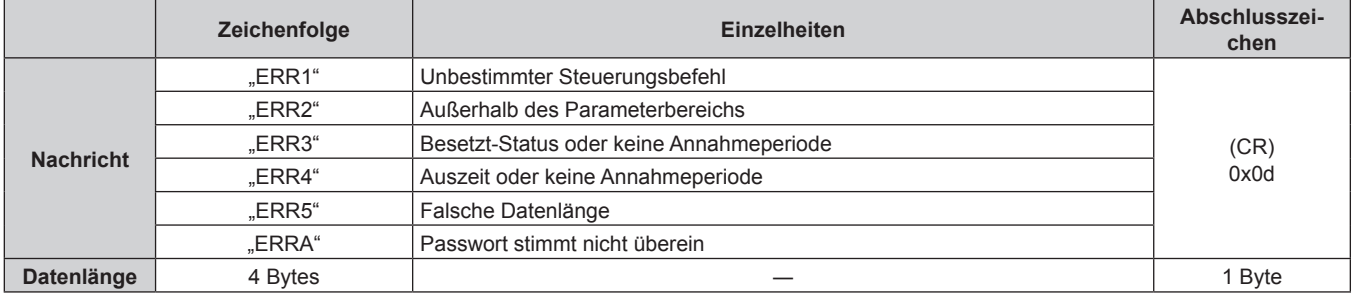

# **Wenn für die Websteuerung kein Administratorrechte-Passwort eingestellt ist (Nicht-Sicherheitsmodus)**

#### **Verbinden**

- **1) Beziehen Sie IP-Adresse und Portnummer (Ausgangswert = 1024) des Projektors und fordern Sie eine Verbindung mit dem Projektor an.**
	- f Sie können sowohl die IP-Adresse als auch die Portnummer über den Menübildschirm des Projektors beziehen.

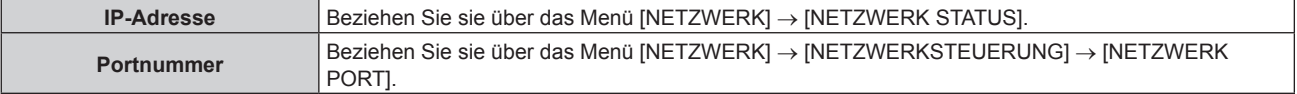

# **2) Überprüfen Sie die Rückmeldung des Projektors.**

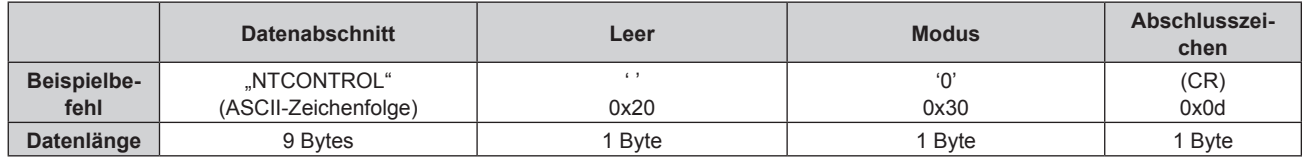

- $\bullet$  Modus: 0 = Nicht-Sicherheitsmodus
- Beispiel: Antwort im Nicht-Sicherheitsmodus "NTCONTROL 0" (CR)

# **Befehl-Übertragungsverfahren**

Übertragen Sie mit den folgenden Befehlsformaten.

# ■ Übertragene Daten

|             | Kopfzeile |              | <b>Datenabschnitt</b> | Abschlusszei-<br>chen |
|-------------|-----------|--------------|-----------------------|-----------------------|
| Beispielbe- |           |              | Steuerungsbefehl      | (CR)                  |
| fehl        | 0x30      | 0x30         | (ASCII-Zeichenfolge)  | 0x0d                  |
| Datenlänge  | 1 Bvte    | <b>B</b> vte | Unbestimmte Länge     | 1 Byte                |

<sup>•</sup> Beispiel: Übertragung des Stromversorgungsstatus-Datenerfassungsbefehls "00QPW" (CR)

# **Empfangene Daten**

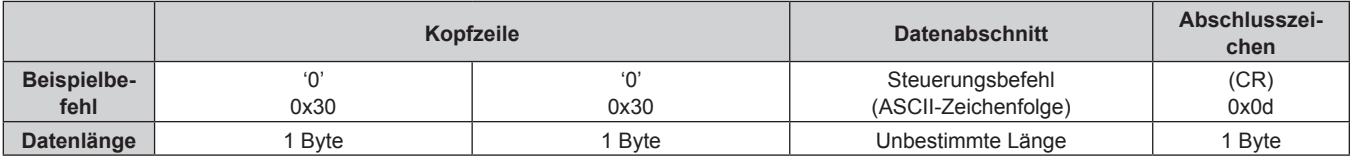

• Beispiel: Der Projektor ist im Standby-Modus "00000" (CR)

# r **Fehlerrückmeldung**

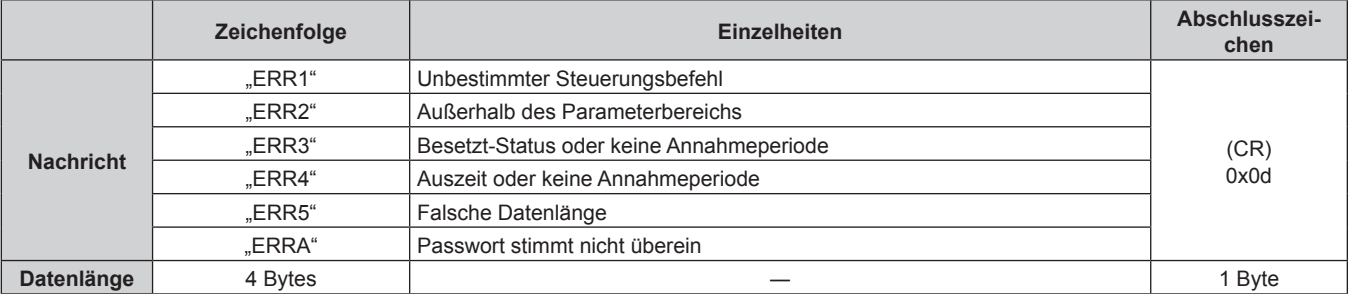

# **<SERIAL IN>-Anschluss**

Der <SERIAL IN>-Anschluss des Projektors entspricht RS-232C, so dass der Projektor an einen Computer angeschlossen und darüber gesteuert werden kann.

# **Anschließen**

# **Wenn Sie die Verbindung direkt herstellen**

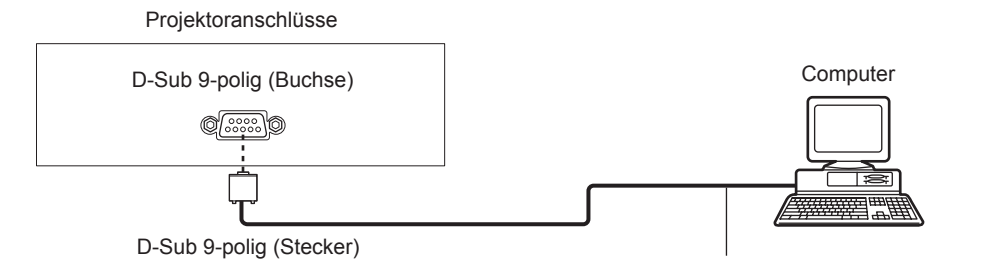

Verbindungskabel (ungekreuzt)

#### **Bei Verbindung unter Verwendung eines DIGITAL LINK-kompatiblen Geräts**

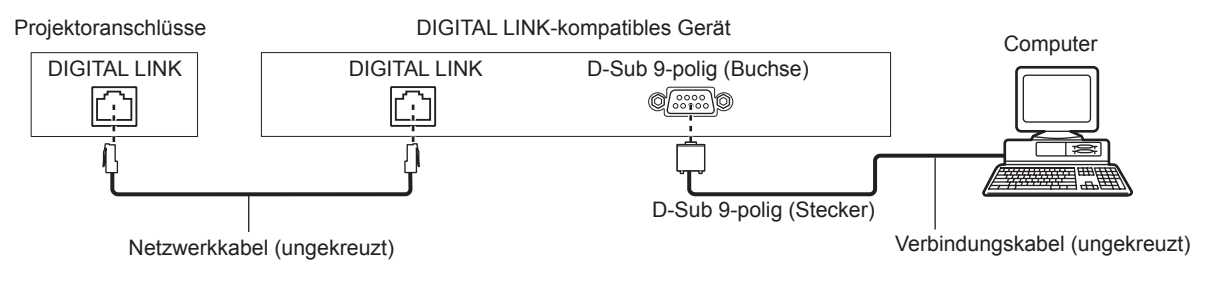

#### **Hinweis**

- Die Zieleinheit von IRS-232C1 (→ Seite 116) muss entsprechend der Verbindungsmethode eingestellt werden.
- f Wenn Sie die Verbindung unter Verwendung eines DIGITAL LINK-kompatiblen Geräts herstellen, stellen Sie das Menü [PROJEKTOR EINSTELLUNGEN] → [ECO MANAGEMENT] → [BEREITSCHAFTS MODUS] auf [NORMAL] ein, um den Projektor im Standbymodus zu steuern.

Ist [BEREITSCHAFTS MODUS] auf [ECO] eingestellt, kann der Projektor im Standby nicht gesteuert werden.

#### **Stiftbelegungen und Signalnamen**

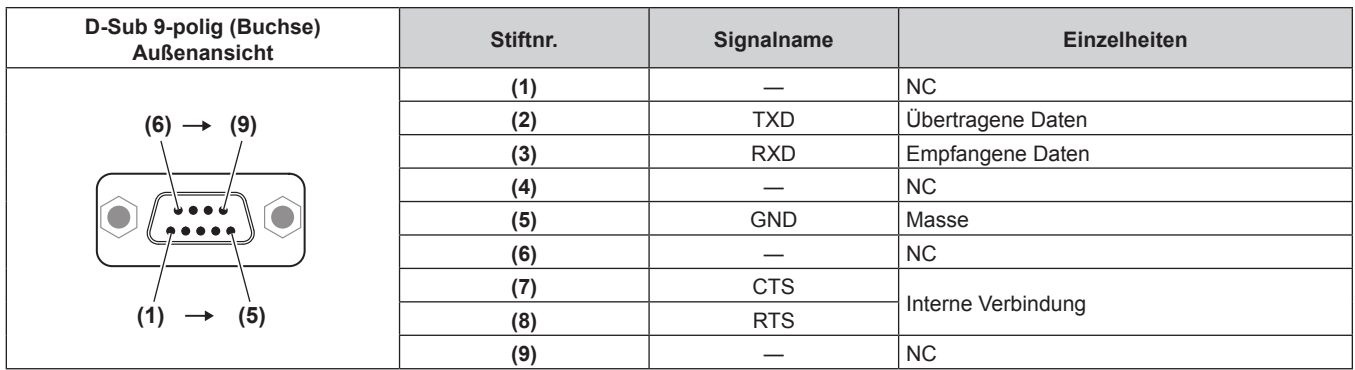

# **Verbindungszustand (Werksstandard)**

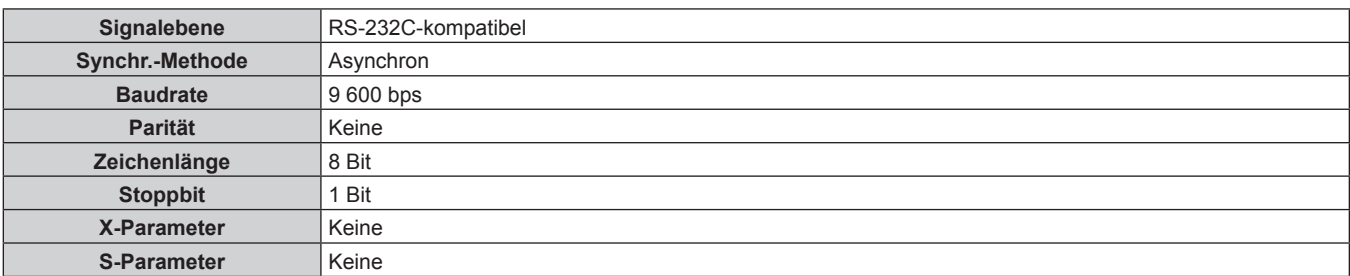
#### **Grundformat**

Die Übertragung vom Computer beginnt mit STX, anschließend werden die ID, der Befehl, der Parameter und ETX in dieser Reihenfolge gesendet. Fügen Sie die Parameter entsprechend den Details der Steuerung hinzu.

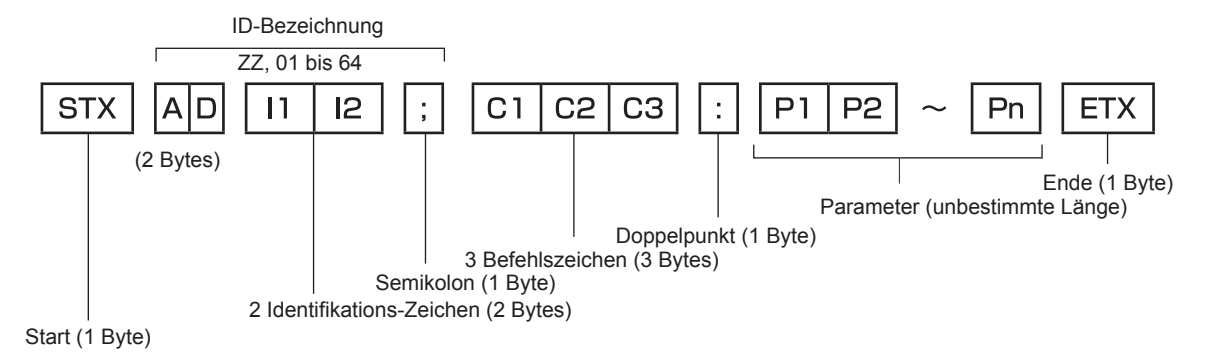

#### **Grundformat (enthält Unterbefehle)**

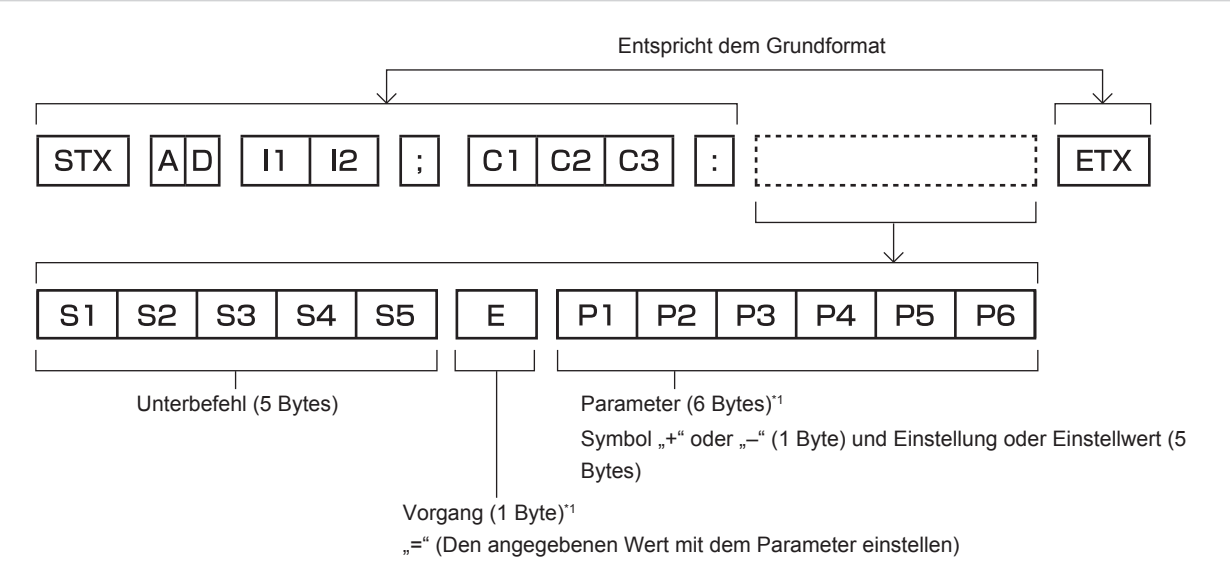

\*1 Bei der Übertragung eines Befehls, der keinen Parameter benötigt, sind Vorgang (E) und Parameter nicht erforderlich.

#### **Achtung**

- f Wenn ein Befehl gesendet wird, nachdem die Lichtquelle eingeschaltet wurde, kann es eine Verzögerung bei der Rückmeldung geben oder der Befehl wird eventuell nicht ausgeführt. Versuchen Sie einen Befehl nach 60 Sekunden zu senden oder zu empfangen.
- f Wenn Sie mehrere Befehle übertragen, warten Sie 0,5 Sekunden nach Empfang der Rückmeldung vom Projektor, bevor Sie den nächsten Befehl senden. Bei der Übertragung eines Befehls, der keinen Parameter benötigt, ist ein Doppelpunkt (:) nicht erforderlich.

#### **Hinweis**

- f Wenn ein Befehl nicht ausgeführt werden kann, wird die "ER401"-Rückmeldung vom Projektor zum Computer gesendet.
- Wenn ein ungültiger Parameter gesendet wird, wird die "ER402"-Rückmeldung vom Projektor zum Computer gesendet.
- f ID-Übertragung in RS-232C unterstützt ZZ (ALLE) und 01 bis 64.
- f Wenn ein Befehl gesendet wird, dem eine ID zugewiesen wurde, wird nur in den folgenden Fällen eine Antwort an den Computer gesendet. - Übereinstimmung mit der Projektor-ID
- ID ist als ALLE gekennzeichnet und [RÜCKANTWORT (ID ALLE)] ist auf [EIN] eingestellt
- f STX und ETX sind Zeichencodes. STX, dargestellt in hexadezimalzahlen, ist 02, und ETX, dargestellt in hexadezimalzahlen, ist 03.

#### **Kabelspezifikation**

#### **Bei Anschluss an einen Computer**

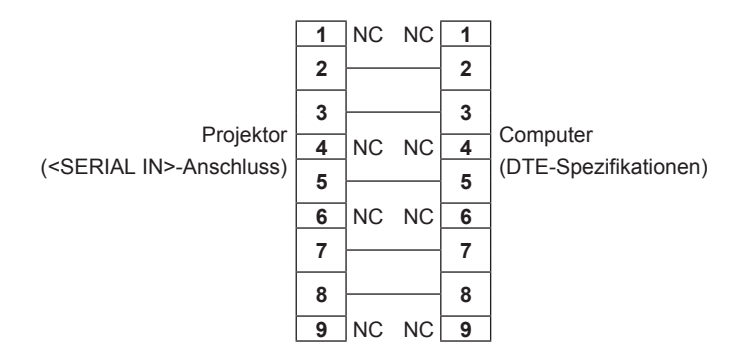

#### **Steuerungsbefehl**

Die folgende Tabelle listet die Befehle auf, die für die Steuerung des Projektors mit dem Computer verwendet werden können.

#### $\blacksquare$  **Projektor-Steuerungsbefehl**

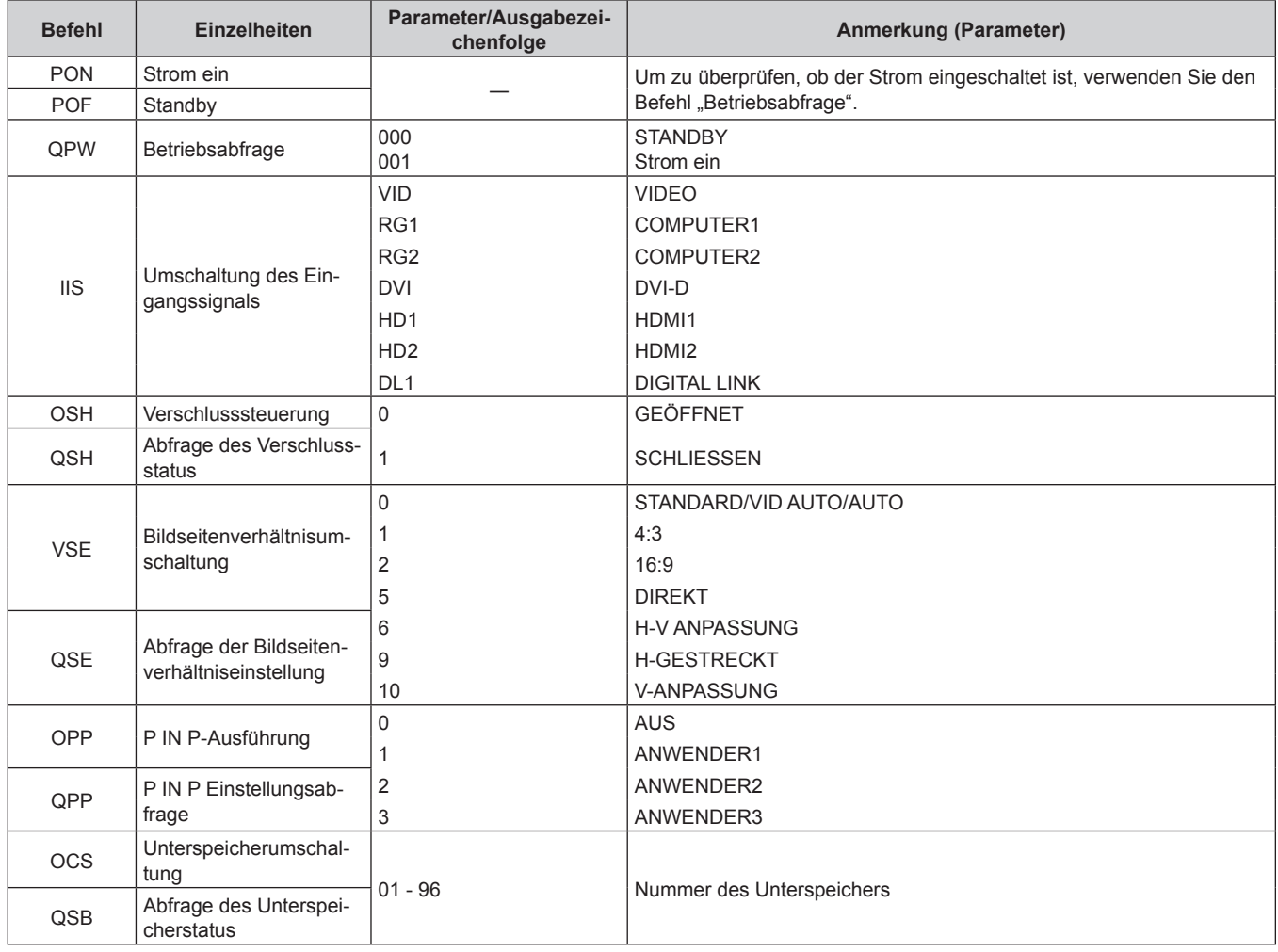

#### ■ Projektor-Steuerungsbefehl (mit Unterbefehl)

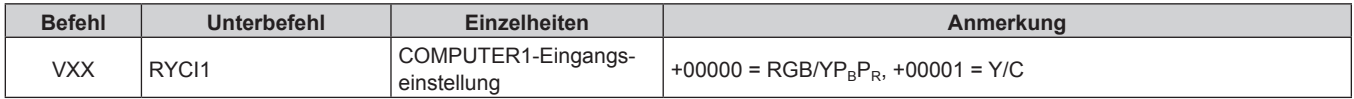

#### ■ Objektiv-Steuerungsbefehl

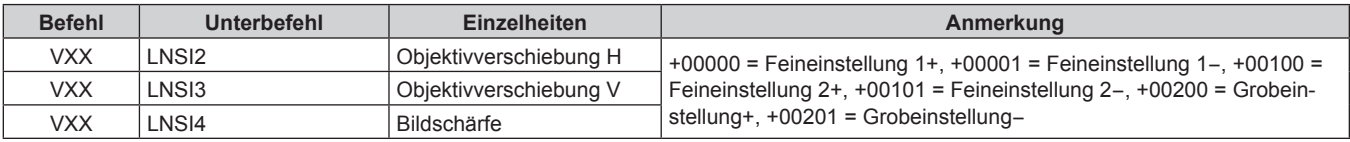

## **Kombinationsliste der Zweifensteranzeige**

l: P IN P (Bild im Bild)-Kombination ist möglich

―: P IN P (Bild im Bild)-Kombination ist nicht möglich

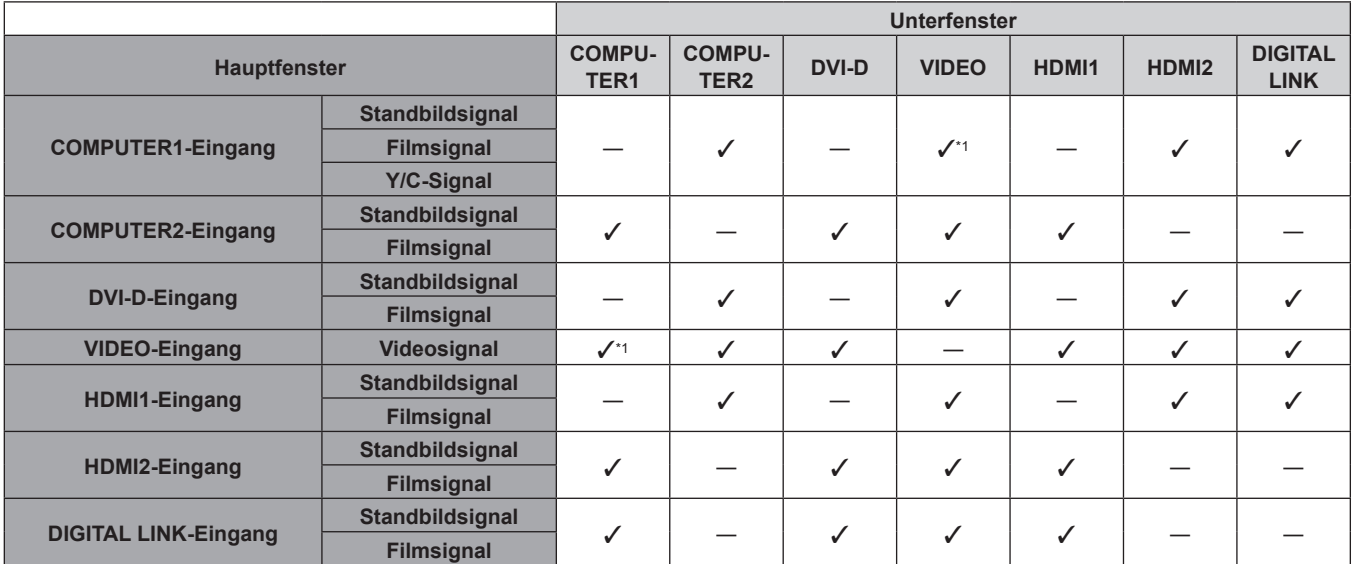

\*1 Nur wenn das [ANZEIGE OPTION] Menü → [COMPUTER IN/OUT] (COMPUTER1-Eingang) → [EINGANGSEINSTELLUNGEN] eingestellt ist auf  $[RGB/YP_BP_R]$ 

### **Passwort des Steuergerätes**

Wenden Sie sich für die Initialisierung Ihres Passwortes an Ihren Händler.

## **Verzeichnis kompatibler Signale**

In der folgenden Tabelle sind die Videosignale angegeben, die mit dem Projektor kompatibel sind.

f Folgende Symbole zeigen Formate an.

- g V: VIDEO, Y/C
- $-R: RGB$  (analog)
- $-$  Y: YC<sub>B</sub>C<sub>R</sub>/YP<sub>B</sub>P<sub>R</sub> (analog)
- $=$  D: DVI-D
- $H: HDMI$

• Der Eingang entsprechend den einzelnen Elementen in der Plug-and-Play-Spalte ist wie folgt.

- COMPUTER: COMPUTER1/COMPUTER2-Eingang
- DVI-D: DVI-D-Eingang
- HDMI/DL: HDMI1/HDMI2-Eingang, DIGITAL LINK-Eingang

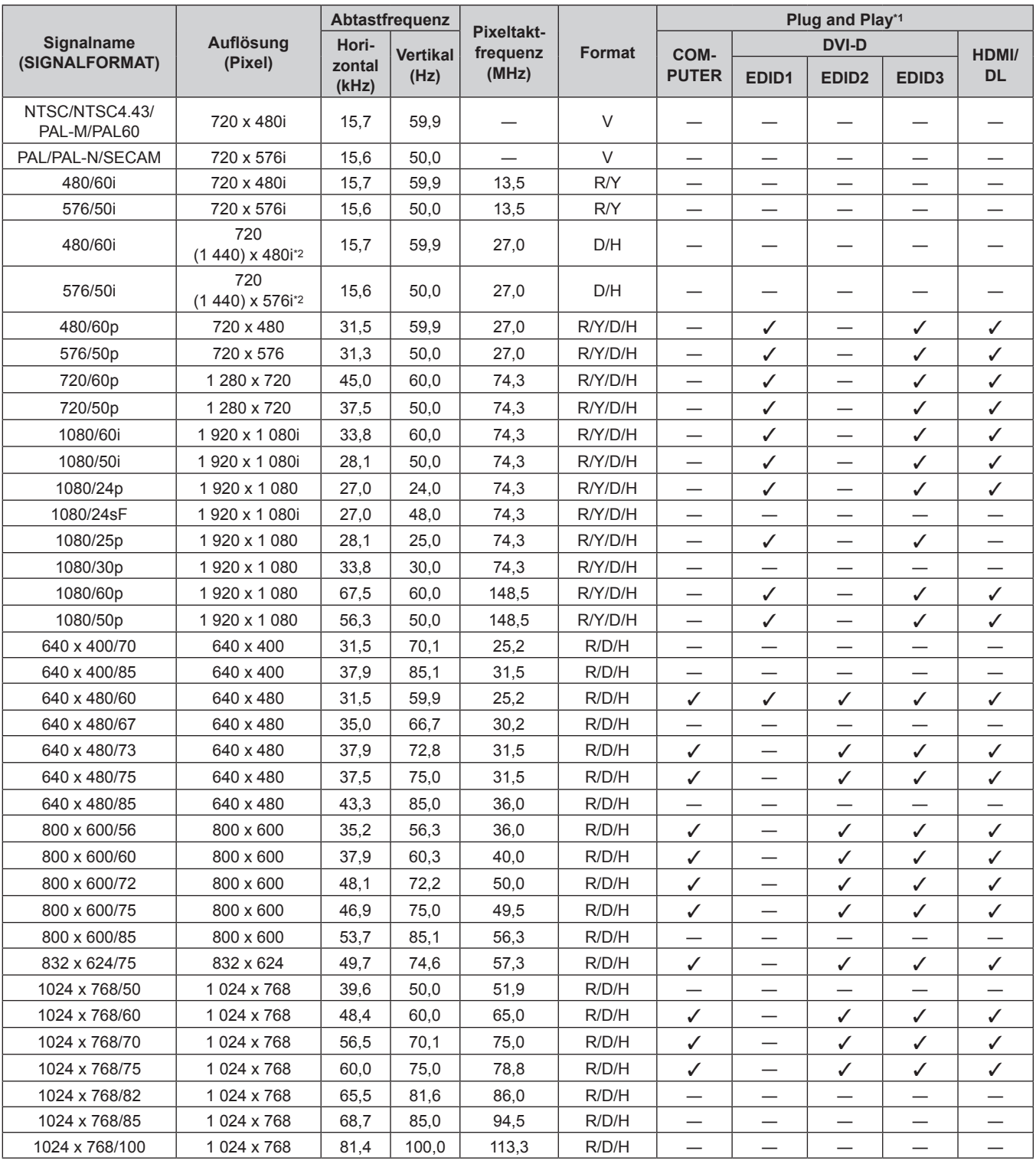

## 184 - DEUTSCH

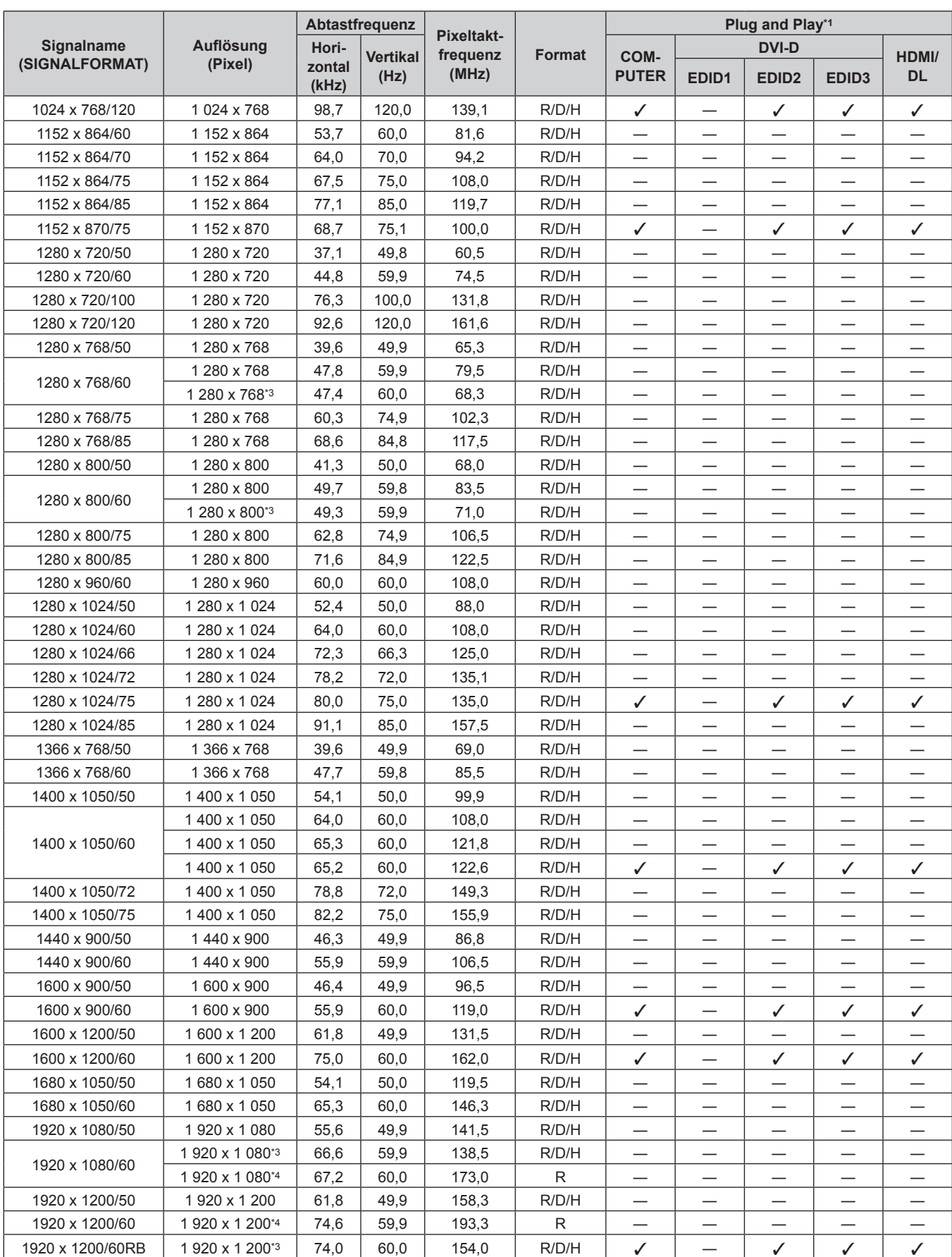

#### **Kapitel 7 Anhang — Technische Informationen**

\*1 Ein Signal mit / in der Plug-and-Play-Spalte ist ein Signal, das in den EDID (erweiterten Anzeigeidentifikationsdaten) des Projektors beschrieben wird. Ein Signal ohne / in der Plug-and-Play-Spalte kann auch eingespeist werden, wenn es in der Formatspalte beschrieben wird. Die Auflösung kann möglicherweise nicht am Computer ausgewählt werden, selbst wenn der Projektor mit dem Signal ohne  $\checkmark$  in der Plug-and-Play-Spalte kompatible ist.

\*2 Nur Pixel-Repetition-Signal (Pixeltaktfrequenz 27,0 MHz)

\*3 VESA CVT-RB (Reduced Blanking)-kompatibel

\*4 Tastet die Pixel im Bild-Verarbeitungskreis ab und schützt das Bild.

#### **Hinweis**

- f Ein Signal mit einer anderen Auflösung wird in die Anzahl der Pixel umgewandelt und angezeigt. Die Anzahl der Pixel ist wie folgt.  $-1920 \times 1200$
- Das "i" am Ende der Auflösung kennzeichnet ein Zeilensprungsignal.
- f Wenn Zeilensprungsignale eingespeist werden, kann Flimmern im projizierten Bild auftreten.
- f Die Signale, die mit dem DIGITAL LINK-Eingang kompatibel sind, sind dieselben, die auch mit dem HDMI-Eingang kompatibel sind.

# **Technische Daten**

Die Spezifikationen des Projektors sind wie folgt.

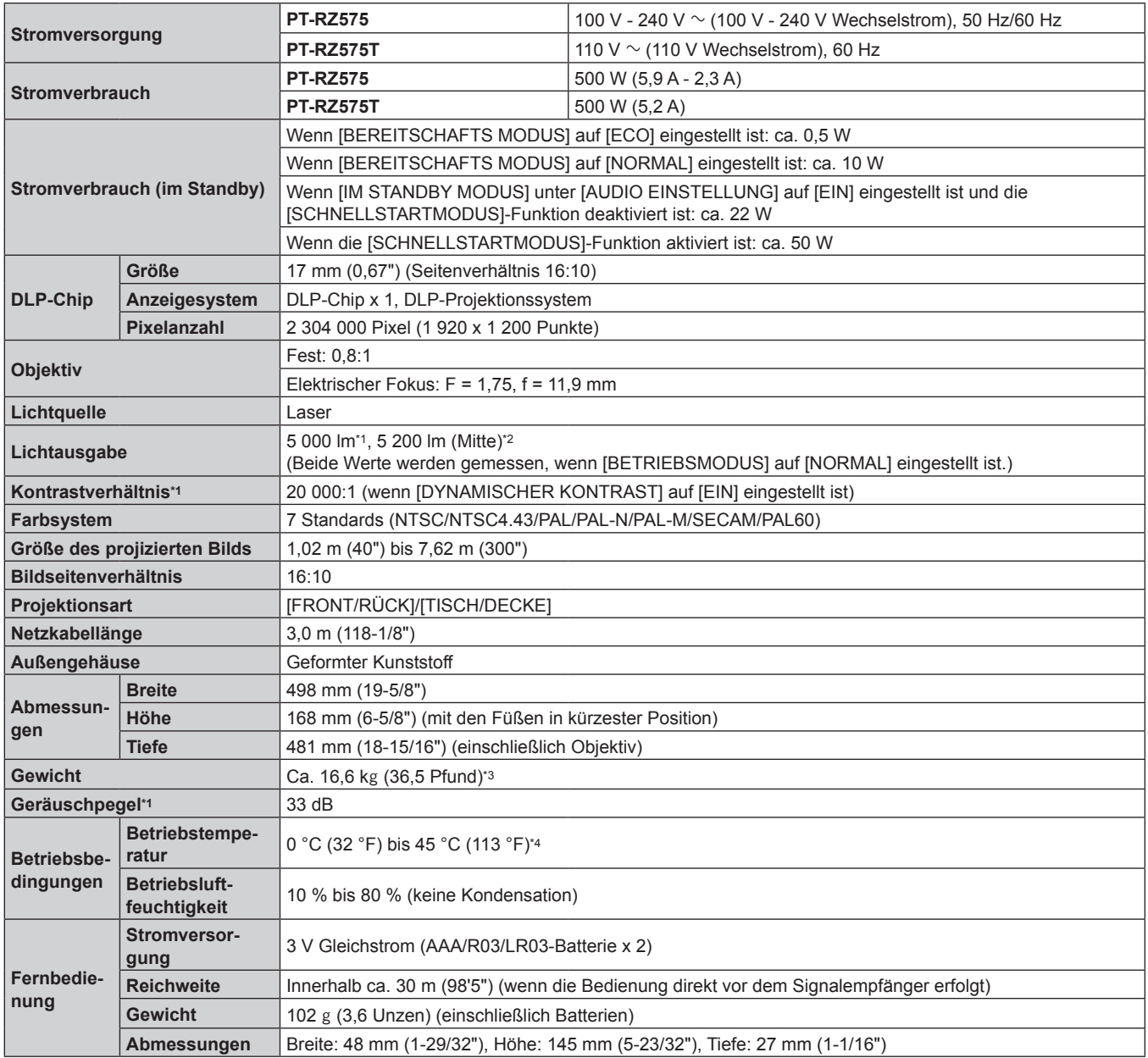

\*1 Die Messung, die Messbedingungen und die Notationsweise erfüllen alle die internationalen ISO/IEC 21118:2012-Normen.

\*2 Der Werte der Lichtausgabe im mittleren Bereich der Projektion wird auf Grundlage der Lichtausgabe-Messmethode gewonnen, die durch die internationalen ISO/IEC 21118:2012-Normen definiert wird.

\*3 Durchschnittswert. Das Gewicht ist für jedes Produkt anders.

\*4 Die Betriebstemperatur der Umgebung sollte zwischen 0 °C (32 °F) und 40 °C (104 °F) liegen, wenn der Projektor in einer Höhe zwischen 1 400 m (4 593') und 4 200 m (13 780') über dem Meeresspiegel verwendet wird. Wenn das Menü [PROJEKTOR EINSTELLUNGEN] → [BETRIEBSEINSTELLUNG] → [BETRIEBSMODUS] auf [ECO], [LAUTLOS], [LANGLEBIG1], [LANGLEBIG2] oder [LANGLEBIG3] eingestellt ist, kann der Projektor nicht in einer Höhe von 2 700 m (8 858') oder höher über dem Meeresspiegel verwendet werden. Wenn der Projektor in Höhen unter 2 700 m (8 858') über dem Meeresspiegel verwendet wird und die Betriebstemperatur auf 35 °C (95 °F) oder höher ansteigt, wird möglicherweise die Lichtausgabe reduziert, um den Projektor zu schützen. Wenn der Projektor in Höhen von 2 700 m (8 858') bis 4 200 m (13 780') über dem Meeresspiegel verwendet wird und die Betriebstemperatur auf 25 °C (77 °F) oder höher ansteigt, wird möglicherweise die Lichtausgabe reduziert, um den Projektor zu schützen.

#### **Hinweis**

f Die Modellnummern des Zubehörs und des Sonderzubehörs können ohne Ankündigung geändert werden.

## ■ Verbindungsanschluss

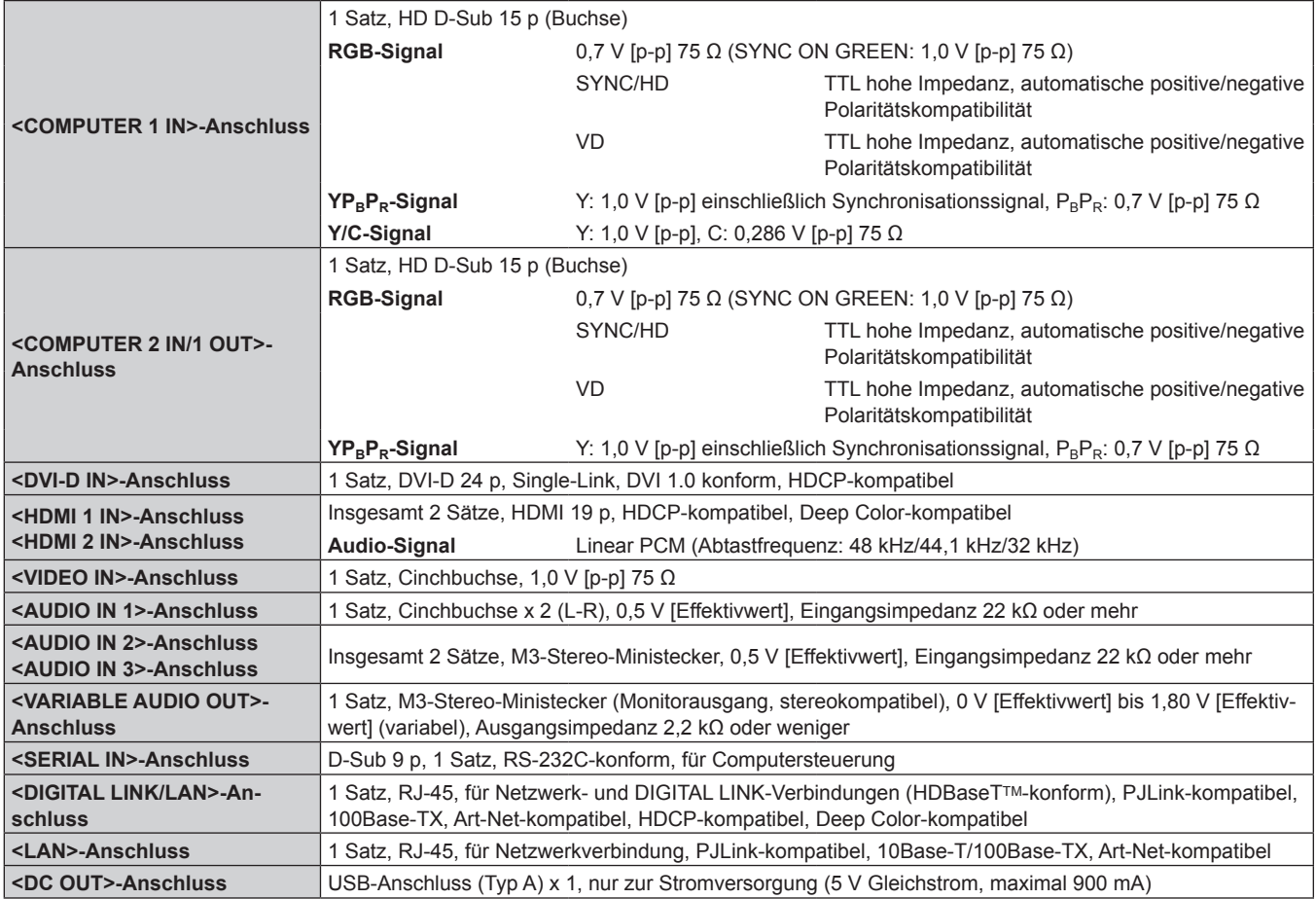

## ■ Kompatibles Signal

Ausführliche Informationen zu den Typen der Videosignale, die mit dem Projektor verwendet werden können, finden Sie unter "Verzeichnis kompatibler Signale" (→ Seite 184).

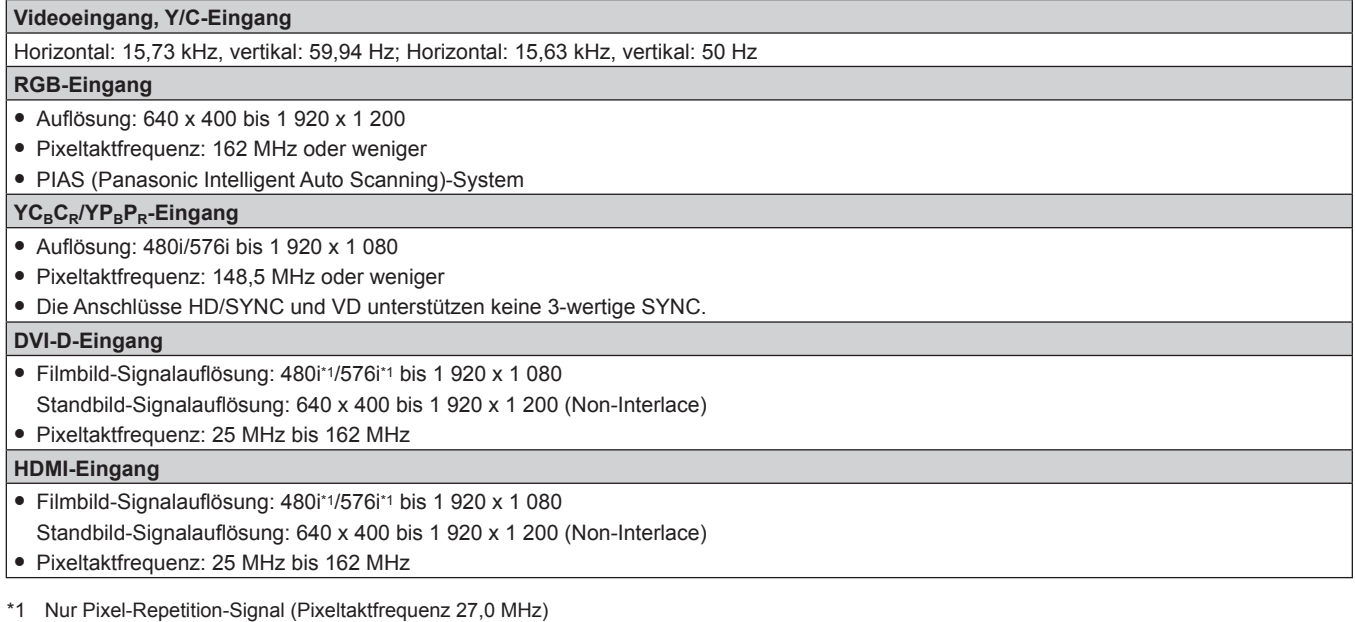

#### **Hinweis**

f Die Signale, die mit dem DIGITAL LINK-Eingang kompatibel sind, sind dieselben, die auch mit dem HDMI-Eingang kompatibel sind.

# **Abmessungen**

Einheit: mm

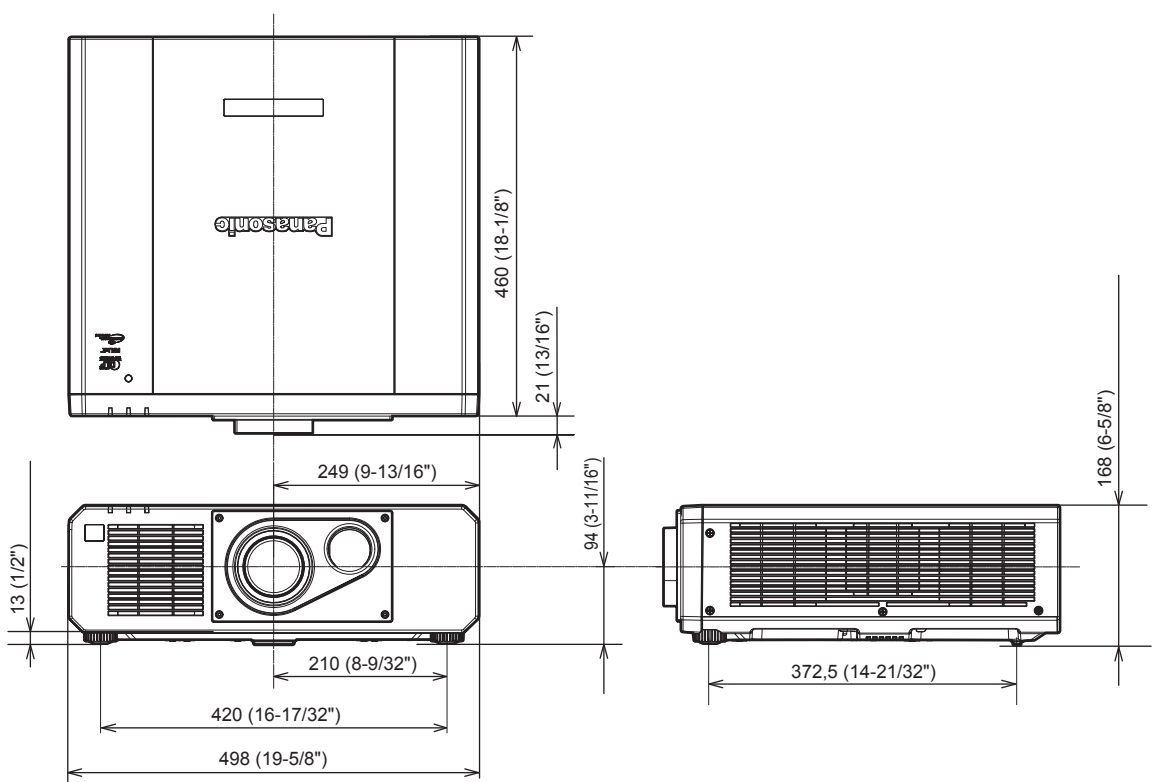

\* Die tatsächlichen Abmessungen können in Abhängigkeit vom Produkt abweichen.

# **Vorkehrungen für das Anbringen der Aufhängevorrichtung**

- f Verwenden Sie bei der Installation des Projektors an der Decke unbedingt die von Panasonic Connect Co., Ltd. angegebene optionale Aufhängevorrichtung (Modell-Nr.: ET-PKD120H (für Hohe Decken), ET-PKD120S (für Niedrige Decken), ET-PKD130B (Projektormontagehalterung)). Die Aufhängevorrichtung (Modell-Nr.: ET-PKD120H (für Hohe Decken), ET-PKD120S (für Niedrige Decken)) wird in Verbindung mit der Aufhängevorrichtung verwendet (Modell-Nr.: ET-PKD130B (Projektormontagehalterung)).
- f Bringen Sie das Fallschutzset am Projektor an, das mit der Aufhängevorrichtung mitgeliefert wird. Wenn Sie die Sicherheitsausrüstung benötigen (Service-Modell-Nr.: TTRA0214), wenden Sich an Ihren Händler.
- Überlassen Sie Installationsarbeiten wie die Deckenmontage des Projektors einem qualifizierten Techniker.
- f Panasonic Connect Co., Ltd. übernimmt keinerlei Haftung für Schäden am Projektor, die sich aus der Verwendung einer Aufhängevorrichtung ergeben, die nicht von Panasonic Connect Co., Ltd. hergestellt wurde, oder die sich aus einem nicht geeigneten Installationsort der Aufhängevorrichtung ergeben, auch wenn die Garantiezeit des Projektors noch nicht abgelaufen ist.
- Ungenutzte Produkte müssen unverzüglich durch einen qualifizierten Techniker abgenommen werden.
- Verwenden Sie einen Schraubendreher oder einen Drehmomentschlüssel, um die Schrauben mit ihrem spezifischen Anzugdrehmoment festzudrehen. Benutzen Sie keine Elektroschrauber oder Schlagschrauber. (Schraubenanzugsmoment: 4 ± 0,5 N·m)
- Lesen Sie die Installationsanleitung der Aufhängevorrichtung für Einzelheiten.
- f Die Modellnummern des Zubehörs und des Sonderzubehörs können ohne Ankündigung geändert werden.

Ansicht von unten

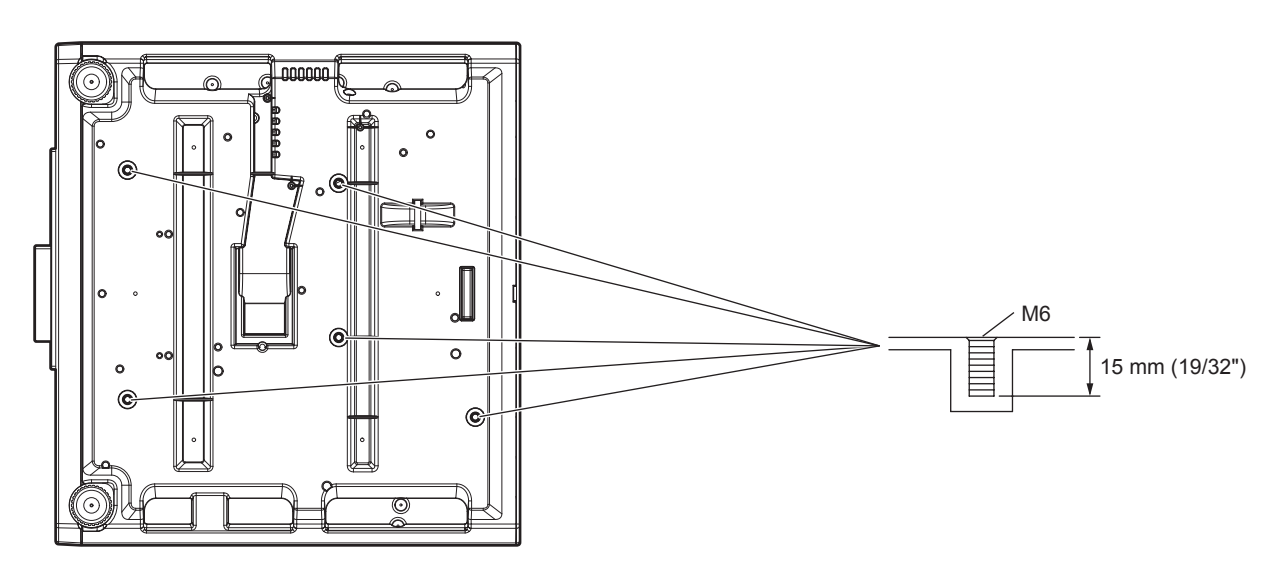

# **Index**

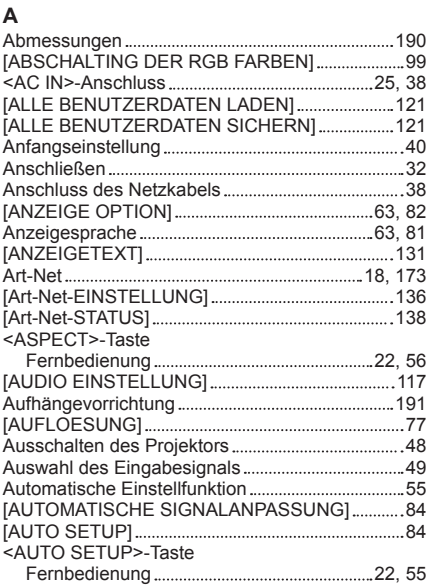

#### **B**

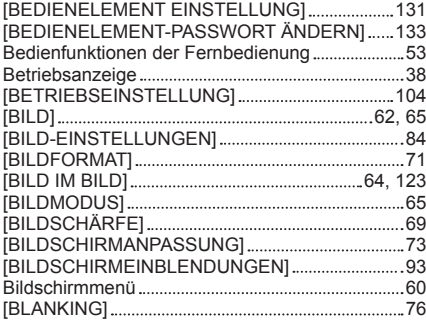

#### **C**

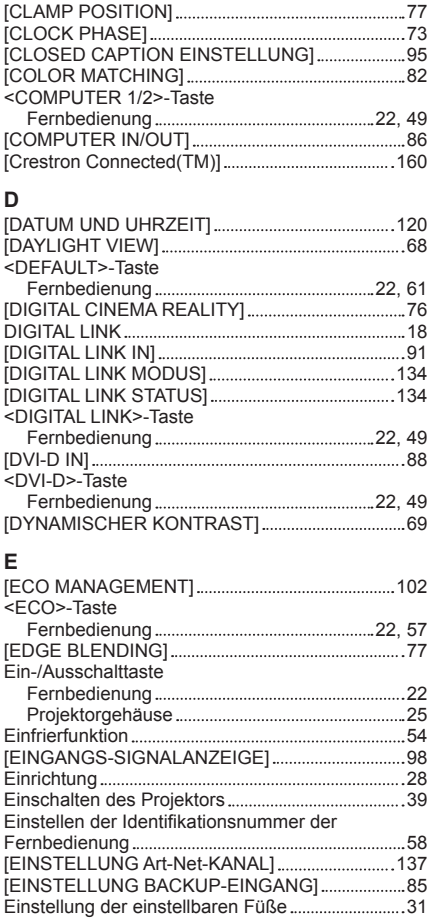

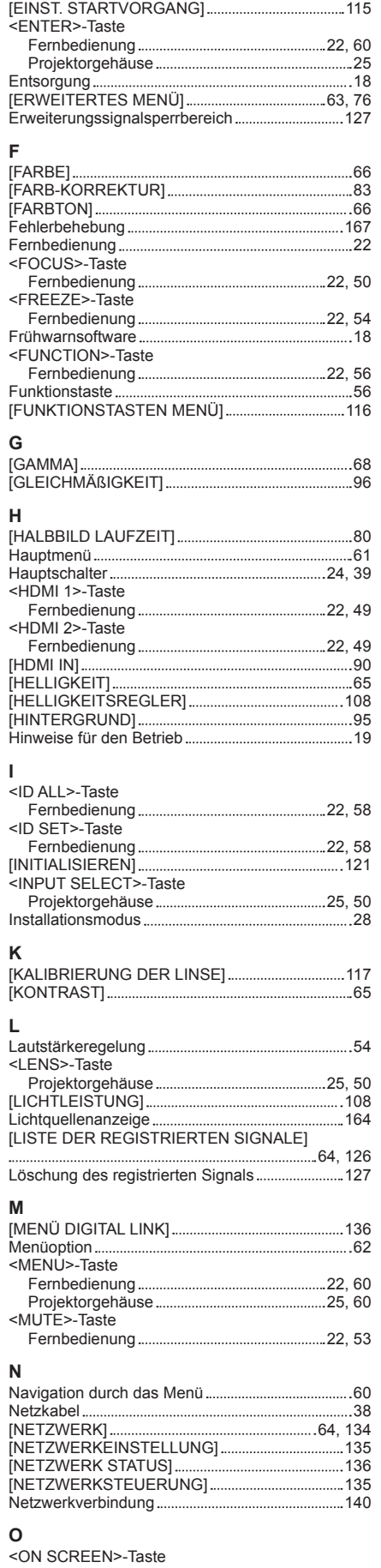

Fernbedienung 22, 54

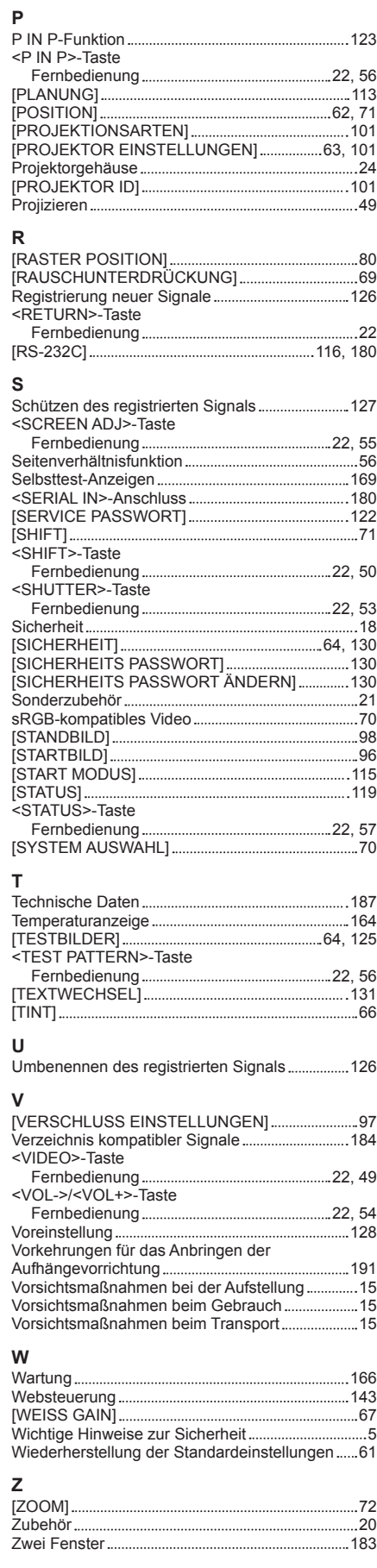

# 192 - DEUTSCH

#### **Hergestellt von:**

Panasonic Connect Co., Ltd. 4-1-62 Minoshima, Hakata-ku, Fukuoka 812-8531, Japan **Importeur:** Panasonic Connect Europe GmbH **Vertretungsberechtigter in der EU:** Panasonic Testing Centre Winsbergring 15, 22525 Hamburg, Deutschland

### **Entsorgung von Altgeräten und Batterien Nur für die Europäische Union und Länder mit Recyclingsystemen**

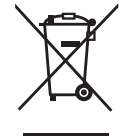

Dieses Symbol, auf den Produkten, der Verpackung und/oder den Begleitdokumenten, bedeutet, dass gebrauchte elektrische und elektronische Produkte sowie Batterien nicht in den allgemeinen Hausmüll gegeben werden dürfen.

Bitte führen Sie alte Produkte und verbrauchte Batterien zur Behandlung, Aufarbeitung bzw. zum Recycling gemäß den gesetzlichen Bestimmungen den zuständigen Sammelpunkten zu. Endnutzer sind in Deutschland gesetzlich zur Rückgabe von Altbatterien an einer geeigneten Annahmestelle verpflichtet. Batterien können im Handelsgeschäft unentgeltlich zurückgegeben werden.

Indem Sie diese Produkte und Batterien ordnungsgemäß entsorgen, helfen Sie dabei, wertvolle Ressourcen zu schützen und eventuelle negative Auswirkungen, insbesondere beim Umgang mit lithiumhaltigen Batterien, auf die menschliche Gesundheit und die Umwelt zu vermeiden. Für mehr Informationen zu Sammlung und Recycling, wenden Sie sich bitte an Ihren örtlichen Abfallentsorgungsdienstleister.

Gemäß Landesvorschriften können wegen nicht ordnungsgemäßer Entsorgung dieses Abfalls Strafgelder verhängt werden.

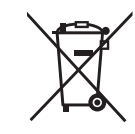

#### **Hinweis für das Batteriesymbol (Symbol unten):**

Dieses Symbol kann in Kombination mit einem chemischen Symbol abgebildet sein. In diesem Fall erfolgt dieses auf Grund der Anforderungen derjenigen Richtlinien, die für die betreffende Chemikalie erlassen wurden.

# Panasonic Connect Co., Ltd.

Web Site : https://panasonic.net/cns/projector/ © Panasonic Connect Co., Ltd. 2022